# **Panasonic**

# **Instrucciones de operación Manual de Funciones**

**Proyector DLP™** Para Uso comercial

# Núm. de modelo PT-DW640E PT-DW640EL PT-DX610E PT-DX610EL

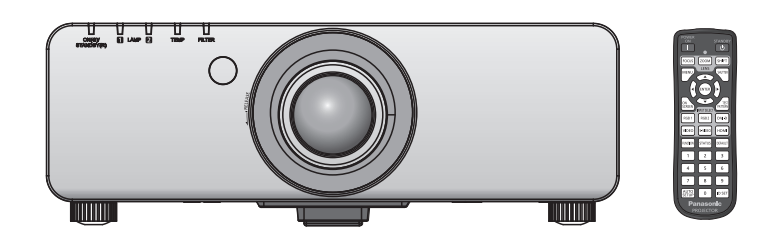

Gracias por comprar este producto Panasonic.

- Este manual es común para todos los modelos sin importar los sufijos presentes en el Núm. de modelo.
	- S: Modelo plateado, lente de zoom estándar suministrada LS: Modelo plateado, lente vendida por separado K: Modelo en negro, lente de zoom estándar suministrada LK: Modelo en negro, lente vendida por separado
- Antes de utilizar este producto, lea atentamente las instrucciones y conserve este manual para futuras consultas.
- Antes de usar su proyector, asegúrese de leer "Aviso importante de seguridad" (→ páginas 2 a 7).

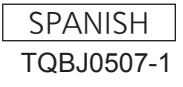

# **Aviso importante de seguridad**

#### **ADVERTENCIA:** ESTE APARATO DEBE SER CONECTADO A MASA.

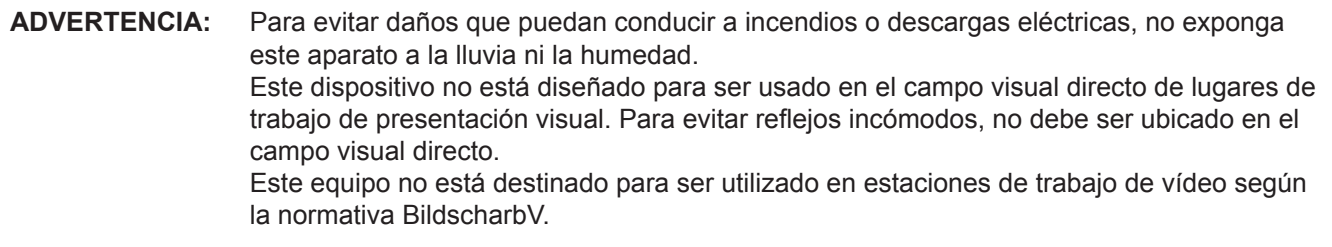

El nivel de presión de sonido en la posición del operador es igual o menor a 70 dB (A) de acuerdo a ISO 7779.

#### **ADVERTENCIA:**

- 1. Desconecte la clavija de la toma de corriente cuando no vaya a utilizar el equipo durante un período prolongado de tiempo.
- 2. Para evitar descargas eléctricas, no retire la cubierta. No existen partes intercambiables en el interior del equipo. Para realizar una revisión, consulte a un Servicio Técnico cualificado.
- 3. No retire el contacto de puesta a tierra de la clavija de alimentación. Este aparato está equipado con una clavija de alimentación de tres contactos, del tipo conexión a tierra. Esta clavija sólo puede conectarse a una toma de corriente con conexión a tierra. Esta es una característica de seguridad. Si no puede insertar la clavija en la toma de corriente, póngase en contacto con un electricista. Pero no modifique la clavija de manera que no se pueda usar el contacto de conexión a tierra.

#### **ADVERTENCIA:**

Este es un producto de clase A. En un entorno doméstico este producto podría ocasionar interferencias de radio en cuyo caso el usuario debe tomar las medidas adecuadas.

#### **PRECAUCIÓN:** Para garantizar una conformidad permanente, siga las instrucciones de instalación adjuntas, en las que se describe el uso del cable de alimentación suministrado y de cables de interfaz blindados para conectar el equipo a un ordenador o a un dispositivo periférico. Si utiliza el puerto de serie para conectar un PC para control externo del proyector, deberá utilizar un cable de interfaz serie RS-232C genérico con núcleo de ferrita. Cualquier cambio o modificación no autorizada de este equipo invalidará la autoridad de los usuarios a usarlo.

**Nombre del importador y dirección dentro de la Unión Europea**

**Panasonic Marketing Europe GmbH**

**Panasonic Testing Center**

**Winsbergring 15, 22525 Hamburg, Germany**

## **ADVERTENCIA:**

#### **ALIMENTACIÓN**

**La toma de red o el cortacorriente debe instalarse junto al equipo y debe ser fácilmente accesible cuando ocurran problemas. Si ocurren los siguiente problemas, interrumpa el suministro de energía inmediatamente.** Si continúa usando el proyector bajo éstas condiciones podría producirse un incendio o descargas eléctricas.

- $\bullet$  Si penetran objetos extraños o agua dentro del proyector, interrumpa el suministro de energía.
- Si el proyector se cae o la carcasa se rompe, interrumpa el suministro de energía.
- $\bullet$  Si nota la presencia de humo, olores o ruidos extraños que salen desde el proyector, interrumpa el suministro de energía.

Contacte con un centro de servicio autorizado para la reparación, y no trate de reparar el proyector usted.

#### **Durante una tormenta, no toque el proyector ni el cable.**

Podría sufrir golpes eléctricos.

#### **No haga nada que pueda dañar el cable de alimentación o el enchufe del cable de alimentación.**

Si se usa el cable de alimentación dañado, pueden producirse choques eléctricos, cortocircuitos o un incendio.

 $\bullet$  No dañe el cable de alimentación, no le realice ninguna modificación, no lo coloque cerca de objetos calientes, no lo doble excesivamente, no lo tuerza, no tire de él, no coloque objetos pesados sobre él ni lo enrolle.

Pida a un centro de servicio autorizado que realice cualquier reparación necesaria del cable de alimentación.

#### **Inserte completamente la clavija de alimentación en la toma de corriente y el conector de alimentación en el terminal del proyector.**

Si el enchufe no se inserta correctamente, podrían ocurrir choques eléctricos o sobrecalentamientos.

• No use enchufes que estén dañados ni tomas que no estén bien fijadas en la pared.

#### **No utilice otro cable que no sea el cable de alimentación suministrado.**

De lo contrario se puede ocasionar un incendio o descargas eléctricas. Si no usa el cable de alimentación suministrado para la conexión a tierra al lado del toma corriente, puede ocasionar descargas eléctricas.

#### **Limpie regularmente el enchufe del cable de alimentación para evitar la acumulación de polvo.** El no observar esta medida puede provocar un incendio.

• Si se acumula polvo en el enchufe del cable de alimentación, la humedad resultante puede dañar el aislamiento. Desconecte el enchufe de la toma de corriente y límpielo con un paño seco regularmente.

#### **No toque el enchufe o el conector de alimentación con las manos húmedas.**

Si no observa esto podrían producirse descargas eléctricas.

#### **No sobre cargue el tomacorriente.**

Si se sobrecarga el suministro de alimentación (por ejemplo, usando demasiados adaptadores), puede producirse un sobrecalentamiento que podría ocasionar un incendio.

#### **SOBRE EL USO/INSTALACIÓN**

#### **No coloque el proyector sobre materiales suaves como alfombras o superficies acolchadas.**

De lo contrario el proyector se puede sobrecalentar, lo que puede causar quemaduras, incendios o daños al proyector.

#### **No coloque el proyector en lugares húmedos o polvorientos o lugares donde el proyector pueda entrar en contacto con humo grasiento o vapor.**

El uso del proyector en tales condiciones puede ocasionar un incendio, descargas eléctricas o deterioro de componentes. El deterioro de componentes (como los soportes de montaje del techo), puede hacer que se caiga el proyector, si está montado en el techo.

#### **No instale este proyector en un lugar que no sea lo suficientemente fuerte como para soportar el peso completo del proyector o encima de una superficie inclinada o poco estable.**

Si no observa esto podría ocasionar que el proyector se desequilibre y caiga, lo cual podría ocasionar daños o heridas graves.

## **ADVERTENCIA:**

#### **No tape los orificios de entrada/salida de aire ni coloque nada a una distancia de 500 mm (20") de los mismos.**

Esto puede hacer que el proyector se sobrecaliente y causar un incendio o daños al proyector.

- No coloque el proyector en lugares estrechos y con mala ventilación.
- z No sitúe el proyector sobre paños o papeles, ya que estos materiales podrían tapar el orificio de entrada de aire.

#### **No coloque sus manos ni cualquier otro objeto cerca del orificio de salida de aire.**

El hacerlo podría causar quemaduras o dañar sus manos u otros objetos.

• El orificio de salida de aire expulsa aire caliente. No coloque sus manos ni otros objetos cerca del puerto de salida de aire.

#### **No mire ni coloque su piel en el rayo de luz emitido por la lente mientras se usa el proyector.** Esto podría causar quemaduras o pérdida de visión.

- $\bullet$  La lente del proyector emite una luz fuerte. No mire ni coloque sus manos directamente en esta luz.
- $\bullet$  Tenga mucho cuidado de que los niños no miren directamente la lente. Además, apague la unidad y desconecte la alimentación cuando deje de usar el proyector.

#### **Nunca intente modificar o desmontar el proyector.**

Hay alto voltaje dentro del proyector que podría causar un incendio o descargas eléctricas.

● Para cualquier trabajo de inspección, ajuste y reparación, consulte a un centro de servicio autorizado.

#### **No proyecte una imagen con la cubierta del lente adjunta.**

Hacerlo podría provocar un incendio.

#### **No permita que entren en el interior del proyector objetos de metal, objetos inflamables ni líquidos. No permita que el proyector se moje.**

De lo contrario, se pueden producir cortocircuitos o sobrecalentamiento que podrían causar incendios, descargas eléctricas o fallos de funcionamiento en el proyector.

- No coloque recipientes con líquidos ni objetos de metal cerca del provector.
- En caso de que entre líquido en el interior del provector, consulte con su distribuidor.
- Se debe prestar especial atención a los niños.

#### **Utilice el soporte de techo especificado por Panasonic.**

Utilizando otro soporte de montaje en el techo fuera del indicado resultará en accidentes de caída.

 $\bullet$  Conecte el cable de seguridad suministrado al soporte de techo para evitar que el proyector se caiga.

#### **El trabajo de instalación (tal como el soporte de techo) debería ser realizado solamente por un técnico calificado.**

Si la instalación no se lleva a cabo y se asegura correctamente, podrían ocurrir lesiones o accidentes, como es el caso de choques eléctricos.

z Asegúrese de utilizar el cable suministrado con el soporte de montaje en el techo como medida de seguridad adicional para evitar la caída del proyector. (Instalado en un lugar distinto que el soporte de techo.)

## **ADVERTENCIA:**

#### **ACCESORIOS**

#### **No use o maneje las pilas inadecuadamente, consulte lo siguiente.**

De lo contrario esto podría causar que las baterías tengan pérdidas, se sobrecalienten, exploten o se incendien.

- $\bullet$  Utilice baterías AAA/R03.
- $\bullet$  No use pilas que no sean las especificadas.
- No utilice baterías recargables.
- $\bullet$  No desmantele las pilas secas.
- $\bullet$  No caliente las pilas ni las coloque en agua o fuego.
- $\bullet$  No permita que los terminales + y de las baterías hagan contacto con objetos metálicos como collares u horquillas.
- $\bullet$  No guarde o lleve pilas junto a objetos metálicos.
- Guarde las baterías en una bolsa de plástico y manténgala lejos de los objetos metálicos.
- $\bullet$  Cuando inserte las pilas, asegúrese que la polaridad (+ y –) sea la correcta.
- $\bullet$  No use pilas nuevas junto con pilas viejas ni mezcle diferentes tipos de pilas.
- $\bullet$  No use pilas cuya cubierta externa esté despegada o ausente.

#### **Si hay un escape de líquido de pilas, no las toque con las manos, y tome las siguientes medidas en caso de ser necesario.**

- $\bullet$  El líquido de las pilas sobre su piel o ropa podría causar la inflamación de la piel o lesiones. Lávese inmediatamente con agua y busque asistencia médica.
- $\bullet$  El contacto del líquido de las pilas con sus ojos podría provocar la pérdida de la visión. En éste caso, no se frote sus ojos. Lávese inmediatamente con agua y busque asistencia médica.

#### **No desarme la unidad de lámpara.**

Si la lámpara se rompe, podría provocar lesiones.

#### **Sustitución de la lámpara**

La lámpara tiene un presión interna alta. Si no se usa correctamente, podría explotar y causar lesiones o accidentes graves.

- La lámpara puede explotar fácilmente si se si se golpea contra objetos duros o se cae.
- z Antes de sustituir la lámpara, asegúrese de desactivar la alimentación y desconecte la clavija de alimentación de la toma de corriente.
	- Caso contrario se pueden producir choques eléctricos o explosiones.
- Cuando sustituya la lámpara, desconecte la alimentación y deje que la lámpara se enfríe durante al menos una hora antes de manipularla, de lo contrario, puede causarle quemaduras.

#### **No utilice el cable de alimentación suministrado con dispositivos que no sean este proyector.**

• Si utiliza el cable de alimentación suministrado con dispositivos distintos de este provector, se pueden producir cortocircuitos o sobrecalentamiento que podrían causar un incendio o descargas eléctricas.

#### **Retire rápidamente las pilas agotadas del mando a distancia.**

• Si las deja en la unidad, las pilas podrían sufrir fugas de líquido o podrían sobrecalentarse o explotar.

## **PRECAUCIÓN:**

#### **ALIMENTACIÓN**

**Cuando desconecte el cable asegúrese de sostener el enchufe y el conector de energía.**

Si el cable mismo es halado, el cable puede dañarse, e incendios, cortocircuitos o choque eléctricos serios pueden producirse.

#### **Cuando no use el proyector por un período de tiempo prolongado, desconecte la clavija de alimentación de la toma de corriente de la pared.**

De lo contrario, podría producirse un incendio o una descarga eléctrica.

**Desconecte el enchufe de alimentación de la toma de pared antes de llevar a cabo cualquier tarea de limpieza y sustitución de la unidad.**

De lo contrario, podría producirse una descarga eléctrica.

#### **SOBRE EL USO/INSTALACIÓN**

#### **No coloque ningun objeto pesado encima del proyector.**

Si no observa esto podría ocasionar que el proyector se desequilibre y caiga, lo cual podría ocasionar daños o heridas. El proyector resultaría dañado o deformado.

#### **No se apoye sobre éste proyector.**

Usted se podría caer y herirse, y el aparato se podría dañar.

 $\bullet$  Tenga mucho cuidado que los niños no se paren o sienten encima del proyector.

#### **No coloque el proyector en ubicaciones excesivamente calientes.**

El hacerlo provocará que la cubierta externa o que los componentes internos se deterioren, o podría causar un incendio.  $\bullet$  Tenga mucho cuidado con las ubicaciones expuestas a la luz directa del sol o a las que estén cerca de estufas.

#### **No coloque sus manos en las aberturas junto al lente óptico, mientras esté moviendo los lentes.**  El no observar esto puede resultar en un accidente.

#### **No permanezca delante de la lente mientras el proyector está siendo utilizado.**

Hacerlo podría dañar y quemar la ropa.

• La lente del proyector emite una luz fuerte.

#### **No coloque objetos delante de la lente mientras el proyector está siendo utilizado.**

Hacerlo podría dañar el objeto y hacer que el equipo funcione incorrectamente.

• La lente del provector emite una luz fuerte.

#### **Cuando desconecte el cable de alimentación, sujete el enchufe, no el cable.**

Si se tira del cable de alimentación mismo, el cable se dañará, lo cual podría ocasionar un incendio, cortocircuitos o choques eléctricos serios.

### **ACCESORIOS**

#### **No use la unidad de lámpara vieja.**

Si la usa puede provocar que la lámpara explote.

#### **Si la lámpara se rompe, ventile la habitación inmediatamente. No toque ni se acerque a la cara las piezas rotas.**

No seguir esta instrucción puede hacer que el usuario absorba el gas que se ha liberado al romperse la lámpara y que contiene casi la misma cantidad de mercurio que las lámparas fluorescentes y las piezas rotas pueden provocar lesiones.

- Si cree que ha absorbido el gas o que le ha entrado gas en la boca o en los ojos, busque asistencia médica inmediatamente.
- $\bullet$  Pida a su proveedor que sustituya la lámpara y que compruebe el interior del proyector.

#### **No coloque la unidad de filtro de aire mientras esté húmeda.**

De lo contrario, se podrían producir descargas eléctricas o fallos de funcionamiento.

 $\bullet$  Después de limpiar las unidades de filtro de aire, séquelas bien antes de volver a colocarlas.

#### **Al cambiar la lámpara, no toque el ventilador con sus dedos ni con ninguna otra parte de su cuerpo.** Hacerlo podría causar lesiones.

#### **Pida a su distribuidor que realice la limpieza en el interior del proyector una vez al año.**

El uso continuo cuando se haya acumulado el polvo en el interior del proyector podría producir incendios.

 $\bullet$  Pregunte a su distribuidor sobre los cargos de limpieza.

#### **Si no va a utilizar el proyector durante un período de tiempo prolongado, extraiga las baterías del mando a distancia.**

En caso contrario, provocaría la fuga, sobrecalentamiento, incendio o explosión de las baterías, lo cual podría causar un incendio o la contaminación del área circundante.

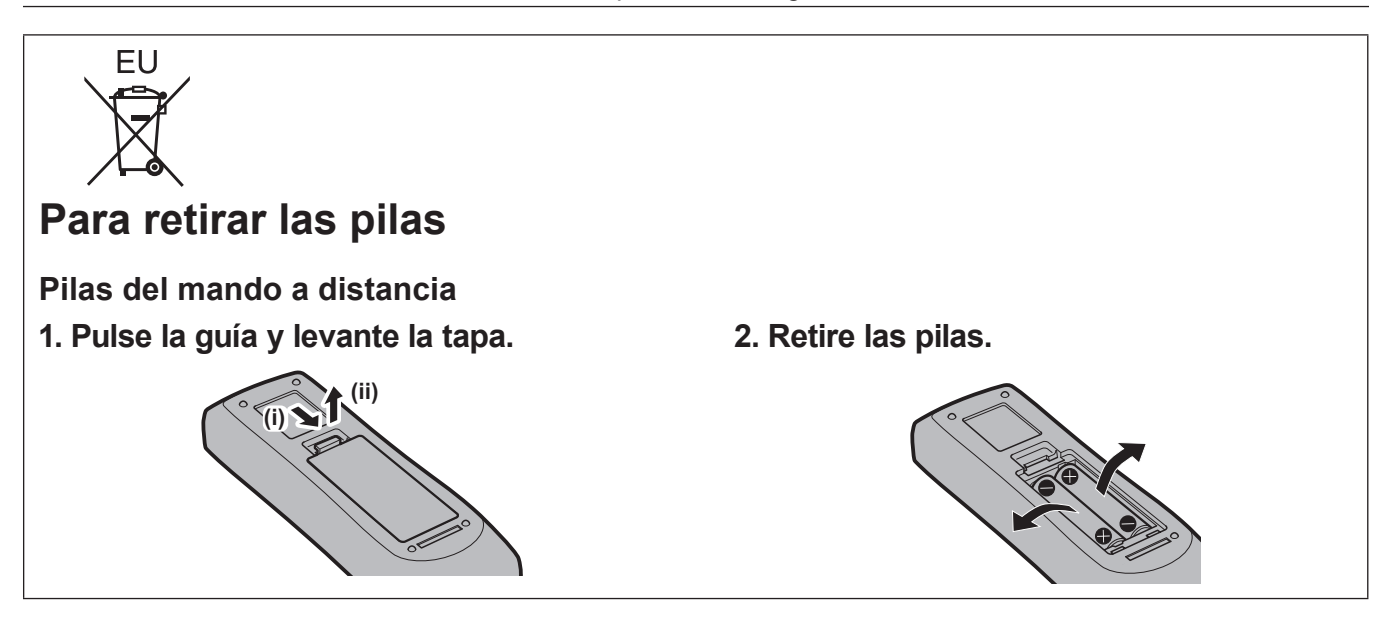

#### ■ Marcas comerciales

- Microsoft®, Windows®, Windows Vista® y Internet Explorer® son marcas comerciales registradas o marcas comerciales de Microsoft Corporation en los Estados Unidos y/o en otros países.
- Mac, Mac OS, Mac OS X y Safari son marcas comerciales de Apple Inc. registradas en los Estados Unidos y en otros países.
- PJLink<sup>™</sup> es una marca comercial o marca comercial pendiente en Japón, Estados Unidos y en otros países y regiones.
- HDMI, el logotipo de HDMI y High-Definition Multimedia Interface son marcas comerciales o marcas comerciales registradas de HDMI Licensing LLC.
- VGA y XGA son marcas registradas de la International Business Machines Corporation.
- S-VGA es una marca registrada de Video Electronics Standards Association.
- RoomView, Crestron RoomView, Crestron Connected e Fusion RV son marcas comerciales de Crestron Electronics, Inc.
- La fuente usada en las visualizaciones de la pantalla es un tipo de fuente de mapas de bits Ricoh, fabricada y vendida por Ricoh Company, Ltd.
- Adobe Flash Player es una marca o una marca registrada de Adobe Systems Incorporated en los Estados Unidos y/o en otros países.
- Los otros nombres, nombres de empresa y nombres de producto que aparecen en estas instrucciones de funcionamiento son marcas comerciales o marcas comerciales registradas de sus respectivos propietarios. Tenga en cuenta que los símbolos ® y TM no aparecen en estas instrucciones de funcionamiento.

#### **■ Ilustraciones de estas instrucciones de funcionamiento**

• Tenga en cuenta que es posible que las ilustraciones del proyector y de las pantallas sean diferentes de las que se observan en la realidad.

#### **Referencias de página**

• En estas instrucciones, las referencias a las páginas se indican del siguiente modo: (+ página 00).

#### **■ Término**

• En estas instrucciones, a los accesorios"Unidad de mando a distancia inalámbrico/alámbrico"se les denomina únicamente"Mando a distancia".

# **Características del proyector**

## **Capacidad de reproducción en alta luminancia y en alto color**

▶ Los exclusivos sistemas óptico y de la unidad de la lámpara permiten obtener una alta luminancia y una elevada capacidad de reproducción del color y, además, ahorrar energía.

## **Fácil configuración y mejorada funcionalidad**

▶ La extensiva alineación de las lentes opcionales permite que la configuración del proyector sea más flexible.

## **Mejorada rentabilidad libre de mantenimiento**

▶ El filtro de larga durabilidad reduce los costes de mantenimiento.

# **Pasos rápidos**

Para más detalles, consulte las páginas correspondientes.

**1. Configuración del proyector. (**x **página 26)**

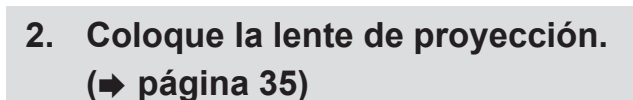

**c** 

**3. Conecte con otros dispositivos. (**x **página 37)**

**c** 

**4. Conecte el cable de alimentación. (**x **página 41)**

**c** 

**c** 

**c** 

- **5. Encienda el proyector. (**x **página 42)**
- **6. Realice los ajustes iniciales. \* (**x **página 19)**

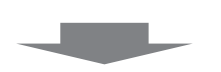

**7. Seleccione la señal de entrada. (**x **página 45)**

**c** 

- **8. Ajuste la imagen. (**x **página 45)**
- \* Estos son los pasos a realizar al encender la alimentación por primera vez tras la adquisición del proyector.

# **Contenido**

## **Asegúrese de leer "Aviso importante de seguridad". (**x **páginas 2 a 7)**

## **Aviso importante de seguridad.................2**

### **Capítulo 1 Preparativos**

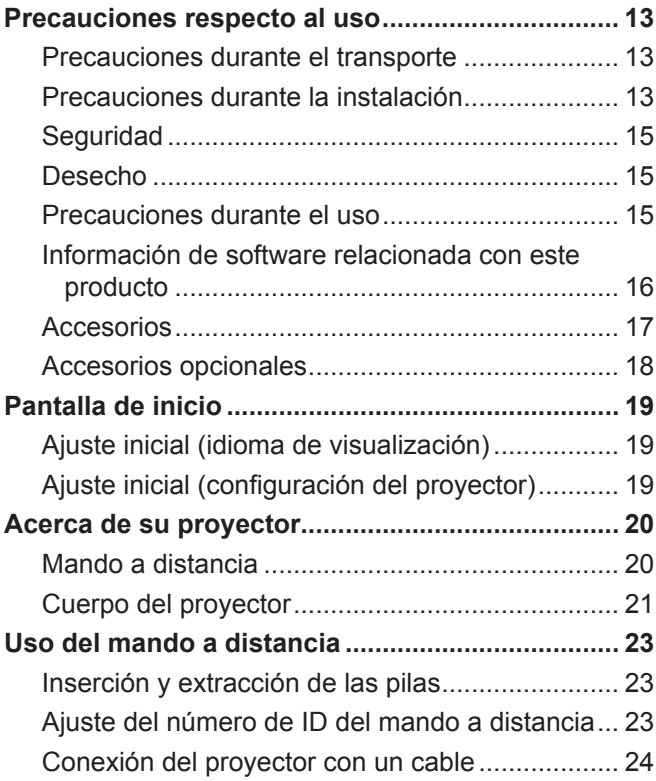

#### **Capítulo 2 Comienzo**

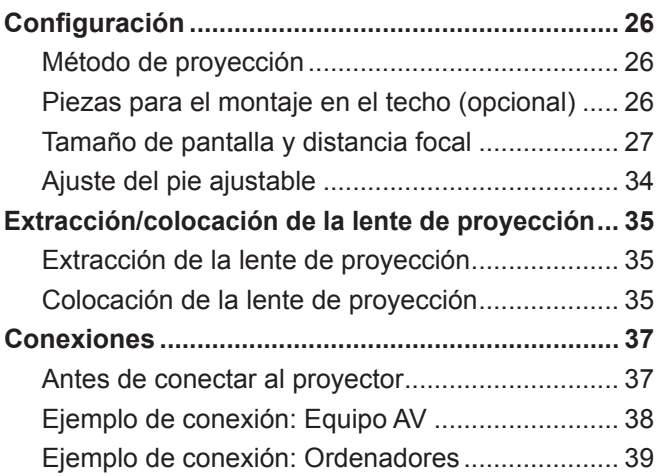

## **Capítulo 3 Funcionamiento básico**

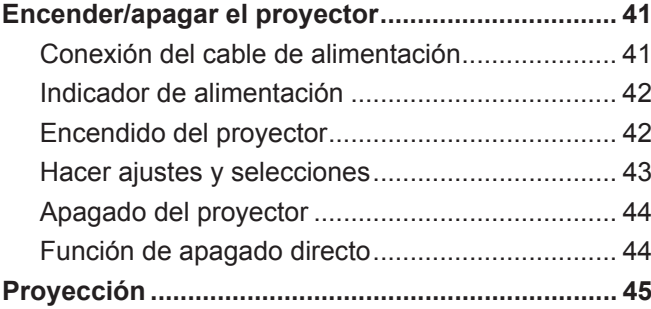

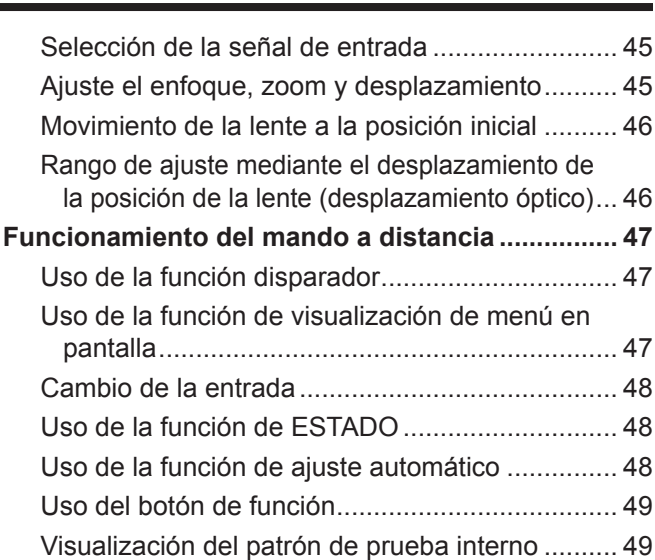

#### **Capítulo 4 Ajustes**

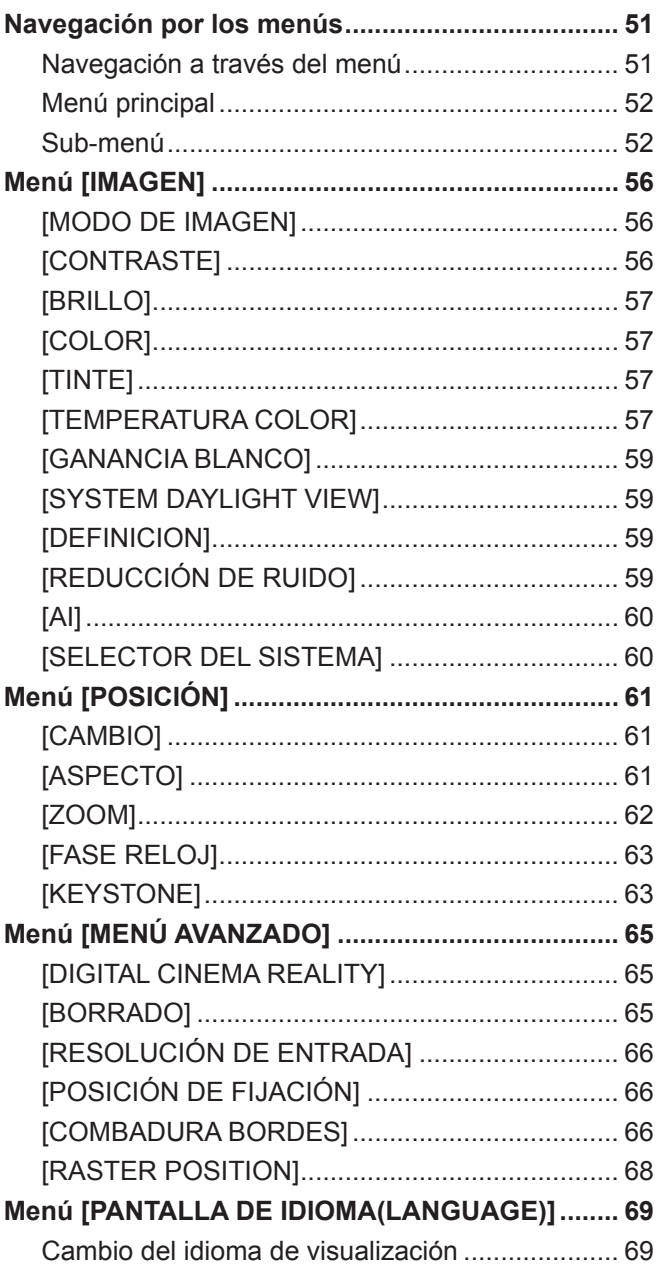

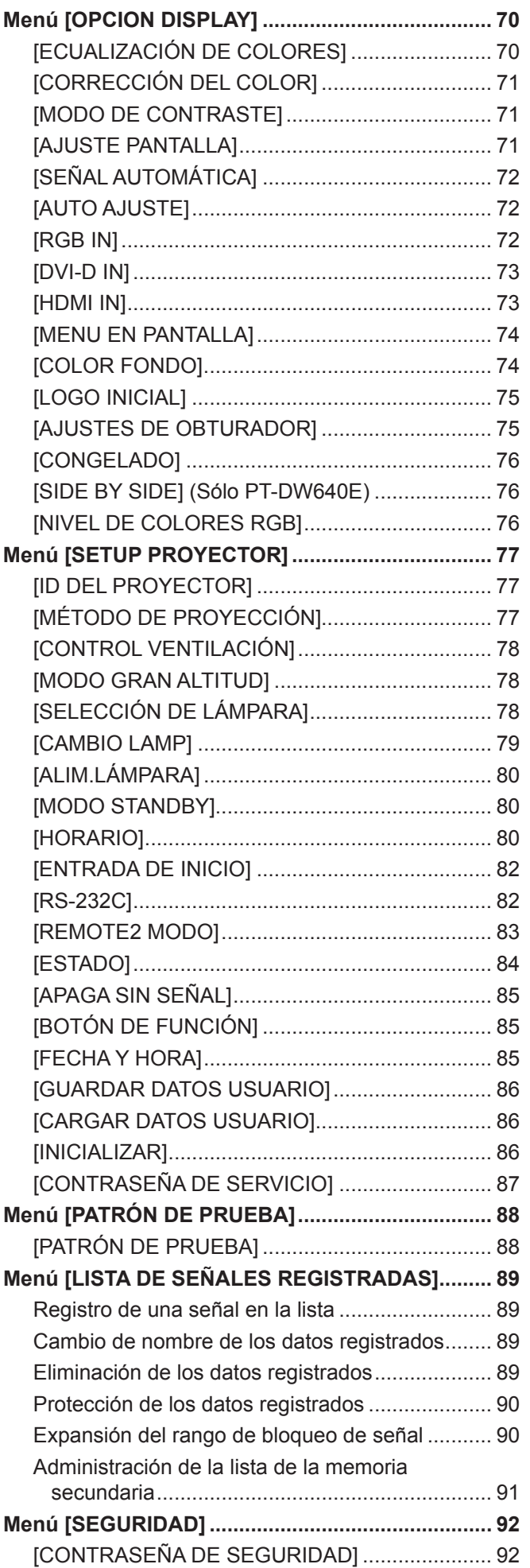

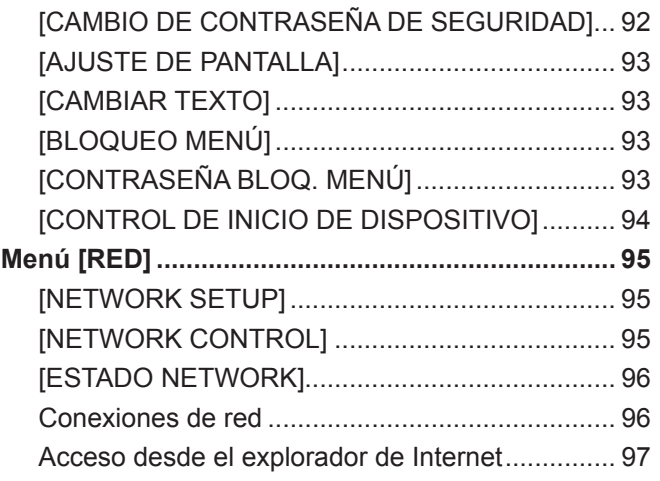

## **Capítulo 5 Mantenimiento**

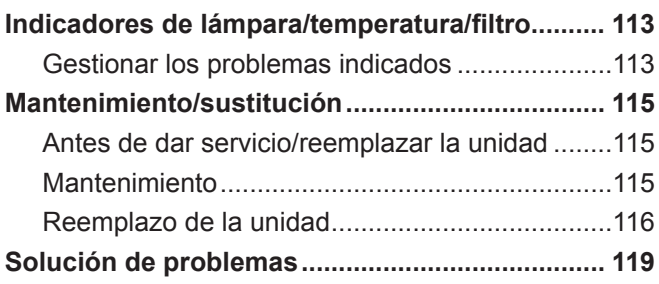

۳

π

# **Capítulo 6 Apéndice**

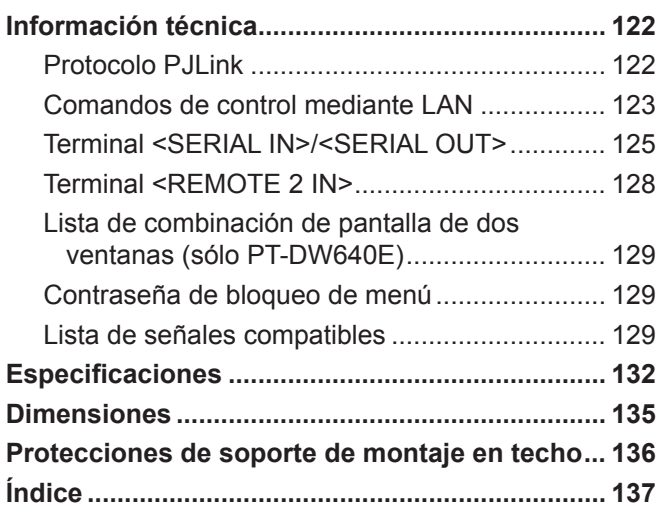

# **Capítulo 1 Preparativos**

Este capítulo presenta información útil o comprobaciones que debe realizar antes de utilizar el proyector.

# **Precauciones respecto al uso**

#### **Precauciones durante el transporte**

f La lente de proyección es susceptible a los efectos provocados por la vibración o impactos. Asegúrese de quitar la lente de proyección durante el transporte.

Asimismo, utilice una cubierta de protección o similar para evitar los efectos ocasionados por el polvo en el equipo o en la lente de proyección.

- f Durante el transporte del proyector, sujételo con firmeza por su parte inferior y evite excesivas vibraciones e impactos. De lo contrario, se pueden dañar las partes internas y resultar en un funcionamiento incorrecto.
- f No trasporte el proyector con el pie ajustable extendido. De lo contrario, podría dañar el pie ajustable.

#### **Precauciones durante la instalación**

#### ■ Siempre instale la cubierta de la lente de proyección después de colocar la lente de **proyección.**

Si no se instala la cubierta, el polvo se acumulará en el interior y puede causar un mal funcionamiento.

#### ■ No instale el proyector al aire libre.

El proyector ha sido diseñado sólo para su uso en interiores.

#### ■ No instale el provector en los siguientes lugares.

- f En lugares donde pueden ocurrir vibraciones e impactos, como en un coche o vehículo: De lo contrario se pueden dañar las piezas internas o podría funcionar incorrectamente.
- f Cerca de la salida de un acondicionador de aire: Dependiendo de las condiciones de uso, la pantalla podría parpadear en raras ocasiones debido al aire caliente proveniente del orificio de salida de aire o por el aire calentado o enfriado. Asegúrese de que la salida del proyector o de otro equipo, o que el aire proveniente del acondicionador de aire no esté dirigido hacia la parte delantera del proyector.
- f Cerca de luces (lámparas de estudio, etc.) y en otros lugares donde los cambios de temperatura son grandes ("Entorno de operación" (x página 133)): De lo contrario se podría acortar la duración de la lámpara o la carcasa exterior podría deformarse y resultar en fallos de funcionamiento.
- f Cerca de líneas de alimentación de alto voltaje o motores: De lo contrario podría interferir con el funcionamiento del proyector.
- Lugares donde esté presente un equipo láser de alta potencia: Tenga en cuenta que dirigir un rayo láser hacia la superficie de la lente puede dañar los chips DLP.

#### ■ Asegúrese de preguntar a un técnico especializado o a su distribuidor al instalar el producto **en un techo.**

Si debe instalar el producto colgado del techo, adquiera un accesorio de montaje en el techo opcional. Núm. de modelo: ET-PKD56H (para techos altos), ET-PKD55S (para techos bajos)

#### **Enfoque de la lente**

La alta claridad de la lente de proyección resulta afectada térmicamente por la luz de la fuente luminosa, haciendo que el enfoque sea inestable durante el período inmediatamente posterior al encendido. Espere al menos 30 minutos con la imagen proyectada antes de ajustar el enfoque de la lente.

#### ■ Asegúrese de ajustar [MODO GRAN ALTITUD] en [SÍ] al utilizar el proyector en alturas de **1 400 m (4 593 pies) o superiores y por debajo de 2 700 m (8 858 pies) sobre el nivel de mar.**

De lo contrario se podría acortar la vida de las partes internas y resultar en un funcionamiento incorrecto.

#### ■ Asegúrese de ajustar **[MODO GRAN ALTITUD] en [NO] al utilizar el proyector en alturas por debajo de 1 400 m (4 593 pies) sobre el nivel de mar.**

De lo contrario se podría acortar la vida de las partes internas y resultar en un funcionamiento incorrecto.

#### ■ No instale el proyector en alturas de 2 700 m (8 858 pies) o superiores sobre el nivel de mar.

De lo contrario se podría acortar la vida de las partes internas y resultar en un funcionamiento incorrecto.

#### $\blacksquare$  **No utilice el proyector inclinado hacia la derecha o hacia la izquierda.**

Utilizar el proyector con un ángulo vertical superior a 15° podría acortar la vida del producto o resultar en un funcionamiento incorrecto.

#### ■ Cuando instale y use el proyector a un ángulo superior a 30° verticalmente, ajuste [CONTROL **VENTILACIÓNI** (→ página 78).

De no observar esto resultará en un mal funcionamiento o acortará la vida de la lámpara u otros componentes.

#### $\blacksquare$  Precauciones al configurar el proyector

- f Para instalar y usar el proyector con un método que no use el pie ajustable en una instalación sobre el suelo, fije el proyector usando los cinco orificios de tornillo para montarse en el techo (figura 1).
	- (Diámetro del tornillo: M6, profundidad de la rosca en el interior: 12 mm (15/32"), par de torsión: 4 ± 0,5 N·m)
- Utilice el pie ajustable solamente para la instalación sobre el suelo y para ajustar el ángulo. Si se usa para otros propósitos puede dañar el equipo.

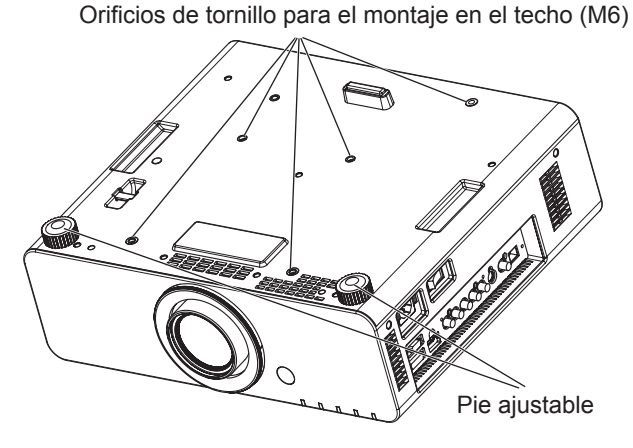

Figura 1 Posiciones de los orificios de tornillo para el montaje en el techo y los pies ajustables

- No apile los proyectores unos encima de otros.
- No sujete el proyector por la parte superior del equipo.
- f No utilice el proyector inclinado en un ángulo que exceda ±15° desde el plano horizontal.
- No bloquee los puertos de ventilación (admisión y salida) del proyector.
- Evite que el aire caliente o frío procedente de un sistema de aire acondicionado sople directamente hacia los puertos de ventilación (admisión y salida) del proyector.

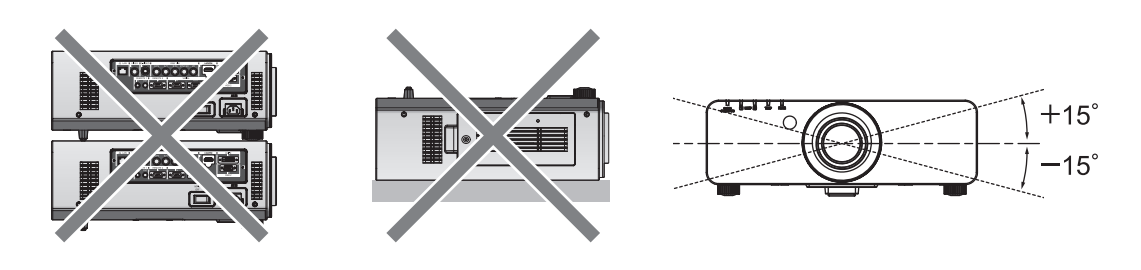

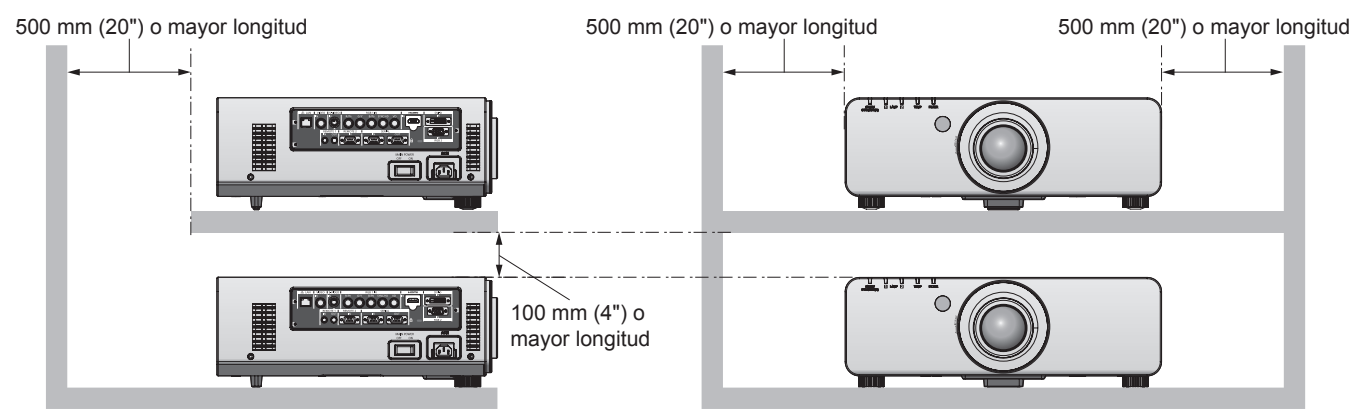

 $\bullet$  No instale el proyector en un espacio reducido.

Cuando es necesario instalar el proyector en un espacio reducido, instale el acondicionador de aire o el equipo de ventilación separadamente. El calor de salida podría acumularse cuando la ventilación no sea la suficiente, activando de este modo el circuito de protección del proyector.

f Debe contar con un espacio libre de mínimo 20 mm (0,8") entre la base del proyector y la superficie de fijación mediante la inserción de separadores (metálicos) etc. entre ambas.

#### **Seguridad**

Al usar este producto tome medidas de seguridad contra los siguientes incidentes.

- f Filtración de información personal a través de este producto
- El funcionamiento no autorizado de este producto por un tercero malicioso
- La interferencia o detención de este producto por un tercero malicioso
- Tome suficientes medidas de seguridad. (→ páginas 92, 107)
- $\bullet$  Haga su contraseña tan difícil de adivinar como sea posible.
- $\bullet$  Cambie su contraseña periódicamente.
- f Panasonic Corporation o sus compañías afiliadas nunca le preguntarán directamente por su contraseña. No revele su contraseña en caso de que reciba peticiones semejantes.
- La conexión de red debe asegurarse a través de un cortafuegos etc.
- · Establezca una contraseña para el control web y limite los usuarios que pueden iniciar sesión.

#### **Desecho**

Para desechar el producto, pregunte a su autoridad local o a su distribuidor para saber cuál es el método de desecho correcto. La lámpara contiene mercurio. Al desechar las unidades de lámpara usadas, contacte con sus autoridades locales o con su distribuidor para un método de desecho correcto.

#### **Precauciones durante el uso**

#### ■ Para obtener una buena calidad de imagen

Para ver una bella imagen en un contraste más alto, prepare un ambiente apropiado. Cierre las cortinas o persianas de cualquier ventana y apague cualquier luz que esté cerca de la pantalla para evitar que la luz del exterior o la luz de luces interiores se refleje en la pantalla.

#### $\blacksquare$  **No toque la superficie de la lente de proyección con sus manos desnudas.**

Si la superficie de la lente de proyección se ensucia con las huellas dactilares o con cualquier otra cosa, esto se verá ampliado y será proyectado en la pantalla. Coloque la cubierta de la lente (accesorio) en el proyector cuando no lo esté usando.

#### ■ Chips DLP

- f Los chips DLP han sido fabricados utilizando tecnología de alta precisión. Tenga en cuenta que, en casos excepcionales, podrían faltar píxeles de alta precisión o que permanezcan encendidos. Tenga presente que dicho fenómeno no indica un mal funcionamiento. No se trata de un problema de funcionamiento.
- f Tenga en cuenta que dirigir un rayo láser de alta potencia hacia la superficie de la lente puede dañar los chips DLP.

#### ■ No mueva el proyector mientras esté en funcionamiento ni lo someta a vibraciones o **impactos.**

De hacerlo puede acortar la vida útil de sus componentes internos.

#### **■ Lámpara**

La fuente luminosa del proyector es una lámpara de mercurio de alta presión.

Una lámpara de mercurio de alta presión tiene las siguientes características.

- La luminancia de la lámpara disminuirá con el tiempo de uso.
- f La lámpara puede estallar con un fuerte sonido o acortarse su vida útil debido a un golpe, quiebras o degradación debido a la acumulación de tiempo en funcionamiento.
- f La vida útil de la lámpara varía considerablemente dependiendo de las diferencias individuales y de las condiciones de uso. En particular, encender/apagar frecuentemente la alimentación acelerará el deterioro de la lámpara y afecta en gran medida la duración de la misma.
- · El uso continuado durante una semana o más acelera el deterioro de la lámpara. La función de relé de la lámpara (→ página 79) puede utilizarse para reducir el deterioro provocado por un uso continuado.
- f En raras ocasiones, las lámparas podrían estallar al poco tiempo de iniciar la proyección.
- f El riesgo de explosión aumenta cuando la lámpara se usa más allá del tiempo de reemplazo. Asegúrese de reemplazar la unidad de la lámpara regularmente.

("Cuándo se debe reemplazar la unidad de lámpara" (→ página 117), "Reemplazo de la unidad de lámpara" (→ página 118))

- Si la lámpara explota, el gas del interior de la lámpara se liberará en forma de humo.
- f Se recomienda que guarde las unidades de reemplazo de la lámpara en caso de que se presente alguna contingencia.

#### ■ Información sobre las conexiones a un ordenador o un periférico

- f Para garantizar la conformidad del producto, siga las instrucciones de instalación adjuntas, que implican el uso del cable de alimentación y los cables de interfaz protegidos suministrados al conectar un ordenador o un periférico.
- **.** Utilice un cable comercial DVI-D con núcleo de ferrita.

#### **Información de software relacionada con este producto**

© Panasonic Corporation 2012

Este producto incorpora el siguiente software:

(1) Software que se desarrolla independientemente por o para Panasonic Corporation

(2) Software que está autorizado bajo GNU GENERAL PUBLIC LICENSE

(3) Software que está autorizado bajo GNU LESSER GENERAL PUBLIC LICENSE

Para las condiciones de la licencia relacionadas con el software marcadas como (2) y (3), consulte las disposiciones de la Licencia de software (GNU GENERAL PUBLIC LICENSE y GNU LESSER GENERAL PUBLIC LICENSE) en el CD-ROM proporcionado. (Estas disposiciones están escritas en inglés, ya que han sido redactadas por otros fabricantes.)

Si tiene dudas en relación con el software, póngase en contacto con sav.pj.gpl.pavc@ml.jp.panasonic.com por correo electrónico.

Asegúrese de que se suministran los siguientes accesorios con su proyector. Los números proporcionados en < > muestran el número de

#### **Accesorios**

accesorios. **Unidad de mando a distancia inalámbrico/alámbrico <1>** (N2QAYA000083) **Cable de alimentación <1>** (K2CM3FZ00003) **Cable de alimentación <1>** (K2CT3FZ00003) **Cubierta de la lente de proyección <1>** (TKPB35101) **Cubierta de la lente <1>** (TKKL5244) (para modelos con lentes integradas solamente) **CD-ROM <1>** (TXFQB02VLH4) **Bloqueo de seguridad del cable de alimentación <1>** (TTRA0183) **Batería AAA/R03 <2>** (Para la unidad del mando a distancia)

#### **Atención**

- Después de desembalar el proyector, deseche apropiadamente la tapa del cable de alimentación y el material de embalaje.
- $\bullet$  En caso de pérdida de accesorios, consulte con su distribuidor.
- f Almacene las piezas pequeñas de forma apropiada, y manténgalas alejadas de los niños pequeños.

#### **Nota**

• Los números de modelo de los accesorios y los componentes opcionales están sujetos a cambio sin previo aviso.

#### **Contenido del CD-ROM suministrado**

El contenido del CD-ROM suministrado es el siguiente.

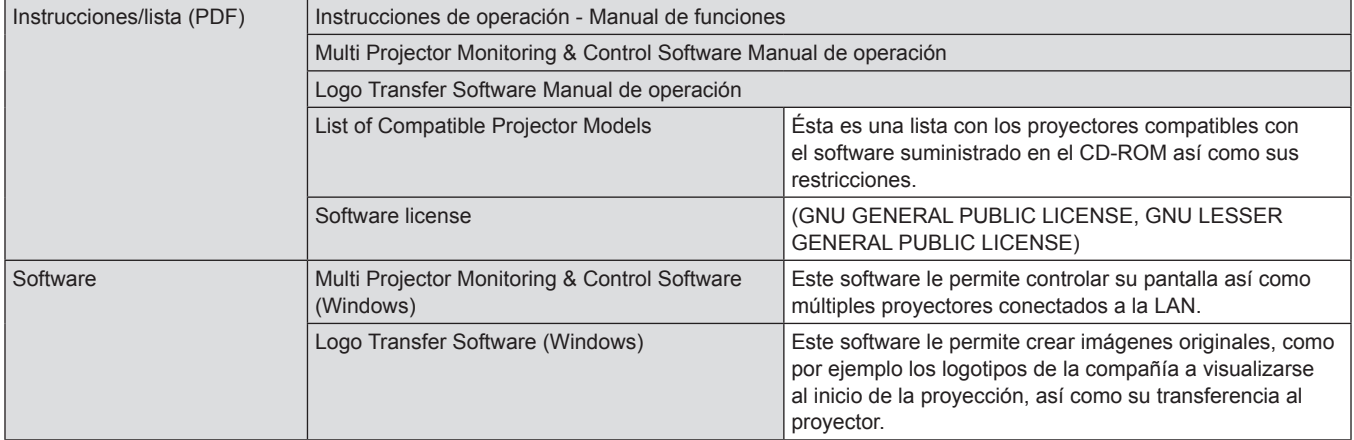

## **Accesorios opcionales**

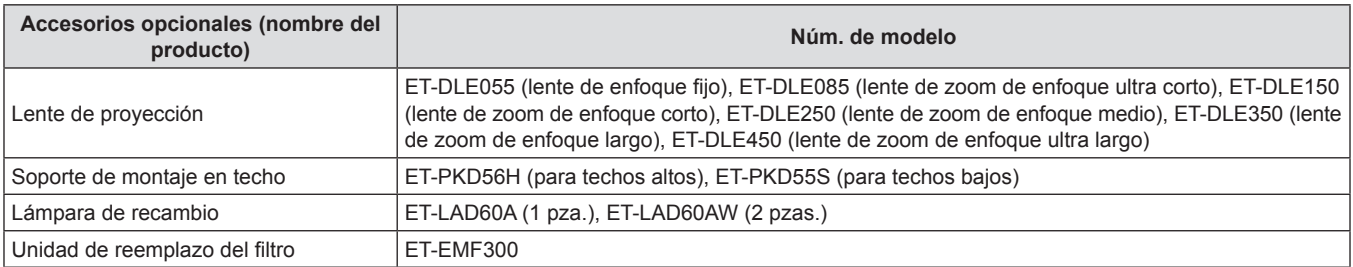

# **Pantalla de inicio**

La pantalla de ajuste inicial se visualiza al encender el proyector por primera vez tras la adquisición o cuando se ejecuta [INICIALIZAR] en [TODOS LOS DATOS DE USUARIO] (→ página 87). Realice los ajustes en función de las circunstancias. En otros casos, podrá modificar los ajustes mediante operaciones de menús.

#### **Nota**

f Cuando se usa el proyector por primera vez, podría ser necesario ajustar el enfoque, zoom y realizar cambios para visualizar la pantalla del menú con claridad.

Consulte "Ajuste el enfoque, zoom y desplazamiento" (+ página 45) para más detalles.

#### **Ajuste inicial (idioma de visualización)**

Seleccione el idioma que aparecerá en pantalla. (+ página 69)

**1)** Pulse **A**▼ para seleccionar el idioma de **visualización.**

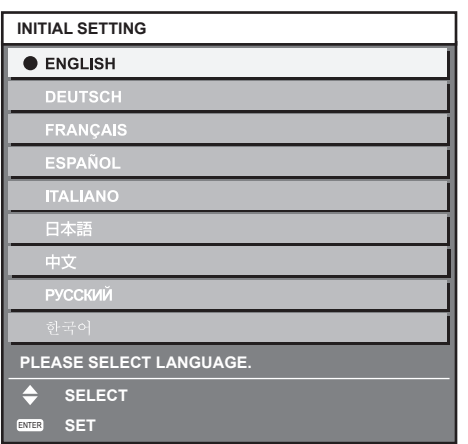

**Ajuste inicial (configuración del proyector)**

Ajuste cada elemento.

- **1)** Pulse **A**▼ para seleccionar un elemento.
- **2)** Pulse ◀▶ para cambiar el ajuste.

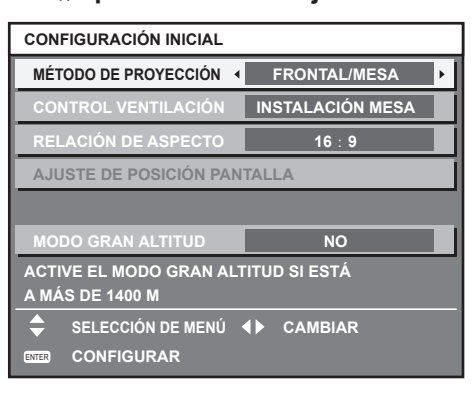

- $\bullet$  Consulte las siguientes páginas para más detalles. [MÉTODO DE PROYECCIÓN] (→ página 77) [CONTROL VENTILACIÓN] (→ página 78) [RELACIÓN DE ASPECTO] (→ página 71) [AJUSTE DE POSICIÓN PANTALLA] (→ página 71) [MODO GRAN ALTITUD] (→ página 78)
- **3) Pulse el botón <ENTER>.**
	- Confirme el valor de ajuste para completar el ajuste inicial.

#### **Nota**

• Si pulsa el botón <MENU> en la pantalla de ajuste inicial (configuración del proyector), podrá volver a la pantalla de ajuste inicial (idioma de visualización).

**2) Pulse el botón <ENTER> para comenzar con el ajuste inicial.**

# **Acerca de su proyector**

## **Mando a distancia**

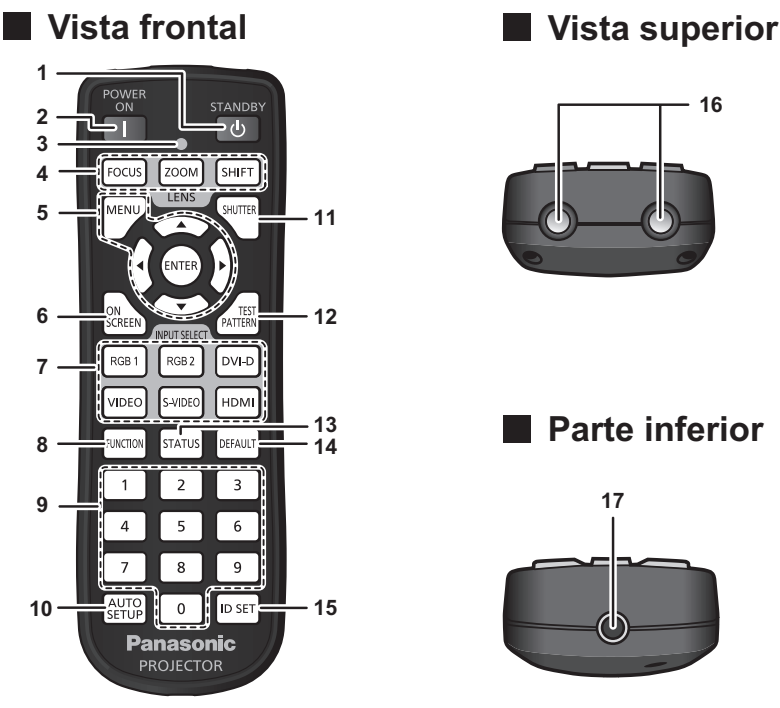

- **1 Botón de modo en espera <** $(b)$ **>** Sitúa el proyector en el estado apagado (modo en espera) cuando el interruptor <MAIN POWER> del proyector está en <ON> y el proyector está en el modo de proyección.
- **2 Botón de alimentación <** $\vert$ **>**

Inicia la proyección cuando el interruptor <MAIN POWER> en el proyector se ajusta en <ON> y la alimentación está apagada (modo en espera).

- **3 Indicador del mando a distancia** Parpadea si se presiona cualquier botón del mando a distancia.
- **4 Botones de lente (<FOCUS>, <ZOOM>, <SHIFT>)** Ajusta la lente de proyección. (+ página 45)
- **5** Botón <MENU>/botón <ENTER>/botones ▲▼◀▶ Utilizados para manejar la pantalla del menú. ( $\Rightarrow$  página 51)
- **6 Botón <ON SCREEN>** Enciende (muestra)/apaga (oculta) la función de visualización de menú en pantalla. (+ página 47)
- **7 Botones de selección de entrada (<RGB1>, <RGB2>, <DVI-D>, <VIDEO>, <S-VIDEO>, <HDMI>)** Cambia la señal de entrada que se va a proyectar.  $($   $\blacktriangleright$  página 48)
- **8 Botón <FUNCTION>** Puede asignar una operación utilizada frecuentemente como botón de acceso directo. (+ página 49)

#### **Atención**

- No deje caer el mando a distancia
- Evite el contacto con líquidos y humedad.
- No intente modificar o desarmar el mando a distancia.

#### **Nota**

- f El mando a distancia puede ser usado dentro de una distancia de aproximadamente 30 m (98'5") si se apunta directamente al receptor del mando a distancia. El mando a distancia puede controlar en ángulos de hasta ±15° verticalmente y ±30° horizontalmente, pero puede que el rango efectivo de control sea menor.
- Si hay obstáculos entre el mando a distancia y el receptor de señales del mando a distancia, el mando a distancia podría no funcionar correctamente.
- La señal se reflejará en la pantalla. Sin embargo, el rango de funcionamiento podría estar limitado debido a la pérdida de reflexión de la luz debido al material de la pantalla.

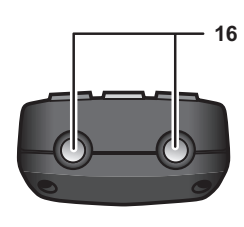

## **Parte inferior**

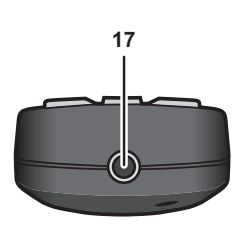

#### **9 Botones numéricos (<0> - <9>)** Se usa cuando el sistema utiliza proyectores múltiples. Se usa para introducir números de ID o contraseñas.

- **10 Botón <AUTO SETUP>** Ajusta automáticamente la posición de visualización de la imagen mientras ésta se proyecta. [EN PROGRESIÓN] aparece en la pantalla mientras la imagen se ajusta automáticamente. (+ página 48)
- **11 Botón <SHUTTER>** Se usa para apagar la imagen temporalmente. (+ página 47)
- **12 Botón <TEST PATTERN>** Muestra el patrón de prueba. (+ página 49)
- **13 Botón <STATUS>** Muestra la información del proyector.
- **14 Botón <DEFAULT>** Restablece el contenido de los submenús a los ajustes predeterminados de fábrica. (+ página 51)
- **15 Botón <ID SET>** Establece el número de ID del mando a distancia cuando un sistema usa múltiples proyectores.  $($   $\Rightarrow$  página 23)

#### **16 Transmisor de señales del mando a distancia**

**17 Terminal del mando a distancia alámbrico** Conexión del proyector con un cable. (+ página 24)

- Si el receptor de señales del mando a distancia recibe una luz fuerte directamente, como por ejemplo una luz fluorescente, el mando a distancia podría no funcionar correctamente. Úselo en un lugar alejado de la fuente de la luz.
- f El indicador de alimentación <ON (G)/STANDBY (R)> parpadeará si el proyector recibe una señal del mando a distancia.

#### **Cuerpo del proyector**

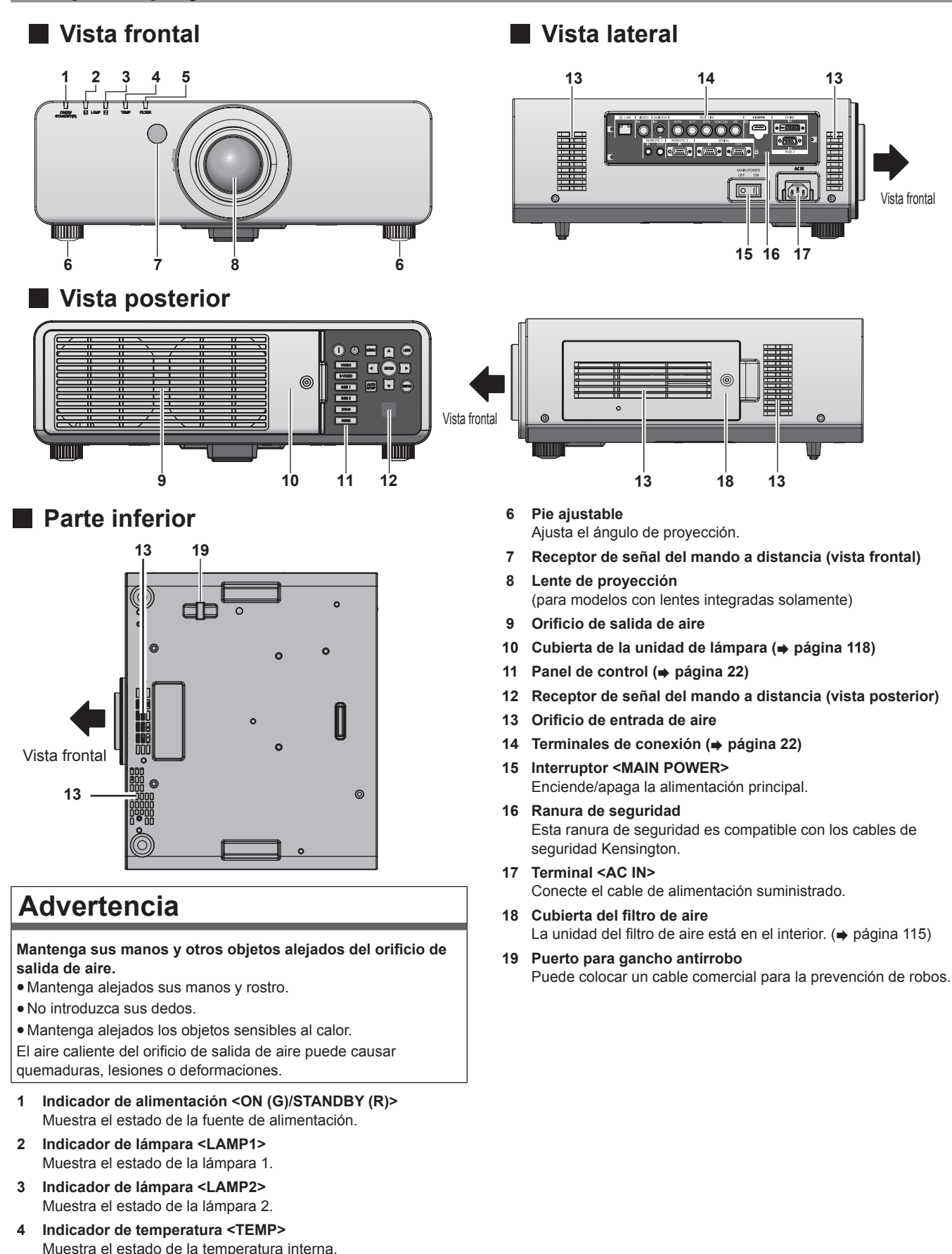

**5 Indicador de filtro <FILTER>** Muestra el estado de la unidad de filtro de aire.

#### ■ Panel de control

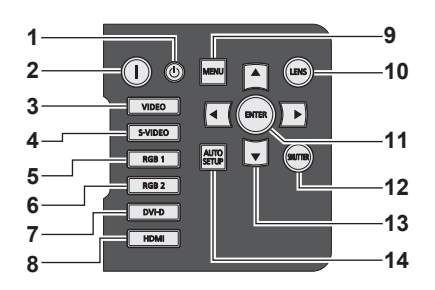

- **1 Botón de modo en espera <** $(b>$ Establece el proyector en modo de espera cuando el interruptor <MAIN POWER> en el proyector se ajusta en <ON>.
- **2 Botón de alimentación <** $\vert$ **>** Inicia la proyección cuando el interruptor <MAIN POWER> en el proyector se establece en <ON> cuando la alimentación está apagada (modo en espera).
- **3 Botón <VIDEO>** Cambia a la entrada VIDEO.
- **4 Botón <S-VIDEO>** Cambia a la entrada S-VIDEO.
- **5 Botón <RGB1>** Cambia a la entrada RGB1.
- **6 Botón <RGB2>** Cambia a la entrada RGB2.
- **7 Botón <DVI-D>** Cambia a la entrada DVI-D.
- **8 Botón <HDMI>** Cambia a la entrada HDMI.

#### **9 Botón <MENU>**

Muestra y borra el menú principal. Vuelve a la pantalla anterior cuando se visualiza el submenú.  $\leftrightarrow$  página 51)

Si mantiene pulsado el botón <MENU> en el panel de control durante al menos tres segundos mientras está desactivada la indicación en pantalla, se enciende el menú en pantalla.

#### **10 Botón <LENS>**

Ajusta el enfoque, el zoom y el desplazamiento (posición) de la lente.

#### **11 Botón <ENTER>**

Determina y ejecuta un elemento en la pantalla del menú.

#### **12 Botón <SHUTTER>**

Se usa para apagar la imagen temporalmente. (+ página 47)

#### 13 Botones de selección **AV4**

Úselo para seleccionar elementos en la pantalla del menú, cambiar ajustes y ajustar niveles. También se usa para introducir las contraseñas [SEGURIDAD].

#### **14 Botón <AUTO SETUP>**

Ajusta automáticamente la posición de visualización de la imagen mientras ésta se proyecta. [EN PROGRESIÓN] aparece en la pantalla mientras la imagen se ajusta automáticamente. (+ página 48)

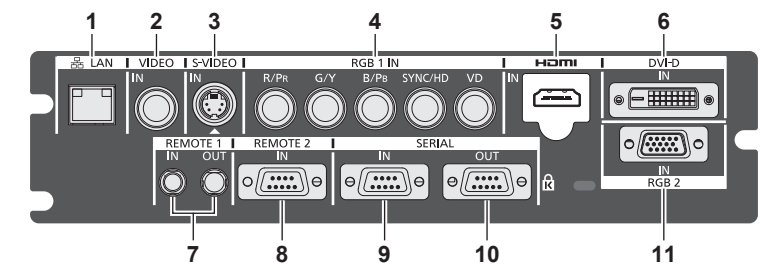

#### **1 Terminal <LAN>**

Esta es una terminal para establecer una conexión de red. Usado para el control y la monitorización. No es posible la entrada de imágenes a través de conexiones de red.

**2 Terminal <VIDEO IN>**

Este es una terminal para la entrada de señales de vídeo.

- **3 Terminal <S-VIDEO IN>** Este es una terminal para la entrada de señales de vídeo S.
- **4 Terminal <RGB 1 IN> (<R/PR>, <G/Y>, <B/PB>, <SYNC/HD>, <VD>)**

Este es un terminal para la entrada de las señales RGB o señales YCBCR/YPBPR.

- **5 Terminal <HDMI IN>** Este es una terminal para la entrada de las señales HDMI.
- **6 Terminal <DVI-D IN>** Este es una terminal para la entrada de las señales DVI-D.
- **7 Terminal <REMOTE 1 IN>/Terminal <REMOTE 1 OUT>** Estos son los terminales para conectar el mando a distancia para el control en serie cuando el sistema usa múltiples proyectores.
- **8 Terminal <REMOTE 2 IN>** Este es un terminal para controlar a distancia el proyector usando el circuito de control externo.
- **9 Terminal <SERIAL IN>** Este es un terminal compatible RS-232C para controlar externamente el proyector mediante su conexión con un ordenador.
- **10 Terminal <SERIAL OUT>** Es un terminal para la salida de la señal conectada al terminal <SERIAL IN>.
- **11 Terminal <RGB 2 IN>** Este es un terminal para la entrada de las señales RGB o señales YCBCR/YPBPR.

#### **Atención**

• Al conectar un cable LAN directamente al proyector, la conexión de red debe realizarse en interiores.

# ■ Terminales de conexión

# 22 - ESPAÑOL

# **Uso del mando a distancia**

#### **Inserción y extracción de las pilas**

**1) Abra la tapa.**

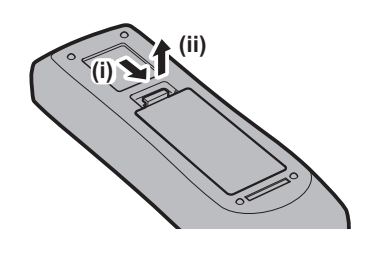

**2) Introduzca las pilas y cierre la cubierta (introduzca primero el lado** m**).**

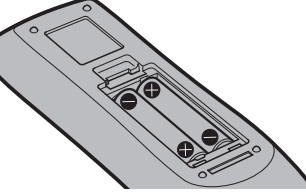

<sup>•</sup> Cuando extraiga las pilas, siga los pasos en orden inverso.

### **Ajuste del número de ID del mando a distancia**

Si se asigna un número de ID único para cada proyector puede manejar todos los proyectores simultánea o individualmente cuando use un sistema con múltiples proyectores utilizando un solo mando a distancia.

Tras establecer el número de ID del proyector, establezca el mismo número de ID en el mando a distancia.

**El número de ID predeterminado de fábrica del proyector es [TODOS]. Si se utiliza un solo proyector, mantenga pulsado el botón <ID SET> en el mando a distancia por lo menos tres segundos para ajustar el número de ID del mando a distancia en [TODOS]. Además, si el número de ID del proyector es desconocido, al ajustar el número de ID en [TODOS] podrá activar el mando a distancia.**

#### **Cómo configurar**

- **1) Pulse el botón <ID SET> en el mando a distancia.**
- **2) En el transcurso de cinco segundos, pulse el número de ID de dos dígitos establecido en el proyector usando los botones numéricos (<0> - <9>).**
	- f Cuando el número de ID se ajusta en [TODOS], el usuario puede controlar el proyector independientemente del ajuste del número de ID del proyector.

#### **Atención**

- Procure no pulsar el botón <ID SET> por descuido, ya que el número de ID del mando a distancia se puede establecer incluso sin el proyector. Si se pulsa el botón <ID SET> y no se pulsa ninguno de los botones numéricos (<0> - <9>) en los siguientes cinco segundos, el número de ID regresa a su valor original antes de que se pulse el botón <ID SET>.
- f El número de ID especificado en el mando a distancia se almacenará a menos que se establezca de nuevo. Sin embargo, será borrado si el mando a distancia se deja con pilas agotadas. Al sustituir las pilas, vuelva a establecer el mismo número de ID.

#### **Nota**

Configure el número de ID del proyector desde el menú [SETUP PROYECTOR] → [ID DEL PROYECTOR] ( $\Rightarrow$  página 77).

#### **Conexión del proyector con un cable**

Cuando use un sistema con múltiples proyectores, configure las unidades tal y como se indica en la siguiente figura. Use un cable comercial con mini enchufe estéreo M3 y conecte los otros dispositivos a los terminales <REMOTE 1 IN>/<REMOTE 1 OUT> del proyector. El mando a distancia es efectivo incluso en lugares donde hay un obstáculo en el recorrido de la luz o donde los dispositivos son susceptibles a la luz exterior.

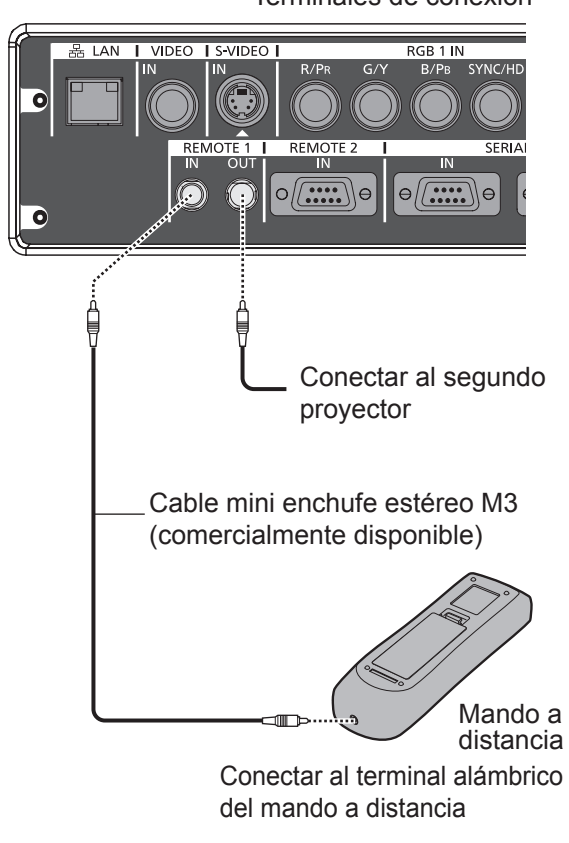

*Terminales de conexión* 

#### **Atención**

f Utilice un cable blindado de 2 conductores de 15 m (49'2") de longitud o menos. El mando a distancia puede no funcionar si la longitud del cable excede los 15 m (49'2") o si el blindaje del cable es inadecuado.

# **Capítulo 2 Comienzo**

Este capítulo describe los pasos previos necesarios antes de utilizar el proyector, como la configuración y las conexiones.

# **Configuración**

#### **Método de proyección**

Puede utilizar el proyector con cualquiera de los siguientes cuatro métodos de proyección. Seleccione el método apropiado dependiendo del entorno.

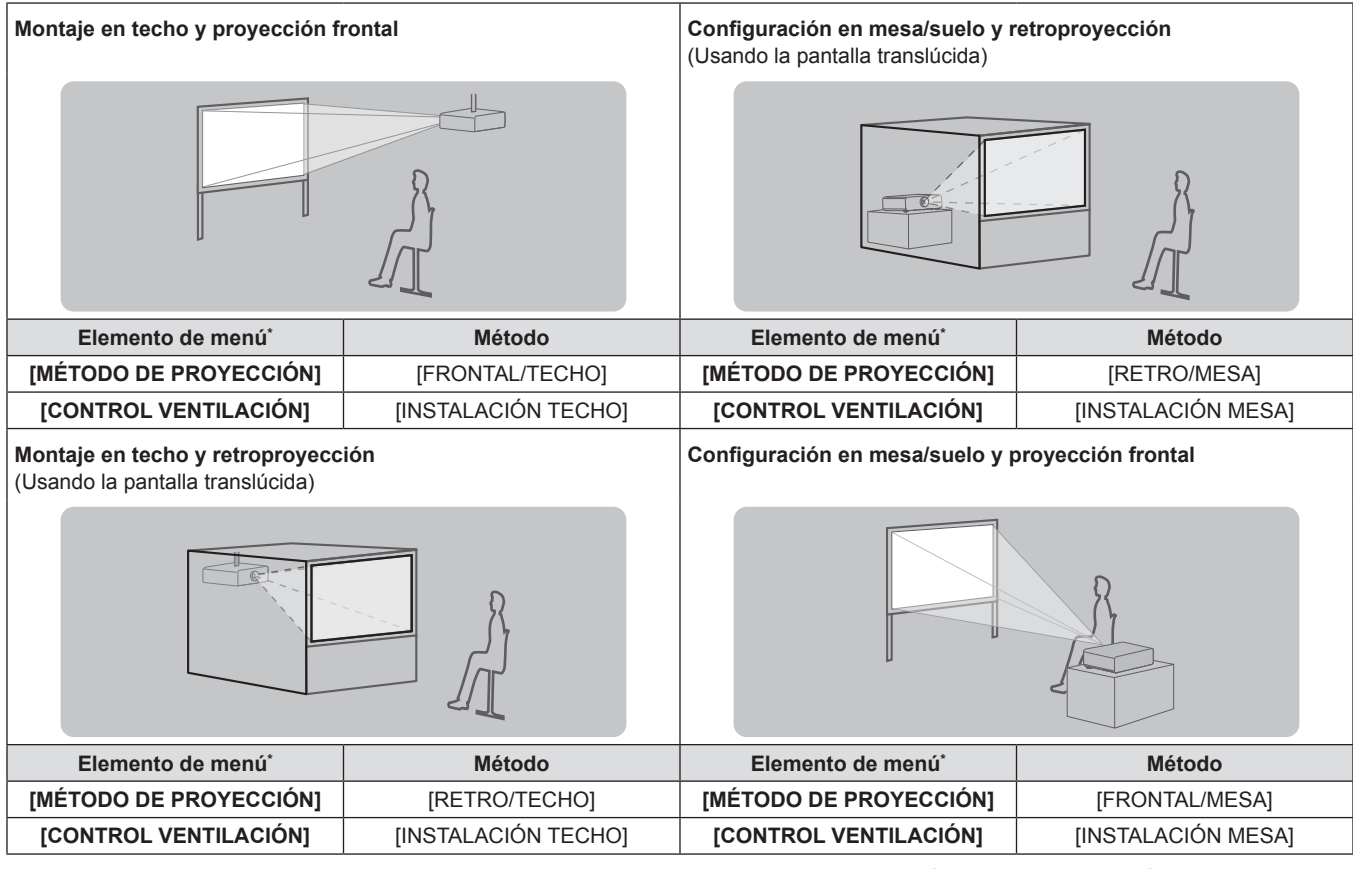

\* Para obtener más detalles sobre elementos del menú, consulte el menú [SETUP PROYECTOR] → [MÉTODO DE PROYECCIÓN] (→ página 77) y [CONTROL VENTILACIÓN] (→ página 78).

#### **Piezas para el montaje en el techo (opcional)**

Puede instalar el proyector en el techo usando el soporte de montaje en el techo opcional (ET-PKD56H: para techos altos, o ET-PKD55S: para techos bajos).

- $\bullet$  Utilice solo los soportes de montaje en el techo especificados para este proyector.
- Consulte el manual de instalación para el soporte de montaje en el techo al instalar el soporte y el proyector.

#### **Atención**

f Para asegurar el rendimiento y seguridad del proyector, la instalación del soporte de montaje en el techo debe ser llevada a cabo por su distribuidor o un técnico cualificado.

#### **Tamaño de pantalla y distancia focal**

Consulte las siguientes cifras y la tabla, las cuales describen las distancias de proyección para instalar el proyector. El tamaño y posición de la imagen pueden ajustarse de acuerdo al tamaño y la posición de la pantalla.

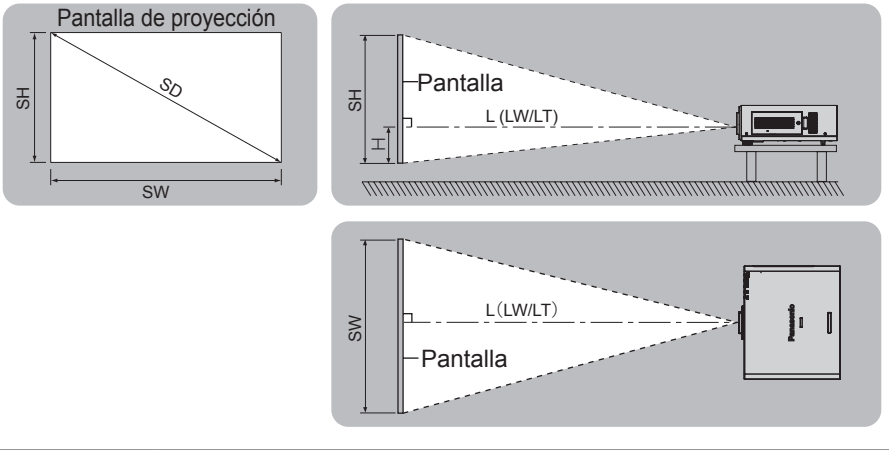

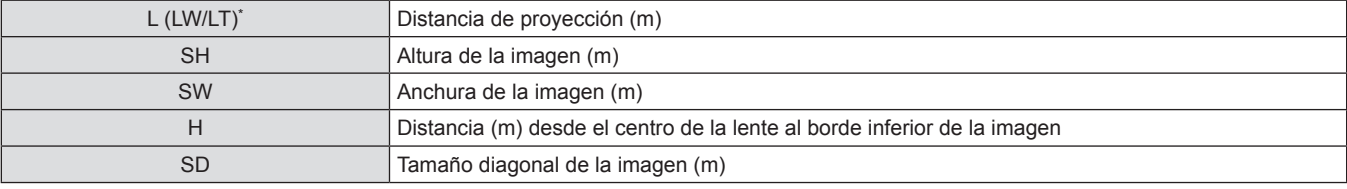

\* LW: Distancia de proyección mínima cuando se usa la lente de zoom LT: Distancia de proyección máxima cuando se usa la lente de zoom

#### **Atención**

- · Antes de la configuración, lea "Precauciones respecto al uso" (→ páginas de 13 a 18).
- $\bullet$  No use el proyector y el equipo láser de alta potencia en la misma habitación.

El impacto de un rayo láser en la lente puede dañar los chips DLP.

#### **Distancia de proyección por lente de proyección**

#### **Para PT-DW640E**

#### ■ Cuando el aspecto de pantalla es 16:10 (unidad: m)

(Las dimensiones de la siguiente tabla contienen un sesgo de error).

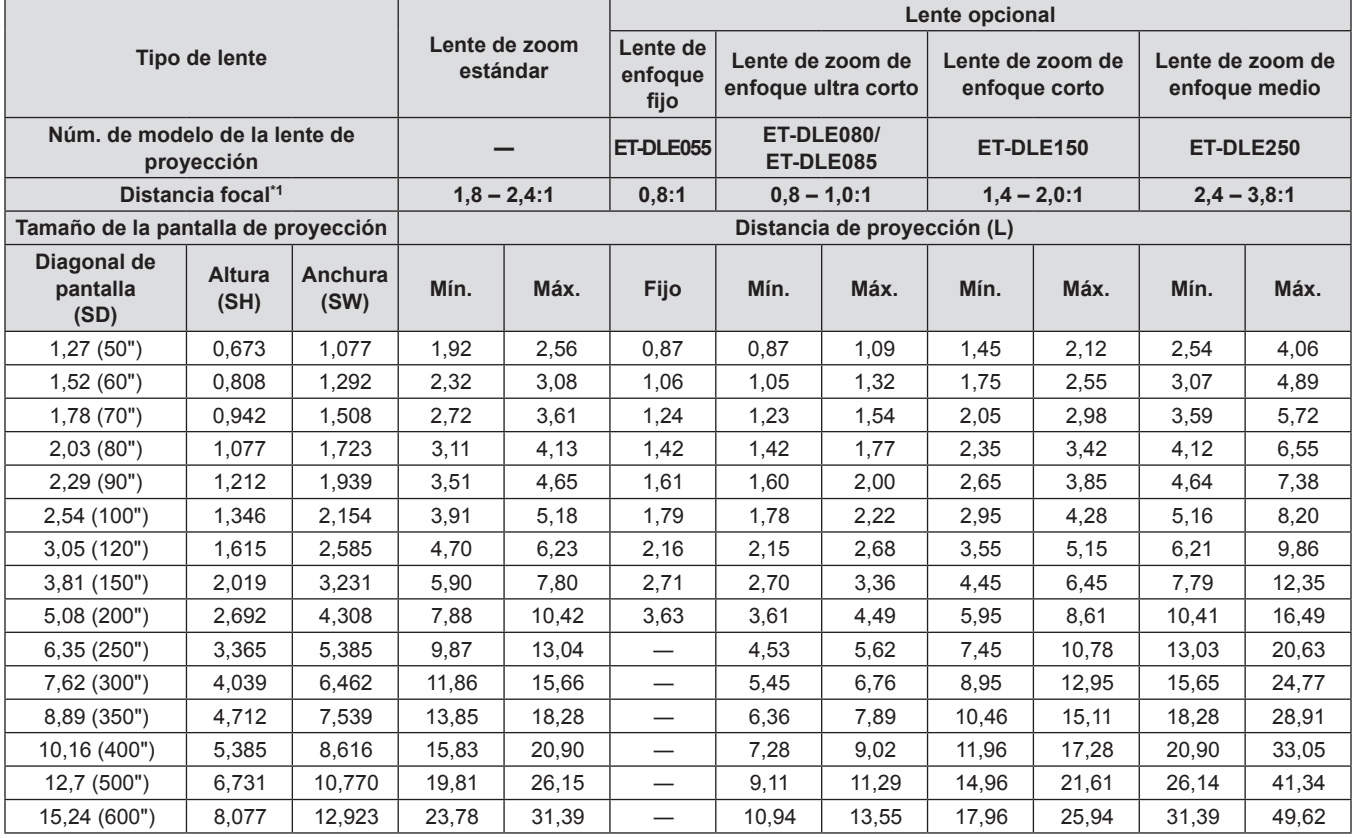

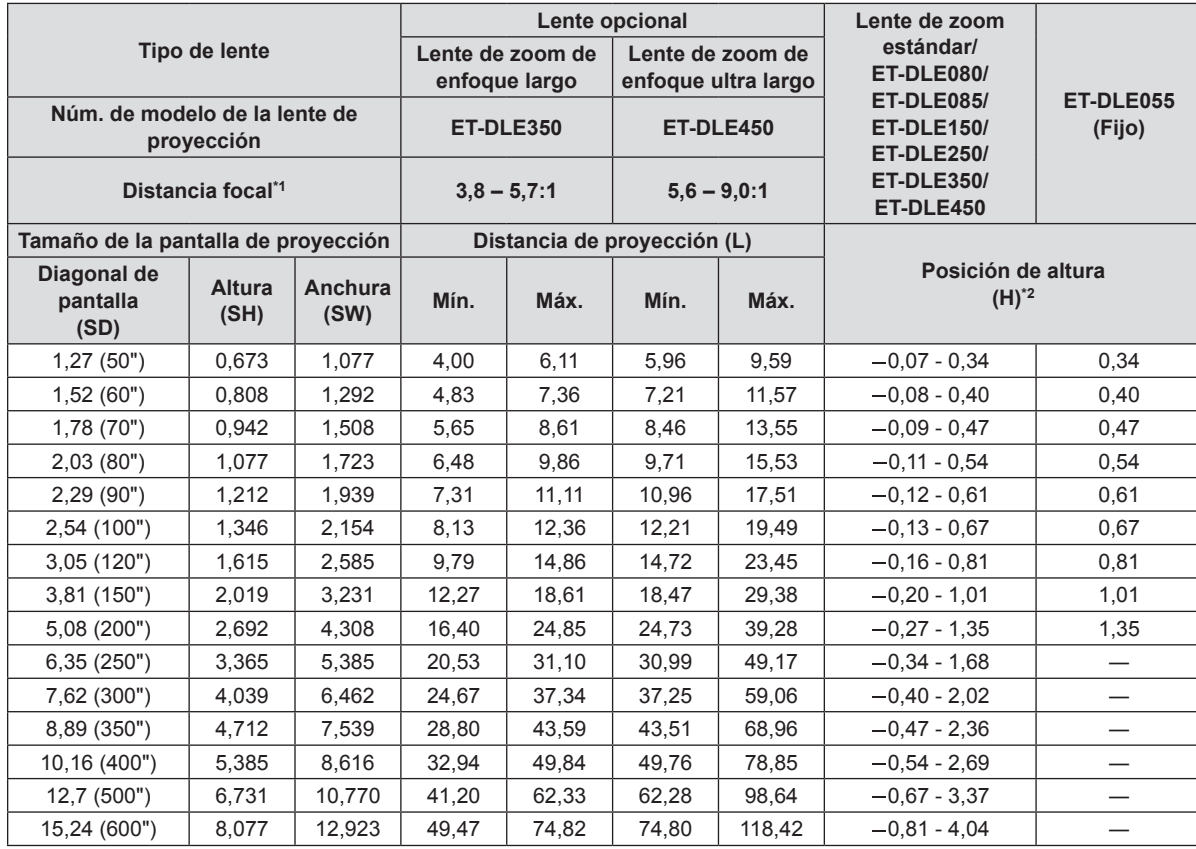

\*1 La distancia focal se basa en el valor durante la proyección en una pantalla con un tamaño de 2,03-m (80").

#### ■ Cuando el aspecto de pantalla es 16:9 (unidad: m)

(Las dimensiones de la siguiente tabla contienen un sesgo de error).

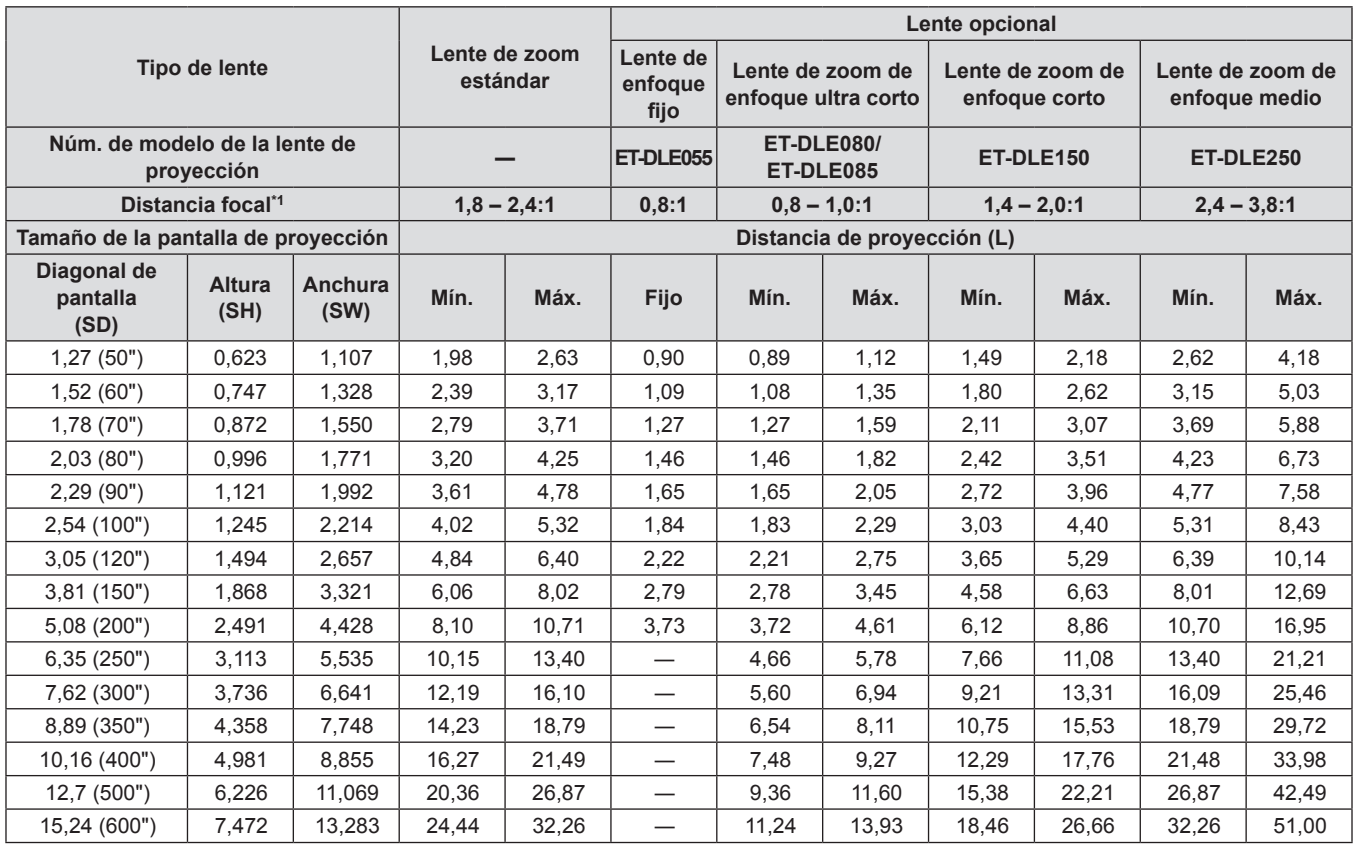

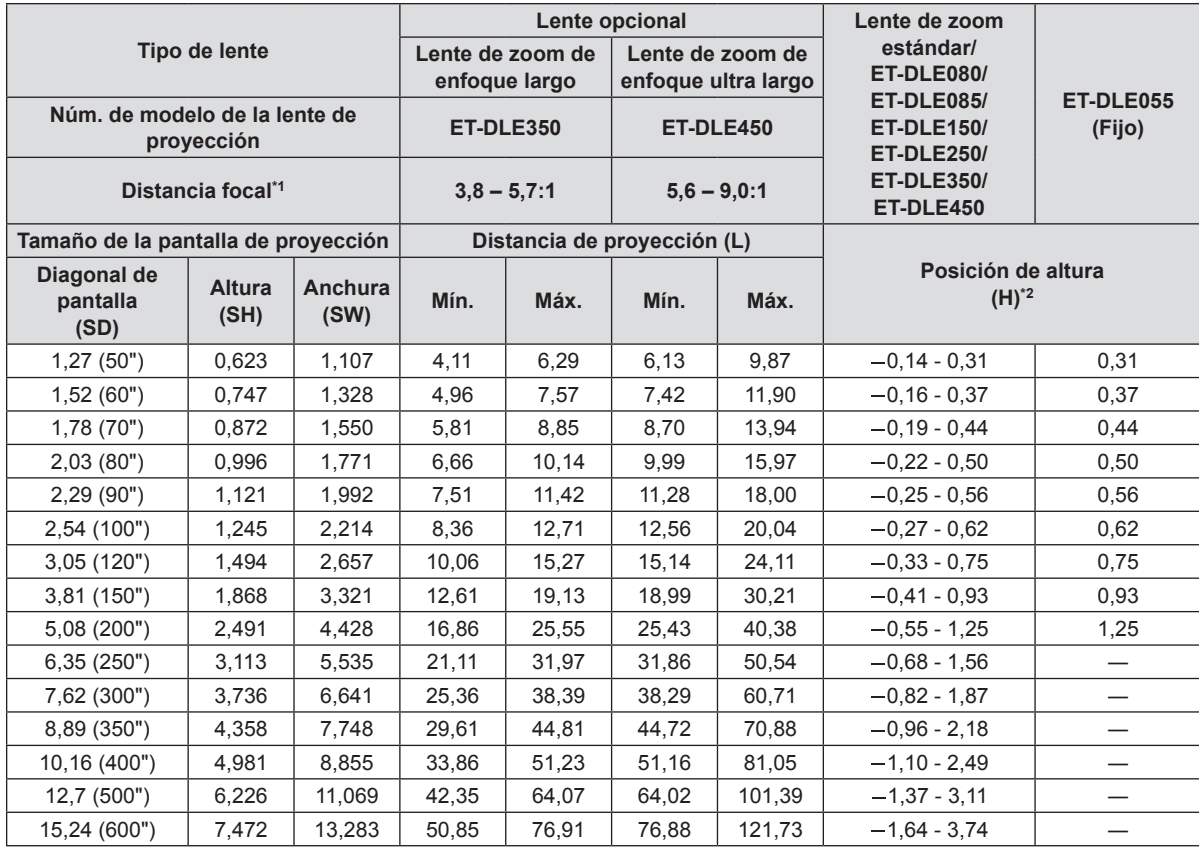

\*1 La distancia focal se basa en el valor durante la proyección en una pantalla con un tamaño de 2,03-m (80").

#### ■ Cuando el aspecto de pantalla es 4:3 (unidad: m)

(Las dimensiones de la siguiente tabla contienen un sesgo de error).

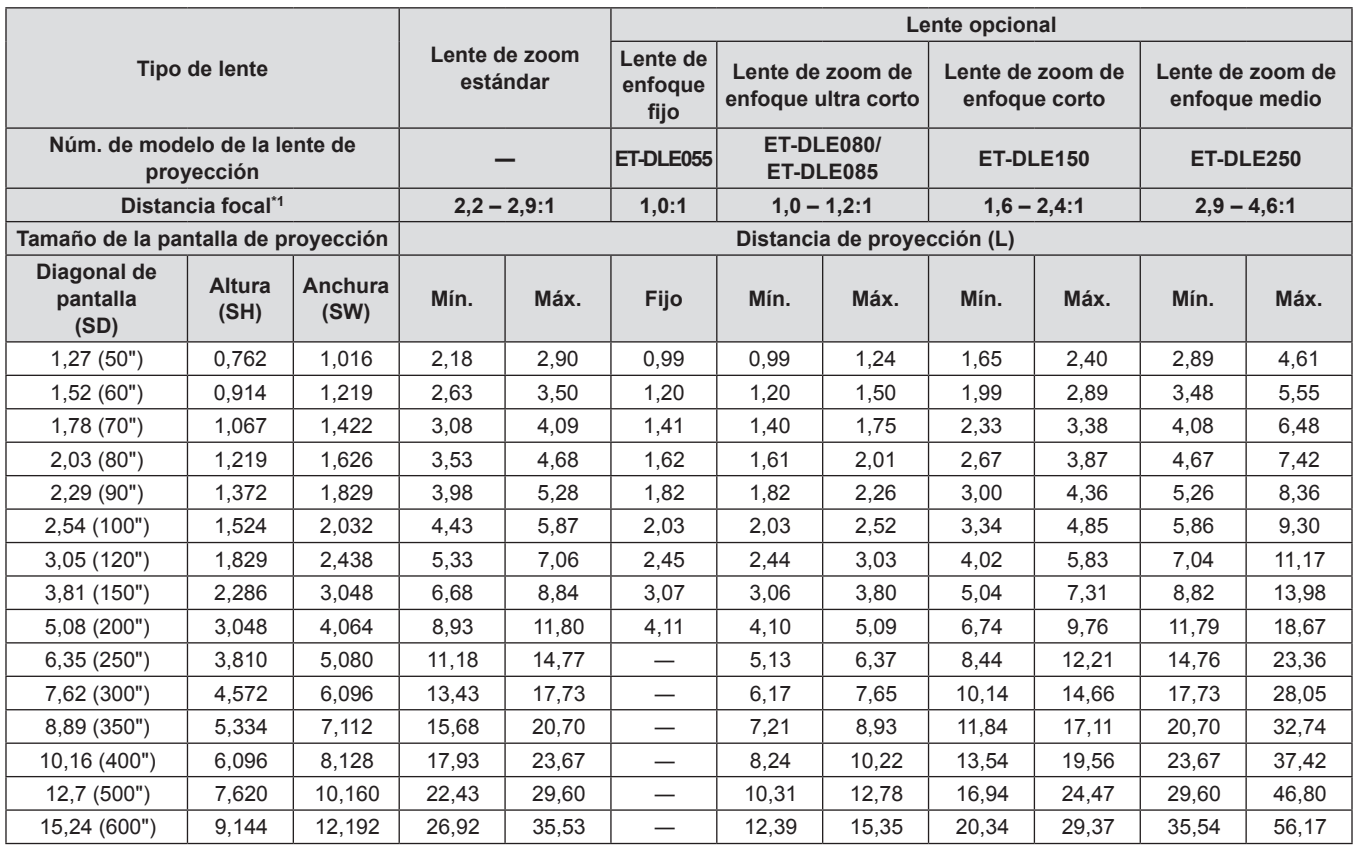

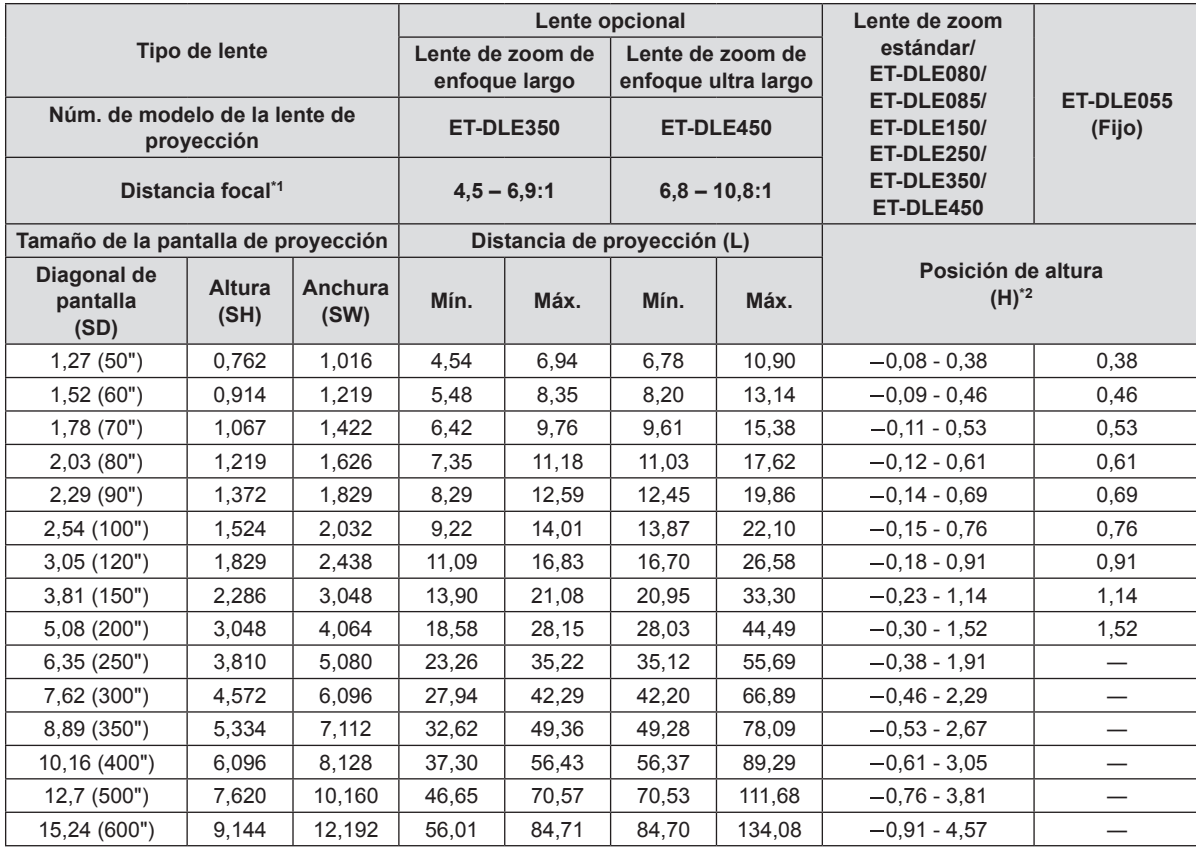

\*1 La distancia focal se basa en el valor durante la proyección en una pantalla con un tamaño de 2,03-m (80").

#### **Para PT-DX610E**

#### ■ Cuando el aspecto de pantalla es 4:3 (unidad: m)

(Las dimensiones de la siguiente tabla contienen un sesgo de error).

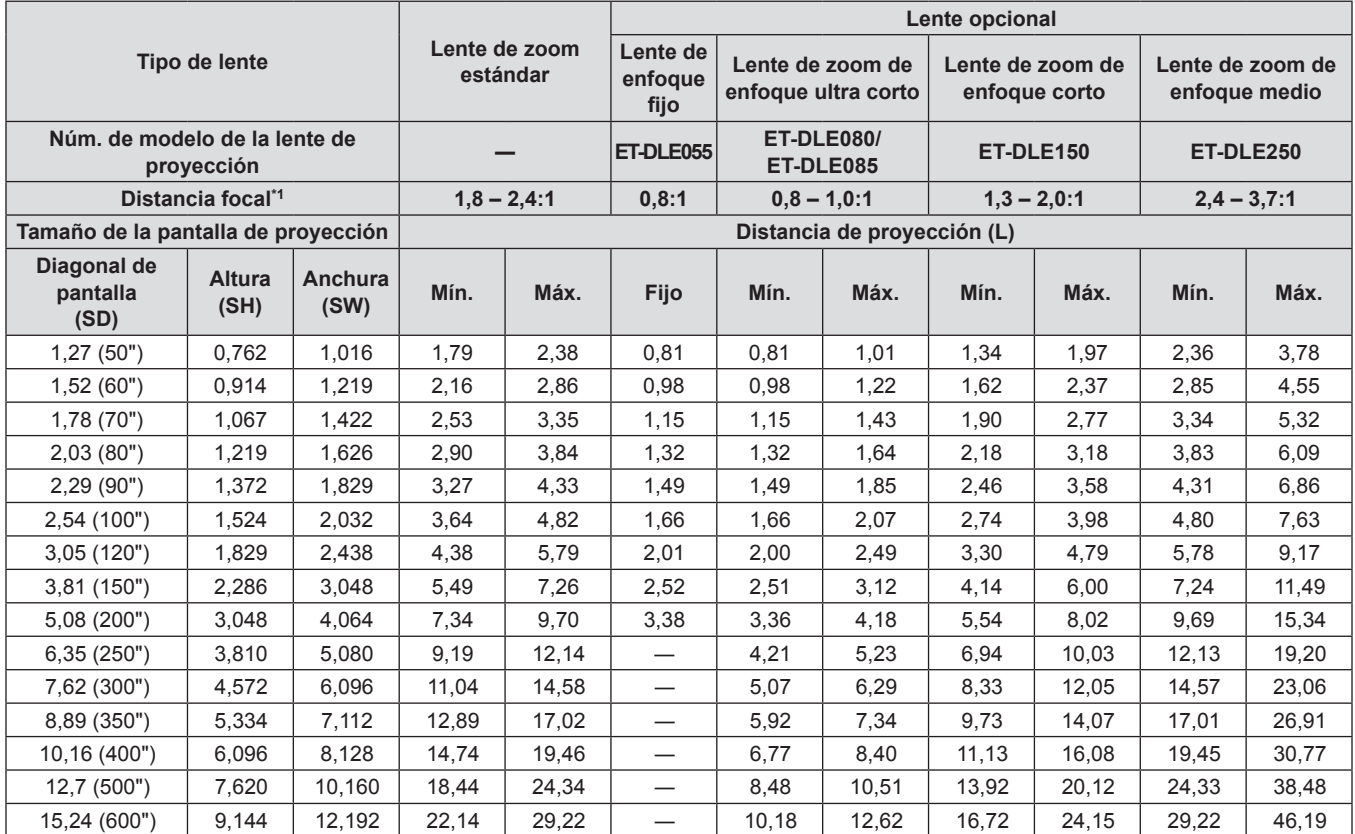

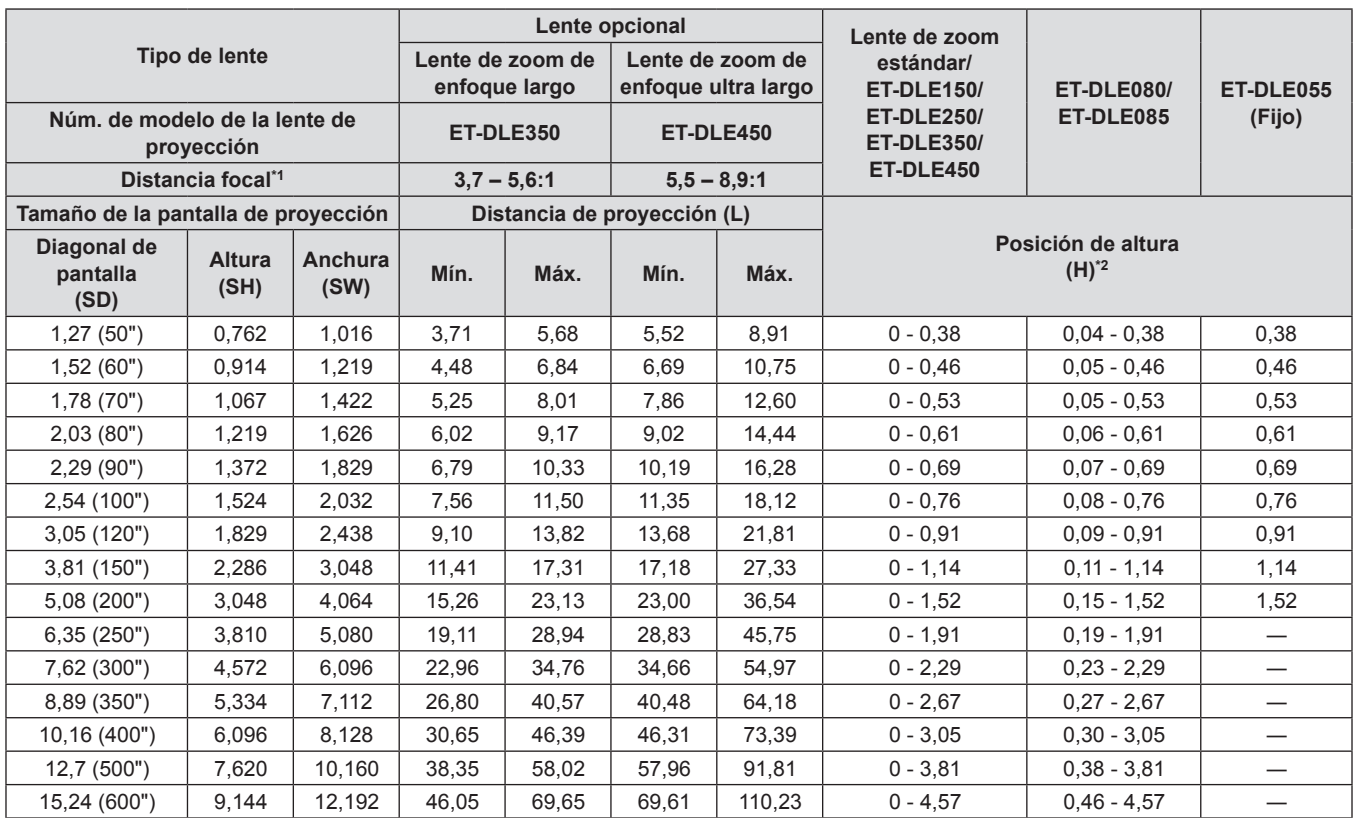

\*1 La distancia focal se basa en el valor durante la proyección en una pantalla con un tamaño de 2,03-m (80").

#### ■ Cuando el aspecto de pantalla es 16:9 (unidad: m)

(Las dimensiones de la siguiente tabla contienen un sesgo de error).

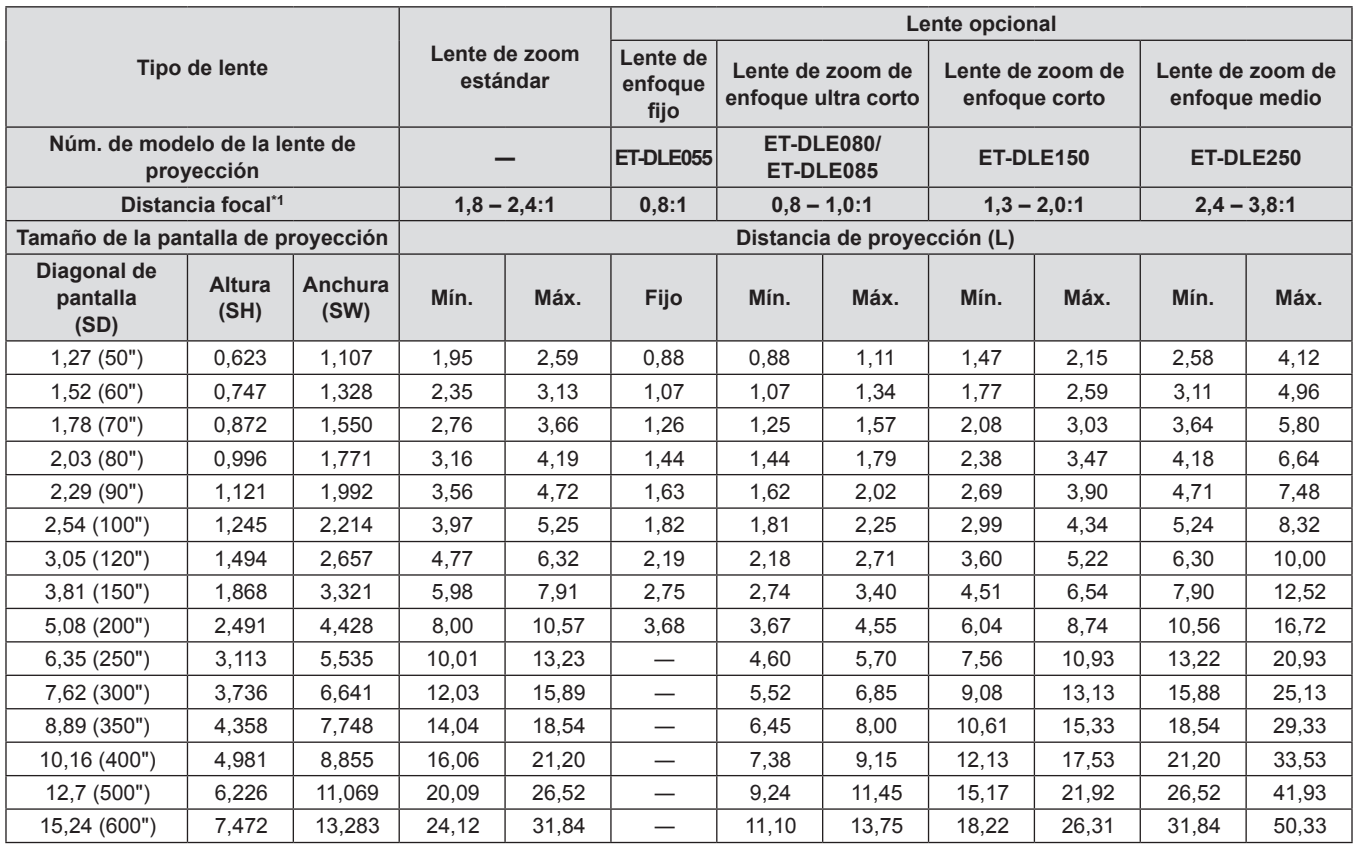

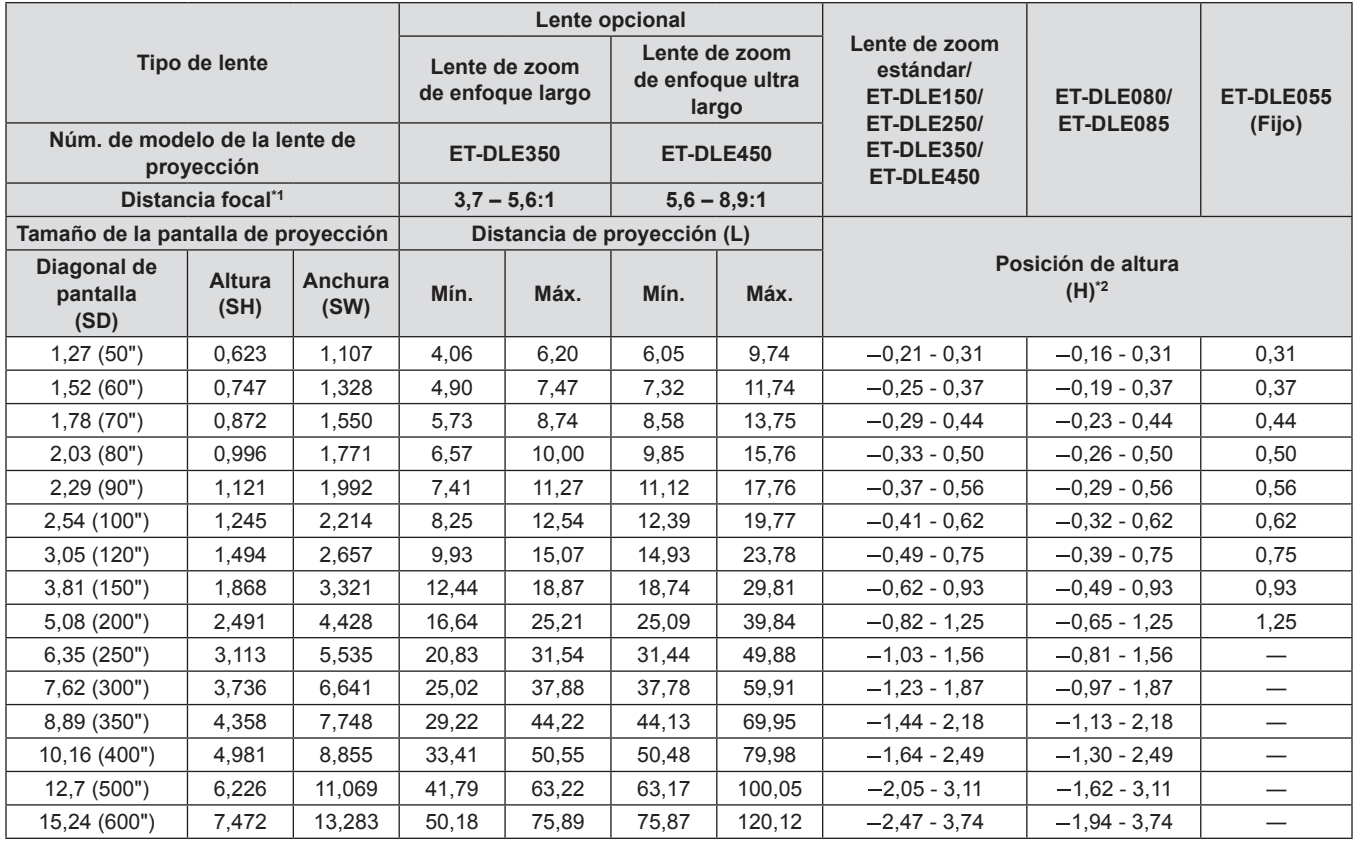

\*1 La distancia focal se basa en el valor durante la proyección en una pantalla con un tamaño de 2,03-m (80").

#### **Fórmulas de distancia de proyección por lente de proyección**

Para usar un tamaño de pantalla no enumerado en este manual, compruebe el tamaño SD de la pantalla y use la siguiente fórmula para calcular la distancia de proyección.

La unidad del resultado del cálculo es m.

#### **Para PT-DW640E**

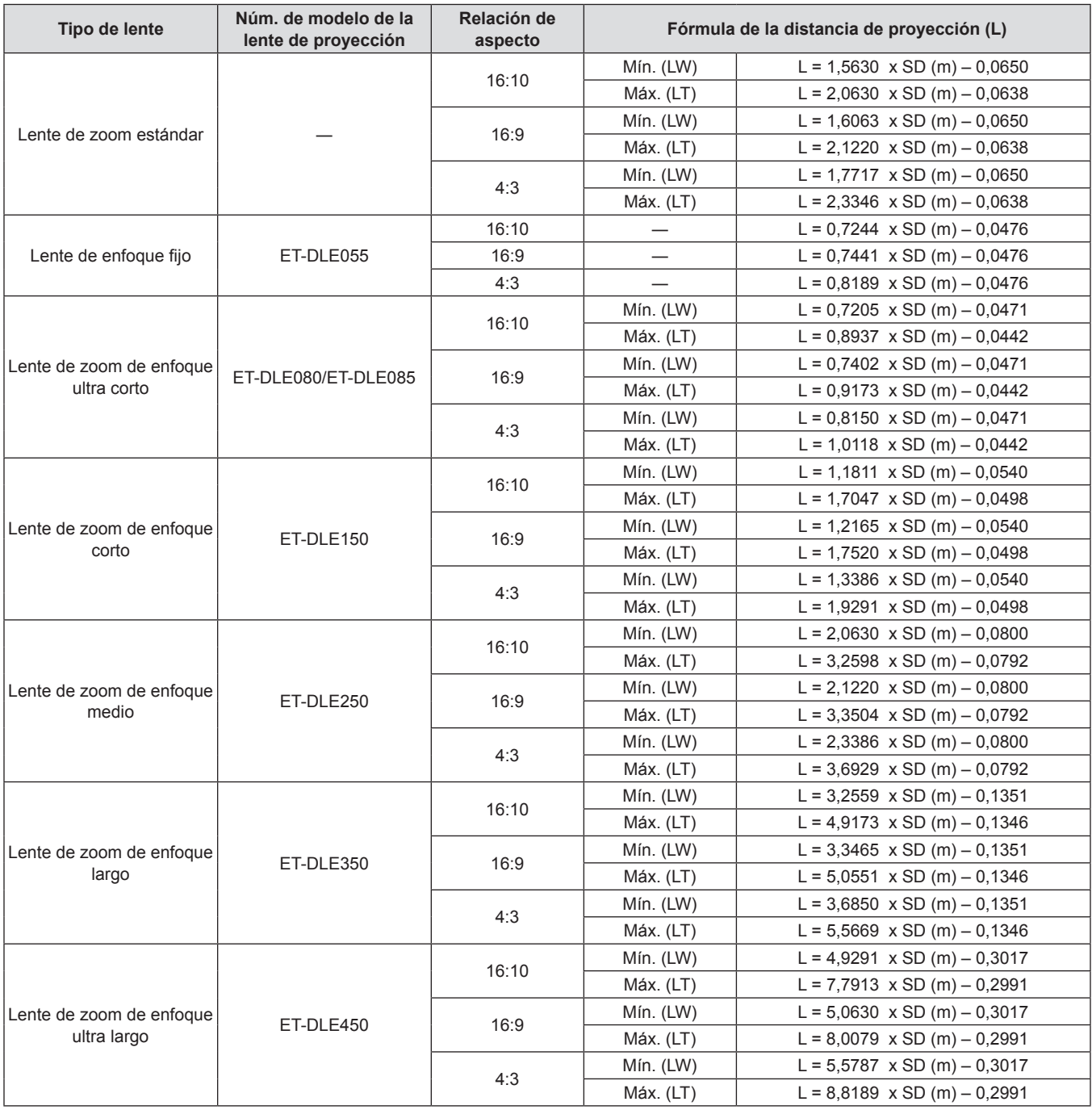

#### **Para PT-DX610E**

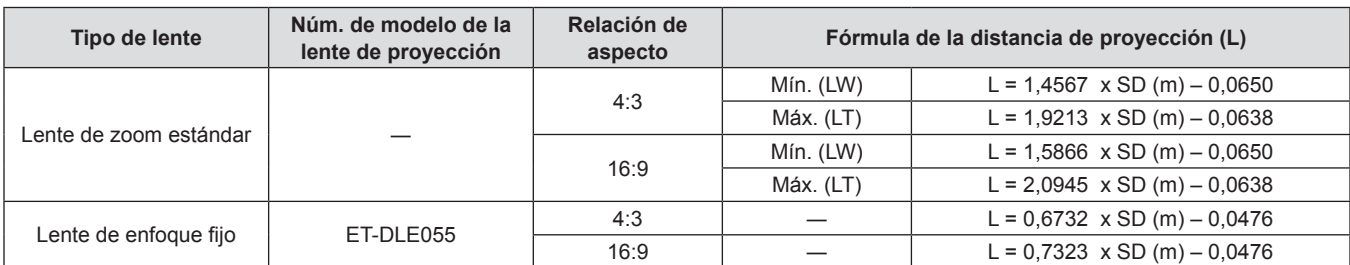

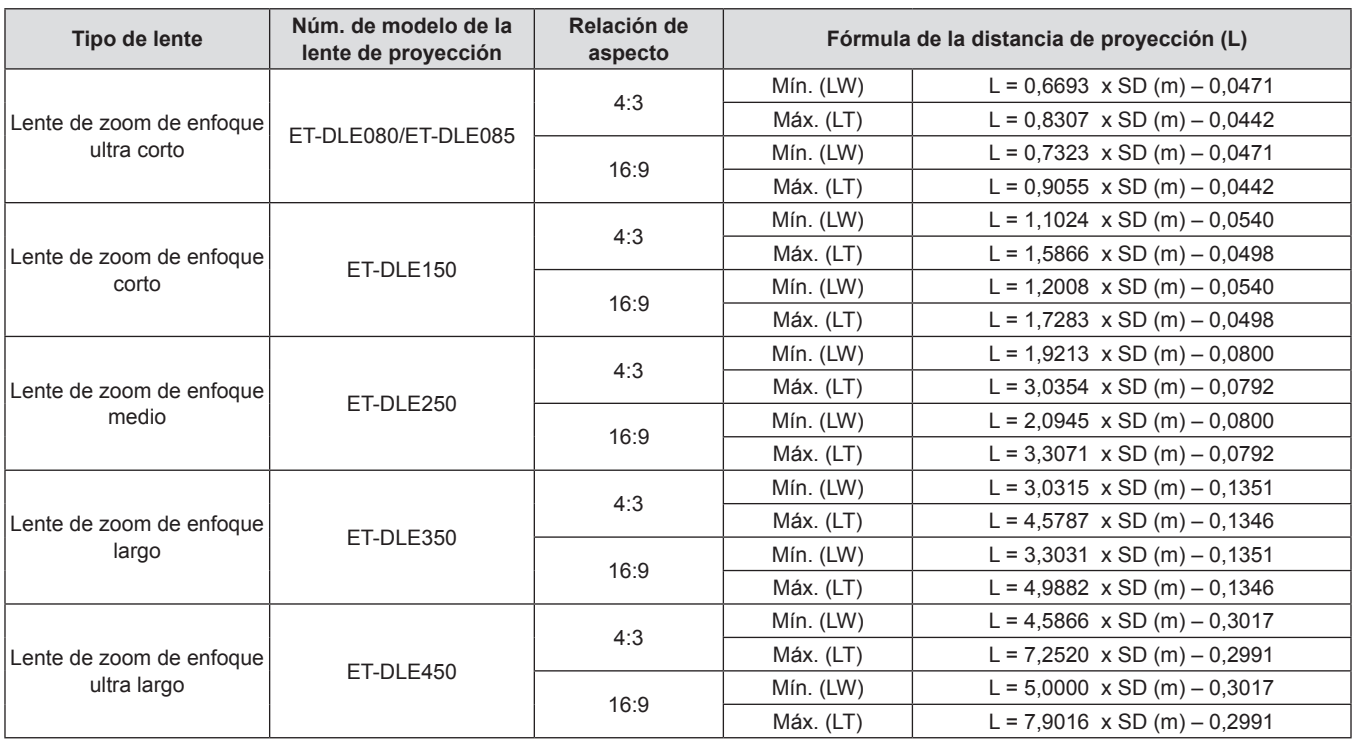

#### **Capítulo 2 Comienzo — Configuración**

### **Ajuste del pie ajustable**

Instale el proyector en una superficie plana de forma que la parte frontal del proyector es paralela a la superficie de la pantalla y la pantalla de proyección es rectangular.

Si la pantalla está inclinada hacia abajo, la pantalla de proyección puede ser ajustada para ser rectangular ajustando el pie ajustable. El pie ajustable puede ser también usado para ajustar el proyector para que esté nivelado cuando este está inclinado en una dirección horizontal. Extienda el pie ajustable girándolo en la dirección mostrada en la figura y retráigalo girándolo en la dirección opuesta.

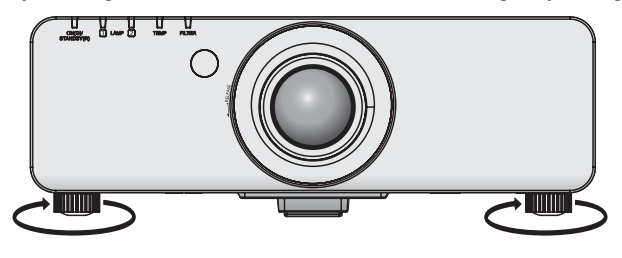

#### **Cantidad ajustable**

Pie ajustable frontal: 30 mm (1-3/16")

#### **Atención**

f Aire caliente es expulsado por el orificio de salida de aire cuando la lámpara está encendida. No toque directamente el orificio de salida de aire al ajustar el pie ajustable. (+ página 21)

# **Extracción/colocación de la lente de proyección**

Instale y quite la lente de proyección del mismo modo que una lente de zoom estándar y los accesorios opcionales. Mueva la lente de proyección a la posición de inicio antes de reemplazar o quitar la lente (→ página 46).

#### **Atención**

- Reemplace la lente de proyección una vez que ha apagado la alimentación del proyector.
- f No toque el receptor de señal de la lente. El polvo y la suciedad pueden provocar problemas de contacto.
- $\bullet$  No toque la superficie de la lente con las manos desnudas.
- Antes de instalar la lente de proyección, quite la cubierta de la lente instalada en la lente de proyección.
- f El procedimiento para quitar/instalar una cubierta de la lente de proyección difiere para la lente de zoom de enfoque ultra corto (ET-DLE080/ET-DLE085). Consulte el manual del usuario proporcionado con ET-DLE080/ET-DLE085 para obtener más detalles.

### **Extracción de la lente de proyección**

Siga el procedimiento descrito a continuación para extraer la lente de proyección.

**1) Gire la cubierta de la lente de proyección en el sentido contrario a las manecillas del reloj para quitarla.**

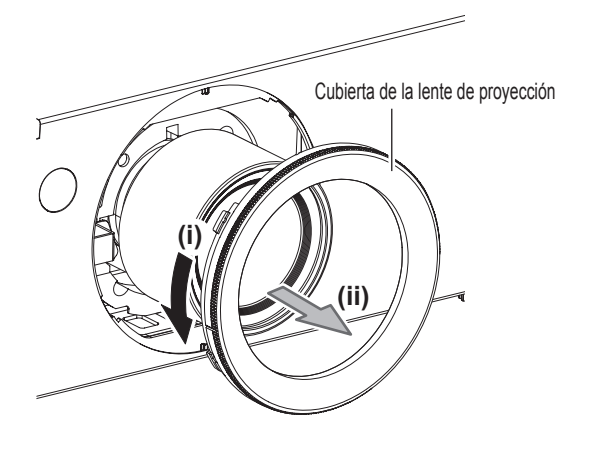

**2) Mientras presiona el botón de liberación de lente, gire la lente de proyección en sentido contrario al de las agujas del reloj hasta que se detenga. Quite la lente de proyección.**

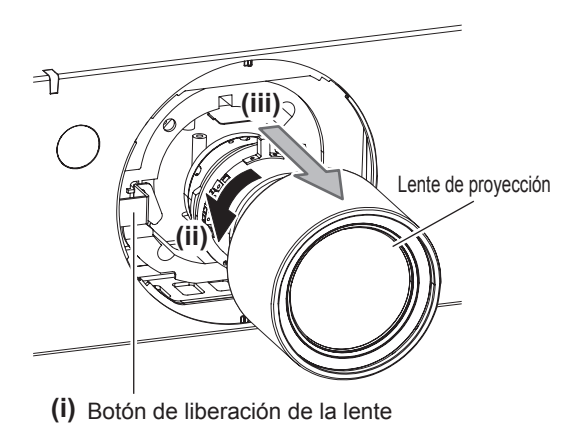

#### **Atención**

• Guarde la lente que acaba de desmontar en un lugar donde no pueda sufrir golpes ni vibraciones.

### **Colocación de la lente de proyección**

Siga el procedimiento descrito a continuación para colocar la lente de proyección.

- **1) Quite la cubierta de la lente de proyección e inserte completamente alineando la guía de la lente de proyección con las ranuras de la guía del proyector.**
- **2) Gire la lente de proyección en sentido contrario a las manecillas del reloj hasta que haga clic.**

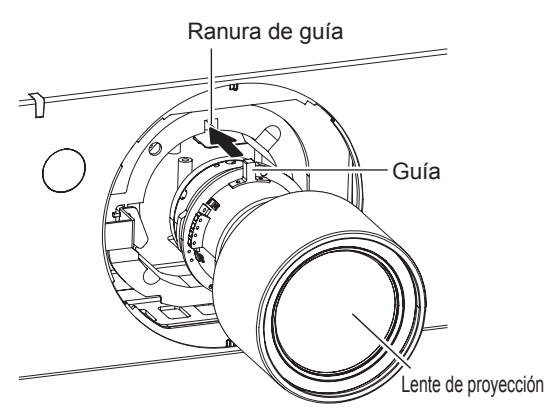

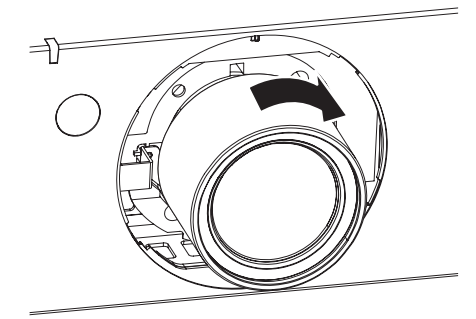

**3) Coloque la cubierta de la lente de proyección alineando la marca (ranura \*1) con la punta de la flecha del proyector (\*2) y luego asegure la cubierta de la lente de proyección girándola hasta que la ranura \*1 se alinee con la marca \*3** P**.**

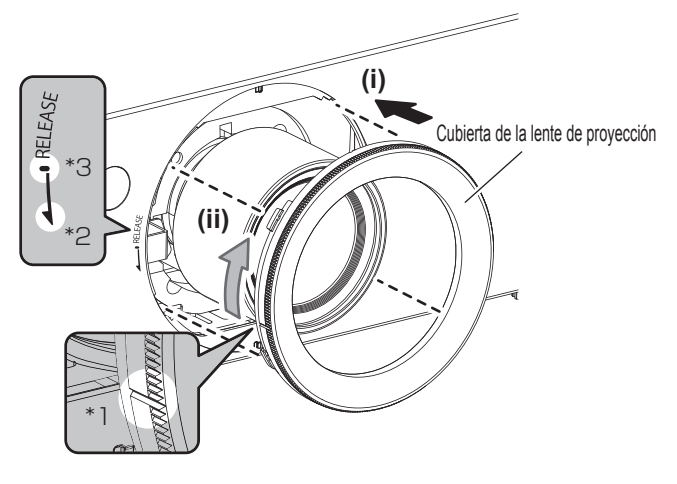

#### **Atención**

f Gire la lente de proyección en contra de las manecillas del reloj para confirmar que no se sale.
# **Conexiones**

# **Antes de conectar al proyector**

- f Antes de conectar, lea cuidadosamente las instrucciones de operación del dispositivo externo que va a ser conectado.
- f Apague la alimentación de todos los dispositivos antes de conectar los cables.
- f Compre cualquier cable de conexión que sea necesario para conectar el dispositivo externo al sistema y que o no está suministrado con el dispositivo o no disponible como opción.
- f Las señales de vídeo con fluctuaciones excesivas pueden hacer que las imágenes proyectadas en la pantalla oscilen o se muevan de forma aleatoria. En este caso, se deberá conectar un corrector de base de tiempos (TBC).
- f El proyector acepta señales de vídeo, señales de vídeo S, señales RGB analógicas (las señales de sincronización son del nivel TTL) y señales digitales.
- Algunos modelos de ordenador no son compatibles con el proyector.
- · Use un cable compensador cuando conecte dispositivos al proyector usando cables largos. De lo contrario la imagen podría no visualizarse correctamente.
- · Consulte "Lista de señales compatibles" (→ página 129) para conocer los tipos de señales de vídeo que pueden utilizarse con el proyector.

# **Asignaciones de claves del terminal <S-VIDEO IN> y nombres de señales**

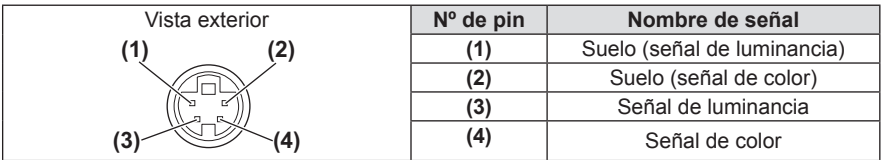

#### **Asignaciones de claves del terminal <RGB 2 IN> y nombres de señales**

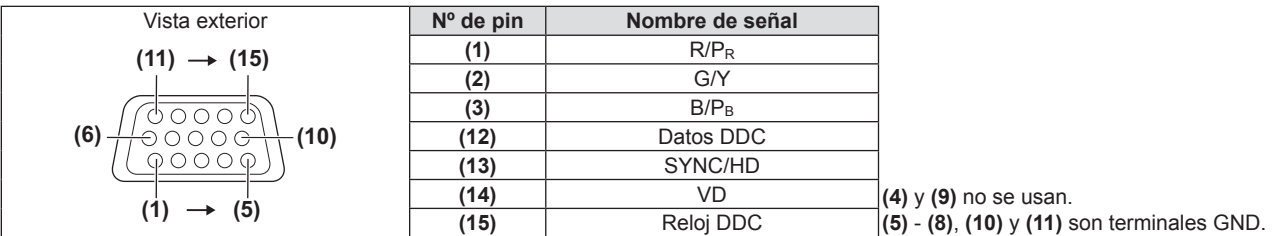

# **Asignaciones de claves del terminal <DVI-D IN> y nombres de señales**

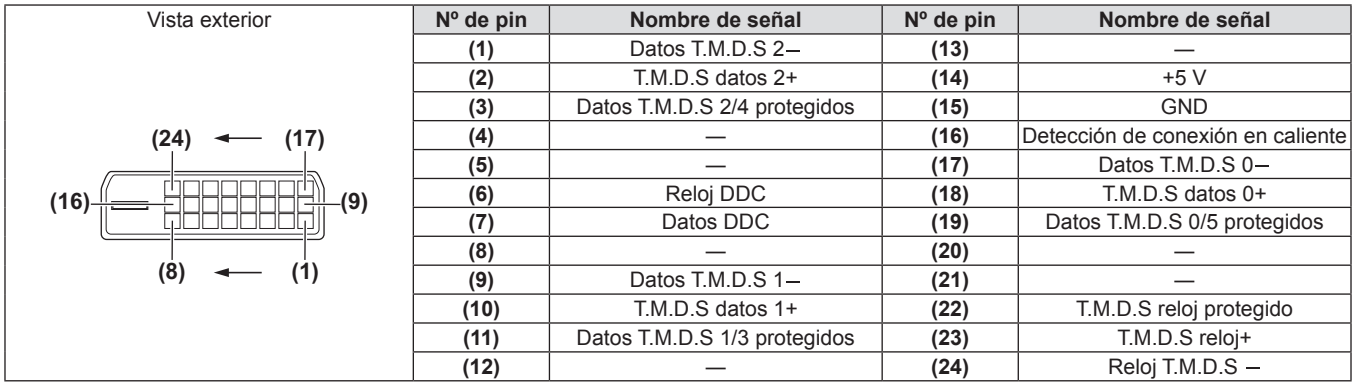

#### **Asignaciones de claves del terminal <HDMI IN> y nombres de señales**

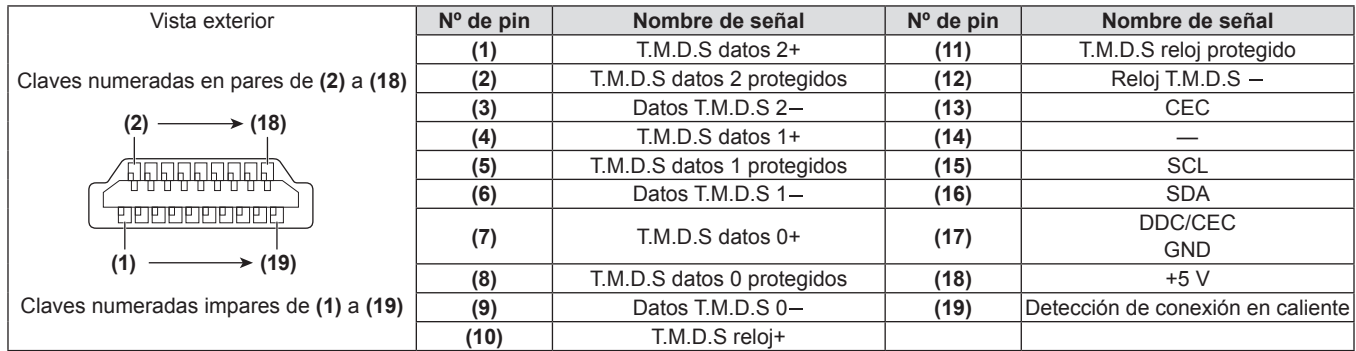

# **Ejemplo de conexión: Equipo AV**

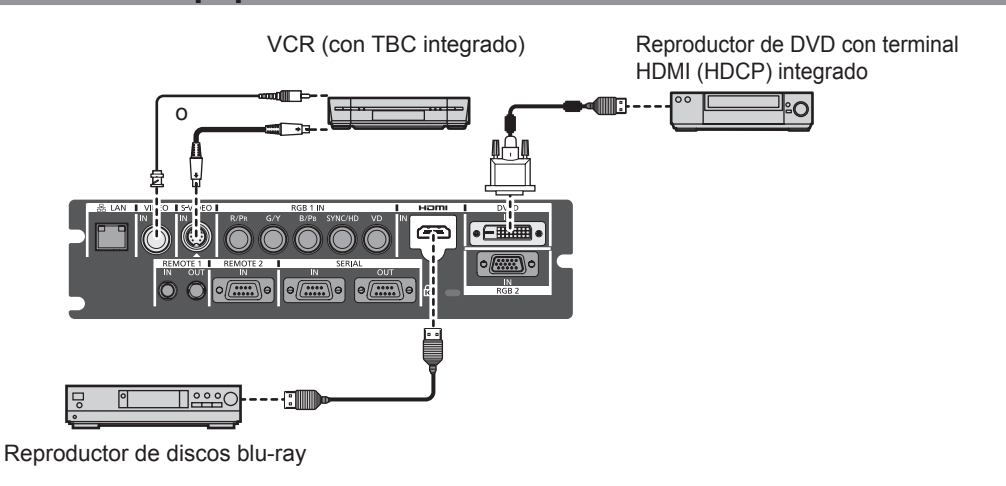

#### **Atención**

- f Al conectar el proyector a un VCR asegúrese de utilizar lo siguiente. - Un VCR con un corrector de base de tiempos integrado (TBC)
	- g Un corrector de base de tiempos (TBC) entre el proyector y el VCR
- f Si se conectan señales de sincronización cromática no estándar, la imagen puede distorsionarse. En este caso, conecte el corrector de base de tiempos (TBC) entre el proyector y el VCR.
- · Utilice un cable comercial HDMI/DVI con núcleo de ferrita.

- La terminal <DVI-D IN> puede ser conectada a dispositivos compatibles con HDMI o DVI-D. Sin embargo, podrían no aparecer imágenes o podrían no visualizarse correctamente en algunos dispositivos. (+ página 73)
- f Use un cable HDMI que se encuentre en conformidad con los estándares HDMI como por ejemplo un cable HDMI High Speed. Si se utiliza un cable que no cumpla con los estándares HDMI, el vídeo se puede interrumpir o podría no visualizarse.
- El terminal <HDMI IN> del proyector se puede conectar a un dispositivo externo con un terminal DVI-D usando un cable de conversión HDMI/DVI, pero algunos dispositivos podrían no proyectar la imagen correctamente o funcionar correctamente.
- Cuando se recibe la señal DVI-D, el ajuste EDID puede ser necesario dependiendo del dispositivo conectado. (+ página 73)
- El provector no es compatible con VIERA Link (HDMI).

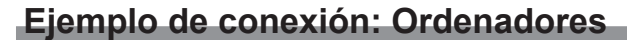

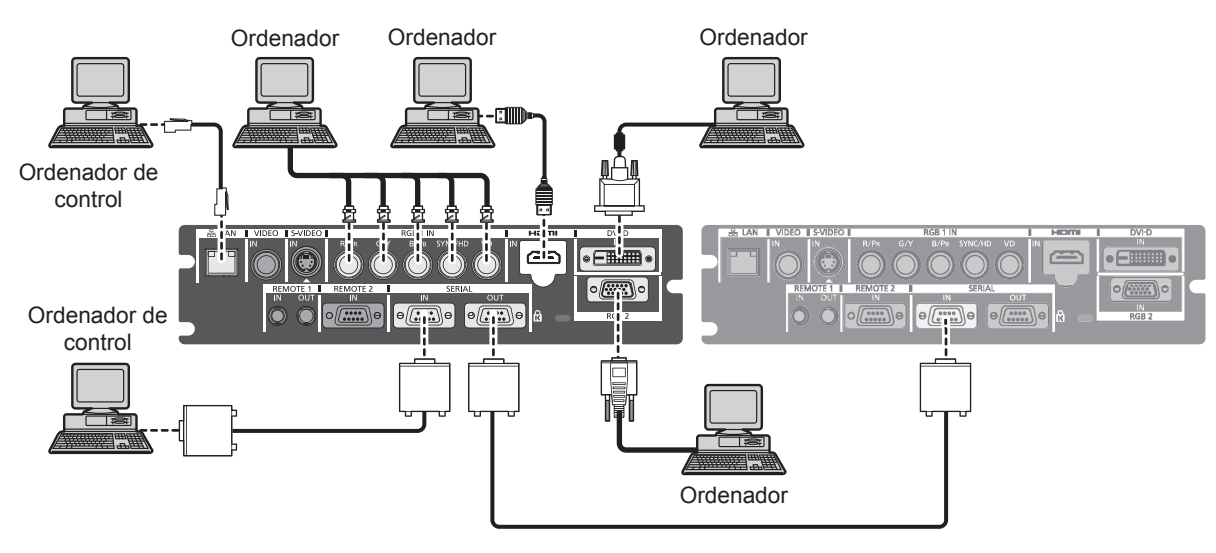

#### **Atención**

- f Al conectar el proyector a un ordenador o a un dispositivo externo, use el cable de alimentación suministrado con cada dispositivo y cables de blindaje disponibles comercialmente.
- · Utilice un cable comercial DVI-D con núcleo de ferrita.

- · Use un cable HDMI que se encuentre en conformidad con los estándares HDMI como por ejemplo un cable HDMI High Speed. Si se utiliza un cable que no cumpla con los estándares HDMI, el vídeo se puede interrumpir o podría no visualizarse.
- El terminal <HDMI IN> del provector se puede conectar a un dispositivo externo con un terminal DVI-D usando un cable de conversión HDMI/DVI, pero algunos dispositivos podrían no proyectar la imagen correctamente o funcionar correctamente.
- f El terminal <DVI-D IN> es compatible sólo con el enlace único.
- · Para las señales que el proyector puede proyectar, consulte "Lista de señales compatibles" (→ página 129).
- f Si opera el proyector usando un ordenador con la función de reanudación (memoria reciente), podría tener que reajustar la función de reanudación para operar el proyector.
- f Al introducir la señal SYNC ON GREEN, no introduzca señales de sincronización al terminal <SYNC/HD> o al terminal <VD>.
- Cuando se recibe la señal DVI-D, el ajuste EDID puede ser necesario dependiendo del dispositivo conectado. (+ página 73)

# **Capítulo 3 Funcionamiento básico**

Este capítulo describe las operaciones iniciales básicas.

# **Encender/apagar el proyector**

# **Conexión del cable de alimentación**

**Asegúrese de que el cable de alimentación suministrado esté completamente insertado en el proyector para prevenir la extracción del cable de alimentación.**

Confirme que el interruptor <MAIN POWER> está en el lado <OFF> antes de conectar el cable de alimentación. Para obtener más detalles sobre el cable de alimentación, consulte "Aviso importante de seguridad" (+ páginas de 2 a 7).

# **Colocación**

**1) Compruebe las formas de los terminales <AC IN> y el conector del cable de alimentación e inserte el enchufe con seguridad en la dirección correcta.**

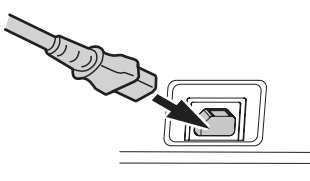

**2) Coloque el bloqueo de seguridad del cable de alimentación junto con la guía en el terminal <AC IN>.**

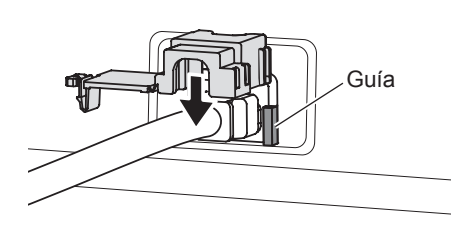

**3) Empuje la lengüeta del bloqueo de seguridad del cable de alimentación hasta que haga clic.**

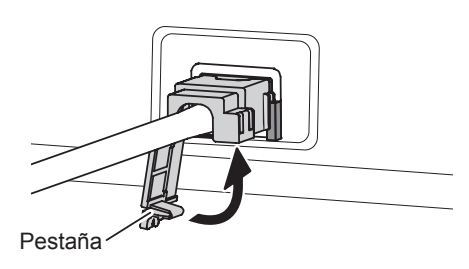

# **Extracción**

- **1) Confirme que el interruptor <MAIN POWER> del proyector está en el lado <OFF> y desconecte la clavija de alimentación de la toma de corriente.**
- **2) Presione hacia abajo la lengüeta del bloqueo de seguridad del cable de alimentación para extraerlo.**

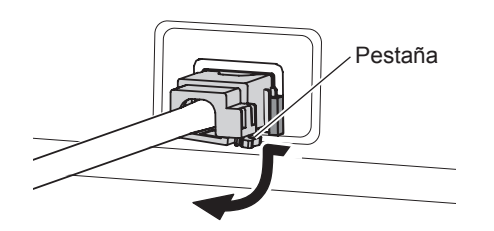

**3) Quite el bloque de seguridad del cable de alimentación del proyector en la dirección de la guía del terminal <AC IN>.**

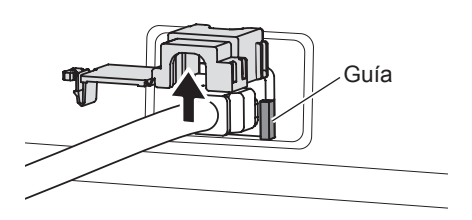

**4) Quite el conector del cable de alimentación del terminal <AC IN> del proyector.**

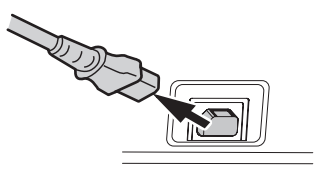

# **Indicador de alimentación**

Muestra el estado de la fuente de alimentación. Compruebe el estado <ON (G)/STANDBY (R)> del indicador de alimentación antes de operar el proyector.

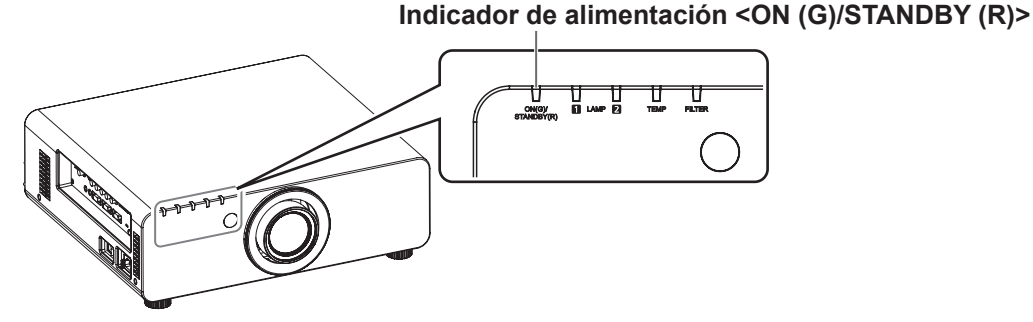

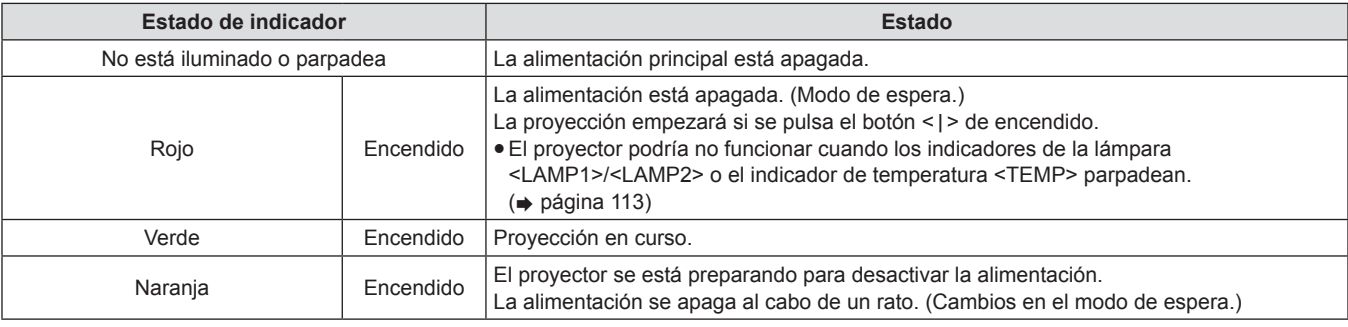

#### **Nota**

- f Cuando la lámpara <ON (G)/STANDBY (R)> del indicador de alimentación se enciende en naranja, el ventilador gira y el proyector se está enfriando.
- f El proyector consume energía incluso en el modo en espera (indicador de alimentación <ON (G)/STANDBY (R)> se enciende en rojo). Consulte "Consumo de energía" (+ página 132) para obtener información acerca del consumo de energía.
- f El indicador de alimentación <ON (G)/STANDBY (R)> parpadeará en verde si se recibe una señal del mando a distancia.
- · El indicador de alimentación <ON (G)/STANDBY (R)> parpadeará lentamente en verde cuando está cerrado el obturador. (+ página 47)
- f Si el indicador de alimentación <ON (G)/STANDBY (R)> parpadea en rojo, póngase en contacto con su distribuidor.

# **Encendido del proyector**

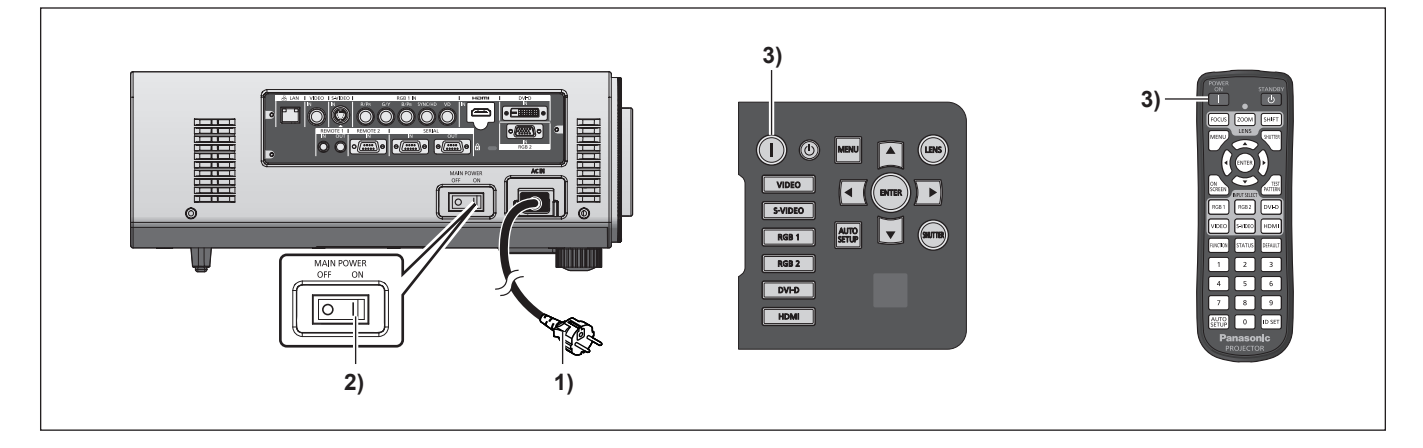

Para usar una lente de proyección opcional, coloque la lente antes de encender el proyector. (+ página 35) Extraiga primero la cubierta de la lente.

- **1) Conecte la clavija de alimentación en una toma de corriente.**
	- $\bullet$  (CA 220 V 240 V 50 Hz/60 Hz)
- **2) Pulse el lado <ON> del interruptor <MAIN POWER> para encender la alimentación.**
	- La lámpara indicadora de alimentación <ON (G)/STANDBY (R)> parpadeará en color rojo y el proyector entrará en modo de espera.

#### **3)** Pulse el botón < | > de encendido.

f El indicador de alimentación <ON (G)/STANDBY (R)> se ilumina en verde y la imagen se proyectará pronto en la pantalla.

#### **Nota**

• Si se enciende el proyector a aproximadamente 0 °C (32 °F), se necesitará un periodo de calentamiento de aproximadamente cinco minutos hasta que se visualice la proyección.

El indicador de temperatura <TEMP> se enciende durante el período de calentamiento. Cuando el período de calentamiento finaliza, la lámpara indicadora de temperatura <TEMP> se apaga y comienza la proyección. Consulte "Gestionar los problemas indicados"  $\Rightarrow$  página 113) para el estado del indicador.

- f Si la temperatura ambiental de operación es baja y el proceso de calentamiento tarda más de 5 minutos, el proyector determinará que ha ocurrido un problema y la alimentación se establecerá automáticamente en modo de espera. Si ocurre esto, aumente la temperatura ambiental de operación a 0 °C (32 °F) o superior, apague la alimentación principal y luego enciéndala de nuevo.
- Si el menú [SETUP PROYECTOR] → [MODO STANDBY] ( $\Rightarrow$  página 80) está ajustado en [ECO], puede producirse un retraso de aproximadamente 10 segundos entre que se enciende la alimentación y se inicia la proyección en comparación con el ajuste [NORMAL].
- f Si el interruptor <MAIN POWER> se coloca en <OFF> durante la proyección la última vez que se usó la función de apagado directo, y el interruptor <MAIN POWER> se ajusta en <ON> cuando el enchufe de alimentación principal está conectado en la toma de corriente, el indicador de alimentación <ON (G)/STANDBY (R)> se encenderá en verde y la imagen será proyectada pronto en la pantalla.

# **Hacer ajustes y selecciones**

Se recomienda que las imágenes sean proyectadas continuamente durante al menos 30 minutos antes de ajustar el enfoque.

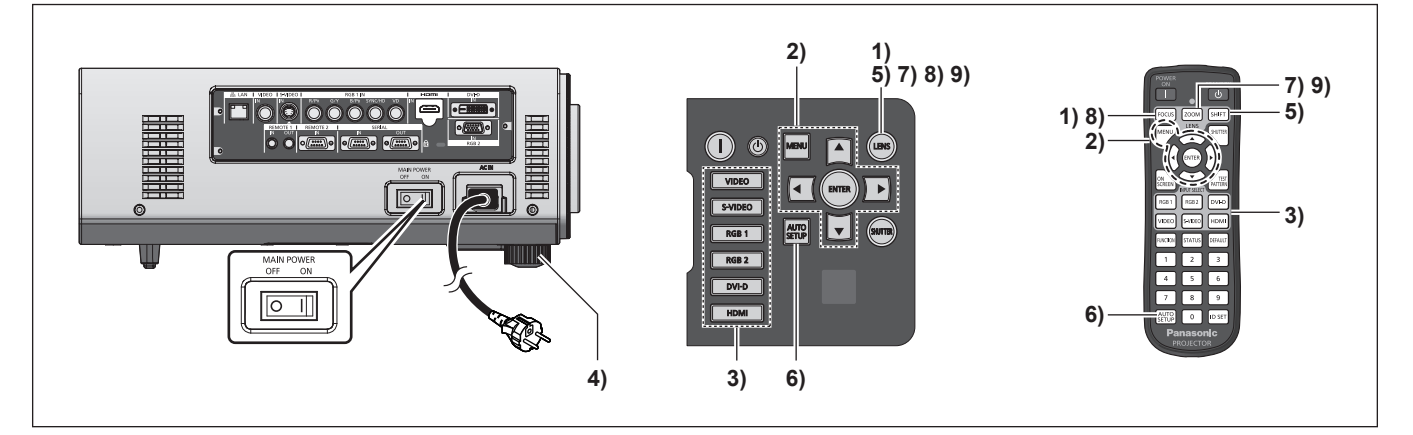

- **1) Pulse el botón <FOCUS> para ajustar de forma aproximada el enfoque de la imagen. (**x **página 45)**
- **2) Ajuste el método de proyección usando [MÉTODO DE PROYECCIÓN] (→ página 77) y [CONTROL VENTILACIÓN] (→ página 78) en el menú.**
- $\bullet$  Consulte "Navegación a través del menú" ( $\bullet$  página 51) para la operación del menú.
- **3) Pulse los botones de selección de entrada (<RGB1>, <RGB2>, <DVI-D>, <VIDEO>, <S-VIDEO>, <HDMI>) para seleccionar la señal de entrada. (**x **página 48)**
- **4) Ajuste la inclinación frontal, posterior y lateral del proyector con el pie ajustable. (**x **página 34)**
- **5) Presione el botón <SHIFT> para ajustar la posición de la imagen. (**x **página 45)**
- **6) Si la señal de entrada es una señal RGB, pulse el botón <AUTO SETUP>. (**x **página 48)**
- **7) Pulse el botón <ZOOM> para ajustar el tamaño de la imagen para que se ajuste a la pantalla. (**x **página 45)**
- **8) Pulse de nuevo el botón <FOCUS> para ajustar el enfoque.**
- **9) Pulse de nuevo el botón <ZOOM> para ajustar el zoom y el tamaño de la imagen para que se ajuste a la pantalla.**

# **Apagado del proyector**

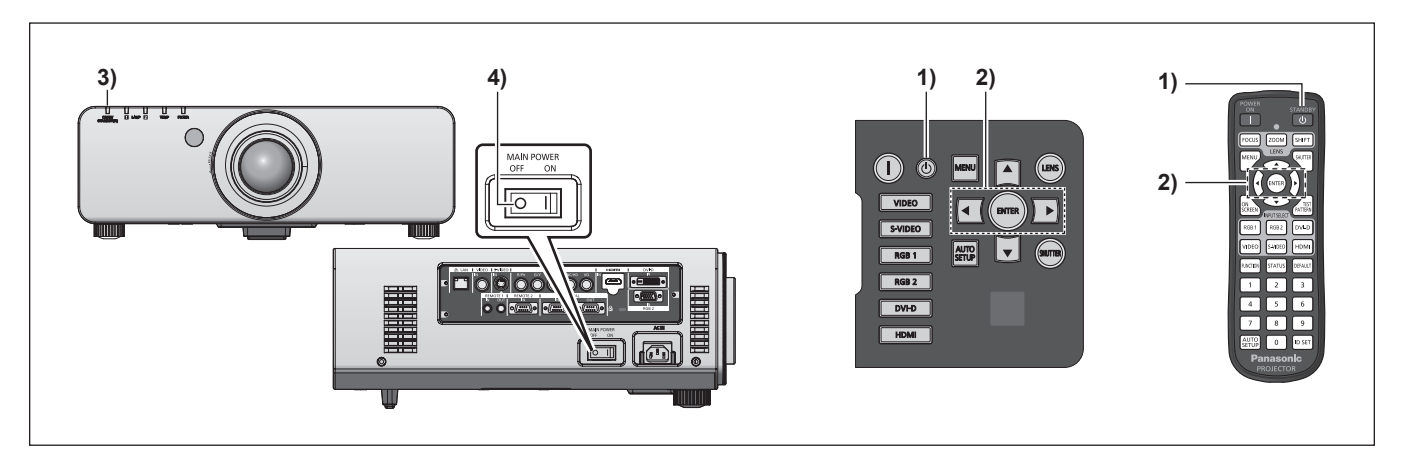

- **1)** Pulse el botón de modo en espera < $\phi$ >.
- f Se visualiza la pantalla de confirmación **[APAGADO (REPOSO)]**.
- **2) Utilice** qw **para seleccionar [EJECUTAR], y pulse el botón <ENTER>.**

**(O pulse de nuevo el botón de modo en espera**   $\langle v(x) \rangle$ .

- f Se detendrá la proyección de la imagen, y el indicador de alimentación <ON (G)/STANDBY (R)> en el proyector se enciende en naranja. (El ventilador continúa funcionando).
- **3) Espere hasta que el indicador de alimentación <ON (G)/STANDBY (R)> del proyector se ilumine en rojo (y se pare el ventilador) durante aproximadamente 170 segundos.**
- **4) Pulse el lado <OFF> del interruptor <MAIN POWER> para desconectar la alimentación.**

#### **Nota**

- f **No encienda la alimentación y proyecte imágenes inmediatamente después de apagar el proyector.** Conectar la alimentación mientras la lámpara todavía está caliente puede acortar la vida de la lámpara.
- Los indicadores de la lámpara no se encenderán durante 75 segundos después de apagar el proyector y de que se haya iniciado el enfriamiento de la lámpara luminosa, aun cuando la alimentación esté encendida. Los indicadores podrían no encenderse cuando se encienda la alimentación incluso después de este tiempo. En tal caso, encienda nuevamente la alimentación después de que se encienda en rojo el indicador de alimentación <ON (G)/STANDBY (R)>.
- f **El proyector consume potencia si está encendida la alimentación principal del proyector, incluso cuando se pulse el botón de modo en espera <** $\uparrow$ > y esté apagada la alimentación.

Cuando [MODO STANDBY] (+ página 80) se establece en [ECO] en el menú, se conserva el consumo de energía durante el modo de espera.

# **Función de apagado directo**

Aun cuando el interruptor <MAIN POWER> sea <OFF> durante la proyección o inmediatamente después de que se haya apagado la lámpara luminosa, la electricidad almacenada en la habitación manipulará el ventilador y enfriará la lámpara luminosa. Cuando monte el proyector en el techo o en otro entorno donde el interruptor <MAIN POWER> del proyector no se pueda apagar <OFF> fácilmente, la alimentación se puede apagar directamente desde el disyuntor de alimentación. Este método es seguro en caso de un apagón o si se quita el cable de alimentación directamente después de haber apagado el proyector.

- f Si la alimentación se apagó directamente desde el disyuntor del circuito de alimentación durante la proyección la última vez que se usó el proyector, el indicador de alimentación <ON (G)/STANDBY (R)> se encenderá en verde después de que se encienda el disyuntor del circuito de alimentación y enseguida realiza la transición a la proyección de la imagen.
- f Podría requerirse más tiempo de lo habitual para proyectar la próxima vez que se encienda la alimentación si se usa la función de apagado directo para enfriar.
- f Cuando se empaque para el transporte o para almacenarlo, asegúrese de que está detenido el ventilador.

# **Proyección**

Compruebe la colocación de la lente de proyección (+ página 35), la conexión del dispositivo externo (+ página 37) y la conexión del cable de alimentación (+ página 41), y a continuación encienda la alimentación (+ página 42) para iniciar la proyección. Seleccione el vídeo que se proyectará y ajuste la apariencia de la imagen proyectada.

# **Selección de la señal de entrada**

Seleccione la señal de entrada.

- **1) Pulse los botones de selección de entrada (<RGB1>, <RGB2>, <DVI-D>, <VIDEO>, <S-VIDEO>, <HDMI>) en el panel de control o en el mando a distancia.**
	- Se proyectará la imagen de la señal que se está introduciendo en el terminal seleccionado.

#### **Atención**

- f Las imágenes podrían no ser proyectadas correctamente dependiendo del dispositivo externo o disco blu-ray o disco DVD que se vaya a reproducir.
- Establezca [IMAGEN] → [SELECTOR DEL SISTEMA] (→ página 60) en el menú.
- f Confirme la relación de aspecto de la pantalla de proyección y de la imagen y cambie a una relación de aspecto óptima desde [POSICIÓN]  $\rightarrow$  [ASPECTO] ( $\rightarrow$  página 61) en el menú.

# **Ajuste el enfoque, zoom y desplazamiento**

Si la imagen proyectada o la posición no es correcta aunque la posición del proyector sea correcta y la pantalla esté instalada correctamente, ajuste el enfoque, zoom y desplazamiento.

# **En el proyector**

- **1) Presione el botón <LENS> en el panel de control.**
- **2)** Seleccione cada elemento y use **△▼◀▶** para **ajustarlo.**
- f La pantalla de configuración cambiará cada vez que pulse el botón.

#### $\blacksquare$  **Elementos ajustables**

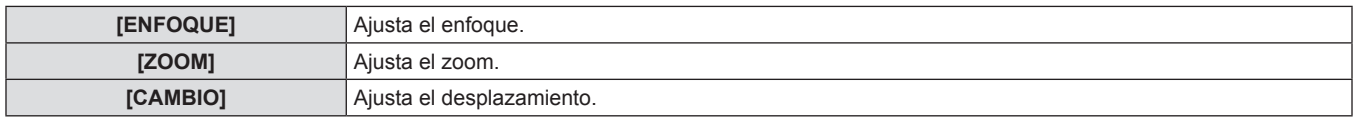

#### **Uso del mando a distancia**

- **1) Pulse los botones de la lente (<FOCUS>, <ZOOM>, <SHIFT>) en el mando a distancia.**
- **2)** Seleccione cada elemento y use **△▼◀▶** para **ajustarlo.**

# ■ Opciones ajustables

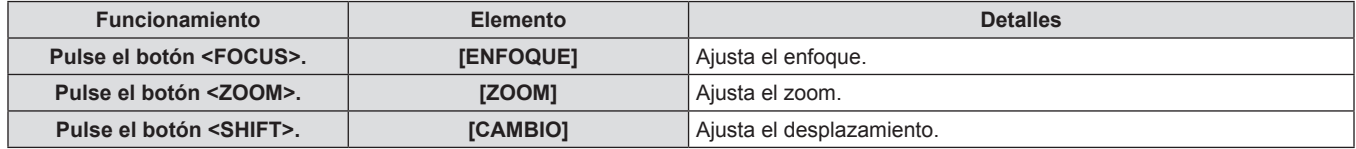

#### **Nota**

f El menú de ajuste del zoom se visualiza incluso cuando se haya colocado una lente de proyección sin la función de zoom, pero no funcionará.

 $\bullet$  Utilice la lente de enfoque fijo (ET-DLE055) con la lente en la posición inicial. ( $\bullet$  página 46)

- · El ajuste puede hacerse más rápido manteniendo pulsados ▲▼◀▶ durante al menos tres segundos.
- f Se recomienda que las imágenes sean proyectadas continuamente durante al menos 30 minutos antes de ajustar el enfoque.
- f Sólo se muestra [ENFOQUE] en amarillo de tal forma que el elemento de menú mostrado pueda ser reconocido por su color (incluso cuando el proyector no está enfocado y los caracteres mostrados son ilegibles). (Ajuste predeterminado)

El color [ENFOQUE] depende de los ajustes [DISEÑO MENÚ] (→ página 74) en el menú.

# **Movimiento de la lente a la posición inicial**

Siga el procedimiento descrito a continuación para desplazar la lente a la posición de inicio.

- **1) Pulse el botón <LENS> en el panel de control o el botón <SHIFT> en el mando a distancia durante al menos tres segundos.**
- **2) Mientras se muestra el menú [POSICIÓN INICIAL] (durante aproximadamente cinco segundos) pulse el botón <ENTER>.**

**OBJETIVO**

**MENU ENTER EJECUTAR POSICIÓN INICIAL**

f [EN PROGRESIÓN] se muestra en la pantalla de menú y la lente vuelve a la posición inicial.

#### **Atención**

• La posición de origen de la lente es la posición de la lente cuando está siendo reemplazada o cuando el provector está siendo guardado y no es el centro óptico de la pantalla.

# **Rango de ajuste mediante el desplazamiento de la posición de la lente (desplazamiento óptico)**

Lleve a cabo el desplazamiento de la posición de la lente dentro del margen de ajuste. El enfoque puede cambiar cuando la posición de la lente se cambia fuera del margen de ajuste. Esto se debe a que el movimiento de la lente está restringido para proteger las partes ópticas. La posición de proyección puede ser ajustada con el desplazamiento del eje óptico basado en la posición de proyección estándar en el margen mostrado en las siguientes figuras.

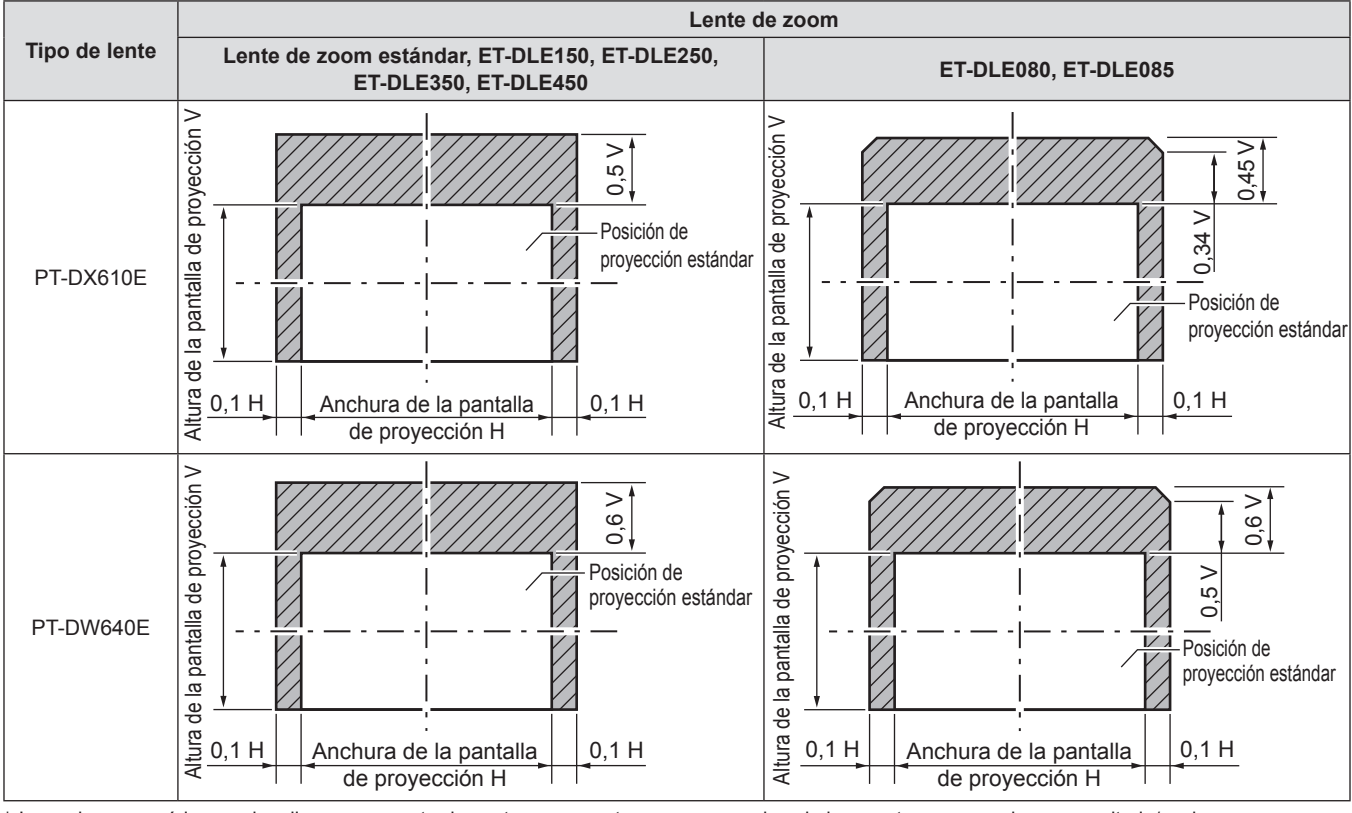

Los valores numéricos en los diagramas mostrados antes representan un caso en el cual el proyector se usa sobre un escritorio/suelo.

**Nota**

f Cuando se coloca la lente de enfoque fijo (ET-DLE055), el ajuste de desplazamiento no se puede llevar a cabo.

# **Funcionamiento del mando a distancia**

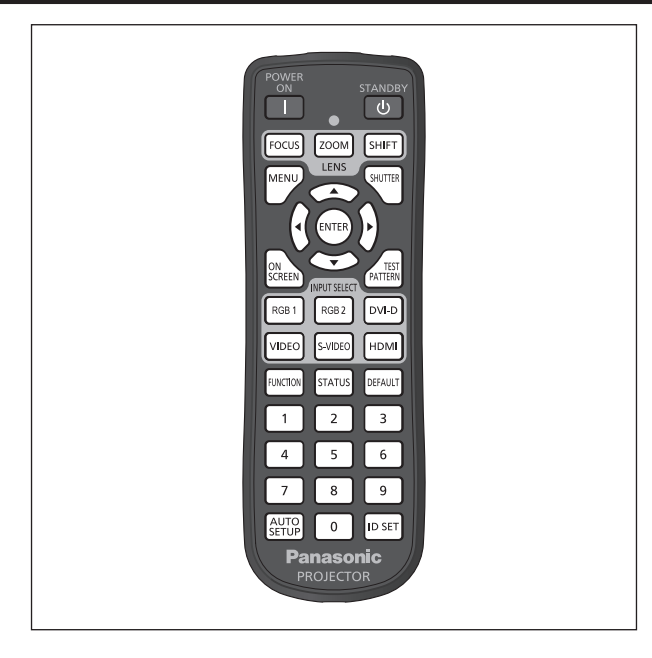

# **Uso de la función disparador**

Si el proyector permanece sin uso un cierto tiempo durante, por ejemplo, el intermedio de la reunión, se puede apagar la imagen temporalmente.

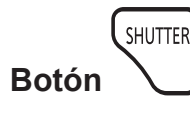

# **1) Pulse el botón <SHUTTER>.**

- La imagen desaparece.
- f Esta operación también puede realizarse con el botón <SHUTTER> del panel de control.

#### **Nota**

f El indicador de alimentación <ON (G)/STANDBY (R)> parpadeará lentamente en verde cuando está cerrado el obturador.

# **Uso de la función de visualización de menú en pantalla**

Apague la función de visualización de menú en pantalla (sin imagen) cuando no desea que los espectadores vean la visualización de menú en pantalla, como por ejemplo el menú o el nombre del terminal de entrada.

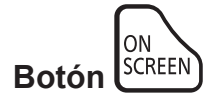

# **1) Pulse el botón <ON SCREEN>.**

• Desaparece el menú en pantalla.

- **2) Pulse de nuevo el botón <ON SCREEN>.**
	- f Aparece el menú en pantalla.

#### **Nota**

f Si mantiene pulsado el botón <MENU> en el panel de control durante al menos tres segundos mientras está desactivada la indicación en pantalla, se enciende el menú en pantalla.

- **2) Pulse de nuevo el botón <SHUTTER>.** • Se visualiza la imagen.
- 

# **Cambio de la entrada**

La entrada de la proyección puede cambiarse.

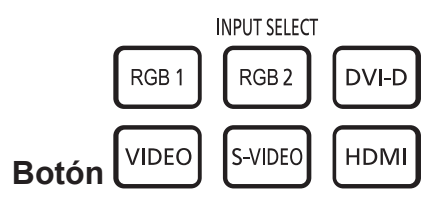

- **1) Pulse los botones de selección de entrada (<RGB1>, <RGB2>, <DVI-D>, <VIDEO>, <S-VIDEO> y <HDMI>).**
	- Esta operación también puede realizarse pulsando los botones de selección de entrada (<RGB1>, <RGB2>, <DVI-D>, <VIDEO>, <S-VIDEO> y <HDMI>) en el panel de control.

#### **■ Cambio de los elementos de entrada**

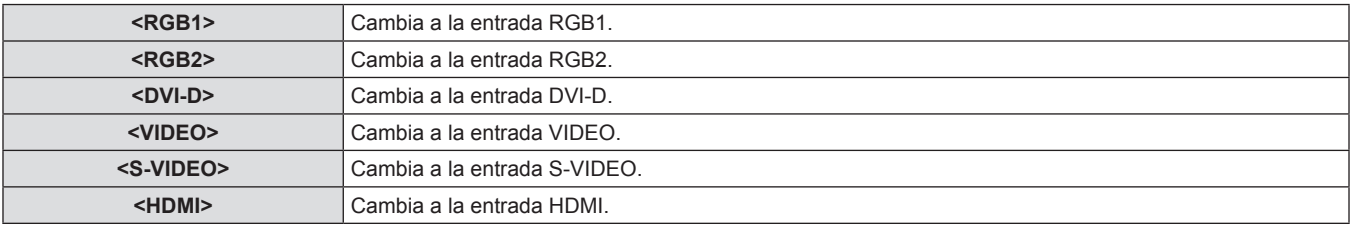

# **Uso de la función de ESTADO**

Puede visualizar el estado del proyector.

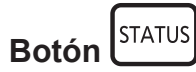

#### **1) Pulse el botón <STATUS>.**

**e** Se visualiza la pantalla **[ESTADO]**.

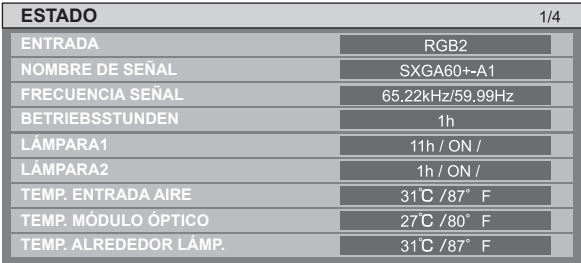

#### **Nota**

· Esto también se puede visualizar desde el menú [SETUP PROYECTOR] → [ESTADO] (+ página 84).

# **Uso de la función de ajuste automático**

La función de ajuste automático puede utilizarse para ajustar automáticamente la resolución, la fase del reloj y la posición de la imagen cuando se reciben señales RGB analógicas que constan de imágenes de mapas de bits, como las señales del ordenador o para ajustar automáticamente la posición de la imagen cuando se están introduciendo señales DVI-D/HDMI. Se recomienda suministrar imágenes con bordes blancos brillantes en los márgenes y caracteres negros y blancos de alto contraste cuando el sistema se encuentra en el modo ajuste automático.

Evite suministrar imágenes que incluyan semitonos o gradaciones, tales como fotografías e imágenes gráficas de ordenador.

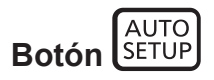

#### **1) Pulse el botón <AUTO SETUP>.**

- f [FINAL.CON NORMAL.] se visualiza cuando se ha completado sin problemas
- f Esta operación también puede realizarse con el botón <AUTO SETUP> del panel de control.

#### **Nota**

- f La FASE RELOJ puede cambiar incluso si se ha completado sin problemas. En estos casos, ajuste con el menú [POSICIÓN] → [FASE RELOJ] (→ página 63).
- f Si se introduce una imagen con bordes borrosos o una imagen oscura, puede que aparezca [FINAL.ANORMAL.] o que no se realice el ajuste correctamente, incluso si aparece [FINAL.CON NORMAL.]. En este caso, realice el ajuste en [MENÚ AVANZADO] → [RESOLUCIÓN DE ENTRADA] (→ página 66), [POSICIÓN] → [FASE RELOJ] (→ página 63), [CAMBIO] (→ página 61) en el menú.
- · Ajuste señales especiales de acuerdo a [OPCION DISPLAY] → [AUTO AJUSTE] ( $\Rightarrow$  página 72) en el menú.
- f El ajuste automático podría no funcionar dependiendo del modelo de ordenador.
- f El ajuste automático podría no funcionar para la señal de sincronización C-SY o SYNC ON GREEN.
- Las imágenes pueden aparecer distorsionadas durante varios segundos durante el ajuste automático, pero esto no indica un mal funcionamiento.
- f El ajuste debe realizarse para cada señal de entrada.
- f Puede cancelarse el ajuste automático pulsando el botón <MENU> durante el transcurso de esta operación.
- f Si se ejecuta la función de ajuste automático mientras se están recibiendo imágenes en movimiento, el ajuste podría no llevarse a cabo correctamente incluso para una señal RGB para la cual se puede usar la configuración automática. Puede que aparezca [FINAL. ANORMAL.] o que el ajuste no pueda realizarse correctamente aunque aparezca [FINAL.CON NORMAL.].

# **Uso del botón de función**

Las operaciones [DESHABILITADO], [MEM. SECUNDARIA], [SELECTOR DEL SISTEMA], [SYSTEM DAYLIGHT VIEW], [CONGELADO], [SIDE BY SIDE] o [ASPECTO] pueden ser asignadas al botón <FUNCTION> del mando a distancia de forma que pueda ser usado como un botón de acceso rápido.

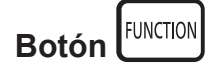

#### **1) Pulse el botón <FUNCTION>.**

#### **Nota**

- f [SIDE BY SIDE] solamente puede ajustarse en el PT-DW640E.
- [SETUP PROYECTOR]  $\rightarrow$  [BOTÓN DE FUNCIÓN] (→ página 85) en el menú realiza la asignación de función.

# **Visualización del patrón de prueba interno**

El proyector tiene nueve tipos de imágenes de prueba internas para revisar la condición de la configuración. Para visualizar las imágenes de prueba, siga el procedimiento que se describe a continuación.

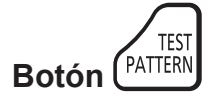

**1) Pulse el botón <TEST PATTERN>. 2) Use** qw **para seleccionar una imagen de prueba.**

- · Puede usar también [PATRÓN DE PRUEBA] (→ página 88) en el menú para realizar ajustes.
- f El ajuste de la posición, tamaño y otros factores no se reflejan en los patrones de prueba. Asegúrese de visualizar la señal de entrada antes de realizar varios ajustes.

# **Capítulo 4 Ajustes**

Este capítulo describe los ajustes que puede realizar con el menú en pantalla.

# **Navegación por los menús**

El menú en pantalla (Menú) se usa para realizar distintas configuraciones y ajustes del proyector.

# **Navegación a través del menú**

### **Procedimiento de funcionamiento**

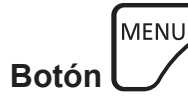

- **1) Pulse el botón <MENU> en el mando a distancia o en el panel de control.**
	- f Se visualiza la pantalla **[MENÚ PRINCIPAL]**.

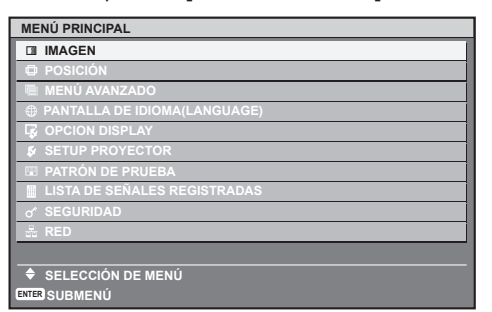

- **2)** Pulse ▲▼ para seleccionar un elemento del **menú principal.**
	- El elemento seleccionado se resalta en amarillo.

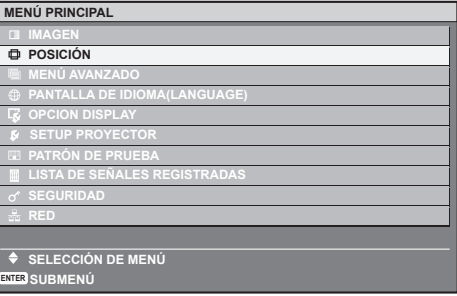

# **3) Pulse el botón <ENTER>.**

• Se visualizan los elementos del sub-menú del menú principal seleccionado.

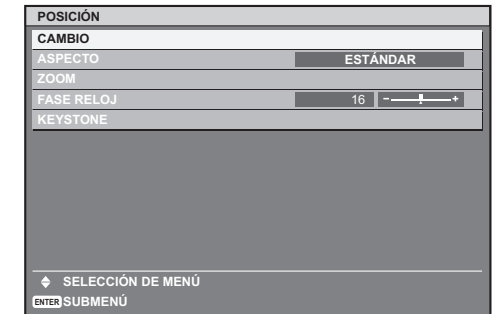

- **4)** Pulse **▲▼** para seleccionar un submenú y **pulse** qw **o el botón <ENTER> para cambiar o realizar ajustes.**
	- Para algunos elementos, pulse <>>> > para visualizar la pantalla de ajuste individual con una barra de ajuste como la que se muestra en el siguiente diagrama.

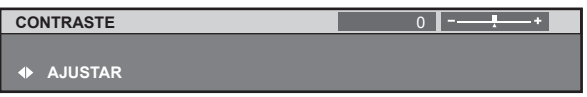

#### **Nota**

- Al pulsar el botón <MENU> mientras se está visualizando la pantalla del menú, volverá al menú anterior.
- f Algunos elementos no se pueden ajustar o usar para la entrada de formatos de ciertas señales en el proyector. Los elementos de menú que no se pueden ajustar o usar se muestran con caracteres en negro y no se pueden seleccionar.
- Algunos elementos se pueden ajustar incluso si no introducen señales.
- f La pantalla de ajustes individuales desaparece automáticamente si no se realiza ninguna operación durante aproximadamente cinco segundos.
- · Para elementos del menú, consulte "Menú principal" (→ página 52) y "Sub-menú" (→ páginas 52 a 54).
- · El color del cursor depende de los ajustes [DISEÑO MENÚ] (→ página 74) en el menú. De forma predeterminada, el elemento seleccionado se visualiza con el cursor en color amarillo.

#### **Para restablecer a los ajustes de fábrica**

Si se pulsa el botón <DEFAULT> en el mando a distancia, los valores ajustados en los elementos del menú serán restaurados a los ajustes predeterminados de fábrica.

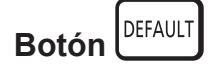

**1) Pulse el botón <DEFAULT> en el mando a distancia.**

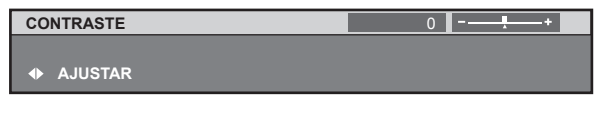

#### **Nota**

- $\bullet$  No se pueden restaurar a la vez todos los ajustes a los valores predeterminados.
- Para restaurar todos los ajustes configurados en el elemento de submenú a los valores predeterminados de fábrica al mismo tiempo, realice la inicialización en el menú [SETUP PROYECTOR] → [INICIALIZAR] (→ página 86).
- f Algunos elementos de menú no se pueden restaurar pulsando el botón <DEFAULT>. Por lo tanto ajuste cada elemento manualmente.
- f El triángulo que aparece debajo de la barra de ajuste en la pantalla de ajustes individuales indica el ajuste predeterminado de fábrica. La posición del triángulo varía dependiendo de las señales de entrada seleccionadas.

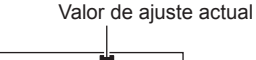

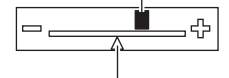

Configuración por defecto

# **Menú principal**

Los siguientes 10 elementos están en el menú principal. Al seleccionar un elemento del menú principal, la pantalla cambia a la pantalla de selección de sub-menú.

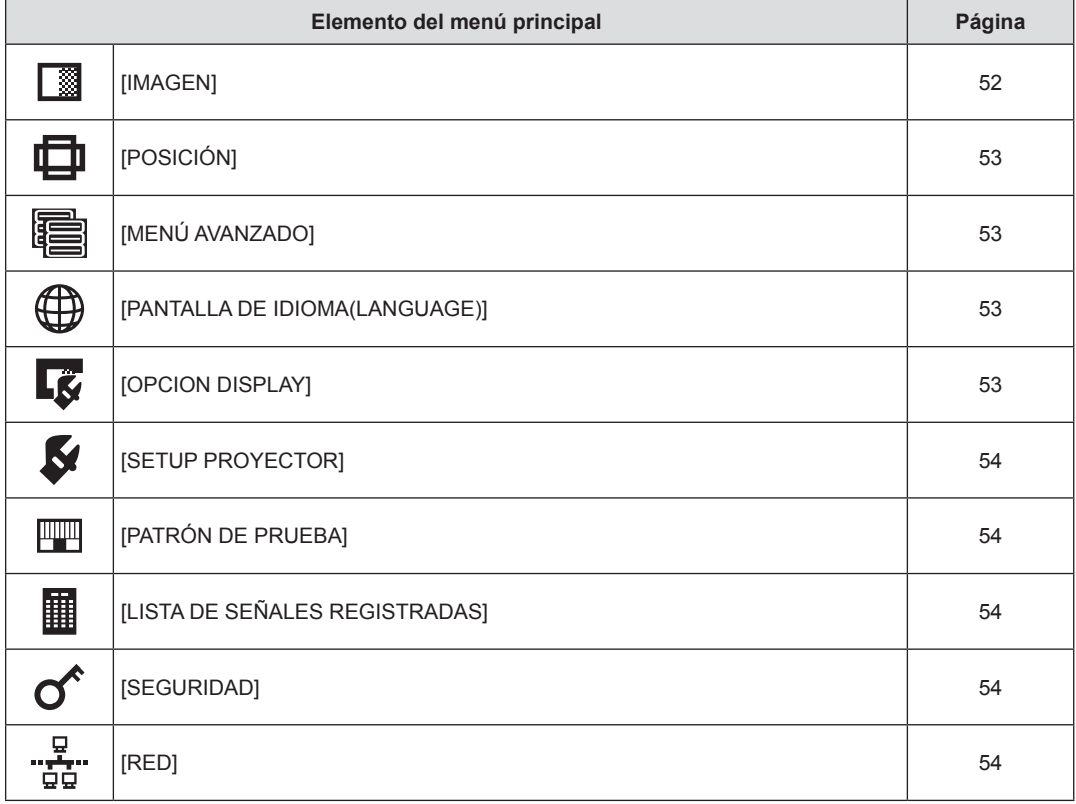

# **Sub-menú**

El sub-menú del elemento del menú principal seleccionado es visualizado, y puede configurar y ajustar los diferentes elementos en el submenú.

# **[IMAGEN]**

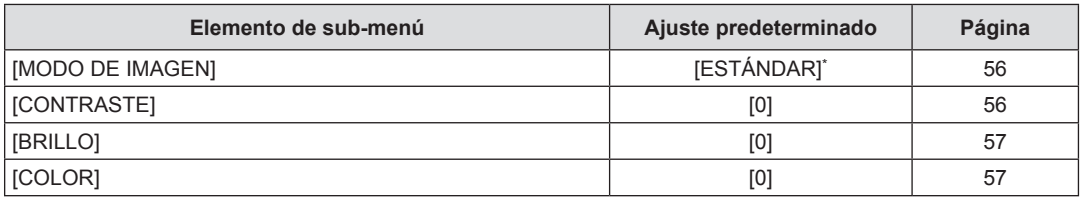

# 52 - ESPAÑOL

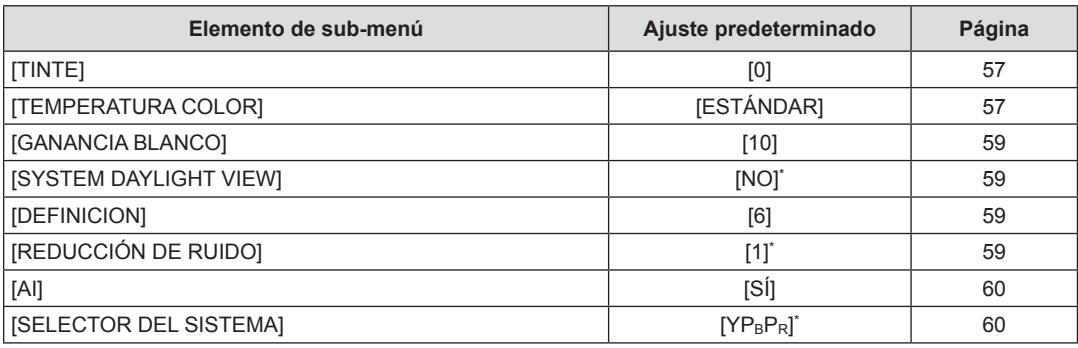

\* Depende de la entrada de señal.

# **Nota**

 $\bullet$  Los ajustes predeterminados de fábrica pueden variar dependiendo del modo de imagen.

# **[POSICIÓN]**

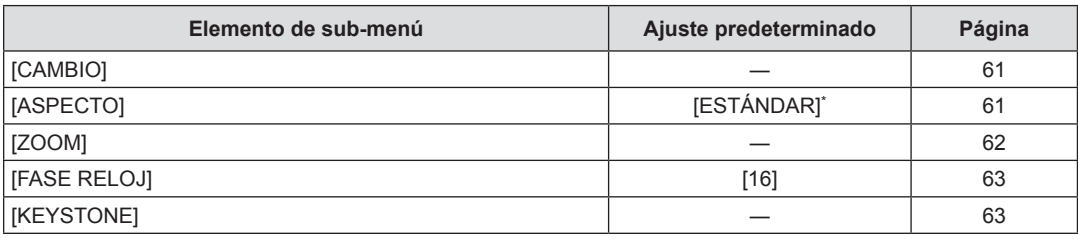

\* Depende de la entrada de señal.

# **[MENÚ AVANZADO]**

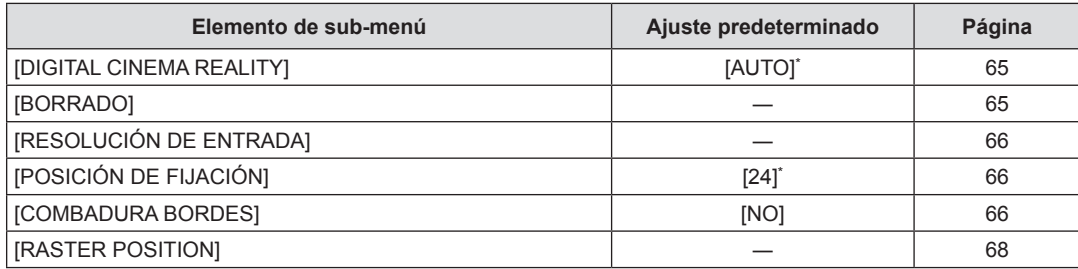

\* Depende de la entrada de señal.

# **[PANTALLA DE IDIOMA(LANGUAGE)]**

Detalles (→ página 69)

# **[OPCION DISPLAY]**

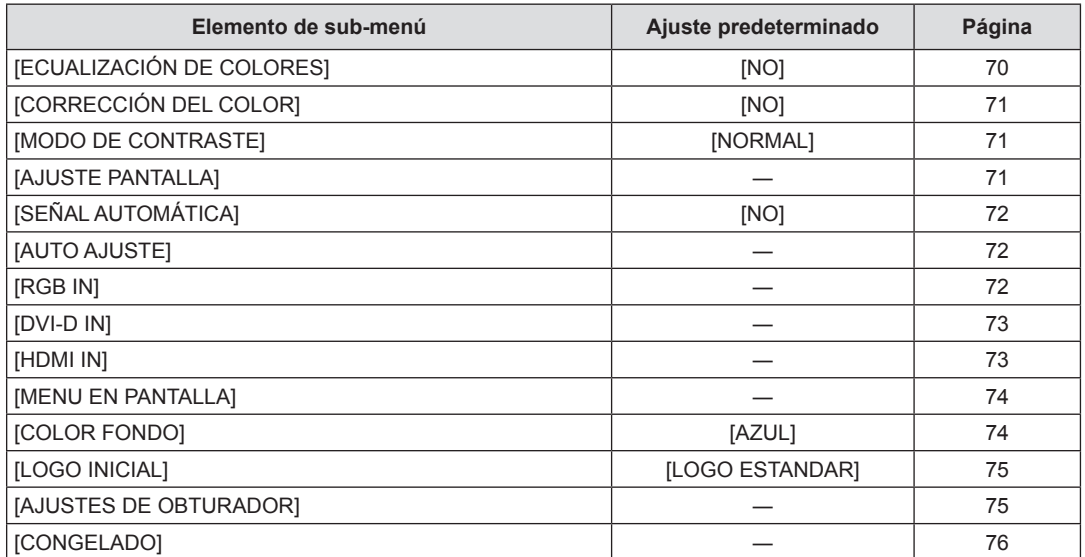

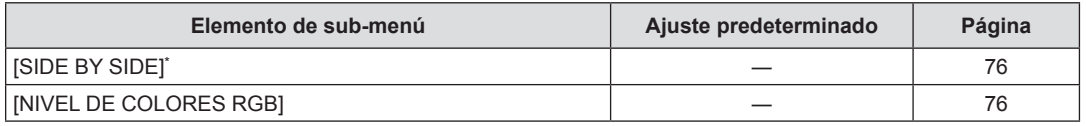

\* Solamente para PT-DW640E.

# **[SETUP PROYECTOR]**

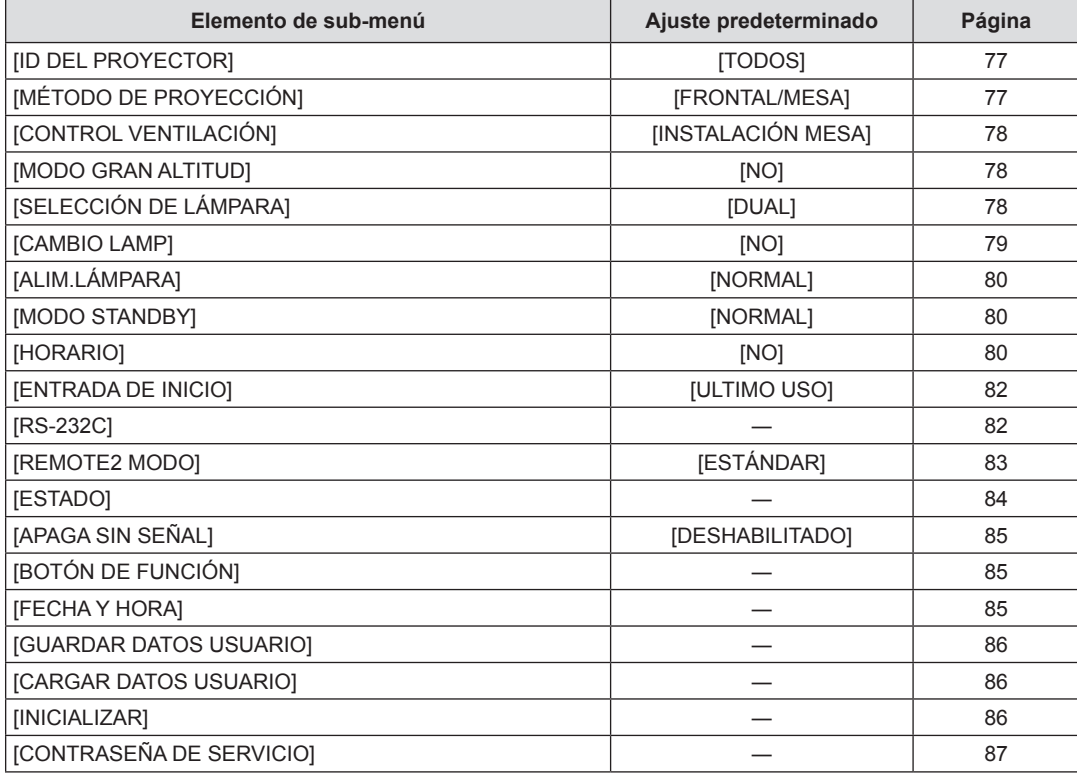

# **[PATRÓN DE PRUEBA]**

Detalles (→ página 88)

# **[LISTA DE SEÑALES REGISTRADAS]**

Detalles (→ página 89)

# **[SEGURIDAD]**

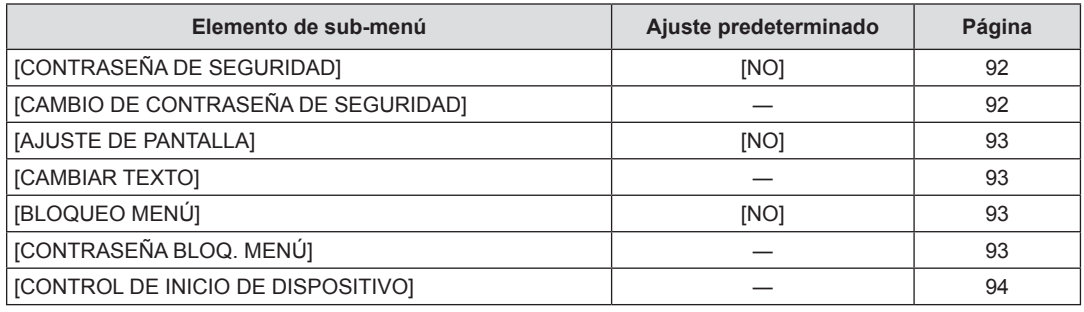

# **[RED]**

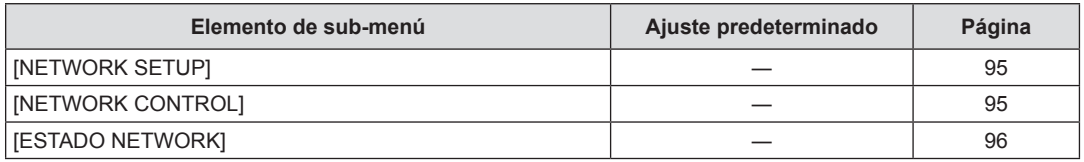

- f Algunos elementos no se pueden ajustar o usar para la entrada de formatos de ciertas señales en el proyector.
- Los elementos de menú que no se pueden ajustar o usar se muestran con caracteres en negro y no se pueden seleccionar.
- f Los elementos del sub-menú y los ajustes predeterminados de fábrica difieren dependiendo del terminal de entrada seleccionado.

# **Menú [IMAGEN]**

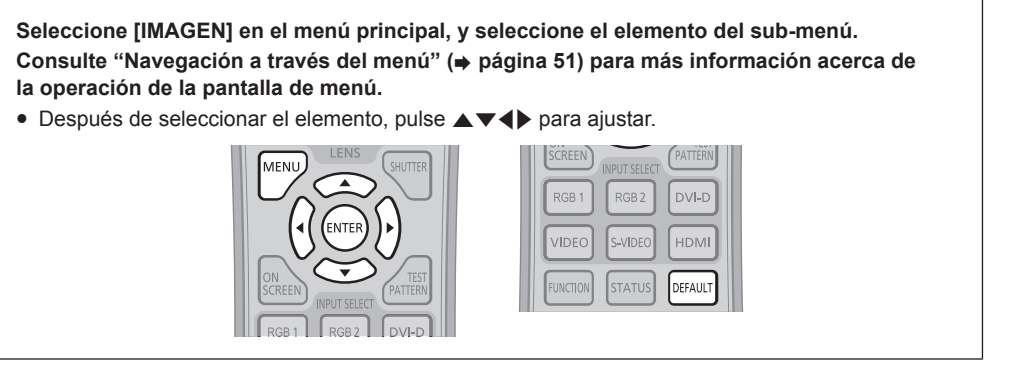

# **[MODO DE IMAGEN]**

Puede cambiar al modo de imagen deseado adecuado para la fuente de imagen y el entorno en el cual se va usar el proyector.

- **1)** Pulse ▲▼ para seleccionar [MODO DE **IMAGEN].**
- 2) Pulse <**W** o el botón <**ENTER>**.
- f Se visualiza la pantalla de ajuste individual **[MODO DE IMAGEN]**.

# r **[MODO DE IMAGEN]**

**3)** Pulse ◀▶ para cambiar a [MODO DE IMAGEN].

f El ajuste cambiará entre las opciones [ESTÁNDAR], [CINE], [NATURAL], [REC709], [DICOM SIM.], [DINÁMICA] y [GRÁFICOS] cada vez que pulse el botón.

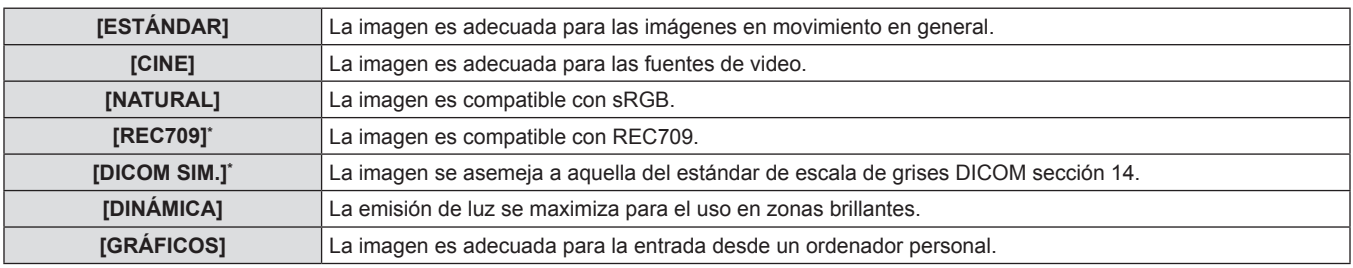

\* Utilice los ajustes predeterminados de fábrica para los ajustes diferentes a [MODO DE IMAGEN].

#### **Nota**

- f El modo de imagen predeterminado de fábrica es [GRÁFICOS] para las señales de entrada de imágenes fijas y [ESTÁNDAR] para las señales de entrada basadas en imágenes en movimiento.
- f DICOM, la abreviación de "Digital Imaging and Communication in Medicine", es un estándar para los dispositivos de imagen médica. Aunque se usa el nombre DICOM, el proyector no es un dispositivo médico, y no se debe usar para propósitos tales como el diagnóstico de imágenes de visualización.

# **[CONTRASTE]**

Puede ajustar el contraste de los colores.

**1)** Pulse ▲▼ para seleccionar [CONTRASTE]. **2)** Pulse ◆ o el botón <ENTER>.

- **6** Se visualiza la pantalla de ajuste individual [CONTRASTE].
- 3) Pulse  $\blacklozenge$  para ajustar el nivel.

# $\blacksquare$  Operaciones y margen de ajuste

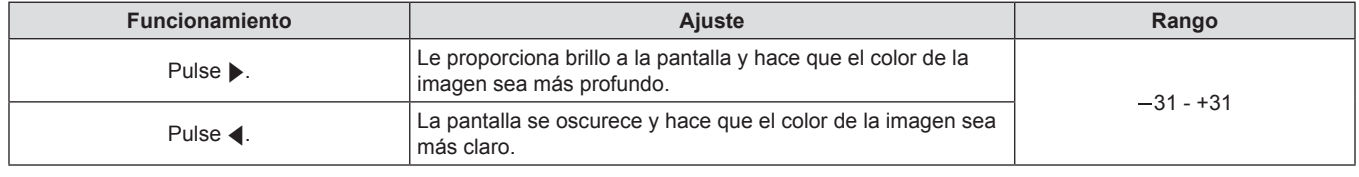

#### **Atención**

• Ajuste primero [BRILLO] cuando necesite ajustar el nivel de negros.

# **[BRILLO]**

Puede ajustar la zona oscura (negra) de la imagen proyectada.

# **1) Pulse ▲▼** para seleccionar [BRILLO]. **2)** Pulse ◆ o el botón <ENTER>.

- f Se visualiza la pantalla de ajuste individual **[BRILLO]**.
- 3) Pulse  $\blacklozenge$  para ajustar el nivel.

# ■ Operaciones y margen de ajuste

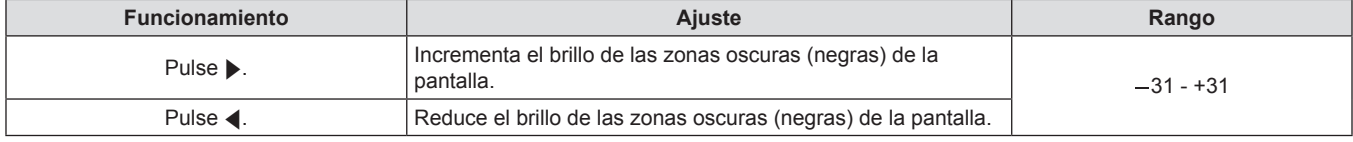

# **[COLOR]**

Puede ajustar la saturación de color de la imagen proyectada.

#### **1)** Pulse ▲▼ para seleccionar [COLOR]. **2)** Pulse ◆ o el botón <ENTER>.

- 
- **•** Se visualiza la pantalla de ajuste individual [COLOR].
- 3) Pulse  $\blacklozenge$  para ajustar el nivel.

# ■ Operaciones y margen de ajuste

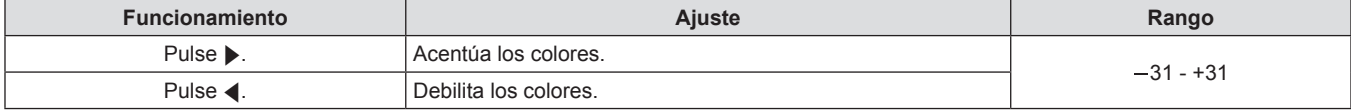

# **[TINTE]**

Puede ajustar los tonos de piel de la imagen proyectada.

# **1) Pulse ▲▼** para seleccionar [TINTE]. **2)** Pulse ◆ o el botón <ENTER>.

- 
- **•** Se visualiza la pantalla de ajuste individual [TINTE].
- **3)** Pulse  $\blacklozenge$  para ajustar el nivel.

# $\blacksquare$  Operaciones y margen de ajuste

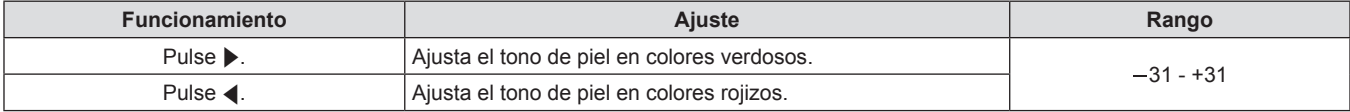

# **[TEMPERATURA COLOR]**

Puede cambiar la temperatura del color si las zonas blancas de la imagen proyectada son azuladas o rojizas.

# **Para realizar el ajuste a la temperatura del color**

- **1)** Pulse ▲▼ para seleccionar [TEMPERATURA **COLOR].**
- **2) Pulse ◀▶ o el botón <ENTER>.** 
	- **6** Se visualiza la pantalla de ajuste individual **[TEMPERATURA COLOR]**.

# $\blacksquare$  **[TEMPERATURA COLOR]**

# **3) Pulse** qw **para cambiar a [TEMPERATURA COLOR].**

- El ajuste cambiará entre las opciones [ESTÁNDAR], [USUARIO], [MEDIO] y [FRÍO] cada vez que pulse el botón.
- Cuando el ajuste [ECUALIZACIÓN DE COLORES] (→ página 70) se encuentre establecido en un valor diferente a [NO], [TEMPERATURA COLOR] se fija en [USUARIO].

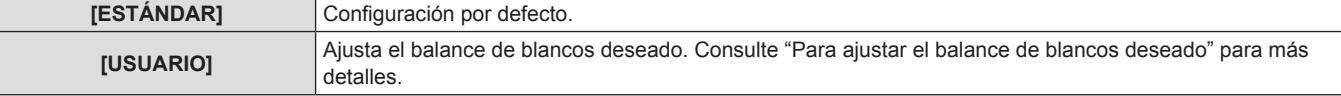

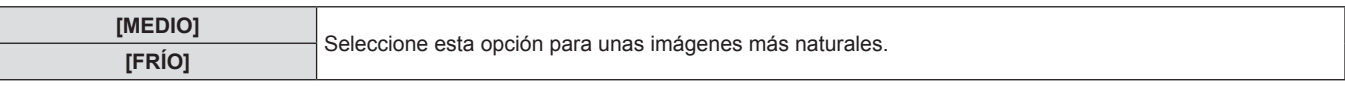

#### **Para ajustar el balance de blancos deseado**

- **1)** Pulse ▲▼ para seleccionar [TEMPERATURA **COLOR].**
- **2) Pulse ◀▶ o el botón <ENTER>. 6** Se visualiza la pantalla de ajuste individual **[TEMPERATURA COLOR]**.
- **3) Pulse** qw **para seleccionar [USUARIO].**

#### **4) Pulse el botón <ENTER>.**

- **•** Se visualiza la pantalla **[TEMPERATURA COLOR]**.
- **5)** Pulse ▲▼ para seleccionar [BALANCE DE **BLANCOS].**

#### **6) Pulse el botón <ENTER>.**

- **•** Se visualiza la pantalla **[BALANCE DE BLANCOS]**.
- **7)** Pulse ▲▼ para seleccionar [BALANCE DE **BLANCOS ALTO] o [BALANCE DE BLANCO BAJO].**
- **8) Pulse el botón <ENTER>.**
- **e** Se visualiza la pantalla **[BALANCE DE BLANCOS ALTO]** o la pantalla **[BALANCE DE BLANCO BAJO]**.
- **9)** Pulse ▲▼ para seleccionar [ROJO], [VERDE] **o [AZUL].**
- **10)** Pulse ◀▶ para ajustar el nivel.

#### **■ Detalles de ajuste**

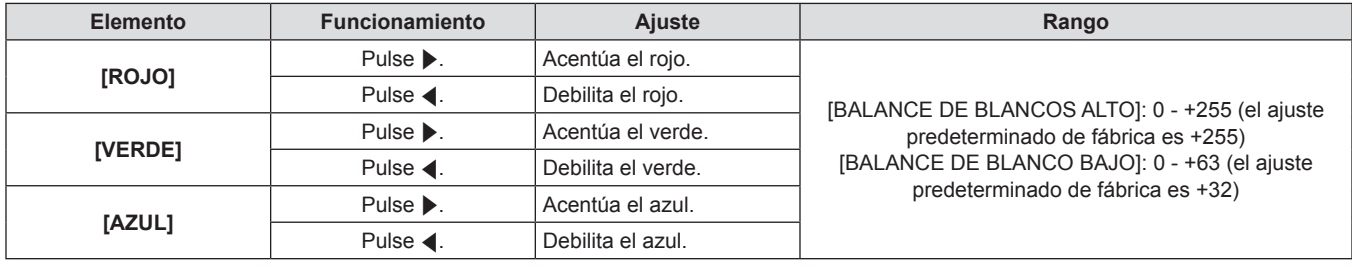

#### **Nota**

- f Ajuste [TEMPERATURA COLOR] correctamente. Todos los colores no se mostrarán de modo apropiado a menos que se realice el ajuste adecuado. Si el ajuste no parece conveniente, puede pulsar el botón <DEFAULT> en el mando a distancia para regresar el ajuste del elemento seleccionado al valor predeterminado de fábrica.
- · El ajuste de [TEMPERATURA COLOR] no se ve reflejado en las imágenes de prueba internas (→ página 88). Asegúrese de establecer [TEMPERATURA COLOR] al proyectar una señal de entrada.

#### **Para cambiar el nombre de [USUARIO]**

Seleccione el idioma que aparecerá en pantalla. (+ página 69)

- **1)** Pulse ▲▼ para seleccionar [TEMPERATURA **COLOR].**
- 2) Pulse <**W** o el botón <**ENTER>**.
- **e** Se visualiza la pantalla de ajuste individual **[TEMPERATURA COLOR]**.
- **3) Pulse** qw **para seleccionar [USUARIO].**
- **4) Pulse el botón <ENTER>.**
- **Se visualiza la pantalla [TEMPERATURA COLOR]**.
- **5)** Pulse **A**▼ para seleccionar [CAMBIO DE **NOMBRE DE LA TEMP. DE COLOR].**
- **6) Pulse el botón <ENTER>.**
- **Se visualiza la pantalla [CAMBIO DE NOMBRE DE LA TEMP. DE COLOR]**.
- **7)** Pulse **▲▼◀▶** para seleccionar el texto, y **pulse el botón <ENTER> para introducir el texto.**
- **8)** Pulse **AV P** para seleccionar [OK], y pulse **el botón <ENTER>.**
	- f Se cambia el nombre establecido para la temperatura del color.

#### **Nota**

f Cuando se cambia un nombre, también cambia la visualización de [USUARIO] en el menú.

# **[GANANCIA BLANCO]**

Puede ajustar el brillo de las áreas blancas de la imagen.

- **1)** Pulse ▲▼ para seleccionar [GANANCIA **BLANCO].**
- **2) Pulse ◀▶ o el botón <ENTER>.** 
	- **6** Se visualiza la pantalla de ajuste individual **[GANANCIA BLANCO]**.
- **3)** Pulse  $\blacklozenge$  para ajustar el nivel.

# $\blacksquare$  Operaciones y margen de ajuste

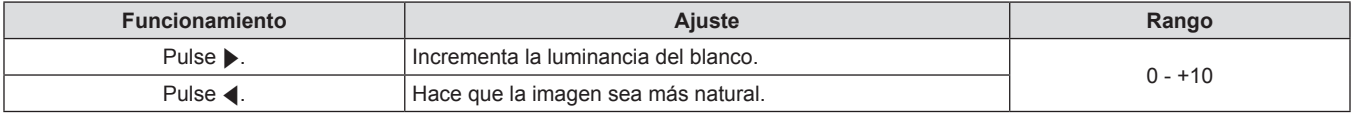

# **[SYSTEM DAYLIGHT VIEW]**

Puede corregir la imagen en el valor de intensidad óptimo incluso si es proyectada bajo luz brillante.

- **1)** Pulse **A**▼ para seleccionar [SYSTEM **DAYLIGHT VIEW].**
- **3) Pulse** qw **para cambiar a [SYSTEM DAYLIGHT VIEW].**
- **2) Pulse ◀▶ o el botón <ENTER>.** 
	- **6** Se visualiza la pantalla de ajuste individual [SYSTEM **DAYLIGHT VIEW]**.

# $\blacksquare$  **[SYSTEM DAYLIGHT VIEW]**

f El ajuste cambiará entre las opciones [NO], [1], [2] y [3] cada vez que pulse el botón.

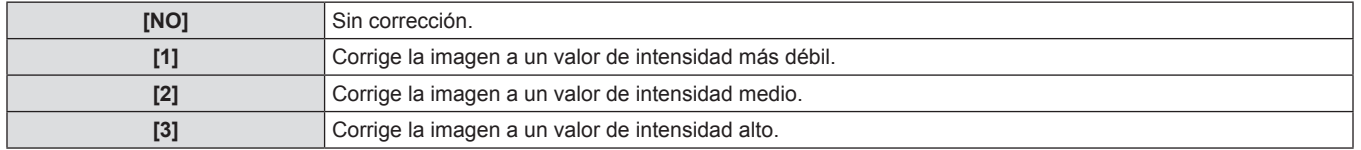

# **[DEFINICION]**

Puede ajustar la definición de la imagen proyectada.

- **1)** Pulse ▲▼ para seleccionar [DEFINICION]. **2)** Pulse ◆ o el botón <ENTER>.
- - **•** Se visualiza la pantalla de ajuste individual **[DEFINICION]**.
	- 3) Pulse  $\blacklozenge$  para ajustar el nivel.

# $\blacksquare$  Operaciones y margen de ajuste

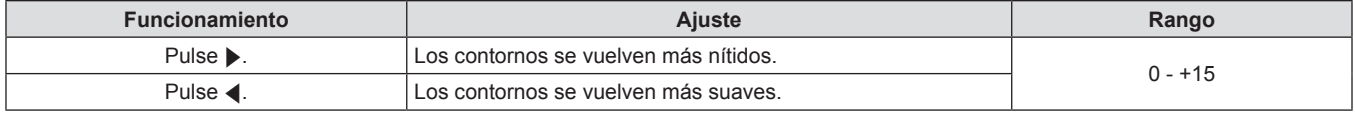

#### **Nota**

• Si pulsa ▶ cuando el valor de ajuste es de [+15], el valor cambia a [0]. Si pulsa ◀ cuando el valor de ajuste es de [0], el valor cambia a [+15].

# **[REDUCCIÓN DE RUIDO]**

Puede reducir el ruido cuando la imagen de entrada es degradada y el ruido ocurre en la señal de la imagen.

**1)** Pulse ▲▼ para seleccionar [REDUCCIÓN DE **RUIDO].**

# **2) Pulse ◀▶ o el botón <ENTER>.**

- f Se visualiza la pantalla de ajuste individual **[REDUCCIÓN DE RUIDO]**.
- **3) Pulse** qw **para cambiar a [REDUCCIÓN DE RUIDO].**
	- f El ajuste cambiará entre las opciones [1], [2], [3] y [NO] cada vez que pulse el botón.

# r **[REDUCCIÓN DE RUIDO]**

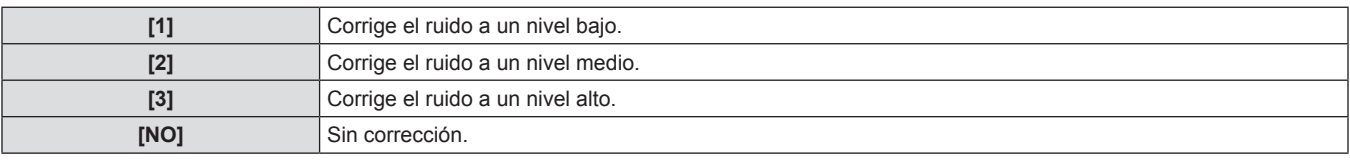

#### **Atención**

f Cuando se establece este ajuste para una señal de entrada con menos ruido, la imagen puede verse diferente a la original. En ese caso, ajústelo en [NO].

# **[AI]**

Puede realizar el control de graduación apropiado de una imagen para proyectarla con el contraste óptimo.

#### **1)** Pulse **A**▼ para seleccionar [AI].

#### **2) Pulse ◀▶ o el botón <ENTER>.**

**•** Se visualiza la pantalla de ajuste individual [AI].

#### r **[AI]**

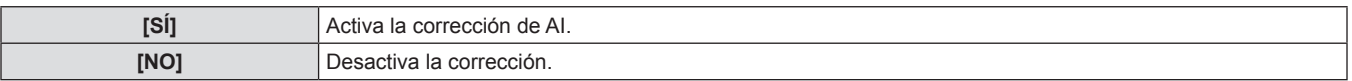

# **[SELECTOR DEL SISTEMA]**

El proyector detectará automáticamente la señal de entrada, pero puede ajustar el método del sistema manualmente cuando entra una señal inestable. Ajuste el método del sistema que coincida con la señal de entrada.

- **1)** Pulse ▲▼ para seleccionar [SELECTOR DEL **SISTEMA].**
- **3)** Pulse ▲▼ para seleccionar un formato de **sistema.**

f El ajuste cambiará entre las opciones [SÍ] y [NO] cada vez que

**2) Pulse el botón <ENTER>.**

**4) Pulse el botón <ENTER>.**

**3)** Pulse  $\blacktriangleleft$  para cambiar a [AI].

pulse el botón.

# $\blacksquare$  Formatos de sistema disponibles

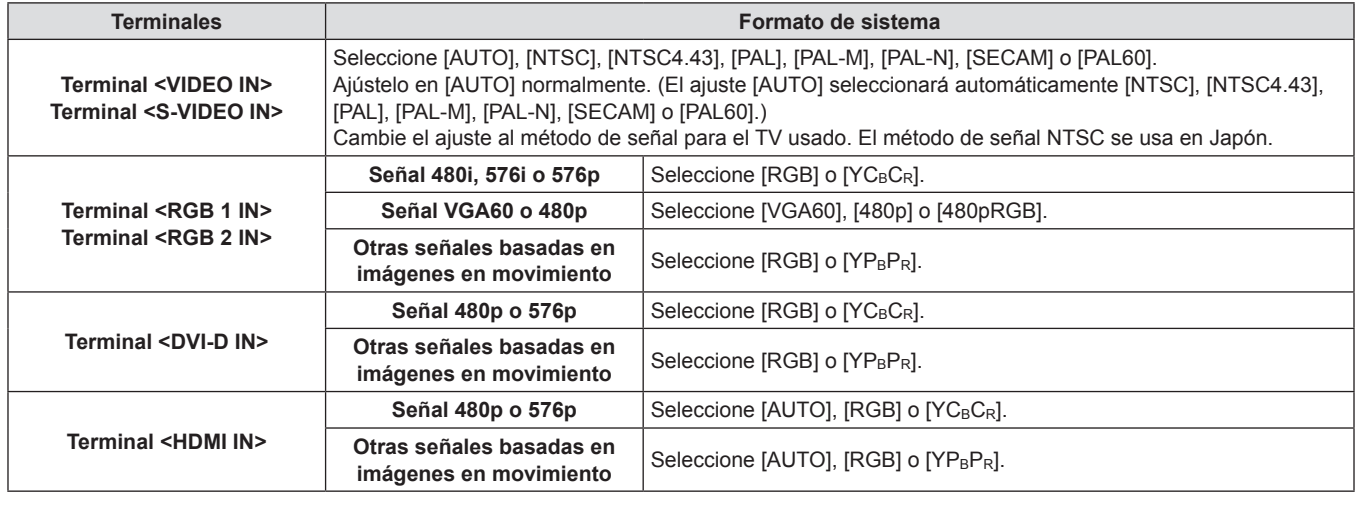

- · Consulte "Lista de señales compatibles" (→ página 129) para las señales compatibles.
- · Esto podría no funcionar correctamente para algunos dispositivos externos que estén conectados.

# **Menú [POSICIÓN]**

**Seleccione [POSICIÓN] en el menú principal, y seleccione el elemento del sub-menú. Consulte "Navegación a través del menú" (**x **página 51) para más información acerca de la operación de la pantalla de menú.** • Después de seleccionar el elemento, pulse  $\blacktriangle \blacktriangledown \blacktriangle \blacktriangleright$  para ajustar. DVI-D -VIDF HDM DEFAUL

# **[CAMBIO]**

Puede mover la posición de la imagen verticalmente u horizontalmente si la posición de la imagen proyectada en la pantalla cambia cuando la posición relativa del proyector y de la pantalla está instalada correctamente.

**1) Pulse** as **para seleccionar [CAMBIO]. 2) Pulse el botón <ENTER>.**

- **6** Se visualiza la pantalla **[CAMBIO]**.
- **3)** Pulse **AV v para ajustar la posición.**

# $\blacksquare$  Detalles de ajuste

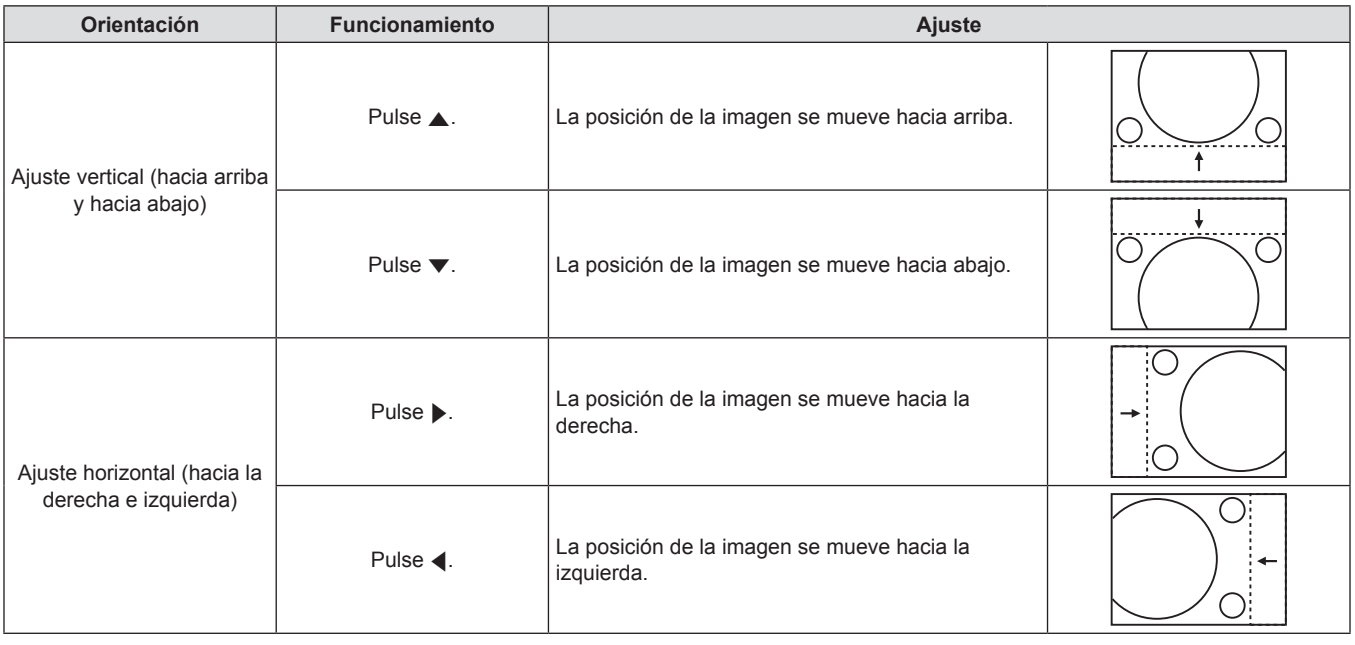

# **[ASPECTO]**

Puede cambiar la relación de aspecto de la imagen.

La relación de aspecto se cambia dentro del rango de la pantalla seleccionado en [AJUSTE PANTALLA]. Ajuste primero [AJUSTE PANTALLA].  $(\Rightarrow$  página 71)

**1)** Pulse **A**▼ para seleccionar [ASPECTO].

# **2) Pulse ◀▶ o el botón <ENTER>.**

**e** Se visualiza la pantalla de ajuste individual [ASPECTO].

# **3) Pulse** qw **para cambiar a [ASPECTO].**

- f El ajuste cambiará entre las opciones [ESTÁNDAR]\*1/ [VID AUTO]\*2/[AUTO]\*3, [S1 AUTO]\*4, [VID AUTO(PRI.)]\*5, [COMPLETO], [16:9], [4:3], [EXPANSIÓN H.], [EXPANSIÓN V.] y [EXPANSIÓN H/V] cada vez que pulse el botón.
- \*1 Solamente si no hay entrada de señal VIDEO/S-VIDEO (NTSC)/ RGB (480i, 480p)
- \*2 Solamente durante la entrada de señal VIDEO/S-VIDEO (NTSC)
- \*3 Solamente durante la entrada de señal RGB (480i, 480p)
- \*4 Solamente durante la entrada de señal S-VIDEO (NTSC)
- Este es el ajuste predeterminado de fabrica para entrada S-VIDEO (NTSC). Los ajustes rotarán desde [VID AUTO(PRI.)].

# $\blacksquare$  [ASPECTO]

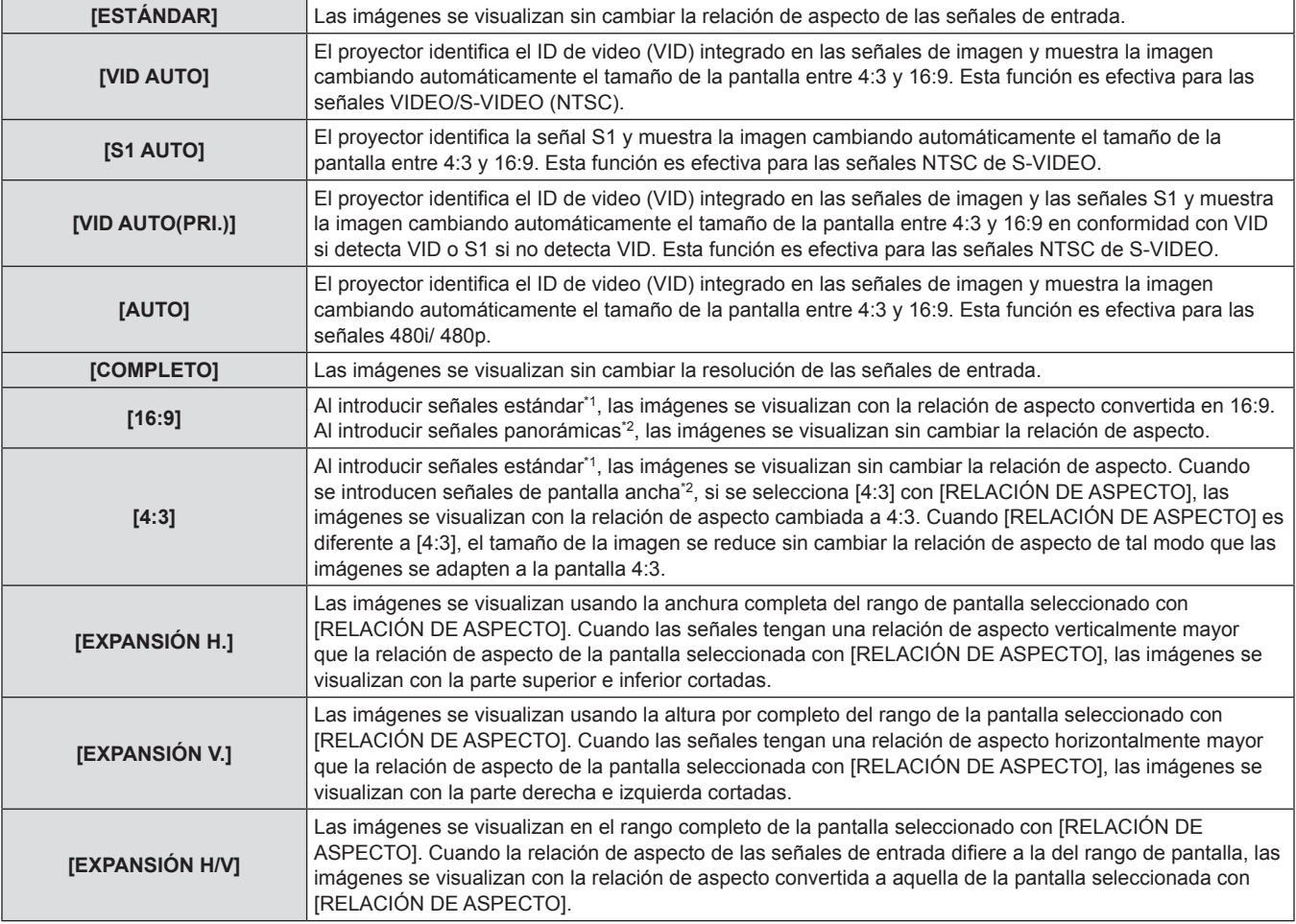

\*1 Las señales estándar son señales de entrada con una relación de aspecto de 4:3 o 5:4.

\*2 Las señales panorámicas son señales de entrada con una relación de aspecto de 16:10, 16:9, 15:9 o 15:10.

#### **Nota**

- f Algunos modos de tamaño no están disponibles para ciertos tipos de señales de entrada. [ESTÁNDAR] no se puede seleccionar para las señales NTSC.
- f Si se selecciona una relación de aspecto que es diferente a la relación de aspecto para las señales de entrada, las imágenes aparecerán de forma diferente a las originales. Tenga presente esto cuando seleccione la relación de aspecto.
- f Si usa este proyector en lugares tales como cafeterías o en hoteles para mostrar programas por razones comerciales o para presentaciones públicas, tenga en cuenta que ajustar la relación de aspecto o usar la función de zoom para cambiar las imágenes de la pantalla podría infringir los derechos de autor del propietario original de ese programa bajo la ley de protección de derechos de autor. Tenga cuidado al usar una función del proyector como por ejemplo al ajustar la relación de aspecto o la función de zoom.
- f Si se muestran imágenes convencionales (normales) 4:3 que no son imágenes panorámicas en una pantalla ancha, los bordes de las imágenes podrían no ser visibles o podrían llegar a distorsionarse. Este tipo de imágenes se deben visualizar con una relación de aspecto de 4:3 en el formato original pretendido por el creador de las imágenes.

# **[ZOOM]**

Puede ajustar el tamaño de la imagen proyectada.

# **Si [ASPECTO] está ajustado en una opción que no sea [ESTÁNDAR] ni [COMPLETO]**

- **1)** Pulse **A**▼ para seleccionar [ZOOM].
- **2) Pulse el botón <ENTER>.**
- **•** Se visualiza la pantalla [ZOOM].
- **3)** Pulse ▲▼ para seleccionar [FIJACIÓN].
- **4) Pulse ◀▶ para cambiar a [FIJACIÓN].**
- **5)** Pulse ▲▼ para seleccionar [VERTICAL] o **[HORIZONTAL].**
	- f Seleccione [AMBOS] si [SÍ] está seleccionado.
- **6)** Pulse ◀▶ para realizar el ajuste.

# r **[FIJACIÓN]**

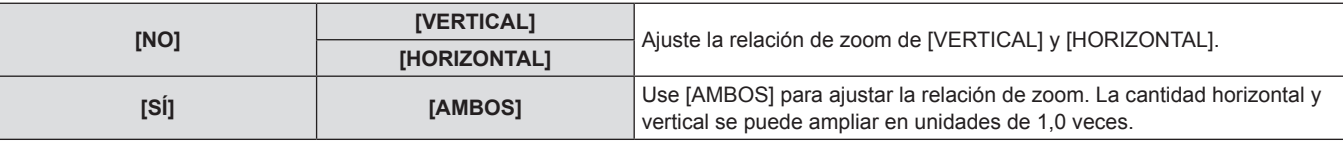

#### **Nota**

• Cuando [ASPECTO] está ajustado en [COMPLETO], no se visualiza [ZOOM].

# **Cuando [ASPECTO] está ajustado en [ESTÁNDAR]**

# **1)** Pulse ▲▼ para seleccionar [ZOOM].

- **2) Pulse el botón <ENTER>.**
- **•** Se visualiza la pantalla [ZOOM].
- **3)** Pulse ▲▼ para seleccionar [MODO].
- **4) Pulse ◀▶ para cambiar a [MODO].**
- **5)** Pulse ▲▼ para seleccionar [FIJACIÓN].
- **6) Pulse 4 para cambiar a [FIJACIÓN].**
- **7)** Pulse ▲▼ para seleccionar [VERTICAL] o **[HORIZONTAL].**
	- f Seleccione [AMBOS] si [SÍ] está seleccionado.
- 8) Pulse  $\blacklozenge$  para realizar el ajuste.

# r **[MODO]**

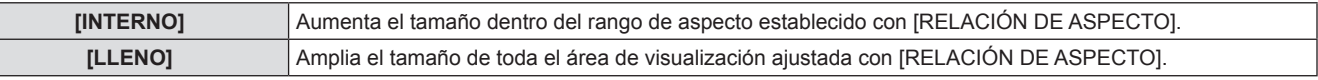

# r **[FIJACIÓN]**

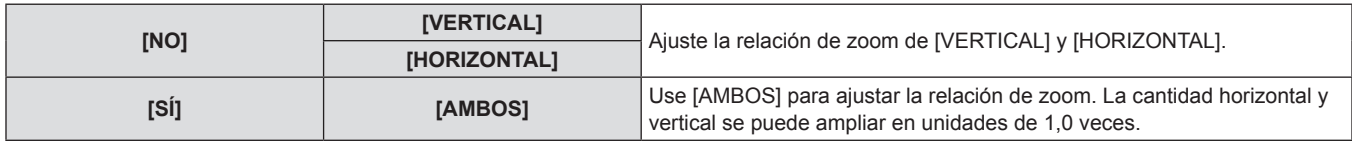

#### **Nota**

f Cuando [ASPECTO] está ajustado en una opción diferente de [ESTÁNDAR], no se visualiza [MODO].

# **[FASE RELOJ]**

Puede ajustar hasta obtener una imagen óptima cuando existe una imagen parpadeando o contornos borrosos.

#### **1)** Pulse ▲▼ para seleccionar [FASE RELOJ].

# **2) Pulse ◀▶ o el botón <ENTER>.**

- **•** Se visualiza la pantalla de ajuste individual **[FASE RELOJ]**.
- 3) Pulse  $\blacklozenge$  para realizar el ajuste.
	- f El valor de ajuste cambiará entre 0 y +31. Ajuste de tal modo que la cantidad de interferencia esté al mínimo.

# **Nota**

- f Es posible que no se obtenga el valor óptimo si la salida del ordenador de entrada no es estable.
- Es posible que no se obtenga el valor óptimo cuando exista un cambio en el total de los números de puntos.
- f [FASE RELOJ] solo se puede ajustar cuando se introduce una señal en el terminal <RGB 1 IN> o en el terminal <RGB 2 IN>.
- f [FASE RELOJ] no se puede ajustar cuando se introduce una señal digital.
- f Si pulsa w cuando el valor de ajuste es de [+31], el valor cambia a [0]. Si pulsa q cuando el valor de ajuste es de [0], el valor cambia a [+31].

# **[KEYSTONE]**

Puede corregir la distorsión trapezoidal que ocurre cuando se instala el proyector inclinado o cuando se inclina la pantalla.

# **1)** Pulse ▲▼ para seleccionar [KEYSTONE].

#### **2) Pulse el botón <ENTER>.**

- **•** Se visualiza la pantalla [KEYSTONE].
- **3)** Pulse ▲▼ para seleccionar el elemento que **desea ajustar.**
- 4) Pulse <**P** para realizar el ajuste.
- 
- 

# $\blacksquare$  Detalles de ajuste

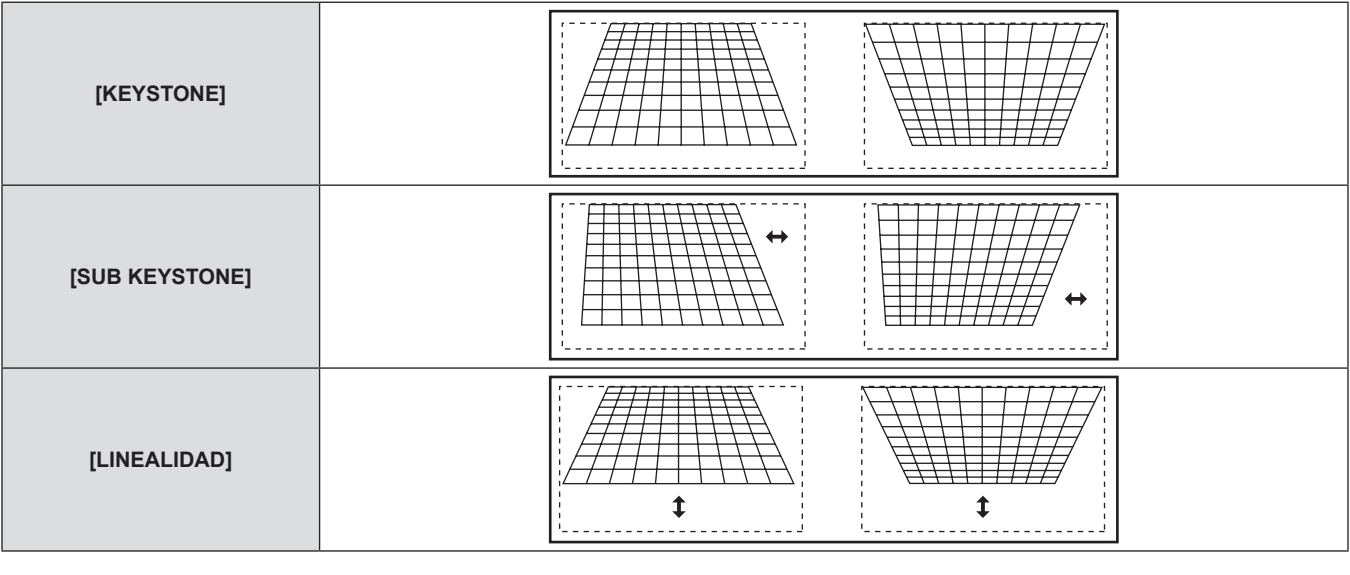

- f El menú o el logotipo podría desplazarse de la pantalla cuando se realizan varios ajustes con [KEYSTONE].
- Es posible realizar varios ajustes con [KEYSTONE] para corregir hasta en ±40° para la inclinación en la dirección vertical. Sin embargo, la calidad de la imagen disminuirá y será difícil enfocar con mayor precisión. Instale el proyector de tal modo que la corrección sea lo más pequeña posible. (±30° al usar la lente de enfoque fijo (ET-DLE055), o la lente de zoom de enfoque súper corto (ET-DLE080/ET-DLE085).)
- · También se puede cambiar el tamaño de la imagen cuando se usa [KEYSTONE] para realizar los ajustes.
- $\bullet$  Puede ocurrir distorsión trapezoidal dependiendo de la posición de desplazamiento de la lente.
- f La relación de aspecto del tamaño de la imagen puede cambiar dependiendo de la corrección o del valor de zoom de la lente.

# **Menú [MENÚ AVANZADO]**

**Seleccione [MENÚ AVANZADO] en el menú principal, y seleccione el elemento del sub-menú. Consulte "Navegación a través del menú" (**x **página 51) para más información acerca de la operación de la pantalla de menú.** • Después de seleccionar el elemento, pulse  $\blacktriangle \blacktriangledown \blacktriangle \blacktriangleright$  para ajustar. RGB 2 DVI-D HDM /IDF .<br>VIDF DEFAUL

# **[DIGITAL CINEMA REALITY]**

Puede incrementar la resolución vertical y mejorar la calidad de imagen realizando el procesamiento de cine cuando se introduce la señal PAL (o SECAM) 576i, o las señales NTSC, 480i, 1080/50i y 1080/60i.

**1)** Pulse ▲▼ para seleccionar [DIGITAL CINEMA **REALITY].**

### 2) Pulse  $\blacklozenge$  para cambiar a [DIGITAL CINEMA **REALITY].**

- f El ajuste cambiará entre las opciones [AUTO], [NO] y [25p FIJA]\*1/[30p FIJA]\*2 cada vez que pulse el botón.
- \*1 Solamente durante la entrada de señal 576i,1080/50i
- \*2 Solamente durante la entrada de señal 480i,1080/60i

# $\blacksquare$  **[DIGITAL CINEMA REALITY]**

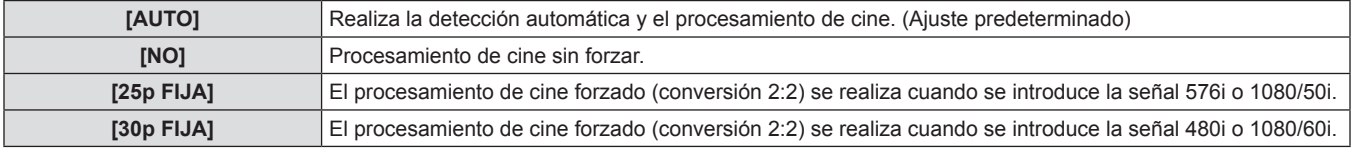

#### **Nota**

f Cuando una señal diferente a 2:2 es ajustada en [25p FIJA] o [30p FIJA] en [DIGITAL CINEMA REALITY], la calidad de imagen empeora. (Disminuirá la resolución vertical).

# **[BORRADO]**

La anchura de borrado se ajusta cuando existe ruido en el borde de la pantalla o cuando la imagen se sale ligeramente de la pantalla al proyectar una imagen de un VCR o de otros dispositivos.

- **1)** Pulse ▲▼ para seleccionar [BORRADO].
- **2) Pulse el botón <ENTER>.**
	- **e** Se visualiza la pantalla de ajuste [BORRADO].
- **3)** Pulse ▲▼ para seleccionar una opción de **ajuste.**
- **4) Pulse ◀▶ para ajustar el borrado.**

# $\blacksquare$  Detalles de ajuste

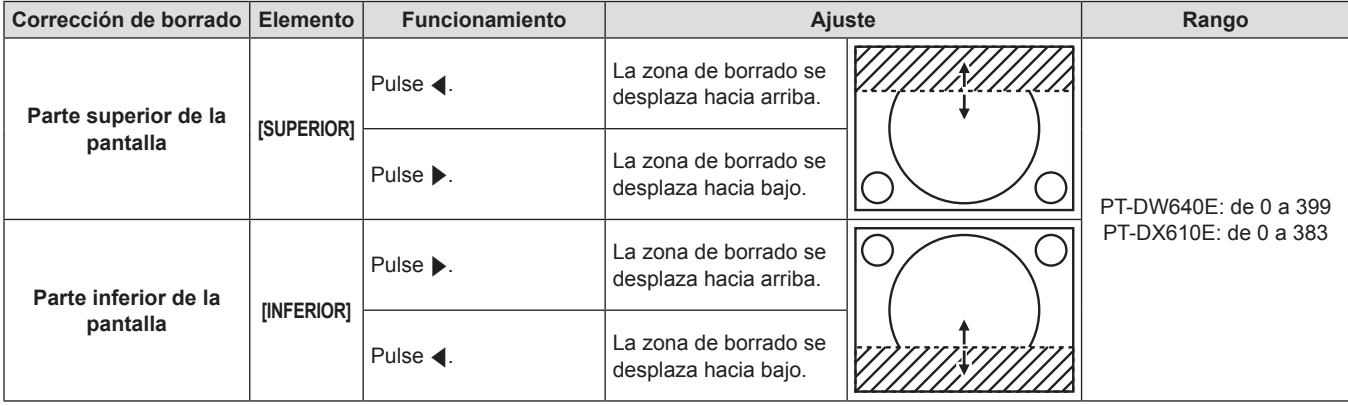

# **Capítulo 4 Ajustes — Menú [MENÚ AVANZADO]**

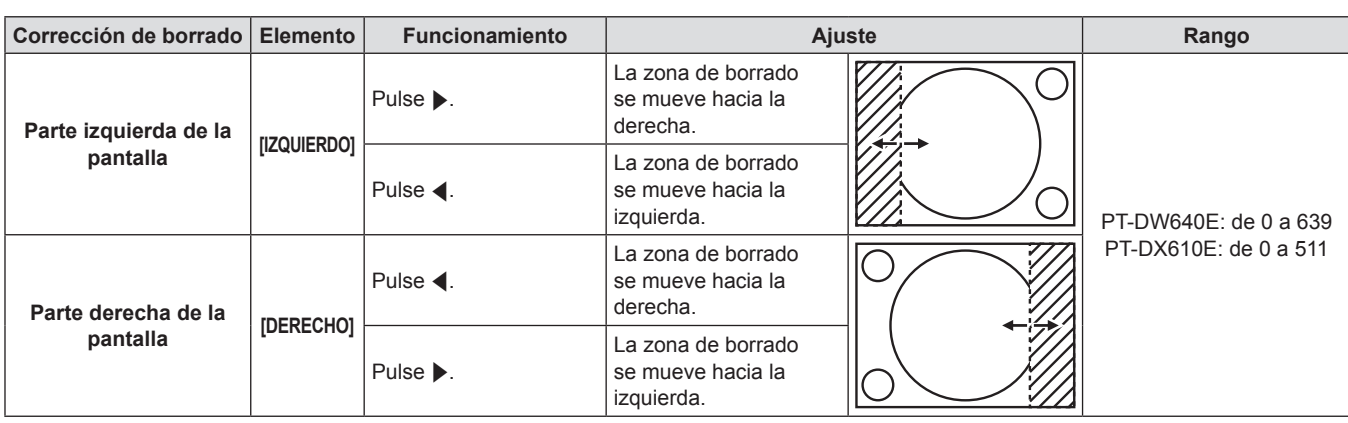

# **[RESOLUCIÓN DE ENTRADA]**

Puede ajustar hasta obtener una imagen óptima cuando existe una imagen parpadeando o contornos borrosos.

- **1)** Pulse ▲▼ para seleccionar [RESOLUCIÓN DE **ENTRADA].**
- **2) Pulse el botón <ENTER>.**
- **Se visualiza la pantalla <b>[RESOLUCIÓN DE ENTRADA]**.
- **3)** Pulse **A**▼ para seleccionar [TOTAL DE **PUNTOS], [PUNTOS DE VISUAL.], [TOTAL DE LÍNEAS] o [LÍNEAS DE VISUAL.], y a**  continuación pulse <**p** para ajustar.
	- Los valores correspondientes a la señal de entrada se visualizan automáticamente para cada elemento. Cambie los valores visualizados y ajuste en el punto óptimo visualizando la pantalla cuando existen bandas verticales o faltantes en la pantalla.

#### **Nota**

- Las bandas verticales mencionadas anteriormente no se presentarán con la entrada de señal de todo en blanco.
- La imagen podría deformarse al realizar el ajuste, pero esto no representa un mal funcionamiento.
- f [RESOLUCIÓN DE ENTRADA] solo se puede ajustar cuando ingresa una señal RGB en el terminal <RGB 1 IN> o en el terminal <RGB 2  $IN>$
- · Ciertas señales podrían no ser ajustables.

# **[POSICIÓN DE FIJACIÓN]**

Puede ajustar el punto óptimo cuando la parte negra de la imagen es más brusca o cambia a color verde.

**1)** Pulse **▲▼** para seleccionar [POSICIÓN DE **FIJACIÓN].**

2) Pulse  $\blacklozenge$  para realizar el ajuste.

# ■ Detalles de ajuste

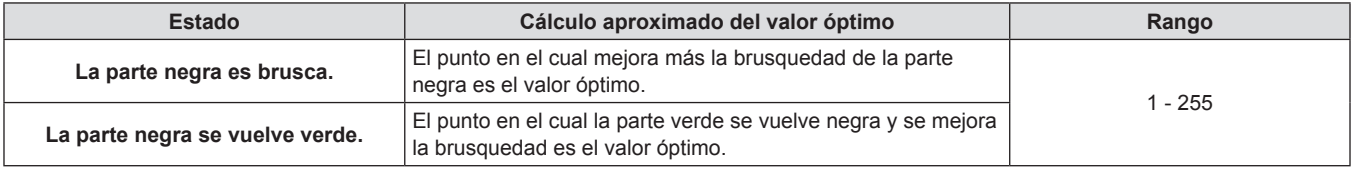

#### **Nota**

- f [POSICIÓN DE FIJACIÓN] solo se puede ajustar cuando se introduce una señal en el terminal <RGB 1 IN> o en el terminal <RGB 2 IN>.
- Ciertas señales podrían no ser ajustables.

# **[COMBADURA BORDES]**

La función de combadura de bordes permite superponer perfectamente las imágenes de varios proyectores usando la inclinación del brillo del área superpuesta.

- **1)** Pulse ▲▼ para seleccionar [COMBADURA **BORDES].**
- **3) Pulse el botón <ENTER> al seleccionar [SÍ].**

**• Se visualiza la pantalla <b>[COMBADURA BORDES]**.

- **2)** Pulse ◀▶ para cambiar a [COMBADURA **BORDES].**
	- f El ajuste cambiará entre las opciones [SÍ] y [NO] cada vez que pulse el botón.
	- f Para ajustar la combadura de bordes, vaya al paso **3)**.

# 66 - ESPAÑOL

#### **4)** Pulse ▲▼ para especificar la zona que se va a **corregir.**

- Al unirse en la parte superior: Ajuste [SUPERIOR] en [SÍ].
- Al unirse en la parte inferior: Ajuste [INFERIOR] en [SÍ].
- Al unirse por el lado izquierdo: Ajuste [IZQUIERDO] en [SÍ].
- Al unirse por el lado derecho: Ajuste [DERECHO] en [SÍ].

# **5) Pulse** qw **para cambiar entre [SÍ] y [NO].**

f Para ajustar la combadura de bordes sin visualizar el marcador de ajuste, vaya al paso **8)**.

#### **6)** Pulse ▲▼ para seleccionar [MARCADOR].

### 7) Pulse <**>** para cambiar a [SÍ].

- f Se visualiza un marcador para el ajuste de la posición de imagen.
- **8)** Pulse ▲▼ para seleccionar [INICIO] o **[ANCHO], y a continuación pulse <>>> Para ajustar el punto inicial y la anchura de corrección.**
	- La línea verde es el punto inicial de la combadura de bordes ajustada con [INICIO]. La línea roja es el punto final de la combadura de bordes ajustada con [ANCHO]. La posición en la cual se superponen las líneas rojas y verdes para los grupos que se van a unir será el punto óptimo.

Asegúrese de ajustar la anchura de corrección para los grupos que se van a unir con el mismo valor. La unión óptima no es posible con los grupos con diferentes anchuras de corrección.

El punto óptimo es el punto en el cual se superponen estas líneas.

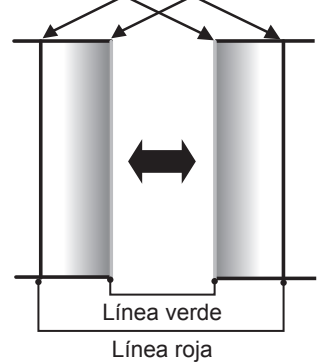

# **9)** Pulse ▲▼ para seleccionar [GAMMA].

#### **10) Pulse** qw **para cambiar a [GAMMA].**

f El ajuste cambiará entre las opciones [2.2], [1.8] y [2.0] cada vez que pulse el botón.

# **11)** Pulse ▲▼ para seleccionar [AJUSTE DE **BRILLO]. 12) Pulse el botón <ENTER>.**

- **•** Se visualiza la pantalla [AJUSTE DE BRILLO].
- **13)** Pulse ▲▼ para seleccionar [BRILLO **INTERNO].**

# **14) Pulse el botón <ENTER>.**

- f Se visualiza la pantalla de ajuste individual **[BRILLO INTERNO]**.
- Cuando [FIJACIÓN] se ajusta en [NO], [ROJO], [VERDE] y [AZUL] se pueden ajustar individualmente.
- **15)** Pulse ▲▼ para seleccionar un elemento y a continuación pulse <**>** para ajustar.
- f Una vez completado el ajuste, pulse el botón <MENU> para volver a la pantalla **[AJUSTE DE BRILLO]**.
- **16)** Pulse ▲▼ para seleccionar [SUPERIOR], **[INFERIOR], [IZQUIERDO] o [DERECHO] de [AREA EXTERIOR].**
- **17)** Pulse ◀▶ para establecer la región (anchura) **del ajuste de [BRILLO INTERNO].**
- **18)** Pulse ▲▼ para seleccionar [BRILLO **EXTERNO].**

# **19) Pulse el botón <ENTER>.**

- f Se visualiza la pantalla de ajuste individual **[BRILLO EXTERNO]**.
- Cuando [FIJACIÓN] se ajusta en [NO], [ROJO], [VERDE] y [AZUL] se pueden ajustar individualmente.
- **20)** Pulse **▲▼** para seleccionar un elemento y a continuación pulse  $\blacklozenge$  para ajustar.

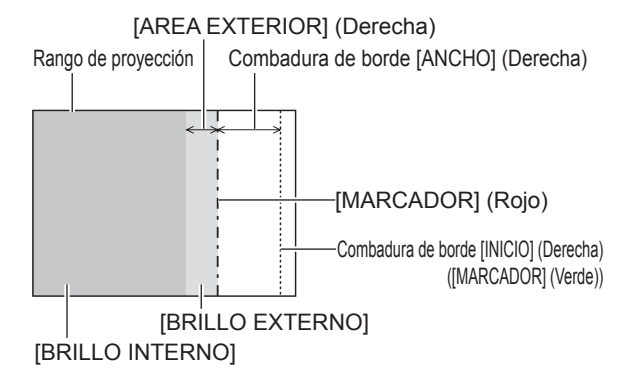

# r **[COMBADURA BORDES]**

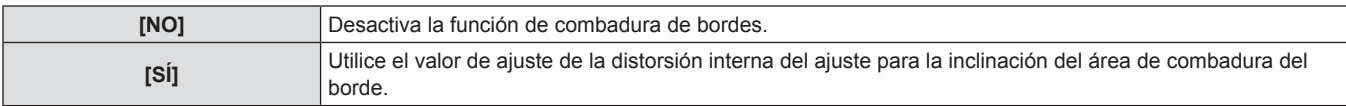

# r **[GAMMA]**

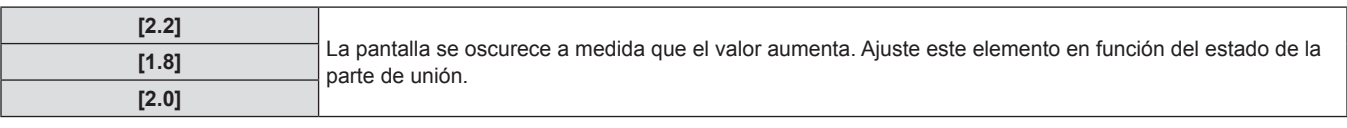

#### **Nota**

f [AJUSTE DE BRILLO] es una función que hace difícil de notar el incremento de brillo en el nivel de negros del área de la imagen superpuesta cuando se usa [COMBADURA BORDES] para configurar pantallas múltiples. El punto óptimo de la corrección se realiza ajustando [BRILLO INTERNO] de tal modo que el nivel de negro del área de la imagen superpuesta tendrá el mismo nivel que el área sin superposición. Si la parte del borde de la parte en donde se está superponiendo la imagen y aquella que se superpone es más brillante después de ajustar [BRILLO INTERNO], ajuste la anchura de la parte superior, inferior, izquierda o derecha. Ajuste [BRILLO EXTERNO] cuando el ajuste de anchura sea solamente el área más oscura del borde.

f La parte de unión puede parecer descontinúa dependiendo de la posición desde la cual está observando cuando se usa una pantalla con ganancia alta o una pantalla de retroproyección.

# **[RASTER POSITION]**

Esto permitirá que la posición de la imagen se mueva dentro del área de visualización arbitrariamente cuando la imagen de entrada no esté usando toda el área de visualización.

- **1)** Pulse ▲▼ para seleccionar [RASTER **POSITION].**
- **2) Pulse el botón <ENTER>.**
	- **•** Se visualiza la pantalla **[RASTER POSITION]**.
- **3) Pulse ▲▼◀▶ para ajustar la posición.**

# **Menú [PANTALLA DE IDIOMA(LANGUAGE)]**

**Seleccione [PANTALLA DE IDIOMA(LANGUAGE)] en el menú principal, y visualice el submenú.** Consulte "Navegación a través del menú" (→ página 51) para más información acerca de **la operación de la pantalla de menú.** · Pulse ▲ para seleccionar un idioma y pulse el botón <ENTER> para ajustar.

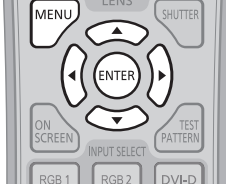

# **Cambio del idioma de visualización**

Puede seleccionar el idioma de la visualización del menú en pantalla.

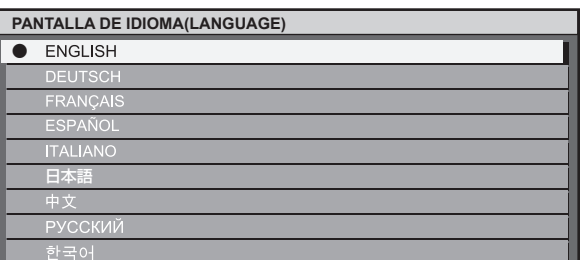

f Se visualizarán varios menús, ajustes, pantallas de ajuste, los nombres del botón de control, etc. en el idioma seleccionado.

f El idioma se puede cambiar a inglés, alemán, francés, español, italiano, japonés, chino, ruso y coreano.

f El idioma de visualización del menú en pantalla del proyector está en inglés de forma predeterminada y cuando se ejecuta [TODOS LOS DATOS DE USUARIO] (→ página 87) desde [INICIALIZAR].

# **Menú [OPCION DISPLAY]**

**Seleccione [OPCION DISPLAY] en el menú principal, y seleccione el elemento del sub-menú. Consulte "Navegación a través del menú" (**x **página 51) para más información acerca de la operación de la pantalla de menú.** • Después de seleccionar el elemento, pulse  $\blacktriangle \blacktriangledown \blacktriangle \blacktriangleright$  para establecer el ajuste. DVI-D -VIDF HDM DEFAUL

# **[ECUALIZACIÓN DE COLORES]**

Puede corregir la diferencia de color cuando se usen múltiples ajustes simultáneamente.

# **Para ajustar la igualación de color**

- **1)** Pulse ▲▼ para seleccionar [ECUALIZACIÓN **DE COLORES].**
- **2) Pulse** qw **para cambiar a [ECUALIZACIÓN DE COLORES].**
	- f El ajuste cambiará entre las opciones [NO], [3COLORES], [7COLORES] y [MEDIDA] cada vez que pulse el botón.
- **3) Seleccione [3COLORES] o [7COLORES], y pulse el botón <ENTER>.**
- f Se visualiza la pantalla **[3COLORES]** o **[7COLORES]**.
- **4)** Pulse **▲▼** para seleccionar [ROJO], [VERDE] **o [AZUL] (seleccione [ROJO], [VERDE], [AZUL], [CIAN], [MAGENTA], [AMARILLO] o [BLANCO] para [7COLORES]).**

#### **5) Pulse el botón <ENTER>.**

- · Se visualiza la pantalla [3COLORES:ROJO], [3COLORES:VERDE], [3COLORES:AZUL] o [3COLORES:BLANCO]. En el caso de [7COLORES], se visualiza la pantalla [7COLORES:ROJO], [7COLORES:VERDE], [7COLORES:AZUL], [7COLORES:CIAN], [7COLORES:MAGENTA], [7COLORES:AMARILLO] o [7COLORES:BLANCO].
- **6)** Pulse ▲▼ para seleccionar [ROJO], [VERDE] **o [AZUL].**
	- f Si selecciona [BLANCO] desde [3COLORES], sólo se puede ajustar [GANANCIA].

#### **7)** Pulse ◆ para realizar el ajuste.

- El valor de ajuste cambiará entre 0° y 2 048.
- \* El límite inferior difiere dependiendo del color que se va a ajustar.

# r **[ECUALIZACIÓN DE COLORES]**

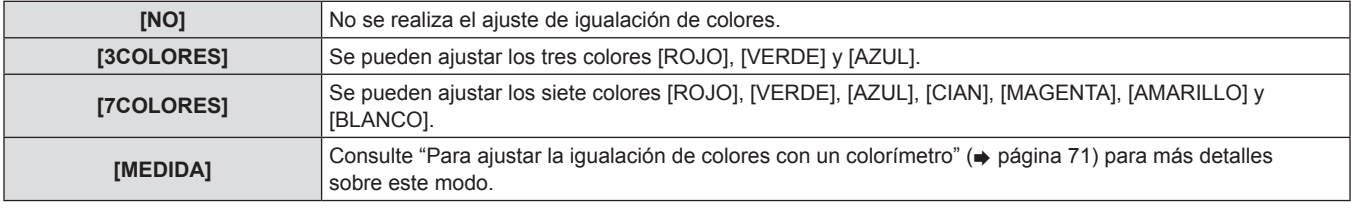

#### **Nota**

• Operación al corregir el color de ajuste

Cuando se selecciona el mismo color de corrección que el color de ajuste: La luminancia del color de ajuste cambia.

Al cambiar el rojo del color de corrección: Se agrega o se sustrae el rojo del color de ajuste.

Al cambiar el verde del color de corrección: Se agrega o se sustrae el verde del color de ajuste.

- Al cambiar el azul del color de corrección: Se agrega o se sustrae el azul del color de ajuste.
- f Este ajuste debe ser realizado por una persona que esté familiarizada con el proyector o por el personal de servicio debido a que se requiere un alto nivel de conocimiento para ajustarlo con éxito.
- f Al pulsar el botón <DEFAULT> se restaurarán los ajustes predeterminados de fábrica para todos los elementos.
- Cuando [ECUALIZACIÓN DE COLORES] se ajuste en un valor diferente a [NO], [AI] y [CORRECCIÓN DEL COLOR] se fijen en [NO], y [TEMPERATURA COLOR] se fije en [USUARIO]. (Sin embargo, [BALANCE DE BLANCOS ALTO] no se puede ajustar).

# **Para ajustar la igualación de colores con un colorímetro**

Utilice un colorímetro que pueda medir las coordenadas de cromaticidad y luminancia para cambiar los colores [ROJO], [VERDE], [AZUL], [CIAN], [MAGENTA], [AMARILLO] y [BLANCO] a los colores deseados.

- **1)** Pulse ▲▼ para seleccionar [ECUALIZACIÓN **DE COLORES].**
- 2) **Pulse 4D** para seleccionar [MEDIDA].
- **3) Pulse el botón <ENTER>. •** Se visualiza la pantalla **[MODO MEDIDA]**.
- **4)** Pulse ▲▼ para seleccionar [DATOS MEDIDA].
- **5) Pulse el botón <ENTER>.**
- f Se visualiza la pantalla **[DATOS MEDIDA]**.
- **6) Mida la luminancia actual (Y) y las coordenadas de cromaticidad (x, y) usando el colorímetro.**
- **7)** Pulse ▲▼ para seleccionar un color, y pulse qw **para ajustar el valor.**
- **8) Una vez completada la introducción de estos datos, pulse el botón <MENU>.**
	- **•** Se visualiza la pantalla **[MODO MEDIDA]**.
- **9)** Pulse ▲▼ para seleccionar [DATOS DESTINO].
- **10) Pulse el botón <ENTER>.**
	- f Se visualiza la pantalla **[DATOS DESTINO]**.
- **11)** Pulse ▲▼ para seleccionar un color y pulse qw **para introducir las coordenadas de los colores deseados.**
- **12) Una vez completada la introducción de estos datos, pulse el botón <MENU>.**

#### **Nota**

- Los colores no se visualizan correctamente cuando los datos objetivo denotan un color fuera de la región de este proyector.
- f Ajuste [CARTA DE AJUSTE AUTOMÁTICA] en [SÍ] para visualizar automáticamente un patrón de prueba para usarse durante el ajuste de los colores de ajuste seleccionados.
- Al usar un colorímetro o instrumento similar para medir los datos de medición, mida los colores visualizados con ICARTA DE AJUSTE AUTOMÁTICA].
- f Puede existir una diferencia en las coordenadas de color de los datos objetivo y de los valores de medición obtenidos de un instrumento para ciertos instrumentos y entornos de medición usados.

# **[CORRECCIÓN DEL COLOR]**

Los colores se pueden ajustar y registrar para cada formato de señal de entrada.

- **1)** Pulse ▲▼ para seleccionar [CORRECCION **DEL COLOR].**
- **2) Pulse** qw **para cambiar a [CORRECCIÓN DEL COLOR].**

# $\blacksquare$  **[CORRECCIÓN DEL COLOR]**

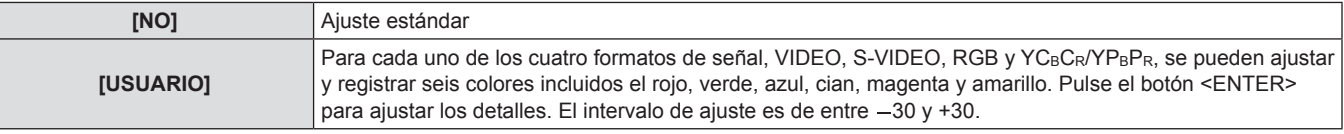

# **[MODO DE CONTRASTE]**

Existen dos modos. Ajuste de acuerdo al entorno de operación.

- **1)** Pulse ▲▼ para seleccionar [MODO DE **CONTRASTE].**
- **2)** Pulse ◆ para cambiar a [MODO DE **CONTRASTE].**

# $\blacksquare$  **[MODO DE CONTRASTE]**

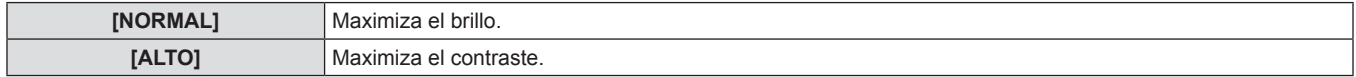

# **[AJUSTE PANTALLA]**

#### Ajuste el tamaño de la pantalla.

Cuando cambie el aspecto de una imagen proyectada, corrija la posición óptima de la imagen para la pantalla de prueba. Ajuste conforme sea necesario para la pantalla en uso.

**1)** Pulse **A**▼ para seleccionar [AJUSTE **PANTALLA].**

#### **2) Pulse el botón <ENTER>.**

**• Se visualiza la pantalla <b>[AJUSTE PANTALLA]**.

#### **3) Pulse** qw **para cambiar a [RELACIÓN DE ASPECTO].**

f El ajuste cambiará entre [16:10] y [16:9] en el caso del modelo PT-DW640E, o entre [4:3] y [16:9] en el caso del modelo PT-DX610E.

# **4)** Pulse **A**▼ para seleccionar [AJUSTE DE **POSICIÓN PANTALLA].**

**5)** Pulse  $\blacklozenge$  para ajustar [AJUSTE DE POSICIÓN **PANTALLA].**

# r **[RELACIÓN DE ASPECTO]**

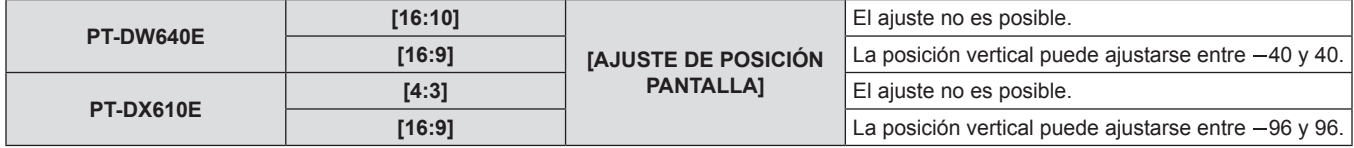

# **[SEÑAL AUTOMÁTICA]**

Ajuste la ejecución automática de la configuración automática.

La posición de visualización de la pantalla o el nivel de la señal se pueden ajustar automáticamente sin pulsar el botón <AUTO SETUP> en el mando a distancia en cada ocasión si introduce señales no registradas frecuentemente en reuniones, etc.

**1)** Pulse ▲▼ para seleccionar [SEÑAL **AUTOMÁTICA].**

# **2) Pulse** qw **para cambiar a [SEÑAL AUTOMÁTICA].**

f El ajuste cambiará entre las opciones [NO] y [SÍ] cada vez que pulse el botón.

# r **[SEÑAL AUTOMÁTICA]**

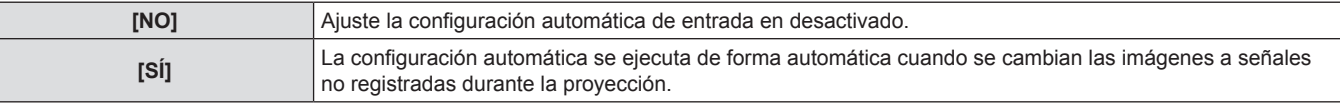

# **[AUTO AJUSTE]**

Puede establecer esta opción al ajustar una señal especial o una señal horizontalmente larga (16:9, etc.).

#### **1)** Pulse ▲▼ para seleccionar [AUTO AJUSTE].

#### **2) Pulse el botón <ENTER>.**

**• Se visualiza la pantalla <b>[AUTO AJUSTE]**.

#### **3) Pulse** qw **para cambiar a [MODO].**

- El ajuste cambiará entre las opciones [ESTÁNDAR], [ANCHA] y [USUARIO] cada vez que pulse el botón.
- f Si se selecciona [ESTÁNDAR] o [ANCHA], vaya al paso **6)**.
- **e** Si se selecciona [USUARIO], vaya al paso 4).
- **4)** Pulse **△▼** para seleccionar [PUNTOS DE **VISUAL.**], y pulse ◀▶ para ajustar [PUNTOS **DE VISUAL.] en la resolución horizontal de la fuente de señales.**
- **5)** Pulse **△▼** para seleccionar [MODO].
- **6) Pulse el botón <ENTER>.**
- Se ejecuta el ajuste automático. [EN PROGRESIÓN] se visualiza cuando se realiza el ajuste de forma automática. Cuando se haya completado, el sistema vuelve a la pantalla **[AUTO AJUSTE]**.

# r **[MODO]**

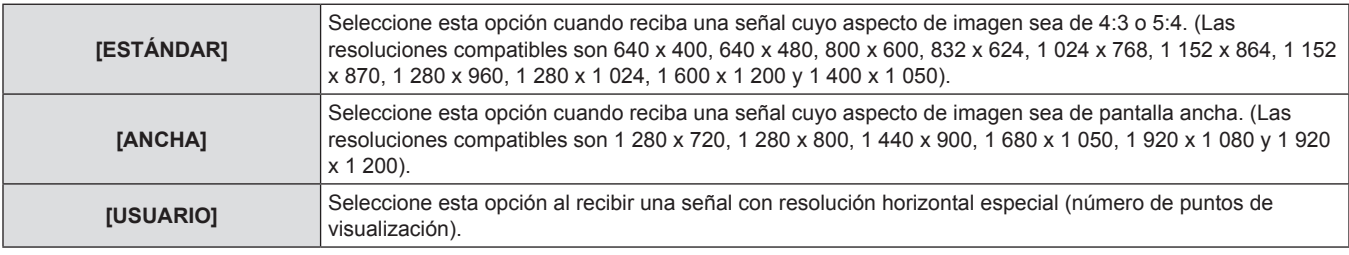

# **[RGB IN]**

Ajuste para igualar la señal que se va a introducir en el terminal <RGB 1 IN>.

#### **1)** Pulse **A**▼ para seleccionar [RGB IN].

#### **2) Pulse el botón <ENTER>.**

- **•** Se visualiza la pantalla **[RGB IN]**.
- 72 ESPAÑOL **3)** Pulse ▲▼ para seleccionar [RGB1 SYNC **SLICE LEVEL] o [RGB2 SYNC SLICE LEVEL].**
- **4) Pulse** qw **para cambiar entre [RGB1 SYNC SLICE LEVEL] y [RGB2 SYNC SLICE LEVEL].**
	- El ajuste cambiará entre las opciones [BAJO] y [ALTO] cada vez que pulse el botón.
# r **[RGB1 SYNC SLICE LEVEL] y [RGB2 SYNC SLICE LEVEL]**

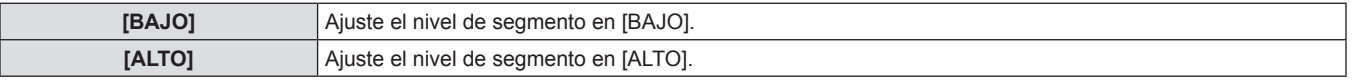

# **[DVI-D IN]**

Cambie el ajuste al conectar el equipo externo en el terminal <DVI-D IN> del proyector y la imagen no se proyecta correctamente.

#### **1)** Pulse **A**▼ para seleccionar [DVI-D IN].

#### **2) Pulse el botón <ENTER>.**

- f Se visualiza la pantalla **[DVI-D IN]**.
- **3)** Pulse ▲▼ para seleccionar [DVI EDID].

#### **4) Pulse** qw **para cambiar a [DVI EDID].**

f El ajuste cambiará entre las opciones [EDID3], [EDID1] y [EDID2:PC] cada vez que pulse el botón.

# $\blacksquare$  [DVI EDID]

**DVI]. 6) Pulse** qw **para cambiar a [NIVEL DE SEÑAL** 

**5)** Pulse ▲▼ para seleccionar [NIVEL DE SEÑAL

- **DVI].**
- f El ajuste cambiará entre las opciones [0-255:PC] y [16-235] cada vez que pulse el botón.

**3) Pulse** qw **para cambiar a [NIVEL DE SEÑAL** 

f El ajuste cambiará entre las opciones [64-940] y [0-1023] cada

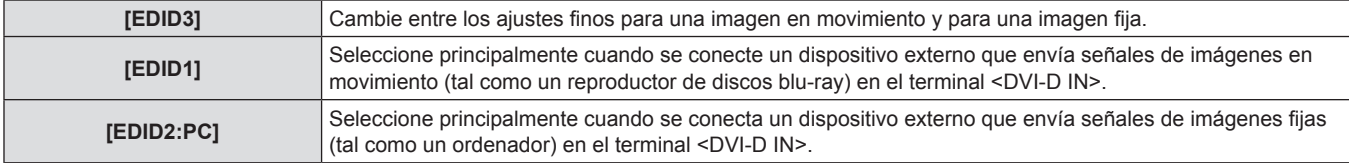

# r **[NIVEL DE SEÑAL DVI]**

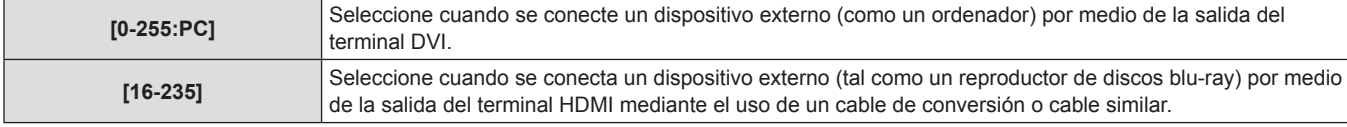

#### **Nota**

f La configuración óptima difiere dependiendo de la configuración de salida del equipo externo conectado. Consulte el manual de instrucciones del equipo externo en relación con la salida del equipo externo.

• Los datos para conectar y reproducir cambiarán al cambiar el ajuste. Consulte "Lista de señales compatibles" (+ página 129) para la resolución que sea compatible con la opción de conectar y reproducir.

# **[HDMI IN]**

Puede cambiar el ajuste al conectar el proyector a un dispositivo externo mediante el cable HDMI y si la imagen no se proyecta correctamente.

**HDMI].**

vez que pulse el botón.

#### **1)** Pulse **A**▼ para seleccionar [HDMI IN].

#### **2) Pulse el botón <ENTER>.**

**•** Se visualiza la pantalla [HDMI IN].

# r **[NIVEL DE SEÑAL HDMI]**

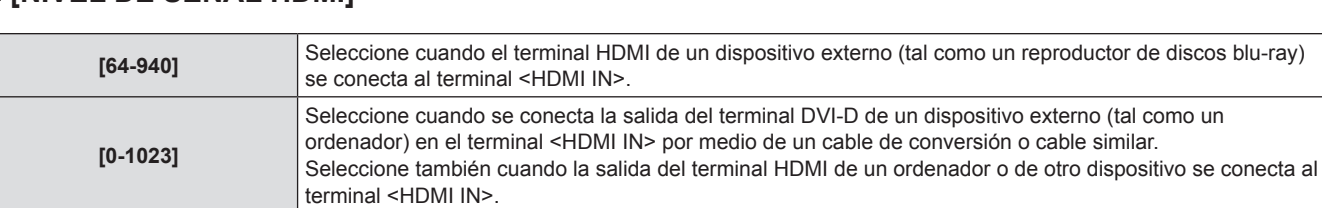

#### **Nota**

f La configuración óptima difiere dependiendo de la configuración de salida del equipo externo conectado. Consulte el manual de instrucciones del equipo externo en relación con la salida del equipo externo.

• El nivel de señal HDMI se visualiza por cada 30 bits de entrada.

# **[MENU EN PANTALLA]**

Ajuste de la visualización del menú en pantalla.

- **1)** Pulse ▲▼ para seleccionar [MENU EN **PANTALLA].**
- **2) Pulse el botón <ENTER>.**
- **•** Se visualiza la pantalla **[MENU EN PANTALLA]**.
- **3)** Pulse **▲▼** para seleccionar [POSICIÓN DE **OSD], [DISEÑO MENÚ], [OSD MEMORIA], [GUIA ENTRADA] o [MENSAJE DE ALARMA], y a**  continuación pulse <**>** para ajustar.
	- f [2] [9], [1] en [POSICIÓN DE OSD], [1] [6] en [DISEÑO MENÚ], [SÍ]/[NO] en [OSD MEMORIA], [GUIA ENTRADA] y [MENSAJE DE ALARMA] cambiarán cada vez que pulse el botón.

# $\blacksquare$  **[MENU EN PANTALLA]**

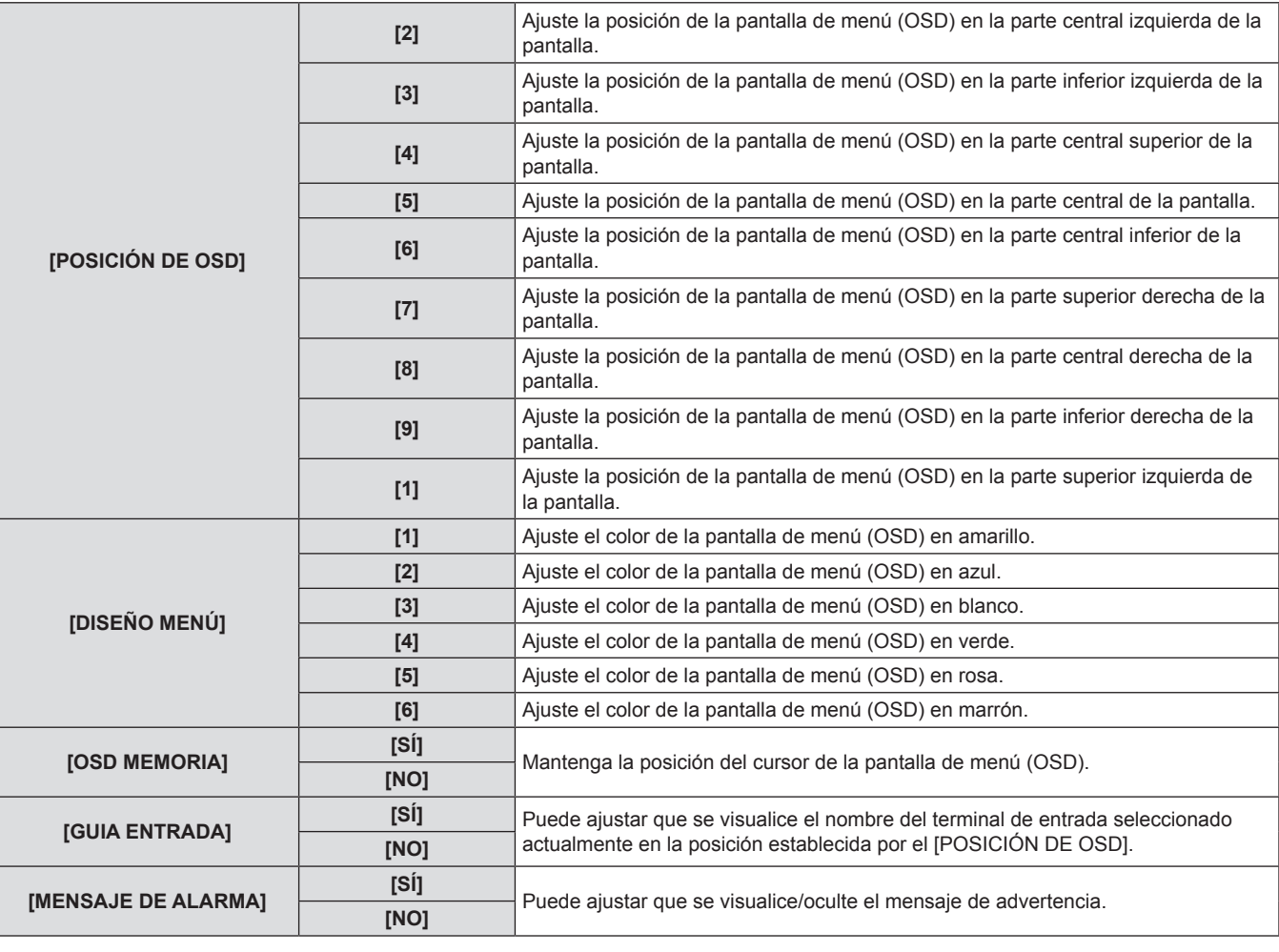

#### **Nota**

f Aun cuando [OSD MEMORIA] esté ajustado en [SÍ], la posición del cursor no se conservará cuando el interruptor <MAIN POWER> del cuerpo del proyector se gire a <OFF>.

# **[COLOR FONDO]**

Ajuste el color de la imagen proyectada cuando no exista una entrada de señal.

#### **1)** Pulse ▲▼ para seleccionar [COLOR FONDO]. 2) Pulse ◆ para cambiar a [COLOR FONDO].

f El ajuste cambiará entre las opciones [AZUL], [NEGRO], [LOGO ESTANDAR] y [LOGO USUARIO] cada vez que pulse el botón.

# $\blacksquare$  **[COLOR FONDO]**

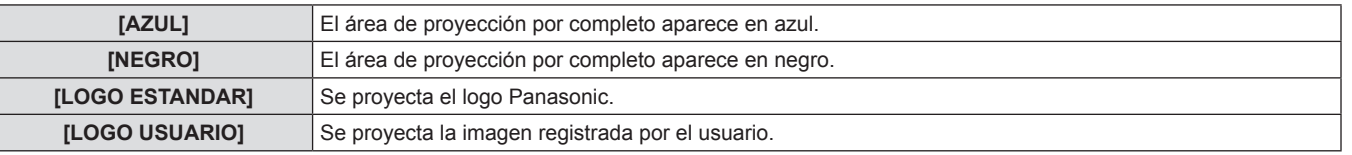

#### **Nota**

f Para crear la imagen para [LOGO USUARIO], será necesario el "Logo Transfer Software" incluido en el CD-ROM suministrado.

# **[LOGO INICIAL]**

Ajuste la visualización del logotipo cuando se enciende la alimentación.

#### **1)** Pulse ▲▼ para seleccionar [LOGO INICIAL]. **2)** Pulse ◆ para cambiar a [LOGO INICIAL].

• El ajuste cambiará entre las opciones [LOGO ESTANDAR], [LOGO USUARIO] y [NINGUNO] cada vez que pulse el botón.

# $\blacksquare$  **[LOGO INICIAL]**

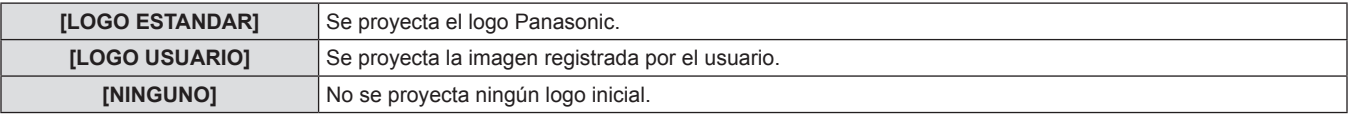

#### **Nota**

- El logo de inicio desaparecerá en aproximadamente 15 segundos.
- f Para crear la imagen para [LOGO USUARIO], será necesario el "Logo Transfer Software" incluido en el CD-ROM suministrado.

# **[AJUSTES DE OBTURADOR]**

Ajuste el estado de apertura y cierre del obturador cuando empieza la proyección al encender el proyector y al apagar el proyector.

# **Para ajustar [INICIO]**

- **1)** Pulse ▲▼ para seleccionar [AJUSTES DE **OBTURADOR].**
- **3)** Pulse ▲▼ para seleccionar [INICIO].

**3)** Pulse **▲▼** para seleccionar [APAGADO].

f El ajuste cambiará entre las opciones [MANTENER ESTADO], [CERRADO] y [ABIERTO] cada vez que pulse el botón.

- **2) Pulse el botón <ENTER>.**
	- **Se visualiza la pantalla [AJUSTES DE OBTURADOR]**.
- **Pulse**  $\blacktriangleleft$  **para cambiar.**

4) Pulse  $\blacklozenge$  para cambiar.

• El ajuste cambiará entre las opciones [ABIERTO] y [CERRADO] cada vez que pulse el botón.

# $\blacksquare$  [INICIO]

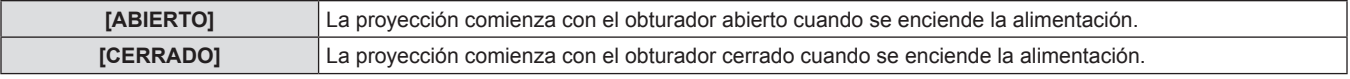

# **Para ajustar [APAGADO]**

- **1)** Pulse **A**▼ para seleccionar [AJUSTES DE **OBTURADOR].**
- **2) Pulse el botón <ENTER>.**
- **Se visualiza la pantalla <b>[AJUSTES DE OBTURADOR]**.

# r **[APAGADO]**

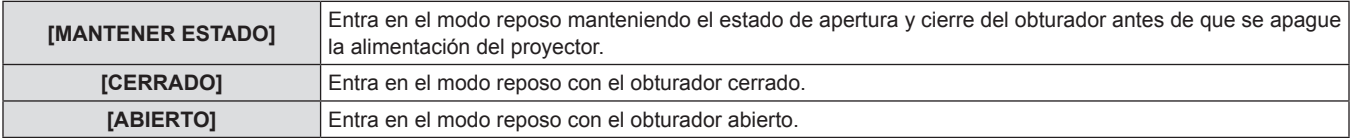

#### **Nota**

f Recomendamos configurar el proyector para que entre en reposo con el obturador cerrado al retirar la lente de proyección para transportar el proyector, para evitar la acumulación de polvo.

f Al apagar el proyector, aparece la pantalla de confirmación [APAGADO (REPOSO)], independientemente del estado de apertura y cierre del obturador.

76 - ESPAÑOL

# **[CONGELADO]**

La imagen proyectada se pausa temporalmente sin importar la reproducción del equipo externo.

# **1)** Pulse ▲▼ para seleccionar [CONGELADO]. **2)** Pulse el botón <ENTER>.

· Pulse el botón <MENU> para liberar.

# **[SIDE BY SIDE] (Sólo PT-DW640E)**

Muestra dos diferentes señales de entrada simultáneamente.

# **1)** Pulse ▲▼ para seleccionar [SIDE BY SIDE].

# **2) Pulse el botón <ENTER>.**

• Visualiza la pantalla en paralelo.

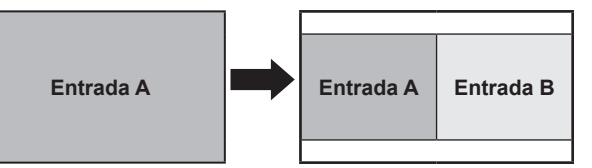

# ■ Ajuste de la pantalla de dos ventanas

- **3) Pulse el botón <MENU>.**
	- **Se visualiza la pantalla [SELECCIÓN ENTRADA SECUNDARIA]**.
- **4)** Pulse **▲▼** para seleccionar la imagen que se **va a visualizar en la entrada B.**
	- Pulse  $\blacktriangle \blacktriangledown$  para seleccionar la imagen que se va a visualizar en el lado derecho de la pantalla (Entrada B).
- **5) Pulse el botón <ENTER>.**

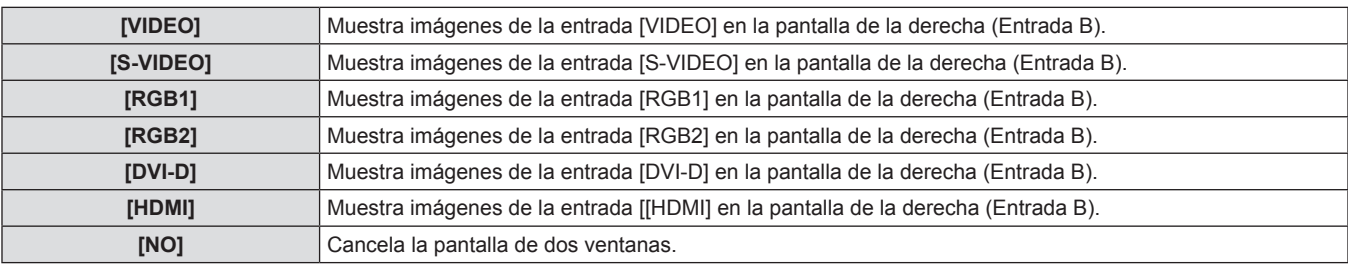

# **Nota**

- f [CONGELADO] se ajusta en el lado de la entrada A.
- f Durante la visualización de pantalla de dos ventanas, los elementos de menú no se pueden ajustar o establecer.
- f El valor del lado de la entrada A se aplica para el ajuste de [IMAGEN]. (Para [CONTRASTE], [BRILLO], [COLOR], [TINTE] y [DEFINICION], se aplican los valores respectivos de ambas entradas A y B).
- f La visualización de una imagen en la pantalla de dos ventanas conservará la relación de aspecto seleccionada usando el ajuste [ASPECTO].
- f La visualización de una imagen en la pantalla de dos ventanas no estará disponible dependiendo de la combinación de las señales de entrada.

Consulte "Lista de combinación de pantalla de dos ventanas (sólo PT-DW640E)" (+ página 129) para más detalles.

# **[NIVEL DE COLORES RGB]**

Se puede quitar cada componente de color rojo, verde y azul.

**1)** Pulse **▲▼** para seleccionar [NIVEL DE **COLORES RGB].**

# **2) Pulse el botón <ENTER>.**

**• Se visualiza la pantalla <b>[NIVEL DE COLOR** 

# ■ **[ROJO], [VERDE] y [AZUL]**

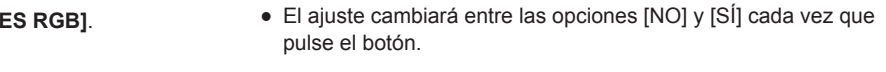

4) Pulse  $\blacklozenge$  para cambiar.

**o [AZUL].**

**3)** Pulse ▲▼ para seleccionar [ROJO], [VERDE]

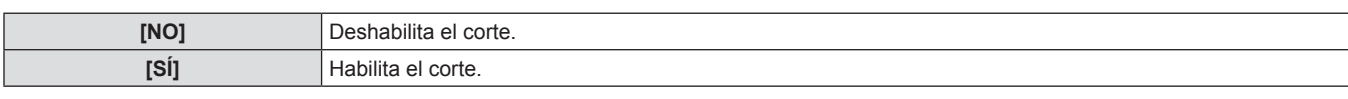

# **Nota**

f Cuando se cambia la entrada o una señal, el ajuste de corte regresa al ajuste original ([NO]).

# **Menú [SETUP PROYECTOR]**

**Seleccione [SETUP PROYECTOR] en el menú principal, y seleccione el elemento del submenú. Consulte "Navegación a través del menú" (**x **página 51) para más información acerca de la operación de la pantalla de menú.** • Después de seleccionar el elemento, pulse  $\blacktriangle \blacktriangledown \blacktriangle \blacktriangleright$  para establecer el ajuste. verion **TATLI DEFAUL**  $\overline{z}$  $\overline{\mathbf{3}}$  $\overline{4}$  $\overline{5}$ 6  $\overline{7}$ 8  $\overline{9}$ 

# **[ID DEL PROYECTOR]**

El proyector tiene una función de ajuste de número de ID que se puede usar al operar múltiples proyectores en paralelo para permitir el control simultáneo o independiente por medio de un mando a distancia.

- **1)** Pulse **A**▼ para seleccionar [ID DEL **PROYECTOR].**
- **2)** Pulse ◆ para cambiar a [ID DEL **PROYECTOR].**

 $\mathbf{0}$ 

f El ajuste cambiará entre [TODOS], [1] y [64] cada vez que pulse el botón.

# $\blacksquare$  **[ID DEL PROYECTOR]**

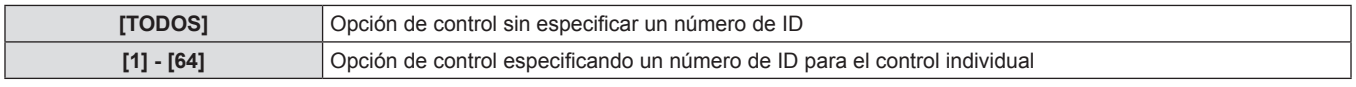

#### **Nota**

- f El número de ID se puede ajustar en [TODOS] o en un valor desde [1] hasta [64].
- f Para especificar un número de ID para el control independiente, el número de ID de un mando a distancia debe coincidir con el número de ID del proyector.
- f Cuando el número de ID esté establecido en [TODOS], el proyector operará sin importar el número de ID especificado por el mando a distancia o el ordenador.

Si se usan múltiples proyectores en paralelo y tienen sus ID establecidos en [TODOS], no se pueden controlar por separado desde los proyectores que tengan otros números de ID.

• Consulte "Ajuste del número de ID del mando a distancia" (+ página 23) en relación al método para ajustar el número de ID en el mando a distancia.

# **[MÉTODO DE PROYECCIÓN]**

Ajuste el método de proyección en conformidad con el estado de instalación del proyector. Cambie el método de proyección si la pantalla se visualiza al revés o invertida.

**1)** Pulse ▲▼ para seleccionar [MÉTODO DE **PROYECCIÓN].**

**• Se visualiza la pantalla [MÉTODO DE PROYECCIÓN].** 

**3)** Pulse **A**▼ para seleccionar el método de **proyección.**

**2) Pulse el botón <ENTER>.**

- **4) Pulse el botón <ENTER>.**
	- **5) Cuando se muestre el mensaje de confirmación, seleccione [EJECUTAR] o [ABANDONAR] y pulse el botón <ENTER>.**

# ■ Métodos de provección disponibles

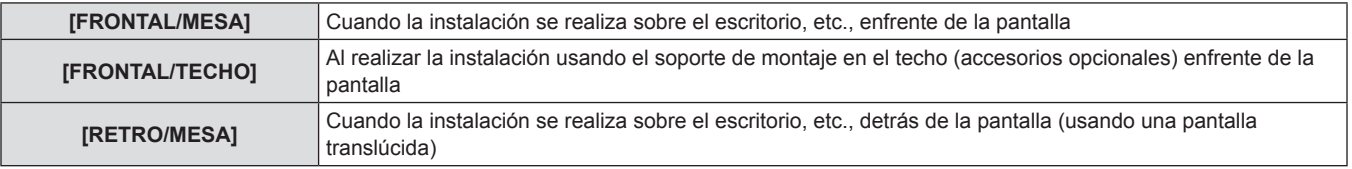

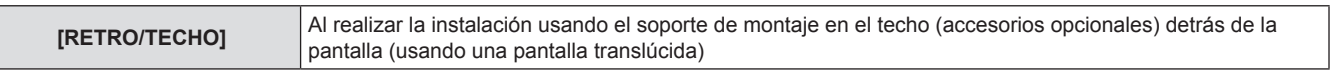

#### **Atención**

• Al cambiar [MÉTODO DE PROYECCIÓN], confirme que [CONTROL VENTILACIÓN] (→ página 78) se ha ajustado correctamente.

# **[CONTROL VENTILACIÓN]**

Cambie el control del ventilador dependiendo de la dirección de proyección.

Ajuste [CONTROL VENTILACIÓN] correctamente de conformidad con la dirección de proyección tomando como referencia la siguiente imagen. Podría acortar la duración de la lámpara si se usa en una configuración incorrecta.

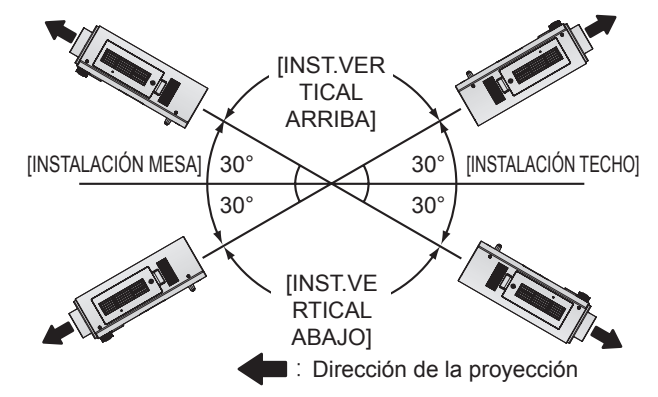

**1)** Pulse ▲▼ para seleccionar [CONTROL **VENTILACIÓN].**

**2) Pulse el botón <ENTER>.**

- **Se visualiza la pantalla [CONTROL VENTILACIÓN].**
- **3)** Pulse ▲▼ para seleccionar las condiciones **de enfriamiento.**
- **4) Pulse el botón <ENTER>.**
- **5) Cuando se muestre el mensaje de confirmación, seleccione [EJECUTAR] o [ABANDONAR] y pulse el botón <ENTER>.**

# **[MODO GRAN ALTITUD]**

Ajuste en [SÍ] para usar el proyector a 1 400 m (4 593 pies) en elevaciones de 2 700 m (8 858 pies).

- **1)** Pulse ▲▼ para seleccionar [MODO GRAN **ALTITUD].**
- **3) Cuando se muestre el mensaje de confirmación, seleccione [EJECUTAR] o [ABANDONAR] y pulse el botón <ENTER>.**
- **2) Pulse** qw **para cambiar a [MODO GRAN ALTITUD].**
	- f El ajuste cambiará entre las opciones [NO] y [SÍ].

# r **[MODO GRAN ALTITUD]**

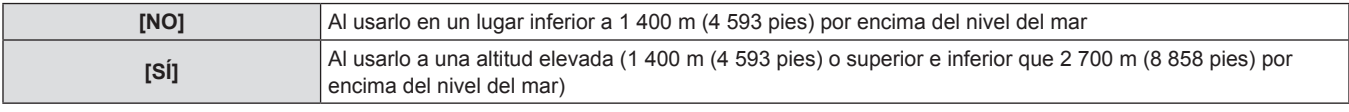

#### **Nota**

f La velocidad del ventilador aumenta y el sonido de la operación será más fuerte cuando esta opción esté ajustada en [SÍ].

# **[SELECCIÓN DE LÁMPARA]**

Cambie entre el brillo de dos lámparas y el de una sola lámpara de las dos lámparas luminosas integradas en el cuerpo del proyector de acuerdo a las condiciones y propósito de uso. Cuando se ajuste [ÚNICA], la lámpara que se va a encender es seleccionada de forma automática basada en el tiempo de operación de las lámparas.

- **1)** Pulse ▲▼ para seleccionar [SELECCIÓN DE **LÁMPARA].**
- 2) Pulse < $\blacktriangleright$  para cambiar a [SELECCIÓN DE **LÁMPARA].**
	- El ajuste cambiará entre las opciones [DUAL], [ÚNICA], [LÁMPARA1] y [LÁMPARA2] cada vez que pulse el botón.
- **3) Pulse el botón <ENTER>.**

# r **[SELECCIÓN DE LÁMPARA]**

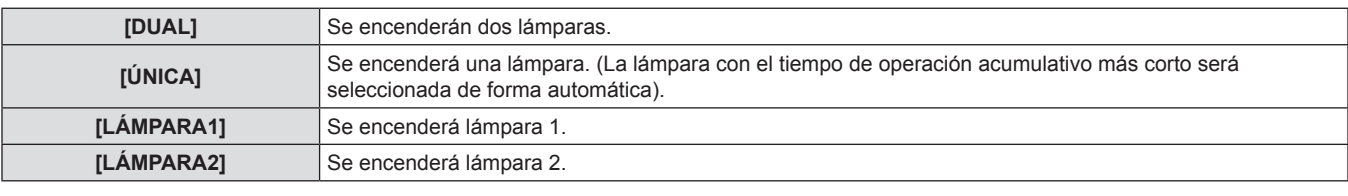

#### **Nota**

- f Cuando seleccione [ÚNICA], [LÁMPARA1] o [LÁMPARA2], si la lámpara no se enciende o el tiempo de operación acumulativo excede las 2 500 horas (cuando [ALIM.LÁMPARA] se ajusta en [NORMAL]), se encenderá la otra lámpara. Cuando seleccione [DUAL], si la lámpara no se enciende o el tiempo de operación acumulativo de cualquiera de las mismas excede las 2 500 horas (cuando [ALIM.LÁMPARA] se ajuste en [NORMAL]), sólo se encenderá la otra lámpara. Sin embargo, si no encienden ambas lámparas, o si el tiempo de operación acumulativo de ambas excede las 2 500 horas (cuando se ajuste [ALIM.LÁMPARA] en [NORMAL]), el proyector entrará en el modo de espera.
- $\bullet$  Los colores de la fuente de los elementos indican el estado.

Verde → Ajuste actual

Amarillo → Ajuste actual (si existe una lámpara que no se puede encender)

Rojo → Lámpara que no se ha podido encender

Blanco → Cualquier otro estado

f Cambiar repetidamente en un corto tiempo también incrementará la velocidad del ciclo de cambio de lámpara.

# **[CAMBIO LAMP]**

La lámpara a encenderse podrá cambiarse automáticamente especificando el día de la semana y la hora. El deterioro de la lámpara debido a un uso continuado puede reducirse cambiando automáticamente la lámpara que se encenderá al usar el proyector de forma continua durante 1 semana o más.

- **1)** Pulse ▲▼ para seleccionar [CAMBIO LAMP].
- 2) Pulse  $\blacklozenge$  para cambiar a [CAMBIO LAMP].
- f El ajuste cambiará entre las opciones [NO], [24H] y [1 SEMANA] cada vez que pulse el botón.
- **3)** Pulse ▲▼ para seleccionar [HORA].
- **4) Pulse el botón <ENTER>.**
- $\bullet$  Introduce el modo de ajuste (la pantalla parpadea).
- **5) Pulse** qw **para seleccionar [HORAS] o [MINUTOS], y a continuación pulse ▲▼ para ajustar.**
	- Las horas solo pueden ajustarse en incrementos de una hora cuando [HORAS] está seleccionado y los minutos solo pueden ajustarse en incrementos de un minuto entre 00 y 59 minutos cuando [MINUTOS] está seleccionado.

# **6) Pulse el botón <ENTER>.**

- Se establece el tiempo ajustado.
- **7)** Pulse **A**▼ para seleccionar [DIA DE LA **SEMANA].**
- 8) Pulse  $\blacklozenge$  para cambiar a [DIA DE LA **SEMANA].**
	- El ajuste cambiará entre las opciones [DOMINGO], [LUNES], [MARTES], [MIÉRCOLES], [JUEVES], [VIERNES] y [SÁBADO] cada vez que pulse el botón.

# r **[CAMBIO LAMP]**

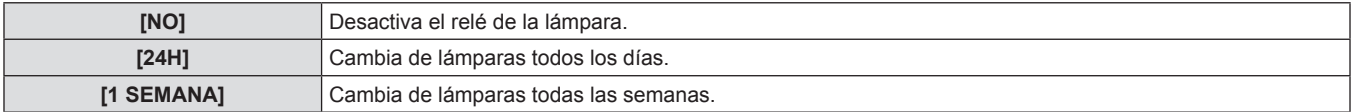

# $\blacksquare$  [DIA DE LA SEMANA]

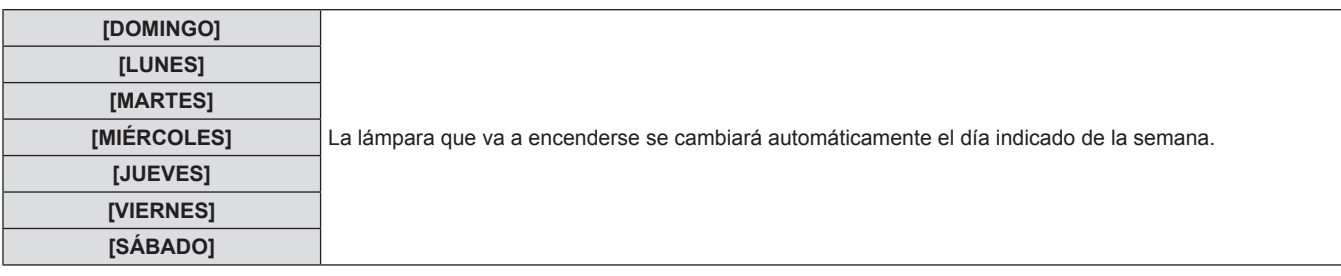

**Nota**

f Se habilita la función [CAMBIO LAMP] cuando se selecciona [DUAL] o [ÚNICA] en [SELECCIÓN DE LÁMPARA].

- f Solo una lámpara funciona durante cuatro horas del tiempo predefinido cuando la opción [DUAL] está seleccionada en [SELECCIÓN DE LÁMPARA].
- $\bullet$  El tiempo de operación será la hora local. ( $\bullet$  página 85)
- f Utilice los botones numéricos (<0> a <9>) en el mando a distancia para introducir el tiempo directamente.

# **[ALIM.LÁMPARA]**

Cambie el brillo de la lámpara de acuerdo al entorno de operación o propósito del proyector.

- **1)** Pulse ▲▼ para seleccionar [ALIM.LÁMPARA]. **2)** Pulse ◆ para cambiar a [ALIM.LÁMPARA].
	- El ajuste cambiará entre las opciones [NORMAL] y [ECO] cada vez que pulse el botón.

# r **[ALIM.LÁMPARA]**

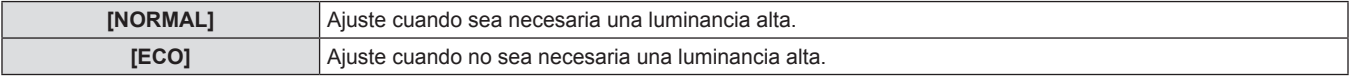

#### **Nota**

f Cuando se establece [ECO], el consumo de energía y el sonido de operación se pueden reducir mientras que se puede incrementar la vida útil de la lámpara.

# **[MODO STANDBY]**

Ajuste el consumo de energía durante el modo de espera.

#### **1)** Pulse ▲▼ para seleccionar [MODO STANDBY]. 2) Pulse ◀▶ para cambiar a [MODO STANDBY].

• El ajuste cambiará entre las opciones [NORMAL] y [ECO] cada vez que pulse el botón.

# r **[MODO STANDBY]**

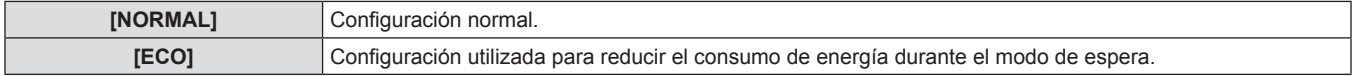

#### **Nota**

- f Cuando se establece en [ECO], las funciones de la red y del terminal <SERIAL OUT>, no están disponibles durante el modo de espera. Del mismo modo, algunos comandos RS-232C no están disponibles. Cuando se establece en [NORMAL], las funciones de la red y del terminal <SERIAL OUT>, están disponibles durante el modo de espera.
- f Si la opción [ECO] está configurada, puede producirse un retraso de aproximadamente 10 segundos entre que se enciende la alimentación y se inicia la proyección en comparación con el ajuste [NORMAL].

# **[HORARIO]**

Establezca el programa de ejecución del comando para cada día de la semana.

#### **Activación/desactivación de la función de horario**

#### **1)** Pulse ▲▼ para seleccionar [HORARIO]. **2)** Pulse ◆ para cambiar a [HORARIO].

- 
- El ajuste cambiará entre las opciones [NO] y [SÍ] cada vez que pulse el botón.

# $\blacksquare$  **[HORARIO]**

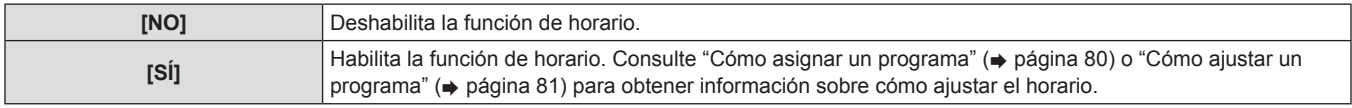

#### **Nota**

f Cuando [HORARIO] se establece en [SÍ], el ajuste de [MODO STANDBY] cambiará forzadamente a [NORMAL], y el ajuste no se podrá cambiar. Incluso si [HORARIO] es entonces establecido en [NO] en este estado, el ajuste de [MODO STANDBY] seguiría siendo [NORMAL].

#### **Cómo asignar un programa**

**1)** Pulse ▲▼ para seleccionar [HORARIO].

- **2) Pulse** qw **para seleccionar [SÍ], y pulse el botón <ENTER>.**
	- **e** Se visualiza la pantalla **[HORARIO]**.

# **Cómo ajustar un programa**

Puede ajustar hasta 16 comandos para cada programa.

- **1)** Pulse ▲▼ para seleccionar [HORARIO].
- **2) Pulse** qw **para seleccionar [SÍ], y pulse el botón <ENTER>.**
	- **Se visualiza la pantalla <b>[HORARIO]**.
- **3)** Pulse ▲▼ para seleccionar [EDITAR **PROGRAMA].**
- **4)** Pulse ◀▶ para seleccionar un número de **programa y, a continuación, pulse el botón <ENTER>.**
- **5)** Pulse ▲▼ para seleccionar un número de **comando y pulse el botón <ENTER>.**
	- Puede cambiar la página usando <
- **6)** Pulse ▲▼ para seleccionar [HORA], y pulse el **botón <ENTER>.**
- **7)** Pulse ◆ para seleccionar la hora y los **minutos, y a continuación pulse ▲▼ o los botones numéricos (<0> a <9>) para establecer una hora, y pulse el botón <ENTER>.**
- **8)** Pulse ▲▼ para seleccionar [COMANDO].

# r **[COMANDO]**

- **3) Seleccione y asigne un programa para cada día de la semana.**
	- $\bullet$  Pulse  $\blacktriangle \blacktriangledown$  para seleccionar el día de la semana, y pulse  $\blacktriangle \blacktriangleright$ para seleccionar un número de programa.
	- f Puede ajustar el programa de 1 a 7. "- -" indica que el número de programa todavía no se ha ajustado.

### **9) Pulse 4 para cambiar a [COMANDO].**

- El ajuste cambiará entre las opciones [ENCENDER], [STANDBY], [OBTURADOR]\*1, [ENTRADA]\*1, [SELECCIÓN DE LÁMPARA]\*1, [ALIM.LÁMPARA]\*1 y [SIDE BY SIDE]\*1\*2 cada vez que pulse el botón.
- \*1 Aparecen los detalles configurados en el paso **11)**.
- \*2 Solamente para PT-DW640E

#### **10) Pulse el botón <ENTER>.**

**•** Se visualiza la pantalla detallada de [COMANDO].

#### **11)** Pulse **A**▼ para seleccionar un comando.

f [ABRIR]/[CERRAR] en [OBTURADOR], [RGB1]/[RGB2]/ [VIDEO]/[S-VIDEO]/[DVI-D]/[HDMI] en [ENTRADA], [DUAL]/ [ÚNICA] en [SELECCIÓN DE LÁMPARA], [NORMAL]/[ECO] en [ALIM.LÁMPARA] y [NO]/[SÍ] en [SIDE BY SIDE] cambiarán cada vez que pulse.

#### **12) Pulse el botón <ENTER>.**

- f El comando se fija y se visualiza en el lado izquierdo del comando seleccionado.
- f Después de fijar el comando, pulse el botón <MENU> para cerrar el menú de configuración detallada.
- **13)** Pulse ▲▼ para seleccionar [GUARDAR], y **pulse el botón <ENTER>.**

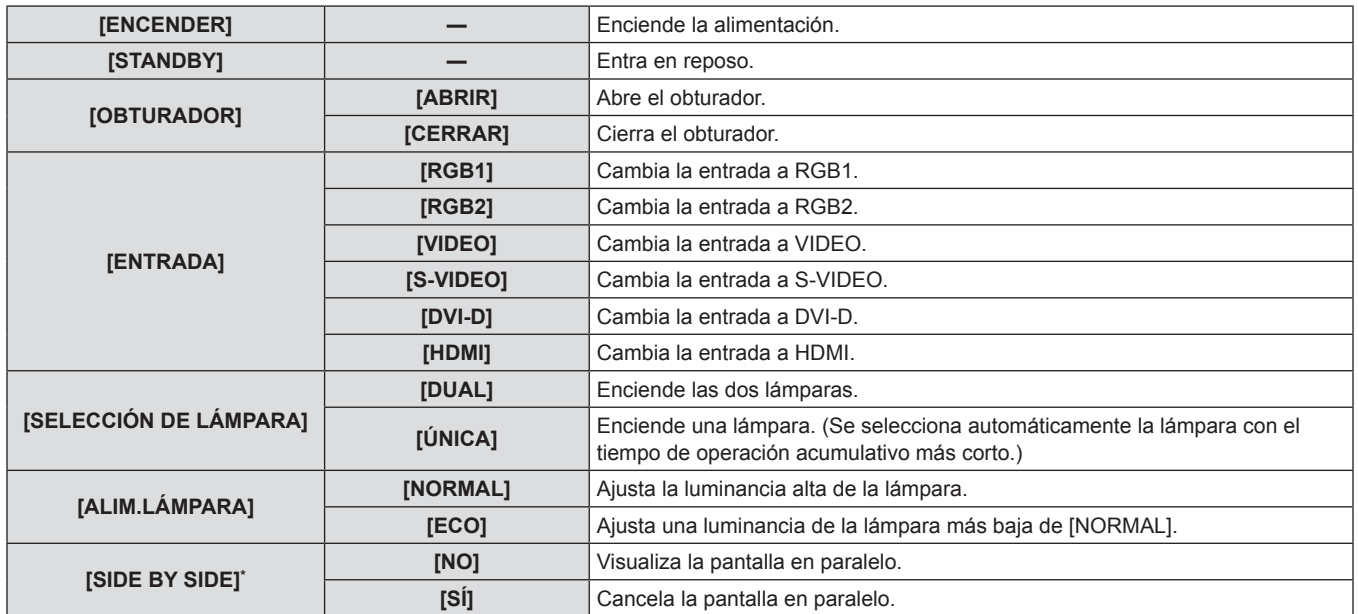

\* Solamente para PT-DW640E

#### **Nota**

- f Si intenta registrar un ajuste que pudiera provocar que la lámpara parpadee brevemente, se mostrará un mensaje de error en la pantalla. Ajuste la hora y el comando otra vez.
- f Para eliminar un comando ya ajustado, pulse el botón <DEFAULT> de la pantalla del paso **5)**, o seleccione [ESTADO] en la pantalla del paso **6)** y pulse el botón <ENTER>.
- Si se han establecido múltiples comandos para la misma hora, estos se ejecutarán en orden cronológico empezando desde el número menor de comando.
- $\bullet$  El tiempo de operación será la hora local. ( $\bullet$  página 85)
- f Si una operación se ejecuta con el mando a distancia, con el panel de control del proyector o con un comando de control antes de que se ejecute el comando establecido en [HORARIO], puede que no se ejecute el comando establecido con esta función.

# **[ENTRADA DE INICIO]**

Ajuste la señal de entrada que va a proyectarse al encenderse el proyector.

- **1)** Pulse ▲▼ para seleccionar [ENTRADA DE **INICIO].**
- **2)** Pulse ◀▶ para cambiar a [ENTRADA DE **INICIO].**
	- El ajuste cambiará entre las opciones [ULTIMO USO], [RGB1], [RGB2], [VIDEO], [S-VIDEO], [DVI-D] y [HDMI] cada vez que pulse el botón.

# r **[ENTRADA DE INICIO]**

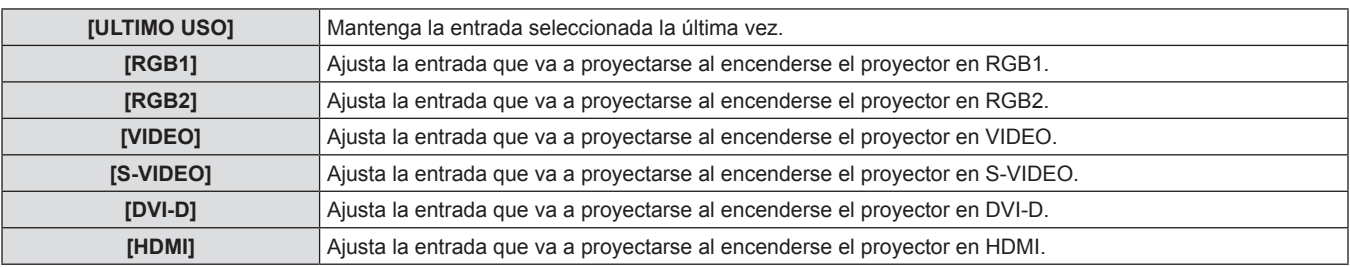

# **[RS-232C]**

Ajuste las condiciones de comunicación del terminal <SERIAL IN>/ <SERIAL OUT>.

#### **Para ajustar la condición de comunicación del terminal <SERIAL IN>**

**1)** Pulse **A**▼ para seleccionar [RS-232C].

#### **2) Pulse el botón <ENTER>.**

- f Se visualiza la pantalla **[RS-232C]**.
- **3)** Pulse ▲▼ para seleccionar [(EN.)VELOCIDAD **TRANS.].**
- **4) Pulse** qw **para cambiar a [(EN.)VELOCIDAD TRANS.].**
	- f El ajuste cambiará entre las opciones [9600], [19200] y [38400] cada vez que pulse el botón.
- **5)** Pulse **▲▼** para seleccionar [(EN.)PARIDAD].

#### **6) Pulse** qw **para cambiar a [(EN.)PARIDAD].**

f El ajuste cambiará entre las opciones [NINGUNO], [NÚM.PAR] y [NÚM.IMPAR] cada vez que pulse el botón.

# r **[(EN.)VELOCIDAD TRANS.]**

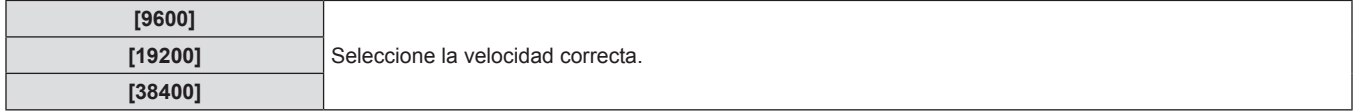

# r **[(EN.)PARIDAD]**

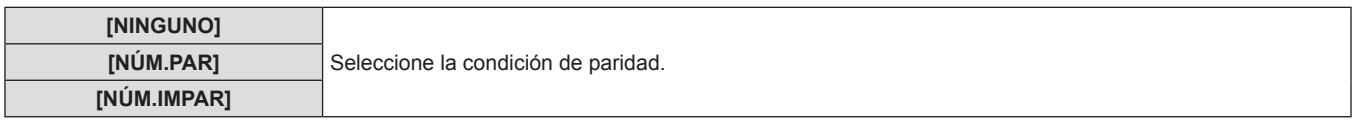

# **Para ajustar la condición de comunicación del terminal <SERIAL OUT>**

**1)** Pulse **A**▼ para seleccionar [RS-232C].

#### **2) Pulse el botón <ENTER>.**

- **e** Se visualiza la pantalla [RS-232C].
- **3)** Pulse **▲▼** para seleccionar [(SAL.) **VELOCIDAD TRANS.].**
- **4) Pulse** qw **para cambiar a [(SAL.)VELOCIDAD TRANS.].**
	- f El ajuste cambiará entre las opciones [9600], [19200] y [38400] cada vez que pulse el botón.
- **5)** Pulse ▲▼ para seleccionar [(SAL.)PARIDAD].

# **6) Pulse** qw **para cambiar a [(SAL.)PARIDAD].**

f El ajuste cambiará entre las opciones [NINGUNO], [NÚM.PAR] y [NÚM.IMPAR] cada vez que pulse el botón.

# r **[(SAL.)VELOCIDAD TRANS.]**

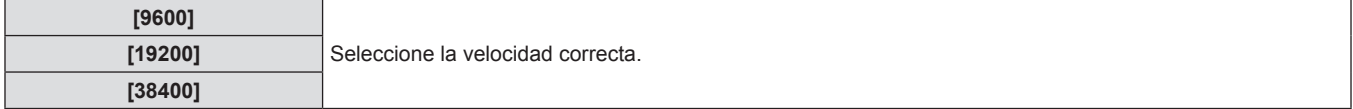

# r **[(SAL.)PARIDAD]**

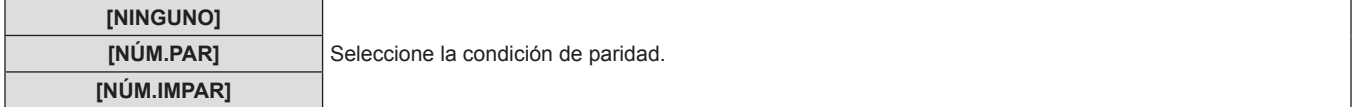

#### **Para establecer la respuesta**

**1)** Pulse ▲▼ para seleccionar [RS-232C].

#### **2) Pulse el botón <ENTER>.**

- **e** Se visualiza la pantalla [RS-232C].
- **3)** Pulse ▲▼ para seleccionar [RESPUESTA (ID **TODO)].**
- **4) Pulse** qw **para cambiar a [RESPUESTA (ID TODO)].**
	- El ajuste cambiará entre las opciones [SÍ] y [NO] cada vez que pulse el botón.

# r **[RESPUESTA (ID TODO)]**

- **5)** Pulse ▲▼ para seleccionar [GRUPO].
- **6) Pulse** qw **para cambiar a [GRUPO].**
	- El ajuste cambiará entre las opciones [A] y [Z] cada vez que pulse el botón.
- **7)** Pulse ▲▼ para seleccionar [RESPUESTA (ID **GRUPO)].**
- 8) Pulse  $\blacklozenge$  para cambiar a [RESPUESTA (ID **GRUPO)].**
	- El ajuste cambiará entre las opciones [SÍ] y [NO] cada vez que pulse el botón.

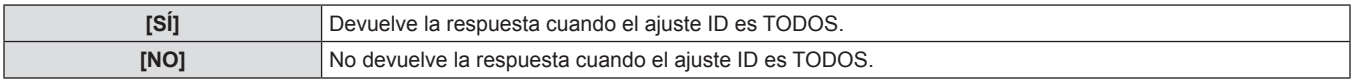

# r **[GRUPO]**

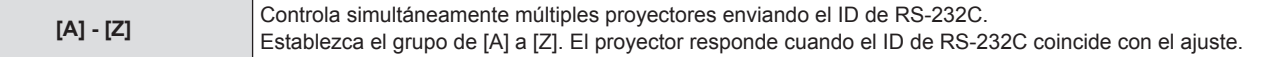

# r **[RESPUESTA (ID GRUPO)]**

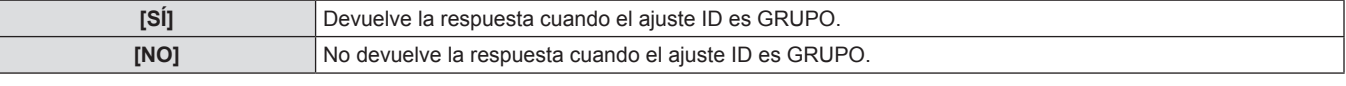

#### **Nota**

· Consulte "Terminal <SERIAL IN>/<SERIAL OUT>" (+ página 125).

# **[REMOTE2 MODO]**

Puede ajustar el terminal <REMOTE 2 IN>.

**1)** Pulse **A**▼ para seleccionar [REMOTE2 **MODO].**

#### **2)** Pulse ♦ para cambiar a [REMOTE2 MODO].

- El ajuste cambiará entre las opciones [ESTÁNDAR] y [USUARIO] cada vez que pulse el botón.
- **e** Si se selecciona [USUARIO], vaya al paso 3).
- **3) Pulse el botón <ENTER>.**
- **4)** Pulse **A**▼ para seleccionar un valor entre **[PIN2] y [PIN8] y pulse**  $\blacklozenge$  **para cambiar el ajuste.**
	- [PIN1] y [PIN9] no pueden modificarse.

# r **[REMOTE2 MODO]**

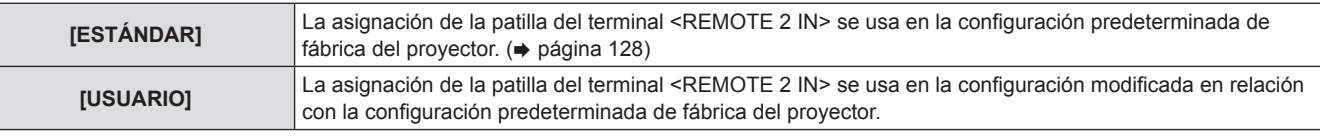

# **[ESTADO]**

Muestra el estado del proyector.

# **1) Pulse ▲▼ para seleccionar [ESTADO].**

# **2) Pulse el botón <ENTER>.**

f Se visualiza la pantalla **[ESTADO]**.

# $\blacksquare$  Opciones visualizables

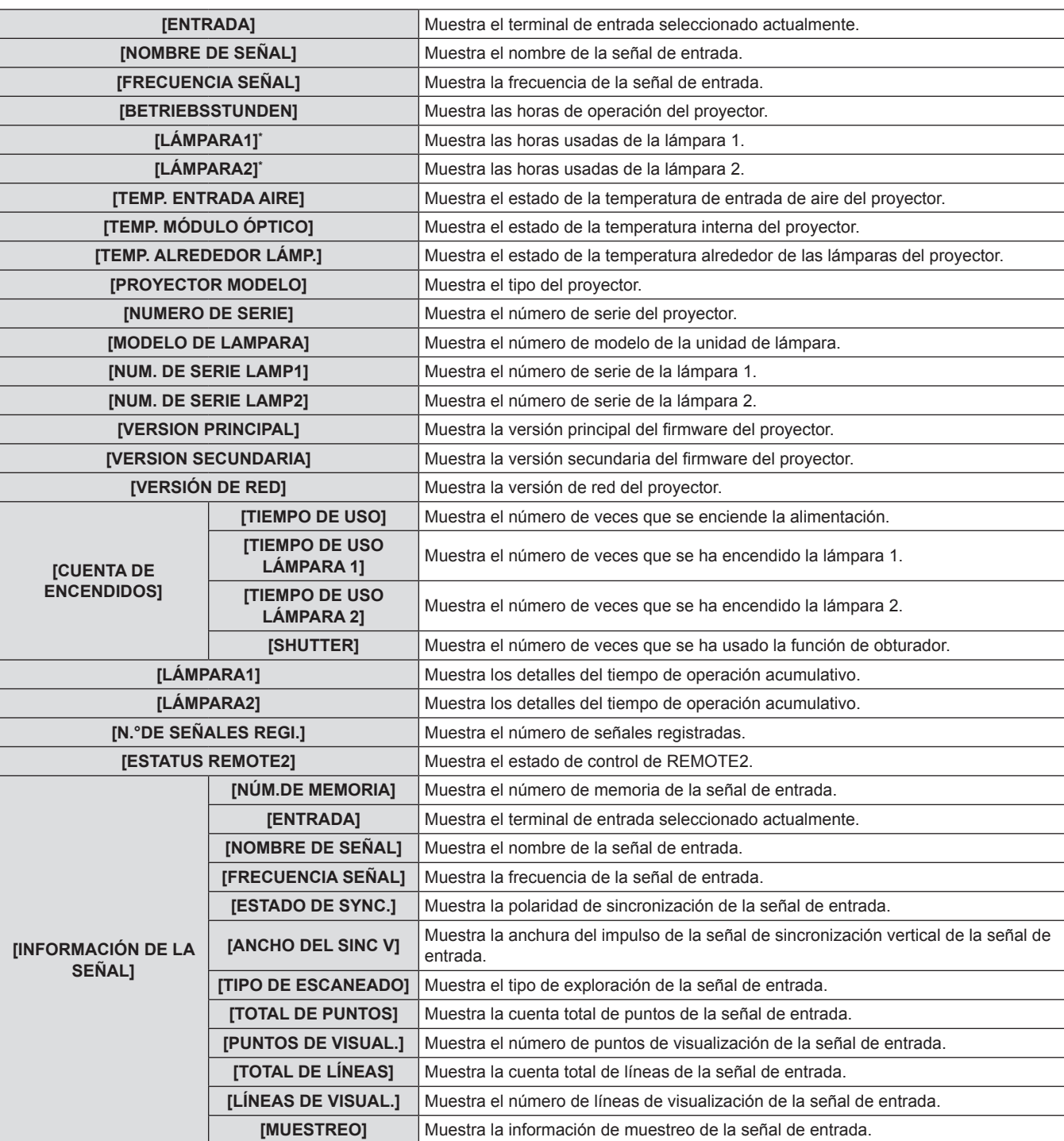

\* Muestra el tiempo real de las horas usadas de la lámpara.

# 3) Pulse <**>** para cambiar las páginas.

f La página cambiará cada vez que pulse el botón.

Para calcular de forma aproximada el reemplazo de la lámpara, realice lo siguiente:

#### Tiempo de reemplazo de la lámpara =

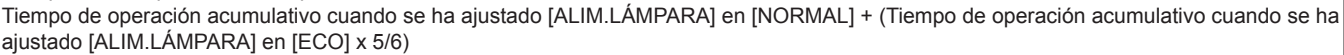

#### **Nota**

- f El contenido del estado se puede enviar por correo electrónico pulsando el botón <ENTER> mientras se visualiza el estado.
- f Algunos elementos en [INFORMACIÓN DE LA SEÑAL] podrían visualizarse mientras que otros no, dependiendo de la señal que está siendo introducida.
- f El "tiempo de iluminación" y el "tiempo de uso" de la lámpara mostrados en [ESTADO] pueden diferir del tiempo real si se conecta y utiliza en el proyector una lámpara que se ha utilizado en modelos distintos de este proyector (PT-DW640E/PT-DX610E) o si una lámpara que se ha utilizado en este proyector (PT-DW640E/PT-DX610E) se conecta y utiliza en otros modelos.

# **[APAGA SIN SEÑAL]**

Puede ajustar la alimentación del proyector para que cambie al estado de modo en espera automáticamente si no existe ninguna señal de entrada por el tiempo especificado.

### **1)** Pulse **▲▼** para seleccionar [APAGA SIN **SEÑAL].**

**2) Pulse** qw **para cambiar a [APAGA SIN SEÑAL].**

# r **[APAGA SIN SEÑAL]**

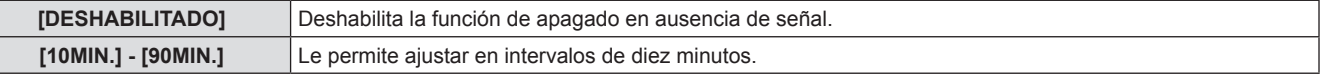

# **[BOTÓN DE FUNCIÓN]**

Ajuste las funciones del botón <FUNCTION> en el mando a distancia.

- **1)** Pulse **A**▼ para seleccionar [BOTÓN DE **FUNCIÓN].**
- **3)** Pulse ▲▼ para seleccionar una función.
- **4) Pulse el botón <ENTER>.**

### **2) Pulse el botón <ENTER>.**

f Se visualiza la pantalla **[BOTÓN DE FUNCIÓN]**.

# **Funciones disponibles**

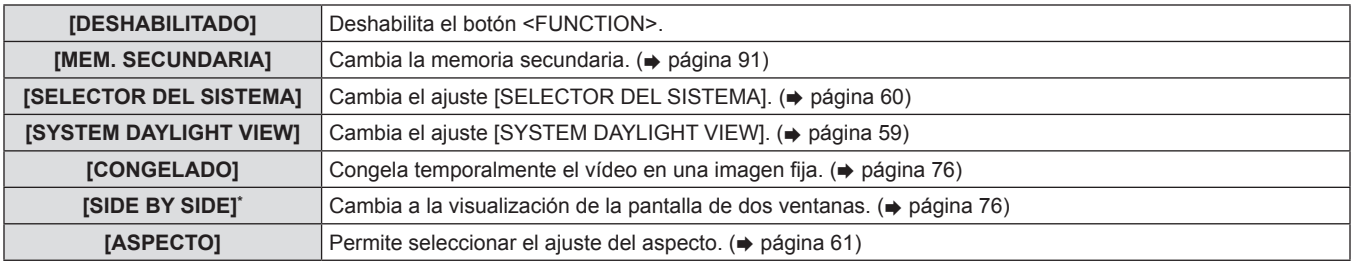

\* Solamente para PT-DW640E

# **[FECHA Y HORA]**

Ajusta la zona horaria, la fecha y la hora del reloj integrado del proyector.

# **Para ajustar la zona horaria**

**1)** Pulse ▲▼ para seleccionar [FECHA Y HORA].

#### **2) Pulse el botón <ENTER>.**

**•** Se visualiza la pantalla **[FECHA Y HORA]**.

# **Para ajustar la fecha y la hora manualmente**

- **1)** Pulse ▲▼ para seleccionar [FECHA Y HORA].
- **2) Pulse el botón <ENTER>.**
- **Se visualiza la pantalla [FECHA Y HORA].**
- **3) Pulse ▲▼ para seleccionar [ZONA HORARIA].**
- 4) **Pulse 4** para cambiar a [ZONA HORARIA].
- **3)** Pulse ▲▼ para seleccionar [AJUSTAR RELOJ].
- **4) Pulse el botón <ENTER>.**
	- f Se visualiza la pantalla **[AJUSTAR RELOJ]**.
- **5)** Pulse **▲▼** para seleccionar un elemento, **y** pulse ◀▶ para establecer la fecha y hora **locales.**
- **6)** Pulse **▲▼** para seleccionar [APLICAR], y **pulse el botón <ENTER>.**
	- f El ajuste de la hora será finalizado.

# **Para ajustar la fecha y la hora automáticamente**

- **1)** Pulse ▲▼ para seleccionar [FECHA Y HORA].
- **2) Pulse el botón <ENTER>.**
- **•** Se visualiza la pantalla **[FECHA Y HORA]**.
- **3)** Pulse ▲▼ para seleccionar [AJUSTAR **RELOJ].**
- **4) Pulse el botón <ENTER>.**
	- f Se visualiza la pantalla **[AJUSTAR RELOJ]**.

# **E ISINCRONIZACIÓN NTPI**

- **5)** Pulse ▲▼ para seleccionar [SINCRONIZACIÓN **NTP], y pulse <>>>** para cambiar la **configuración a [SÍ].**
	- f El ajuste cambiará entre las opciones [SÍ] y [NO] cada vez que pulse el botón.
- **6)** Pulse ▲▼ para seleccionar [APLICAR], y **pulse el botón <ENTER>.**
	- f El ajuste de la hora será finalizado.

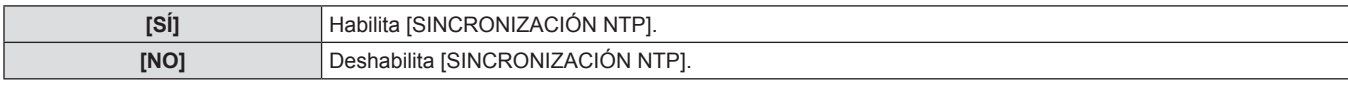

#### **Nota**

- Para ajustar la fecha y la hora automáticamente, el proyector debe conectarse a la red.
- Si la sincronización con el servidor NTP falla inmediatamente después de que [SINCRONIZACIÓN NTP] cambie a [SÍ], o si [SINCRONIZACIÓN NTP] cambia a [SÍ] mientras el servidor NTP no está ajustado, [SINCRONIZACIÓN NTP] volverá a [NO].
- · Acceda al proyector a través de un navegador de internet para ajustar el servidor NTP. Consulte "Página [Adjust clock]" (→ página 102) para más detalles.

# **[GUARDAR DATOS USUARIO]**

Guarde los distintos valores de ajuste como respaldo en la memoria integrada del proyector.

- **1)** Pulse ▲▼ para seleccionar [GUARDAR **DATOS USUARIO].**
- **3) Introduzca una contraseña de seguridad y pulse el botón <ENTER>.**

- **2) Pulse el botón <ENTER>.**
	- **Se visualiza la pantalla [CONTRASEÑA DE SEGURIDAD]**.
- **4) Cuando se muestre el mensaje de confirmación, seleccione [EJECUTAR] o [ABANDONAR] y pulse el botón <ENTER>.**
	- [EN PROGRESIÓN] se visualiza cuando guardan los datos.

# **Nota**

f El ajuste de imagen registrado en [LOGO USUARIO] no se guarda.

# **[CARGAR DATOS USUARIO]**

Cargue los distintos valores de ajuste guardados como respaldo en la memoria integrada del proyector.

- **1)** Pulse ▲▼ para seleccionar [CARGAR DATOS **USUARIO].**
- **2) Pulse el botón <ENTER>.**
- **Se visualiza la pantalla [CONTRASEÑA DE SEGURIDAD]**.
- **3) Introduzca una contraseña de seguridad y pulse el botón <ENTER>.**
- **4) Cuando se muestre el mensaje de confirmación, seleccione [EJECUTAR] o [ABANDONAR] y pulse el botón <ENTER>.**

#### **Nota**

f El proyector entrará en el estado de modo en espera para reflejar los valores de ajuste cuando se ejecuta [CARGAR DATOS USUARIO].

# **[INICIALIZAR]**

Restaure varios valores de ajuste a sus ajustes predeterminados de fábrica.

**1)** Pulse ▲▼ para seleccionar [INICIALIZAR].

# **2) Pulse el botón <ENTER>.**

- **•** Se visualiza la pantalla **[CONTRASEÑA DE SEGURIDAD]**.
- **3) Introduzca una contraseña de seguridad y pulse el botón <ENTER>.**
	- **•** Se visualiza la pantalla *[INICIALIZAR]*.

- **4)** Pulse ▲▼ para seleccionar un elemento a **inicializar.**
- **6) Cuando se muestre el mensaje de confirmación, seleccione [EJECUTAR] o [ABANDONAR] y pulse el botón <ENTER>.**

**5) Pulse el botón <ENTER>.**

# **Elementos que pueden inicializarse**

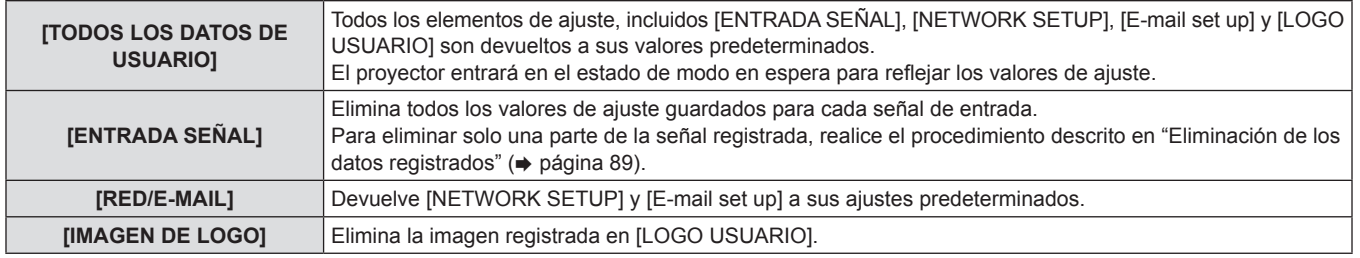

# **[CONTRASEÑA DE SERVICIO]**

Usado por una persona de mantenimiento.

# **Menú [PATRÓN DE PRUEBA]**

**Seleccione [PATRÓN DE PRUEBA] en el menú principal. Consulte "Navegación a través del menú" (**x **página 51) para más información acerca de la operación de la pantalla de menú.**  $\bullet$  Pulse  $\blacktriangleleft$  para cambiar.

# **[PATRÓN DE PRUEBA]**

Muestra el patrón de prueba integrado en el proyector.

El ajuste de la posición, tamaño y otros factores no se reflejan en los patrones de prueba. Asegúrese de visualizar la señal de entrada antes de realizar varios ajustes.

- **1) Pulse** qw **para cambiar a [PATRÓN DE PRUEBA].**
	- f El ajuste cambiará entre las opciones "Pantalla de menú + enfoque", "Pantalla de menú + pantalla de introducción"\*, "Pantalla de menú + todo blanco", "Pantalla de menú + todo negro", "Pantalla de menú + bandera", "Pantalla de menú + bandera (inversión) ", "Pantalla de menú + ventana", "Pantalla de menú + ventana (inversión) ", "Pantalla de menú + ventana (inversión) ", "Pantalla de menú + barra de color (vertical) " y "Pantalla de menú + barra de color (horizontal) " cada vez que pulse el botón.
	- \* El patrón de prueba integrado en el proyector no aparece.

# r **[PATRÓN DE PRUEBA]**

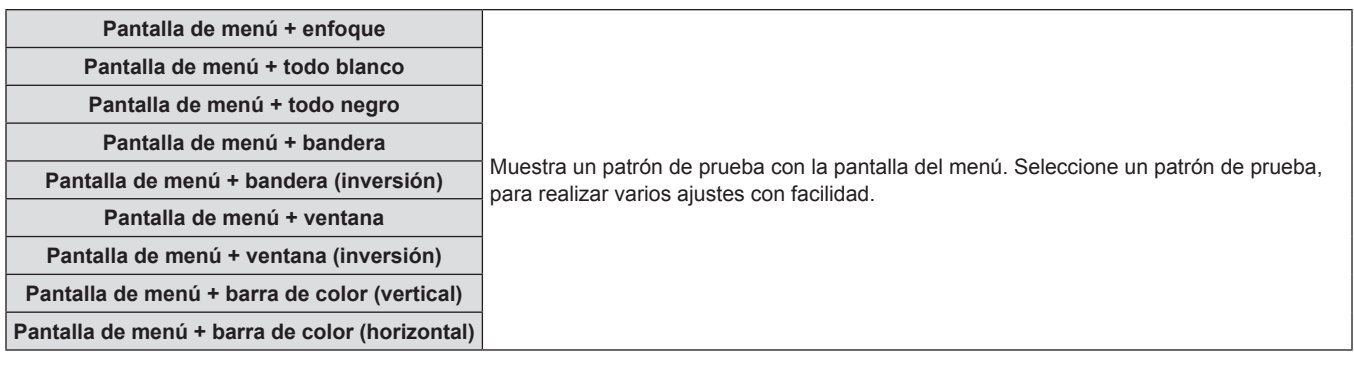

#### **Nota**

f Pulse el botón <ON SCREEN> en el mando a distancia cuando se visualice el patrón de prueba para ocultar la pantalla de menú.

# **Menú [LISTA DE SEÑALES REGISTRADAS]**

**Seleccione [LISTA DE SEÑALES REGISTRADAS] en el menú principal. Consulte "Navegación a través del menú" (**x **página 51) para más información acerca de la operación de la pantalla de menú.** DVI-C RGB 2 HDM VIDE S-VIDE DEFAUL

# ■ Estado de señales registradas

- Puede establecerse el nombre para cada memoria secundaria (+ página 91).
- · Número de memoria:

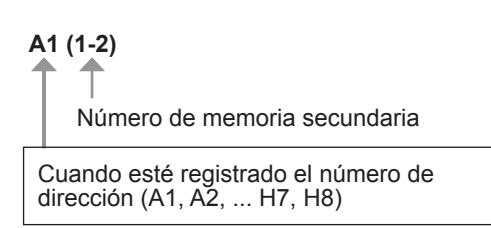

# **Registro de una señal en la lista**

Después de introducir una nueva señal y de pulsar el botón <MENU> en el mando a distancia o en el panel de control, el registro será completado y se visualiza la pantalla **[MENÚ PRINCIPAL]**.

#### **Nota**

- f En el proyector se pueden registrar hasta 96 señales incluidas las memorias secundarias.
- f Existen 12 páginas (ocho memorias de A a L, con ocho memorias posibles en cada página) para los números de memoria, y se registra en el número más bajo que esté disponible. Si no está disponible un número de memoria, será sobrescrita de la señal más antigua.
- f Los nombres a registrar son determinados automáticamente mediante las señales de entrada y los números de memoria.
- Si se está visualizando un menú, las señales nuevas serán registradas al instante conforme se introducen.

# **Cambio de nombre de los datos registrados**

Es posible cambiar el nombre de las señales registradas.

**1)** Pulse **AV4▶** para seleccionar la señal cuyos **detalles serán visualizados.**

#### **2) Pulse el botón <ENTER>.**

- f Se visualiza la pantalla **[ESTADO DE SEÑALES REGISTRADAS]**.
- Se visualizará el número de memoria, el terminal de entrada, el nombre de la señal de entrada, la frecuencia, la señal de sincronización, etc.
- f Pulse el botón <MENU> para regresar a la pantalla **[LISTA DE SEÑALES REGISTRADAS]**.

#### **3) Pulse el botón <ENTER>.**

**• Se visualiza la pantalla <b>[INFORMACION SEÑALES REGISTRADAS]**.

# **Eliminación de los datos registrados**

Es posible eliminar señales registradas.

**1)** Pulse **AV4** para seleccionar la señal que **desea eliminar.**

- **4)** Pulse **A**▼ para seleccionar **[CAMBIAR NOMBRE DE SEÑAL].**
- **5) Pulse el botón <ENTER>.**
- **•** Se visualiza la pantalla **[CAMBIAR NOMBRE DE SEÑAL]**.
- **6)** Pulse **AV P** para seleccionar el texto, v **pulse el botón <ENTER> para introducir el texto.**
- **7) Tras cambiar el nombre, pulse ▲▼◀▶ para seleccionar [OK], y pulse el botón <ENTER>.**
	- El registro se completa y regresará a la pantalla **[INFORMACION SEÑALES REGISTRADAS]**.
	- Al pulsar  $\blacktriangle \blacktriangledown \blacktriangle \blacktriangledown$  para seleccionar [CANCEL] y pulsar el botón <ENTER>, el nombre modificado de la señal no será registrado y se utilizará un nombre de señal registrado automáticamente.

#### **2) Pulse el botón <DEFAULT>.**

- f Se visualiza la pantalla **[BORRADO DE SEÑAL REGISTRADA]**.
- f Para cancelar la eliminación, pulse el botón <MENU> para regresar a la pantalla **[LISTA DE SEÑALES REGISTRADAS]**.

#### **Nota**

f También puede eliminar una señal desde [BORRADO DE SEÑAL REGISTRADA] en la pantalla **[INFORMACION SEÑALES REGISTRADAS]**.

# **Protección de los datos registrados**

Es posible proteger las señales registradas.

**1)** Pulse **AV4▶** para seleccionar la señal que **desea proteger.**

#### **2) Pulse el botón <ENTER>.**

f Se visualiza la pantalla **[ESTADO DE SEÑALES REGISTRADAS]**.

# **3) Pulse el botón <ENTER>.**

f La señal seleccionada será eliminada.

- **3) Pulse el botón <ENTER>.**
	- **•** Se visualiza la pantalla **[INFORMACION SEÑALES REGISTRADAS]**.
- **4)** Pulse **▲▼** para seleccionar [BLOQUEAR].
- **5)** Pulse  $\blacklozenge$  para cambiar a [BLOQUEAR].
	- El ajuste cambiará entre las opciones [NO] y [SÍ] cada vez que pulse el botón.

# **R** [BLOQUEAR]

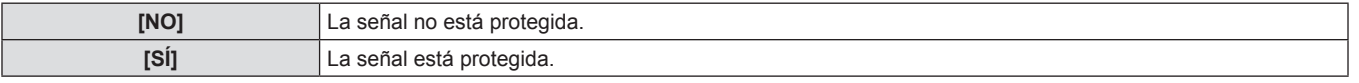

#### **Nota**

- f Al ajustar [BLOQUEAR] en [SÍ], eliminar la señal, ajustar la imagen y la configuración automática no estarán disponibles. Para realizar estas operaciones, ajuste [BLOQUEAR] en [NO].
- Se puede registrar una señal en la memoria secundaria incluso si está protegida.
- f Incluso una señal protegida será eliminada si se ejecuta [INICIALIZAR].

# **Expansión del rango de bloqueo de señal**

Es posible expandir el rango de bloqueo de señal.

- 1) Pulse  $\blacktriangle \blacktriangledown \blacktriangle \blacktriangledown$  para seleccionar la señal que **desea ajustar.**
- **2) Pulse el botón <ENTER>.**
	- f Se visualiza la pantalla **[ESTADO DE SEÑALES REGISTRADAS]**.

# **3) Pulse el botón <ENTER>.**

**• Se visualiza la pantalla <b>[INFORMACION SEÑALES REGISTRADAS]**.

# r **[RANGO DE BLOQUEO]**

- **4)** Pulse **A**▼ para seleccionar [RANGO DE **BLOQUEO].**
- **5)** Pulse  $\blacklozenge$  para cambiar a [RANGO DE **BLOQUEO].**
- f El ajuste cambiará entre las opciones [ESTRECHO] y [ANCHO] cada vez que pulse el botón.

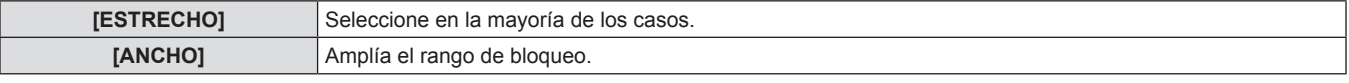

#### **Nota**

- f Cambie el rango que determina que una señal a introducir será la misma señal que ya está registrada.
- · Para priorizar la determinación que es la misma señal ya registrada, establezca el ajuste [ANCHO].
- Utilice en casos tales como cuando la frecuencia de sincronización de una señal a introducir ha cambiado ligeramente, o cuando se registran listas de múltiples señales.
- f Solamente puede utilizarse cuando una señal es introducida desde el terminal <RGB 1 IN>, el terminal <RGB 2 IN>, el terminal <DVI-D IN> o el terminal <HDMI IN>.
- f Cuando se establece [ANCHO], la imagen podría aparecer distorsionada debido a que la señal es determinada para ser la misma señal incluso si una frecuencia de sincronización cambia ligeramente.
- f Cuando una señal a ser introducida corresponde con la señal establecida en [ANCHO], una señal registrada con un número de memoria alto obtiene la prioridad.

Ejemplo: Una señal a ser introducida que corresponde a los números de memoria A2, A4 y B1 será determinada para ser B1.

# **Capítulo 4 Ajustes — Menú [LISTA DE SEÑALES REGISTRADAS]**

- Al borrarse una señal de registro, los ajustes también son eliminados.
- f En un entorno en el que múltiples tipos de señales son introducidos en el mismo terminal, las señales no son determinadas correctamente en algunos casos cuando los ajustes están establecidos en [ANCHO].

# **Administración de la lista de la memoria secundaria**

El proyector tienen una función de memoria secundaria que puede registrar múltiples datos de ajuste de imagen, incluso es reconocida como la misma señal por la frecuencia o el formato de la fuente de la señal de sincronización.

Utilice esta función cuando requiera ajustar la calidad de la imagen tal como el cambio de la relación de aspecto o el balance de blancos por la misma fuente de señal de sincronización. La memoria secundaria incluye todos los datos que se pueden ajustar para cada señal, tal como la relación de aspecto de la pantalla y los datos ajustados en el elemento [IMAGEN] ([CONTRASTE], [BRILLO], etc.).

# **Para registrar los ajustes actuales en la lista**

# **1) Pulse ◀▶** en la pantalla normal (cuando no se **visualice el menú).**

- Se visualiza la pantalla de registro de la memoria secundaria si aún no se ha registrado la memoria secundaria. Vaya al paso **3)**.
- Se visualiza una lista de memorias secundarias registradas en la señal recién ingresada.
- Cuando seleccione [MEM. SECUNDARIA] con [SETUP PROYECTOR] → [BOTÓN DE FUNCIÓN] en el menú, se puede usar el botón <FUNCTION> en lugar de  $\blacklozenge$ .
- **2)** Pulse **AV4** para seleccionar el número de **memoria secundaria que se va a registrar en [LISTADO SUB MEMORIA].**
- **3) Pulse el botón <ENTER>.**
- **Se visualiza la pantalla [CAMBIAR NOMBRE DE SEÑAL].**
- **4)** Pulse **AV4 para seleccionar [OK], y pulse el botón <ENTER>.**
	- Para renombrar los datos registrados, siga el procedimiento descrito en los pasos **4)** y **5)** en "Cambio de nombre de los datos registrados" (→ página 89).

# **Para cambiar al listado de la memoria secundaria**

- **1)** Pulse  $\blacklozenge$  en la pantalla normal (cuando no se **visualice el menú).**
	- Se visualiza una lista de memorias secundarias registradas en la señal recién ingresada.

# **Para borrar los datos de la memoria secundaria**

- **1)** Pulse  $\blacktriangleleft\blacktriangleright$  en la pantalla normal (cuando no se **visualice el menú).**
- **•** Se visualiza la pantalla **[LISTADO SUB MEMORIA]**.
- **2)** Pulse **△▼◀▶** para seleccionar la memoria **secundaria que desea eliminar, y pulse el botón <DEFAULT>.**
	- **•** Se visualiza la pantalla **[BORRADO DE SEÑAL REGISTRADA]**.
	- f Para cancelar la eliminación, pulse el botón <MENU> para regresar a la pantalla **[LISTADO SUB MEMORIA]**.

# **3) Pulse el botón <ENTER>.**

f Se eliminará la memoria secundaria seleccionada.

- **2)** Pulse **▲▼◀▶** para seleccionar la señal a **cambiar en [LISTADO SUB MEMORIA].**
- **3) Pulse el botón <ENTER>.**
	- f Esto cambia a la señal seleccionada en el paso **2)**.

# **Menú [SEGURIDAD]**

**Seleccione [SEGURIDAD] en el menú principal, y seleccione el elemento del sub-menú. Consulte "Navegación a través del menú" (**x **página 51) para más información acerca de la operación de la pantalla de menú.** • Cuando se usa por primera vez el proyector Contraseña inicial: Pulse  $\blacktriangle\blacktriangleright\blacktriangledown\blacktriangle\blacktriangleright\blacktriangledown\blacktriangle$  en orden, y pulse el botón <ENTER>. • Después de seleccionar el elemento, pulse  $\blacktriangle \blacktriangledown \blacktriangle \blacktriangleright$  para establecer el ajuste. DVI-D  $/$ IDE -VIDE HDMI DEFAUL ictu

#### **Atención**

- f Cuando seleccione [SEGURIDAD] desde el menú principal y pulse el botón <ENTER>, será necesaria la introducción de una contraseña. Introduzca la contraseña establecida y después continúe con las operaciones del menú [SEGURIDAD].
- f Cuando se ha cambiado la contraseña previamente, introduzca la contraseña cambiada y pulse el botón <ENTER>.

#### **Nota**

• La contraseña introducida se visualiza con un \* en la pantalla.

# **[CONTRASEÑA DE SEGURIDAD]**

Se visualiza la pantalla **[CONTRASEÑA DE SEGURIDAD]** cuando se enciende la alimentación mientras el interruptor <MAIN POWER> está en la posición <OFF>. Cuando la contraseña introducida es incorrecta, la operación estará restringida en el botón de modo en espera <br > <br >b>, el botón <SHUTTER> y los botones <LENS> (<FOCUS>, <ZOOM> y <SHIFT>).

- **1)** Pulse ▲▼ para seleccionar [CONTRASEÑA **DE SEGURIDAD].**
- **2) Pulse** qw **para cambiar a [CONTRASEÑA DE SEGURIDAD].**
	- f El ajuste cambiará entre las opciones [NO] y [SÍ] cada vez que pulse el botón.

# r **[CONTRASEÑA DE SEGURIDAD]**

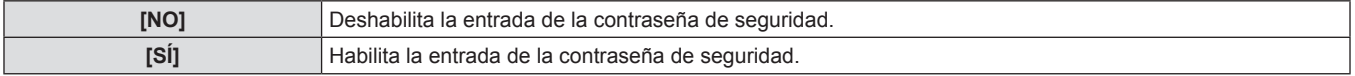

#### **Nota**

- La configuración [CONTRASEÑA DE SEGURIDAD] se ajusta en [NO] en el momento de la compra o cuando se han inicializado todos los datos del usuario.
- Cambie la contraseña periódicamente por una que sea difícil de adivinar.
- f La contraseña de seguridad estará habilitada después de ajustar [CONTRASEÑA DE SEGURIDAD] en [SÍ] y de colocar el interruptor <MAIN POWER> en <OFF>.

# **[CAMBIO DE CONTRASEÑA DE SEGURIDAD]**

Cambie la contraseña de seguridad.

**1)** Pulse **▲▼** para seleccionar [CAMBIO DE **CONTRASEÑA DE SEGURIDAD].**

#### **2) Pulse el botón <ENTER>.**

**e** Se visualiza la pantalla **[CAMBIO DE CONTRASEÑA DE SEGURIDAD]**.

- **3)** Pulse **AV**  $\blacktriangledown$  **y** los botones numéricos (<0> a **<9>) para establecer la contraseña.**
	- Se pueden establecer hasta ocho operaciones de botón.
- **4) Pulse el botón <ENTER>.**
- **5) Vuelva a introducir la contraseña para confirmarla.**
- **6) Pulse el botón <ENTER>.**

#### **Nota**

<sup>•</sup> La contraseña introducida se visualiza con un \* en la pantalla.

f Si se han utilizado números en la contraseña de seguridad, deberá inicializarse en caso de pérdida del mando a distancia. Póngase en contacto con su distribuidor para que le informe del método de inicialización.

# **[AJUSTE DE PANTALLA]**

Superponga el mensaje de seguridad (texto o imagen) sobre la imagen de proyección.

**1)** Pulse **▲▼** para seleccionar [AJUSTE DE **PANTALLA].**

# **2)** Pulse ◆ para cambiar a [AJUSTE DE **PANTALLA].**

• El ajuste cambiará entre las opciones [NO], [TEXTO] y [LOGO USUARIO] cada vez que pulse el botón.

# $\blacksquare$  [AJUSTE DE PANTALLA]

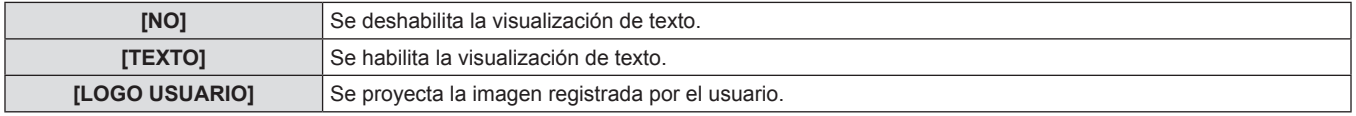

#### **Nota**

• Para crear la imagen para [LOGO USUARIO], será necesario el "Software de transferencia de logotipo" incluido en el CD-ROM suministrado.

# **[CAMBIAR TEXTO]**

Cambie el texto visualizado cuando esté habilitada la visualización de texto seleccionando [TEXTO] en [AJUSTE DE PANTALLA].

- **1)** Pulse **▲▼** para seleccionar [CAMBIAR **TEXTO].**
- **2) Pulse el botón <ENTER>.**
	- **Se visualiza la pantalla <b>[CAMBIAR TEXTO]**.
- **3)** Pulse **AV4** para seleccionar el texto, y **pulse el botón <ENTER> para introducir el texto.**
	- Se pueden introducir hasta 22 caracteres máximo.
- **4)** Pulse **AV4** para seleccionar [OK], y pulse **el botón <ENTER>.**
	- Se cambia el texto.

# **[BLOQUEO MENÚ]**

Visualice el menú con el botón <MENU>, y establezca si desea habilitar las operaciones de menú.

- **1)** Pulse ▲▼ para seleccionar [BLOQUEO **MENÚ].**
- **2) Pulse** qw **para cambiar a [BLOQUEO MENÚ].**
	- f El ajuste cambiará entre las opciones [NO] y [SÍ] cada vez que pulse el botón.

# r **[BLOQUEO MENÚ]**

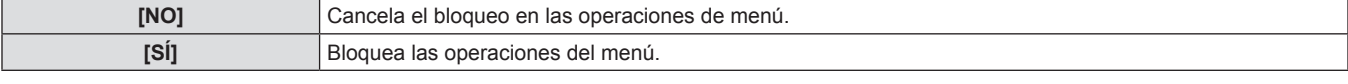

#### **Nota**

- f Después de ajustar [BLOQUEO MENÚ] en [SÍ], si se introduce una contraseña incorrecta, no se puede operar el botón <MENU>.
- f En el momento de la compra o después de la [TODOS LOS DATOS DE USUARIO] inicialización, [BLOQUEO MENÚ] se establece en [NO].
- f La liberación del bloqueo se mantiene hasta que el proyector ingrese en el modo de espera.

# **[CONTRASEÑA BLOQ. MENÚ]**

Cambie la contraseña de bloqueo de menú.

- **1)** Pulse ▲▼ para seleccionar [CONTRASEÑA **BLOQ. MENÚ].**
- **2) Pulse el botón <ENTER>.**
- **Se visualiza la pantalla [CONTRASEÑA BLOQ. MENÚ].**
- 3) Pulse  $\blacktriangle \blacktriangledown \blacktriangle \blacktriangleright$  para seleccionar el texto, y **pulse el botón <ENTER> para introducir el texto.**
	- · Se pueden introducir hasta 16 caracteres máximo.
- **4)** Pulse **AV4** para seleccionar [OK], y pulse **el botón <ENTER>.**
	- Para cancelar, seleccione [CANCEL].

#### **Atención**

- f La contraseña inicial cuando se usa por primera vez o después de inicializar todos los datos del usuario es "AAAA".
- f Cambie la contraseña periódicamente por una que sea difícil de adivinar.

# **[CONTROL DE INICIO DE DISPOSITIVO]**

Habilite/deshabilite las operaciones del botón en el panel de control y en el mando a distancia.

- **1)** Pulse ▲▼ para seleccionar [CONTROL DE **INICIO DE DISPOSITIVO].**
- **2) Pulse el botón <ENTER>.**
- **e** Se visualiza la pantalla **[CONTROL DE INICIO DE DISPOSITIVO]**.
- **3)** Pulse **A**▼ para seleccionar [PANEL DE **CONTROL] o [MANDO A DISTANCIA].**

# r **[PANEL DE CONTROL] y [MANDO A DISTANCIA]**

f Puede establecer el límite en el control desde el panel de control y el mando a distancia.

- **4) Pulse el botón <ENTER>.**
	- f Se visualiza la pantalla **[PANEL DE CONTROL]** o la pantalla **[MANDO A DISTANCIA]**.
- **5)** Pulse **▲▼** para seleccionar un elemento, y **pulse el botón <ENTER>.**
- **6) Cuando se muestre el mensaje de confirmación, seleccione [EJECUTAR] o [ABANDONAR] y pulse el botón <ENTER>.**

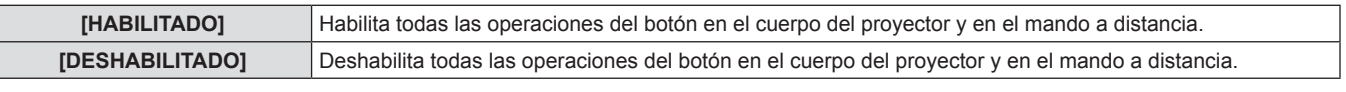

#### **Nota**

- f Al realizar la operación de un botón en el dispositivo establecido en [DESHABILITADO], se visualiza la pantalla **[CONTRASEÑA DE SEGURIDAD]**.
	- Introduzca la contraseña de seguridad.
- f La pantalla **[CONTRASEÑA DE SEGURIDAD]** desparecerá cuando se pulse el botón <MENU> o cuando no se realice ninguna operación durante aproximadamente diez segundos.
- Si las operaciones de [PANEL DE CONTROL] y [MANDO A DISTANCIA] se establecen en [DESHABILITADO], el provector no se puede apagar (no se puede introducir al modo de espera).
- f Cuando se haya completado el ajuste, desaparecerá la pantalla de menú. Para operar continuamente, pulse el botón <MENU> para visualizar el menú principal.

# **Menú [RED]**

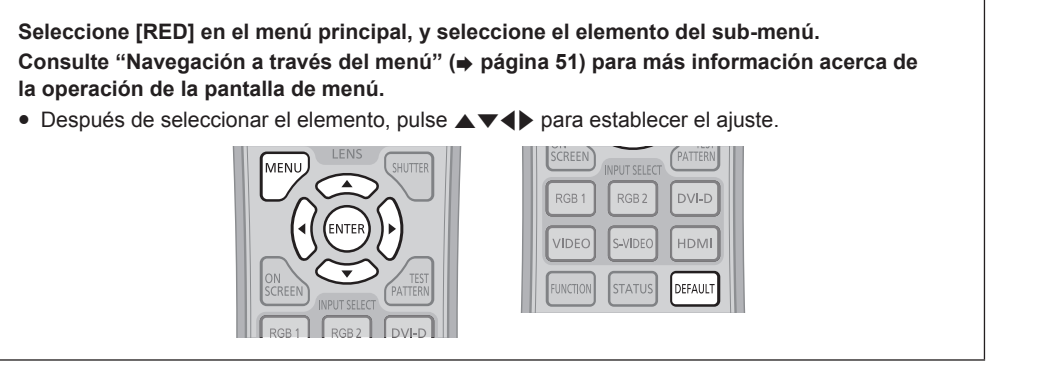

# **[NETWORK SETUP]**

Realice al ajuste inicial de la red antes de usar la función de red.

- **1)** Pulse ▲▼ para seleccionar [NETWORK **SETUP].**
- **2) Pulse el botón <ENTER>.**
- **•** Se visualiza la pantalla **[NETWORK SETUP]**.
- **3)** Pulse **▲▼** para seleccionar un elemento **y cambie los ajustes de acuerdo con las instrucciones de operación del menú.**

# **R** [NETWORK SETUP]

- **4)** Pulse ▲▼ para seleccionar [GUARDAR], y **pulse el botón <ENTER>.**
- **5) Cuando se muestre el mensaje de confirmación, seleccione [EJECUTAR] o [ABANDONAR] y pulse el botón <ENTER>.**

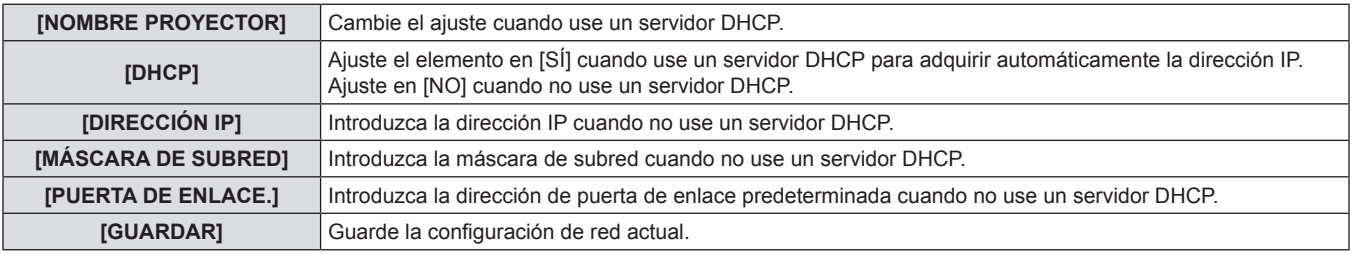

#### **Nota**

- $\bullet$  Al usar un servidor DHCP, confirme que el servidor DHCP esté en ejecución.
- f Consulte a su administrador de red en relación con la dirección IP, máscara de subred y puerta de enlace predeterminada.

# **[NETWORK CONTROL]**

Configure el método de control de la red.

- **1)** Pulse ▲▼ para seleccionar [NETWORK **CONTROL].**
- **2) Pulse el botón <ENTER>.**
- **•** Se visualiza la pantalla **[NETWORK CONTROL]**.
- **3)** Pulse ▲▼ para seleccionar un elemento y pulse  $\blacklozenge$  para cambiar el ajuste.
- **4)** Pulse **▲▼** para seleccionar [GUARDAR], y **pulse el botón <ENTER>.**
- **5) Cuando se muestre el mensaje de confirmación, seleccione [EJECUTAR] o [ABANDONAR] y pulse el botón <ENTER>.**

# $\blacksquare$  **[NETWORK CONTROL]**

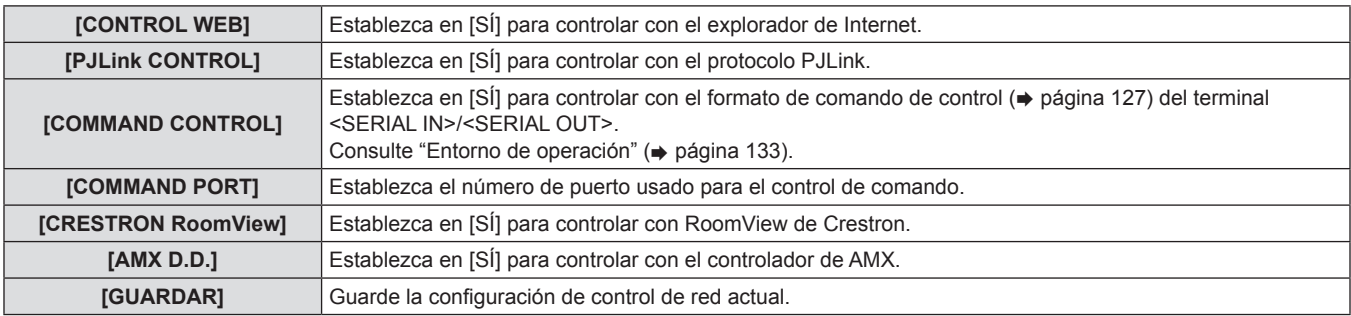

# **[ESTADO NETWORK]**

Muestra el estado de la red del proyector.

# **1)** Pulse **▲▼** para seleccionar [ESTADO **NETWORK].**

#### **2) Pulse el botón <ENTER>.**

**• Se visualiza la pantalla [ESTADO NETWORK].** 

# **Conexiones de red**

El proyector tiene una función de red y las siguientes operaciones están disponibles desde el ordenador usando Control Web.

- Configuración y ajuste del proyector
- · Visualización del estado del proyector

f Envío de un mensaje de correo electrónico cuando existe un problema con el proyector

"Crestron RoomView" es un sistema de Crestron Electronics, Inc. que administra y controla los dispositivos en múltiples sistemas conectados en una red colectivamente con un ordenador.

El proyector es compatible con las siguientes aplicaciones de software de Crestron Electronics, Inc.

- RoomView Express
- Fusion RV
- RoomView Server Edition
- Para obtener más detalles sobre "Crestron RoomView", consulte el sitio web de Crestron Electronics, Inc. (Sólo en inglés) URL http://www.crestron.com

Para la descarga de "RoomView Express", consulte también el sitio web de Crestron Electronics, Inc. (Sólo en inglés) URL http://www.crestron.com/getroomview

# **Atención**

• Conecte el LAN a los dispositivos interiores.

#### **Nota**

• Se requiere un cable LAN para usar la función de red.

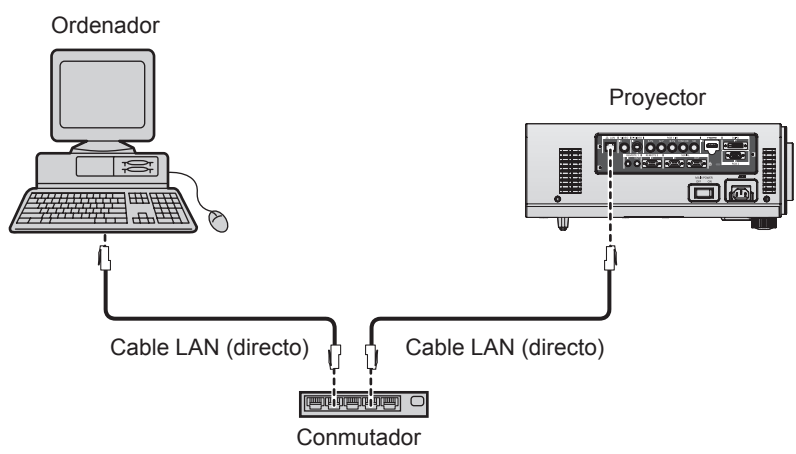

- · Se requiere un explorador de Internet para usar esta función. Confirme que el explorador de Internet se pueda usar de antemano. SO compatible: Windows XP/Windows Vista/Windows 7, Mac OS X v10.4/v10.5/v10.6/v10.7
- Explorador compatible: Internet Explorer 7.0/8.0/9.0, Safari 4.0/5.0 (Mac OS)
- · Se requiere la comunicación con un servidor de correo electrónico para usar la función de correo electrónico. Confirme que se pueda usar de antemano el correo electrónico.
- f Utilice un cable LAN de conducción directa y que sea compatible con la categoría 5 o superior.
- f Utilice un cable LAN de 100 m (328'1") o con una longitud inferior.

# **Nombre y función de las partes con funcionalidad de red**

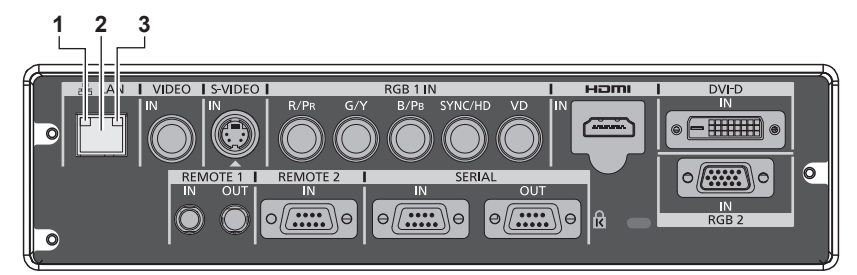

- **1 Lámpara LAN10/100 (amarillo)** Se enciende cuando se conecta en 100BASE-TX.
- **2 Terminal <LAN> (10BASE-T/100BASE-TX)** Se usa para conectar el cable LAN aquí.

**3 Lámpara LAN LINK/ACT (verde)** Se enciende cuando se conecta. Parpadea cuando transmite/recibe datos.

# **Acceso desde el explorador de Internet**

- **1) Abra el explorador de Internet en el ordenador.**
- **2) Introduzca la dirección IP del proyector en el campo de entrada de URL del explorador de Internet.**
- **3) Introduzca el nombre de usuario y la contraseña.**
	- f El ajuste predeterminado de fábrica del nombre de usuario es user1 (derechos de usuario)/admin1 (derechos de administrador) y la contraseña es panasonic (minúsculas).

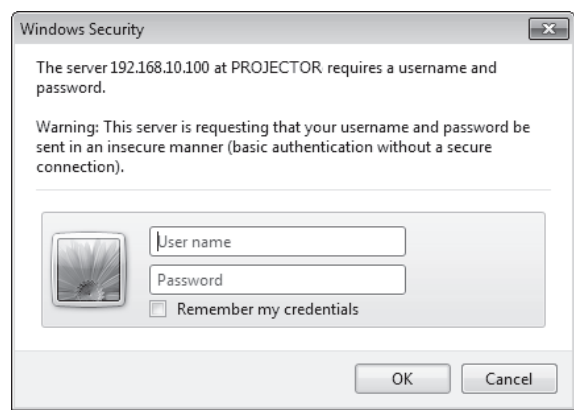

- **4) Haga clic en OK.**
	- · Se visualiza la página [Projector status].

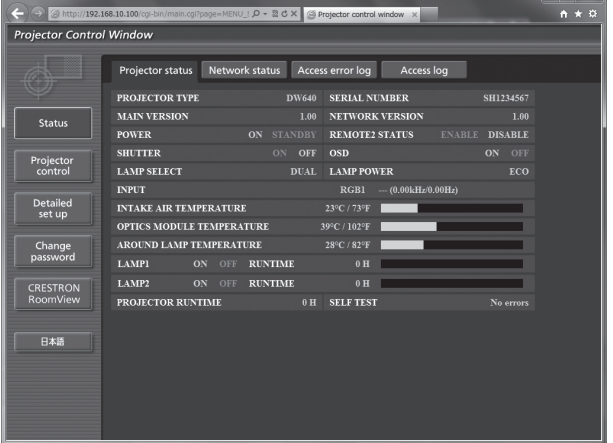

#### **Nota**

- · Si utiliza una navegador Web para controlar el proyector, ajuste [CONTROL WEB] en [SÍ] en [NETWORK CONTROL] (→ página 95).
- f No realice la configuración ni controle simultáneamente abriendo múltiples exploradores de Internet. No ajuste o controle el proyector desde múltiples ordenadores.
- $\bullet$  Cambie primero la contraseña. ( $\bullet$  página 107)
- f Los derechos de administrador le permite usar todas las funciones. Los derechos de usuario permiten el uso de [Projector status] (→ página 98), la confirmación de la página de información de error (→ página 99), [Network status] (→ página 100), [Basic control] (→ página 101) y [Change password] (→ página 107) únicamente.
- f El acceso será bloqueado durante unos minutos cuando se introduzca una contraseña incorrecta tres veces consecutivamente.

#### **Descripciones de los elementos**

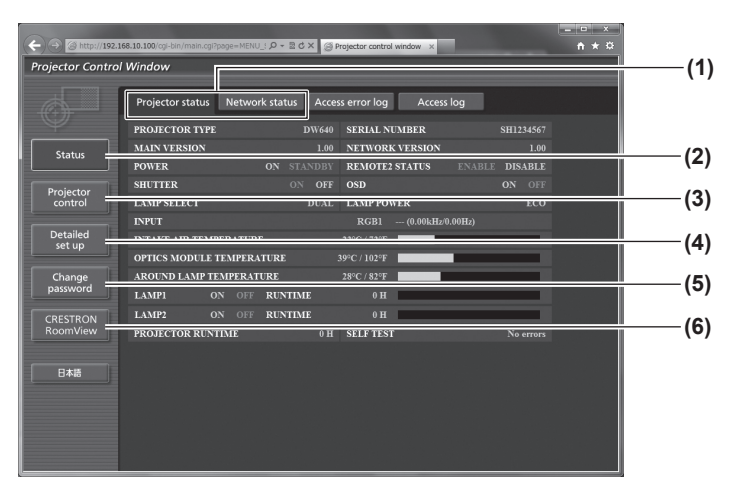

#### **1 Pestaña de la página**

Cambia de página haciendo clic en ella.

#### **2 [Status]**

El estado del proyector se visualiza haciendo clic en este elemento.

**3 [Projector control]**

La página [Projector control] se visualiza haciendo clic en este elemento.

#### **4 [Detailed set up]**

La página [Detailed set up] se visualiza haciendo clic en este elemento.

#### **5 [Change password]**

La página [Change password] se visualiza haciendo clic en este elemento.

#### **6 [CRESTRON RoomView]**

La página de control de RoomView se visualiza haciendo clic en este elemento.

# **Página [Projector status]**

Haga clic en [Status] → [Projector status].

Muestra el estado del proyector para los siguientes elementos.

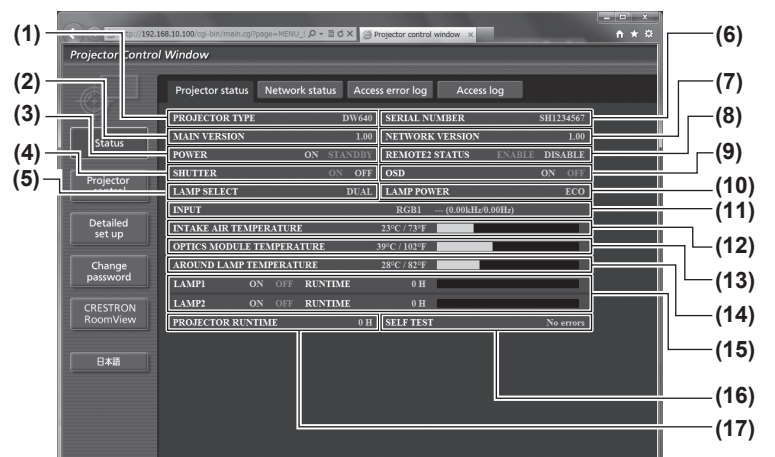

# **1 [PROJECTOR TYPE]**

Muestra el tipo del proyector.

- **2 [MAIN VERSION]**
- Muestra la versión de firmware del proyector.
- **3 [POWER]**
- Muestra el estado de la fuente de alimentación.
- **4 [SHUTTER]**
- Muestra el estado del proyector.
- **5 [LAMP SELECT]** Muestra el estado de ajuste de [SELECCIÓN DE LÁMPARA]  $($  página 78).
- **6 [SERIAL NUMBER]** Muestra el número de serie del proyector.
- **7 [VERSIÓN DE RED]** Muestra la versión del firmware de la red.
- **8 [REMOTE2 STATUS]** Muestra el estado de control del terminal <REMOTE 2 IN>.
- **9 [OSD]** Muestra el estado del menú en pantalla.

# **10 [LAMP POWER]**

Muestra el estado de ajuste de [ALIM.LÁMPARA]  $($  página 80).

- **11 [INPUT]**
	- Muestra el estado de la selección de entrada.
- **12 [INTAKE AIR TEMPERATURE]** Muestra el estado de la temperatura de entrada de aire del proyector.
- **13 [OPTICS MODULE TEMPERATURE]** Muestra el estado de la temperatura interna del proyector.
- **14 [AROUND LAMP TEMPERATURE]** Muestra el estado de la temperatura alrededor de la lámpara del proyector.
- **15 [LAMP1][LAMP2][RUNTIME]** Muestra el estado y el tiempo de operación acumulativo (valor convertido) de la lámpara.
- **16 [SELF TEST]** Muestra la información de autodiagnóstico.
- **17 [PROJECTOR RUNTIME]** Muestra las horas de operación del proyector.

### **Página de información de error**

Cuando se visualiza [Error (Detail)] en la pantalla de autodiagnóstico de la pantalla [Projector status], haga clic en ellos para visualizar los detalles de error.

f El proyector puede entrar en el estado de modo de espera para proteger el proyector dependiendo del contenido del error.

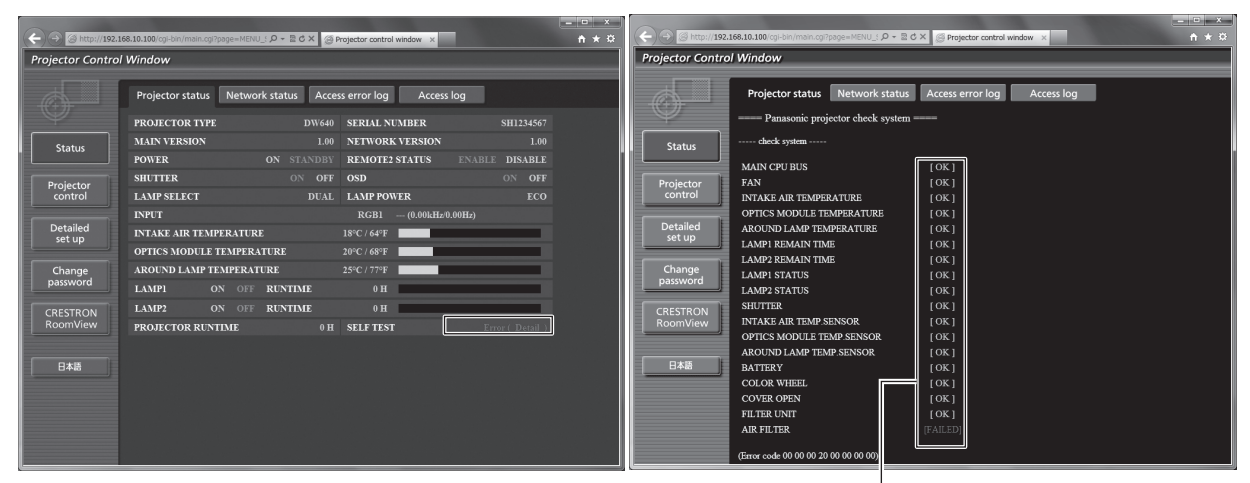

[OK]: funcionando correctamente [FAILED]: ocurrió un problema [WARNING]: advertencia

# $\blacksquare$  **Ocurrencia del problema [FAILED]**

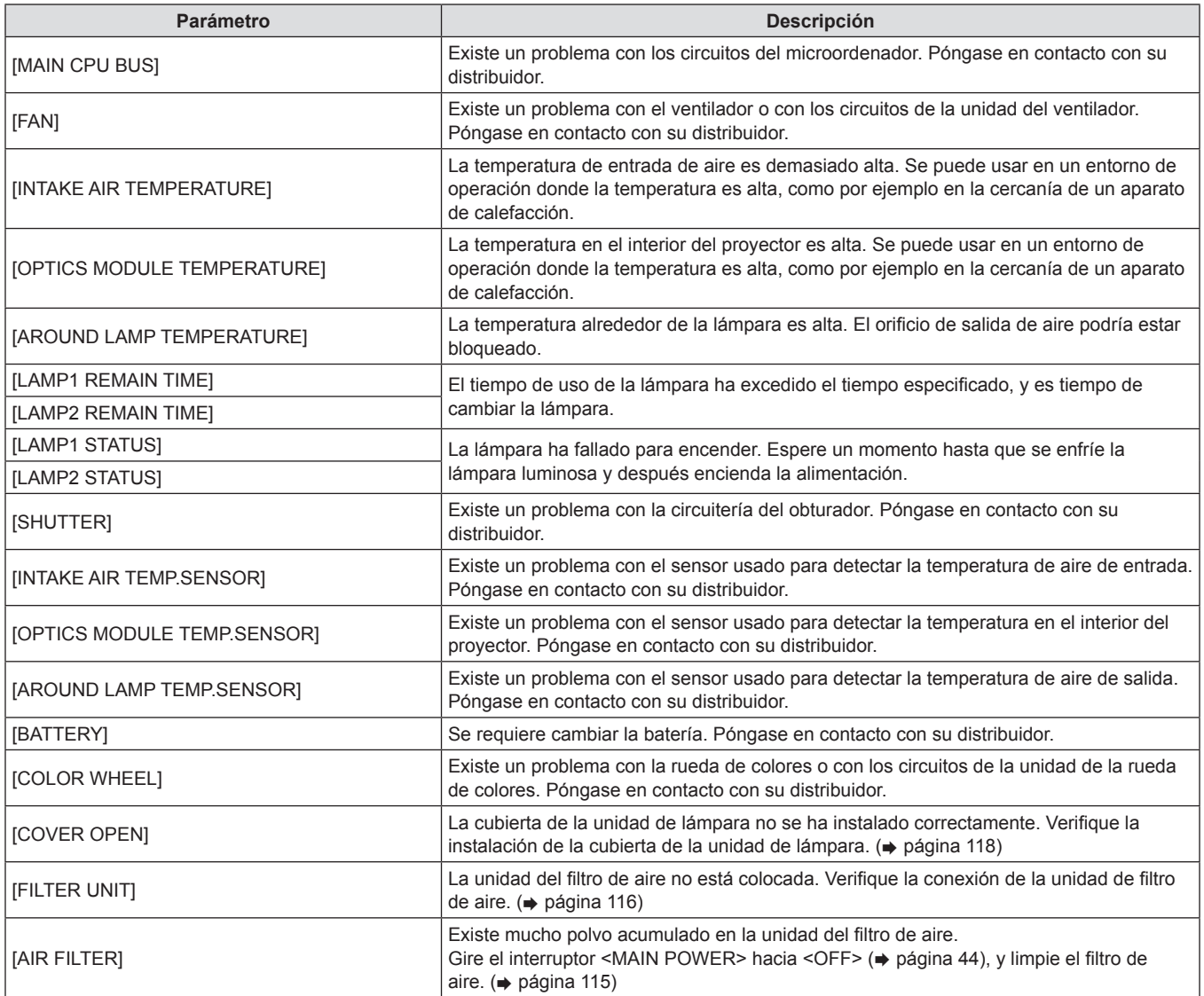

### **Página [Network status]**

Haga clic en [Status] → [Network status].

Se visualiza el estado de la configuración de la red actual.

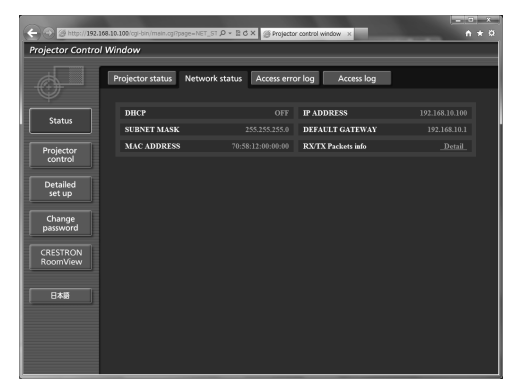

#### **Página [Access error log]**

Haga clic en [Status] → [Access error log].

Se visualiza el registro de errores en el servidor WEB como por ejemplo el acceso a las páginas que no existen o el acceso con nombres de usuario o contraseñas no autorizados.

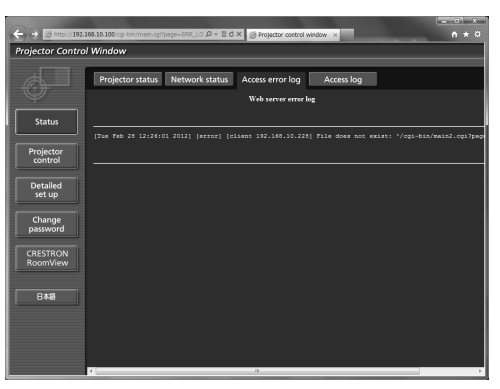

# **Página [Access log]**

Haga clic en [Status] → [Access log].

Se visualiza el registro tal como el nombre de usuario que tuvo acceso a la página de control WEB, dirección IP de acceso y tiempo de acceso.

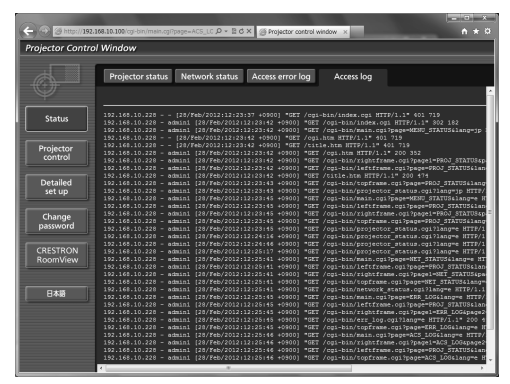

#### **Nota**

- f [Access error log]/[Access log] mostrará miles de accesos/solicitudes recientes. Podría ser incapaz de mostrar toda la información si se realizan al mismo tiempo numerosos accesos/solicitudes.
- f Cuando [Access error log]/[Access log] excede cierta cantidad, la antigua información será eliminada.
- Confirme [Access error log]/[Access log] periódicamente.

# **Página [Basic control]**

Haga clic en [Projector control] → [Basic control].

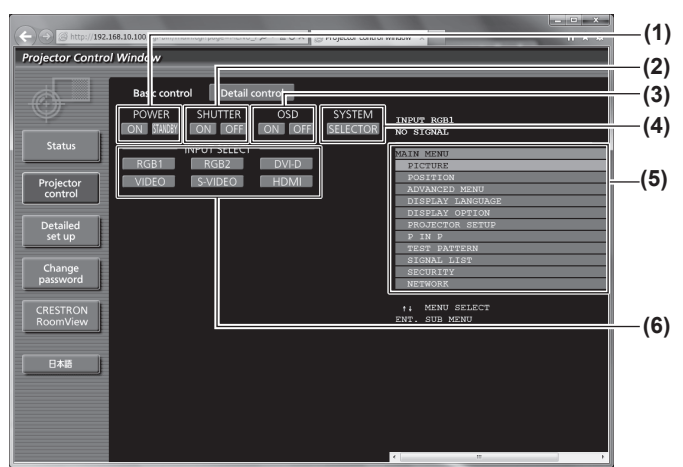

- **1 [POWER]**
	- Activa/desactiva la alimentación.
- **2 [SHUTTER]**

Cambia entre el uso o no uso de la función de obturador.

**3 [OSD]**

Cambia entre la activación (mostrar)/desactivación (ocultar) de la función de visualización de menú en pantalla.

**4 [SYSTEM]**

Cambia el método del sistema.

# **Página [Detail control]**

Haga clic en [Projector control] → [Detail control].

**Projector Control Win** .<br>STONAL **(1) (2) (3) (4) (5) (6) (7) (8)**

#### **1 Control del proyector**

El proyector se controla pulsando los botones del mismo modo que los botones del mando a distancia. Después de controlar el proyector, se actualiza el menú en pantalla del proyector en el lado derecho de la página de control.

#### **2 [LENS]**

Ajusta la lente de proyección.

- **3 [TEST PATTERN]** Muestra el patrón de prueba.
- **4 [GET OSD]**

Actualiza la visualización de menú en pantalla del proyector a la derecha de la página de control.

- **5 [SUB MEMORY]**
	- Cambia la memoria secundaria.
- **6 [SYSTEM DAYLIGHT VIEW]** Cambia a los ajustes de la vista en luz de día del sistema.
- **7 [FREEZE]**

Pausa temporalmente la imagen.

**8 [SIDE BY SIDE] (Solamente para PT-DW640E)** Muestra dos diferentes señales de entrada simultáneamente.

- **5 Visualización de menú en pantalla del proyector** Muestra el mismo contenido que el menú en pantalla del proyector. Los ajustes del menú se pueden verificar o cambiar. Esto se visualiza incluso si la función de visualización de menú en pantalla está establecida en desactivada (ocultar).
- **6 [INPUT SELECT]** Cambia la señal de entrada.

# **Página [Network config]**

Haga clic en [Detailed set up]  $\rightarrow$  [Network config].

- Haga clic en [Network config] para visualizar la pantalla [CAUTION!].
- Los ajustes actuales se visualizan pulsando el botón [Next].
- La siguiente pantalla de cambio de ajuste se muestra pulsando el botón [Change].

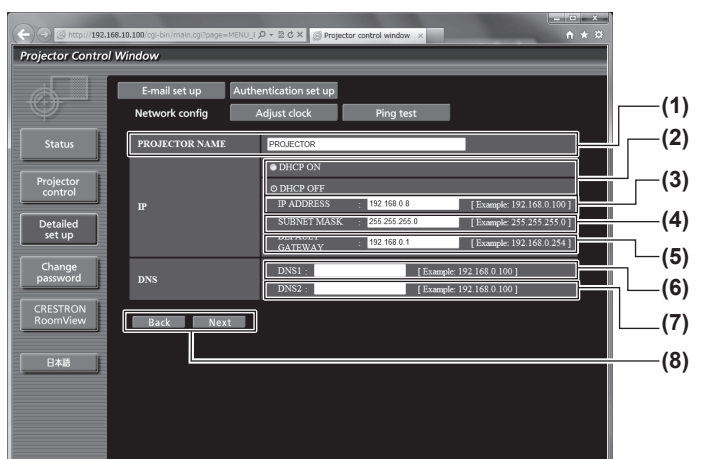

#### **1 [PROJECTOR NAME]**

Introduzca el nombre del proyector. Introduzca también el nombre de unidad si se requiere cuando use un servidor DHCP, etc.

#### **2 [DHCP ON]/[DHCP OFF]**

Para habilitar la función de cliente DHCP, establezca en [DHCP ON].

#### **3 [IP ADDRESS]**

Introduzca la dirección IP cuando no use un servidor DHCP. **4 [SUBNET MASK]**

Introduzca la máscara de subred cuando no use un servidor DHCP.

#### **5 [DEFAULT GATEWAY]**

Introduzca la dirección de puerta de enlace predeterminada cuando no use un servidor DHCP.

#### **6 [DNS1]**

Introduzca la dirección del servidor DNS1. Caracteres permitidos para la entrada de la dirección del servidor DNS1 (principal): Números (de 0 a 9), punto (.) (Ejemplo: 192.168.0.253)

#### **7 [DNS2]**

Introduzca la dirección del servidor DNS2. Caracteres permitidos para la entrada de la dirección del servidor DNS2 (secundaria): Números (de 0 a 9), punto (.) (Ejemplo: 192.168.0.254)

#### **8 [Back]/[Next]**

Haga clic en el botón [Back] para regresar a la pantalla original. Los ajustes actuales se visualizan pulsando el botón [Next]. Haga clic en el botón [Submit] para actualizar los ajustes.

#### **Nota**

f Cuando use las funciones "Adelante" y "Atrás" de su navegador, puede aparecer un mensaje de aviso diciendo "La página ha caducado". En dicho caso, haga clic en [Network config] otra vez puesto que no se garantizará la siguiente operación.

# **Página [Adjust clock]**

Haga clic en [Detailed set up]  $\rightarrow$  [Adjust clock].

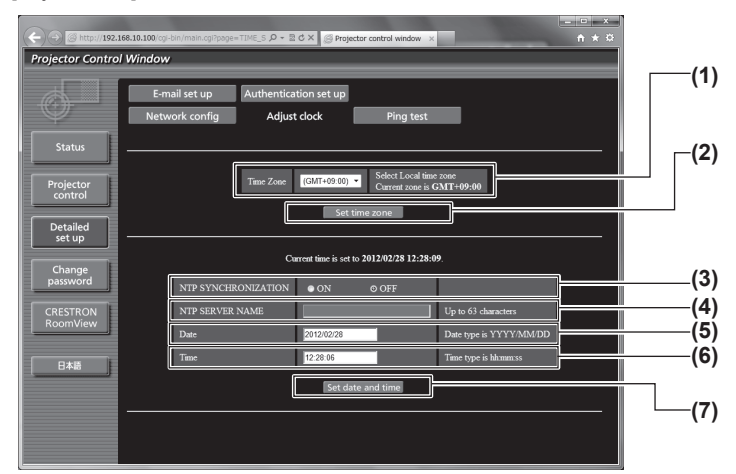

#### **1 [Time Zone]**

Selecciona la zona horaria.

**2 [Set time zone]** Actualiza el ajuste de la zona horaria. **3 [NTP SYNCHRONIZATION]** Establezca en [ON] para ajustar la fecha y la hora automáticamente.

#### **4 [NTP SERVER NAME]**

Introduzca la dirección IP o el nombre del servidor NTP cuando haya configurado el ajuste de la fecha y hora de modo manual. (Para introducir el nombre del servidor, se requiere la configuración del servidor DNS).

- **5 [Date]**
- Introduzca la fecha que se va a cambiar.
- **6 [Time]** Introduzca la hora que se va a cambiar.
- **7 [Set date and time]** Actualiza los ajustes de la fecha y de la hora.

#### **Nota**

f Se requiere cambiar la batería en el interior del proyector cuando se agote la hora de alineación justo después de corregir la hora. Póngase en contacto con su distribuidor.

# **Página [Ping test]**

Puede verificar si la red está conectada en el servidor de correo electrónico, servidor POP, servidor DNS, etc. Haga clic en [Detailed set up]  $\rightarrow$  [Ping test].

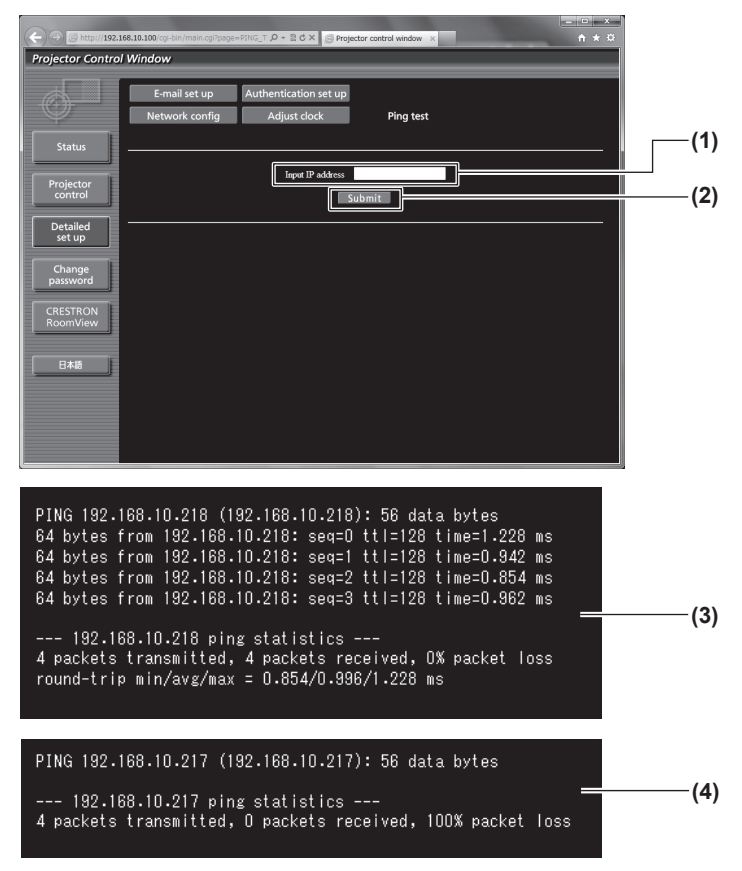

**1 [Input IP address]**

Introduzca la dirección IP del servidor que se va a probar.

- **2 [Submit]**
- Ejecuta la prueba de conexión.
- **3 Ejemplo de visualización cuando la conexión es exitosa**
- **4 Ejemplo de visualización cuando ha fallado la conexión**

# **Página [E-mail set up]**

Puede enviar un mensaje a una dirección de correo electrónico (máximo dos direcciones) definida previamente en caso de producirse un problema o si el tiempo de operación de una lámpara llega al valor establecido. Haga clic en [Detailed set up]  $\rightarrow$  [E-mail set up].

> Projector Control Windo **(1) (2) (3) (4) (5) (6) E-MAIL ADDRESS**

#### **1 [ENABLE]**

Seleccione [Enable] para usar la función de correo electrónico.

#### **2 [SMTP SERVER NAME]**

Introduzca la dirección IP o el nombre del servidor de correo electrónico (SMTP). Para introducir el nombre del servidor, se requiere la configuración del servidor DNS.

#### **3 [MAIL FROM]**

Introduzca la dirección de correo electrónico del proyector. (Hasta 63 caracteres de un solo byte)

#### **4 [MEMO]**

Puede introducir información como la ubicación del proyector que notifica el remitente del correo electrónico. (Hasta 63 caracteres de un solo byte)

#### **5 [MINIMUM TIME]**

Cambie el intervalo mínimo para el correo de advertencia de temperatura. El valor predeterminado es de 60 minutos. En este caso, no se enviará otro correo electrónico durante 60 minutos después de enviar el correo de advertencia de temperatura incluso si alcanza la temperatura de advertencia.

#### **6 [INTAKE AIR TEMPERATURE]**

Cambie el ajuste de temperatura para el correo de advertencia de temperatura. Se envía un correo de advertencia de temperatura cuando la misma exceda este valor.

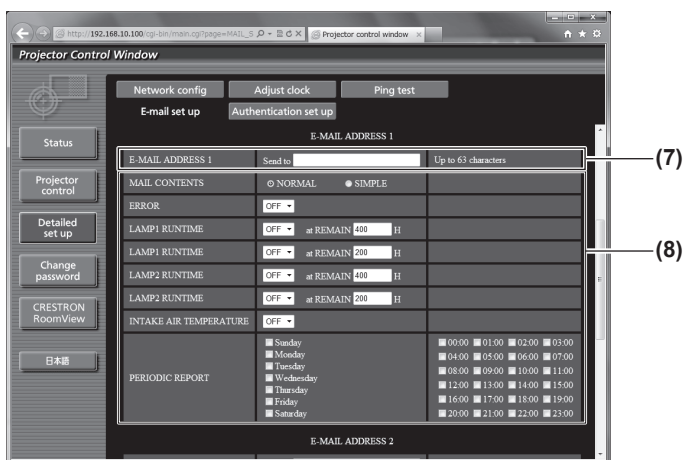

#### **7 [E-MAIL ADDRESS 1]**

Introduzca la dirección de correo electrónico que se va a enviar.

#### **8 Configuración de las condiciones para enviar correo electrónico**

Seleccione las condiciones para enviar correo electrónico. **[MAIL CONTENTS]:**

Seleccione [NORMAL] o [SIMPLE].

**[ERROR]:**

Se envía un mensaje de correo electrónico cuando ocurra un error en el autodiagnóstico.

#### **[LAMP1 RUNTIME]:**

Se envía un mensaje de correo electrónico cuando el tiempo de la lámpara restante para la lámpara 1 ha alcanzado el valor establecido en el campo derecho.

#### **[LAMP2 RUNTIME]:**

Se envía un mensaje de correo electrónico cuando el tiempo de la lámpara restante para la lámpara 2 ha alcanzado el valor establecido en el campo derecho.

#### **[INTAKE AIR TEMPERATURE]:**

Se envía un mensaje de correo electrónico cuando la temperatura de entrada de aire ha alcanzado el valor establecido en el campo superior. **[PERIODIC REPORT]:**

Coloque una marca de selección en este cuando el correo electrónico se va a enviar periódicamente. Será enviado en los días y en la hora con la marca de selección.

#### **Capítulo 4 Ajustes — Menú [RED]**

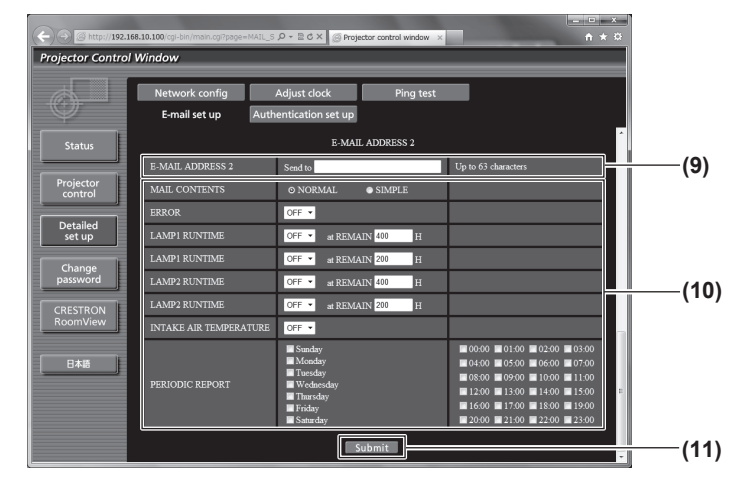

#### **9 [E-MAIL ADDRESS 2]**

Introduzca la dirección de correo electrónico que se va a enviar cuando se usen dos direcciones de correo electrónico. Deje un espacio en blanco cuando no se usen dos direcciones de correo electrónico.

#### **10 Configuración de las condiciones para enviar correo electrónico**

Seleccione las condiciones para enviar correo electrónico a la segunda dirección de correo electrónico.

#### **[MAIL CONTENTS]:**

Seleccione [NORMAL] o [SIMPLE]. **[ERROR]:**

Se envía un mensaje de correo electrónico cuando ocurra un error en el autodiagnóstico.

#### **[LAMP1 RUNTIME]:**

Se envía un mensaje de correo electrónico cuando el tiempo de la lámpara restante para la lámpara 1 ha alcanzado el valor establecido en el campo derecho.

#### **[LAMP2 RUNTIME]:**

Se envía un mensaje de correo electrónico cuando el tiempo de la lámpara restante para la lámpara 2 ha alcanzado el valor establecido en el campo derecho.

#### **[INTAKE AIR TEMPERATURE]:**

Se envía un mensaje de correo electrónico cuando la temperatura de entrada de aire ha alcanzado el valor establecido en el campo superior.

#### **[PERIODIC REPORT]:**

Coloque una marca de selección en esta opción para enviar un correo electrónico a la segunda dirección de correo electrónico periódicamente. Será enviado en los días y en la hora con la marca de selección.

#### **11 [Submit]**

Actualice los ajustes.

# **Página [Authentication set up]**

Puede ajustar los elementos de autenticación cuando sea necesario autenticar POP o la autenticación SMTP para enviar un mensaje de correo electrónico.

Haga clic en [Detailed set up]  $\rightarrow$  [Authentication set up].

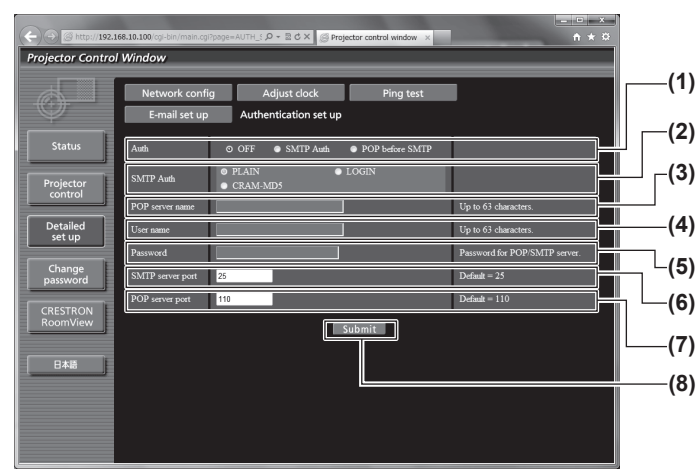

#### **1 [Auth]**

Seleccione el método de autenticación especificado por su proveedor de servicio de Internet.

#### **2 [SMTP Auth]**

Se ajusta cuando se haya seleccionado la autenticación SMTP. **3 [POP server name]**

Introduzca el nombre del servidor POP. Caracteres permitidos: Alfanuméricos (A a Z, a a z, 0 a 9) Signo menos (-) y punto (.)

#### **4 [User name]**

Introduzca el nombre de usuario para el servidor POP o el servidor SMTP.

**5 [Password]**

Introduzca la contraseña para el servidor POP o el servidor **SMTP** 

- **6 [SMTP server port]** Introduzca el número de puerto del servidor SMTP. (Normalmente 25)
- **7 [POP server port]** Introduzca el número de puerto del servidor POP. (Normalmente 110)
- **8 [Submit]**

Actualice los ajustes.

#### **Contenido del correo enviado**

#### **Ejemplo del correo electrónico enviado cuando se ha establecido un correo electrónico**

Se envía el siguiente correo electrónico cuando se han establecido los ajustes de correo electrónico.

=== Panasonic projector report(CONFIGURE) === Projector Type : DW640 Serial No : SH1234567 -- E-mail setup data -TEMPERATURE WARNING SETUP<br>MINIMUM TIME at [ 60] minutes interval INTAKE AIR TEMPERATURE Over [ 45 degC / 113 degF ] ERROR [ OFF ] LAMP1 RUNTIME [ OFF ] at REMAIN [ 400] H LAMP1 RUNTIME [ OFF ] at REMAIN [ 200] H LAMP2 RUNTIME [ OFF ] at REMAIN [ 400] H LAMP2 RUNTIME [ OFF ] at REMAIN [ 200] H INTAKE AIR TEMPERATURE [ OFF ] PERIODIC REPORT Sunday [ OFF ] Monday [ OFF ] Tuesday [ OFF ] Wednesday [ OFF ] Thursday [ OFF ] Friday [ OFF ] Saturday [ OFF ] 00:00 [OFF] 01:00 [OFF] 02:00 [OFF] 03:00 [OFF]<br>04:00 [OFF] 05:00 [OFF] 06:00 [OFF] 07:00 [OFF]<br>08:00 [OFF] 09:00 [OFF] 10:00 [OFF] 11:00 [OFF] 12:00 [ OFF ] 13:00 [ OFF ] 14:00 [ OFF ] 15:00 [ OFF ] 16:00 [ OFF ] 17:00 [ OFF ] 18:00 [ OFF ] 19:00 [ OFF ] 20:00 [ OFF ] 21:00 [ OFF ] 22:00 [ OFF ] 23:00 [ OFF ] check system ----MAIN CPU BUS [ OK<br>FAN [ OK FAN [ OK ] INTAKE AIR TEMPERATURE [ OK ] OPTICS MODULE TEMPERATURE [ OK ] AROUND LAMP TEMPERATURE [ OK ] LAMP1 REMAIN TIME [ OK ] LAMP2 REMAIN TIME [ OK ] LAMP1 STATUS [ OK ] LAMP2 STATUS [ OK ] SHUTTER [ OK ] INTAKE AIR TEMP.SENSOR [ OK ] OPTICS MODULE TEMP.SENSOR [ OK<br>AROUND LAMP TEMP.SENSOR [ OK<br>BATTERY [ OK AROUND LAMP TEMP.SENSOR BATTERY  $\begin{matrix} 1 & 0 \\ 0 & 0 \end{matrix}$  OK COLOR WHEEL COLOR WHEEL [ OK ] COVER OPEN [ OK ] FILTER UNIT<br>AIR FILTER [ OK ] AIR FILTER (Error code 00 00 00 00 00 00 00 00) Intake air temperature : 26 degC / 78 degF Optics module temperature : 39 degC / 102 degF Around lamp temperature : 30 degC / 86 degF PROJECTOR RUNTIME 1 H POWER ON 1 times<br>LAMP1 ON 1 times LAMP1 ON 1 times<br>LAMP1 ECO 0 H LAMP1 ECO 0 H<br>LAMP1 NORMAL 0 H<br>LAMP1 REMAIN 2499 H<br>LAMP2 ON 1 times LAMP2 ECO 0 H<br>LAMP2 NORMAL 1 H LAMP2 NORMAL 1 H<br>LAMP2 REMAIN 2499 H LAMP2 REMAIN -------- Current status --------<br>MAIN VERSION 1000<br>NETWORK VERSION 1.00<br>SUB VERSION 1.00<br>LAMP STATUS LAMP1=ON LAMP2=ON INPUT SIGNAL RGB1 --- 0.00kHz / 0.00Hz REMOTE2 STATUS DISABLE -- Wired Network configuration -----DHCP Client OFF IP address 192.168.10.100 MAC address 70:58:12:00:00:00 Wed Jan 18 11:42:37 2012 ----- Memo -----

#### **Ejemplo de correo electrónico enviado por un error**

Se envía el siguiente mensaje de correo electrónico cuando ocurre un error.

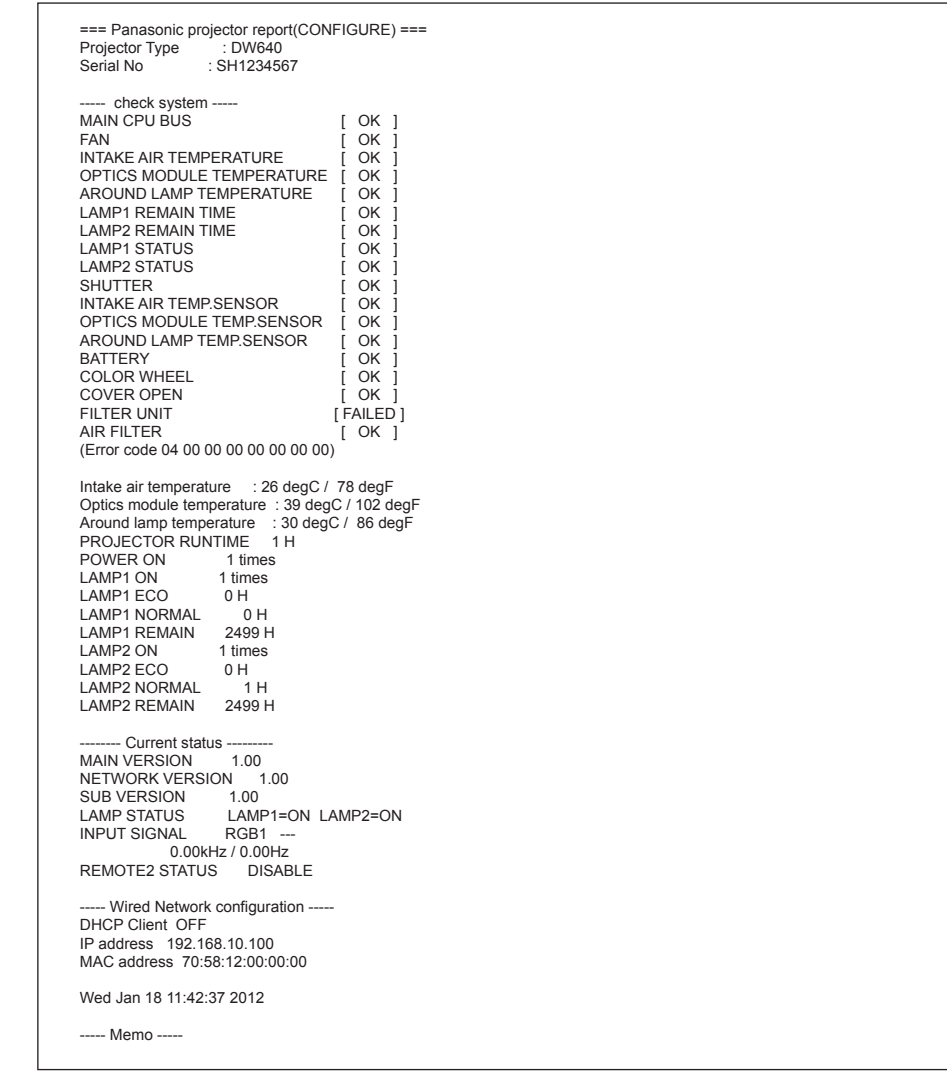

# **Página de [Change password] de nombre de usuario**

Haga clic en [Change password].

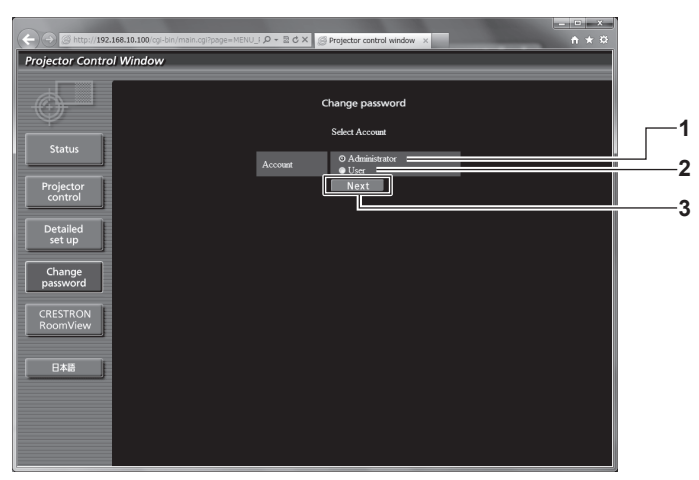

# **1 [Administrator]**

Se usa para cambiar el ajuste de [Administrator].

#### **2 [User]**

Se usa para cambiar el ajuste de [User].

#### **3 [Next]**

Se usa para cambiar el ajuste de la contraseña.

# **Cuenta de [Administrator]**

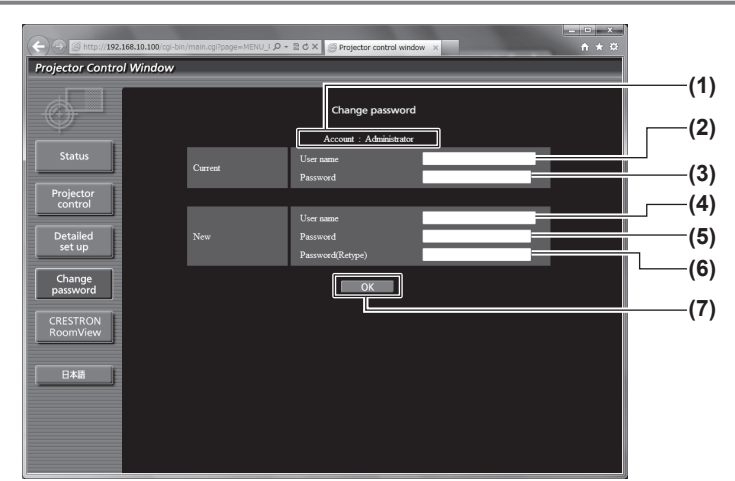

#### **1 [Account]**

Muestra la cuenta que se va a modificar.

- **2 [Current][User name]** Introduzca el nombre de usuario antes del cambio.
- **3 [Current][Password]** Introduzca la contraseña actual.
- **4 [New][User name]** Introduzca el nombre de usuario nuevo deseado. (Hasta 16 caracteres de un solo byte)

#### **5 [New][Password]**

Introduzca la nueva contraseña deseada. (Hasta 16 caracteres de un solo byte)

#### **6 [New][Password(Retype)]**

Introduzca nuevamente la nueva contraseña deseada.

#### **7 [OK]**

Determina el cambio de la contraseña.

#### **Cuenta de [User]**

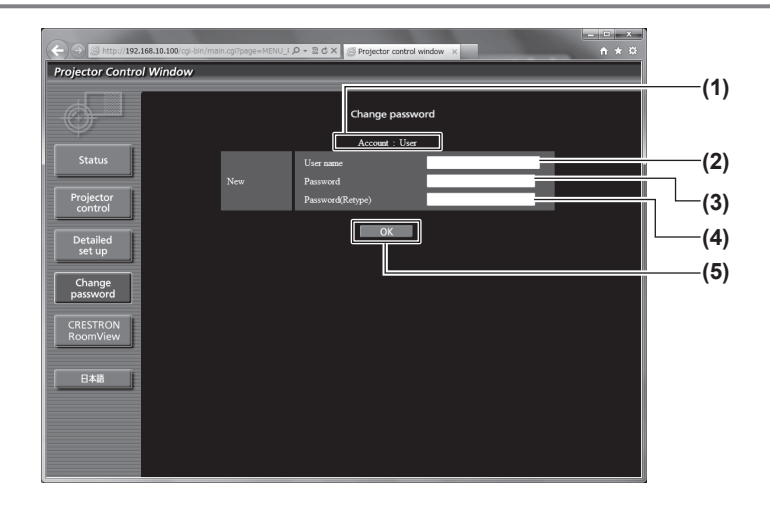

#### **1 [Account]**

Muestra la cuenta que se va a modificar.

#### **2 [New][User name]**

Introduzca el nombre de usuario nuevo deseado. (Hasta 16 caracteres de un solo byte)

# **3 [New][Password]**

Introduzca la nueva contraseña deseada. (Hasta 16 caracteres de un solo byte)

# **4 [New][Password(Retype)]**

Introduzca nuevamente la nueva contraseña deseada.

**5 [OK]**

Determina el cambio de la contraseña.
### **[Change password] (Para los derechos de usuario)**

El cambio de la contraseña solo está habilitado en los derechos de usuario.

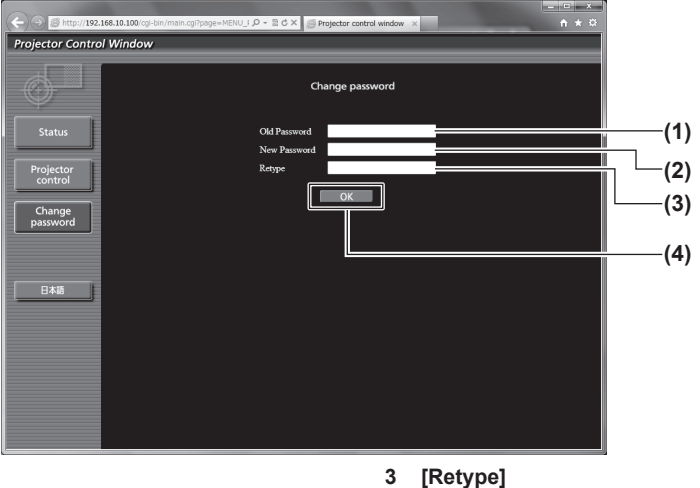

**1 [Old Password]** Introduzca la contraseña actual.

#### **2 [New Password]**

Introduzca la nueva contraseña deseada. (Hasta 16 caracteres de un solo byte)

Introduzca nuevamente la nueva contraseña deseada.

#### **4 [OK]**

Determina el cambio de la contraseña.

### **Nota**

• Para cambiar la cuenta del administrador, debe introducir [Current] [User name] y [Password].

### **Página [CRESTRON RoomView]**

El proyector se puede monitorizar y/o controlar con RoomView.

Para iniciar la página de control RoomView desde la pantalla de control Web, necesita tener acceso con derechos de administrador. (Para los derechos de usuario, el botón [CRESTRON RoomView] no se visualiza en la pantalla de control Web).

La página de control de RoomView se visualiza haciendo clic en [CRESTRON RoomView].

No se visualiza si no está instalado Adobe Flash Player en el ordenador usado, o si el navegador usado no es compatible con Flash. En ese caso, haga clic en la página de control [Back] para regresar a la página anterior.

### **Página de control**

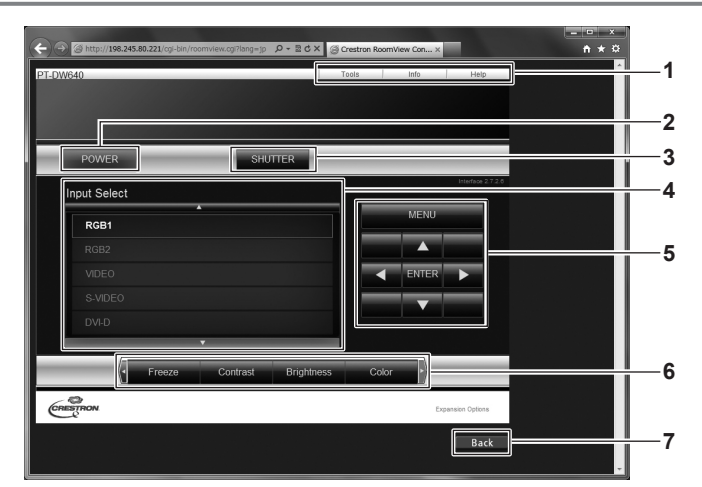

### **1 [Tools][Info][Help]**

Pestañas para seleccionar el ajuste, la información la página de ayuda del proyector.

**2 [POWER]**

Activa/desactiva la alimentación.

### **3 [SHUTTER]**

Cambia entre el uso o no uso de la función de obturador.

#### **4 [Input Select]**

Controla la selección de la entrada. No disponible cuando está apagada la alimentación del proyector.

**5 Botones de control de la pantalla de menú** Navega por la pantalla del menú.

**6 Ajuste de la calidad de imagen/congelar** Controla los elementos relacionados con la calidad de imagen/ congelado.

### **7 [Back]**

Regresa a la página anterior.

### **Página [Tools]**

Haga clic en [Tools] en la página de control.

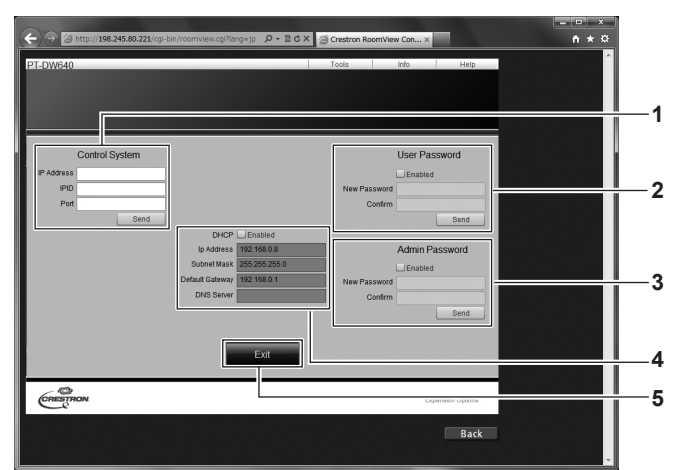

#### **1 [Control System]**

Establece la información requerida para la comunicación con el controlador que se encuentra conectado con el proyector.

#### **2 [User Password]**

Establezca la contraseña de derechos de usuario para la página de control RoomView.

#### **3 [Admin Password]**

Establezca la contraseña de derechos de administrador para la página de control RoomView.

**4 Estado de red** Muestra la configuración de la LAN por cable.

### **[DHCP]**

Muestra el ajuste actual. **[Ip Address]** Muestra el ajuste actual. **[Subnet Mask]** Muestra el ajuste actual. **[Default Gateway]** Muestra el ajuste actual. **[DNS Server]** Muestra el ajuste actual.

- **5 [Exit]**
- Vuelve a la página de control.

### **Página [Info]**

Haga clic en [Info] en la página de control.

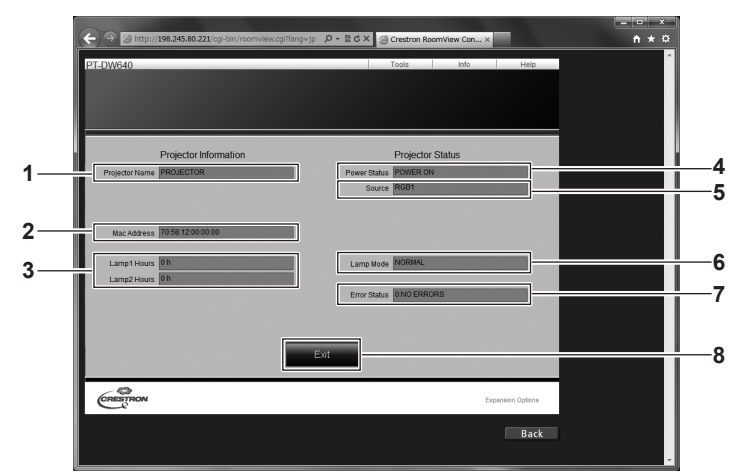

#### **1 [Projector Name]**

Muestra el nombre del proyector.

- **2 [Mac Address]** Muestra la dirección MAC.
- **3 [Lamp Hours]**

Muestra el tiempo de operación acumulativo (valor convertido) de las lámparas.

**4 [Power Status]**

Muestra el estado de la fuente de alimentación.

**5 [Source]**

Muestra la entrada de la imagen seleccionada.

- **6 [Lamp Mode]** Muestra el modo de la lámpara.
- **7 [Error Status]** Muestra el estado de error.
- **8 [Exit]** Vuelve a la página de control.

### **Página [Help]**

Haga clic en [Help] en la página de control. Se visualiza la ventana [Help Desk].

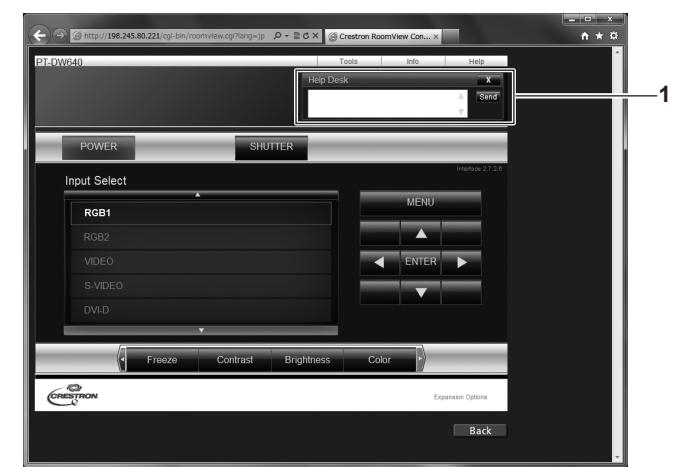

#### **1 [Help Desk]**

Se pueden enviar/recibir mensajes de un administrador que use Crestron RoomView.

# **Capítulo 5 Mantenimiento**

Este capítulo gira en torno a las inspecciones en caso de problemas y a los métodos de mantenimiento.

# **Indicadores de lámpara/temperatura/filtro**

### **Gestionar los problemas indicados**

Si ocurre un problema en el interior del proyector, los indicadores de la lámpara <LAMP1>/<LAMP2>/el indicador de temperatura <TEMP>, y el indicador de filtro <FILTER> le informarán mediante su iluminación o parpadeo.

Compruebe el estado de los indicadores y gestione los problemas indicados del siguiente modo.

### **Atención**

- f Al apagar el proyector para solucionar problemas, asegúrese de que está siguiendo el procedimiento en "Apagado del proyector"  $($  página 44).
- · Compruebe el estado del suministro de energía con el indicador de alimentación <ON (G)/STANDBY (R)> (→ página 42).

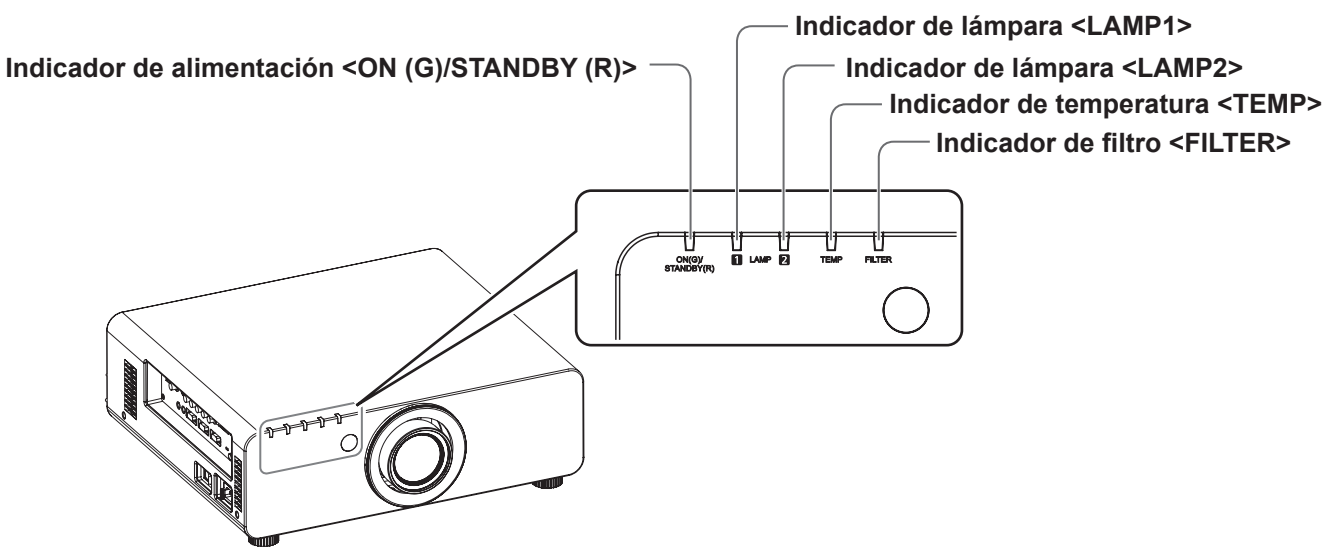

### **Indicadores de lámpara <LAMP1>/<LAMP2>**

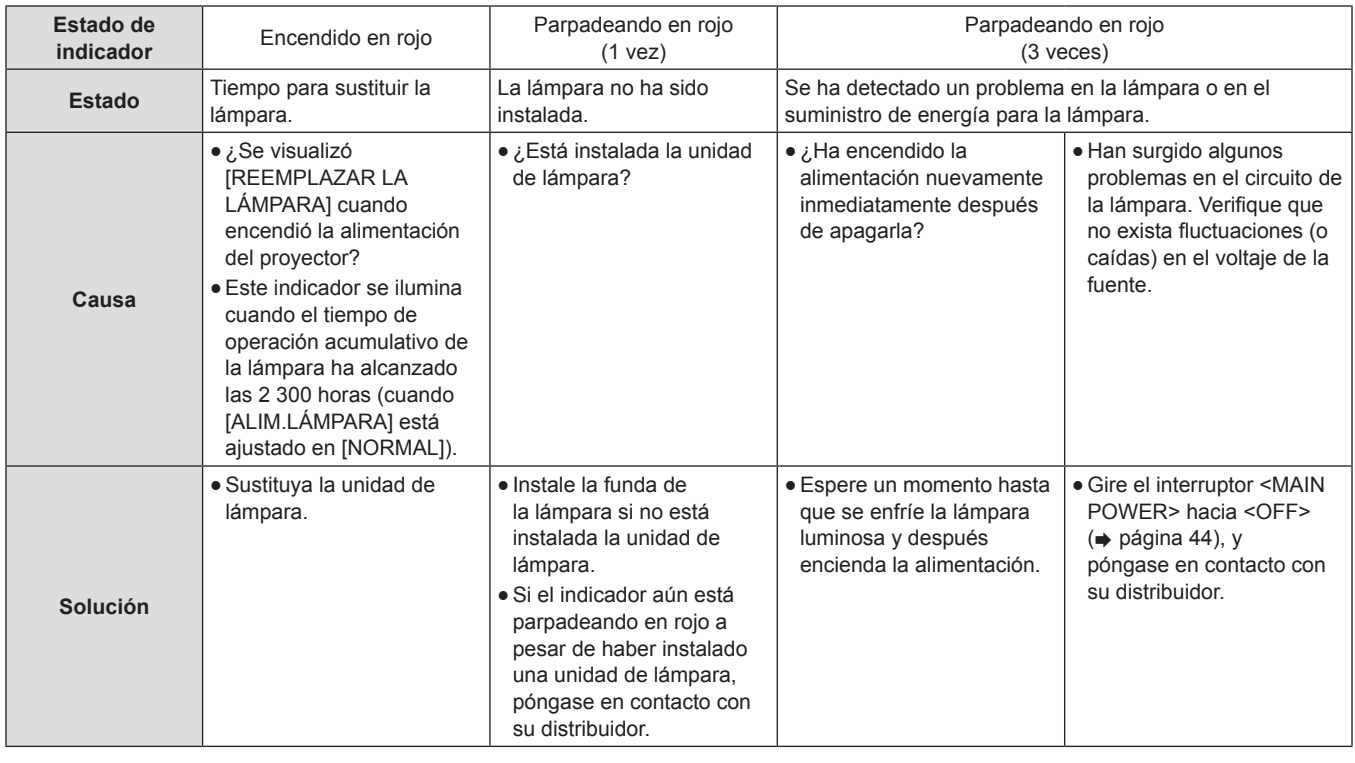

### **Nota**

f Si el indicador de la lámpara <LAMP1>/<LAMP2> aún está iluminado o parpadea después de las medidas anteriores, pida a su distribuidor que repare la unidad.

### **Indicador de temperatura <TEMP>**

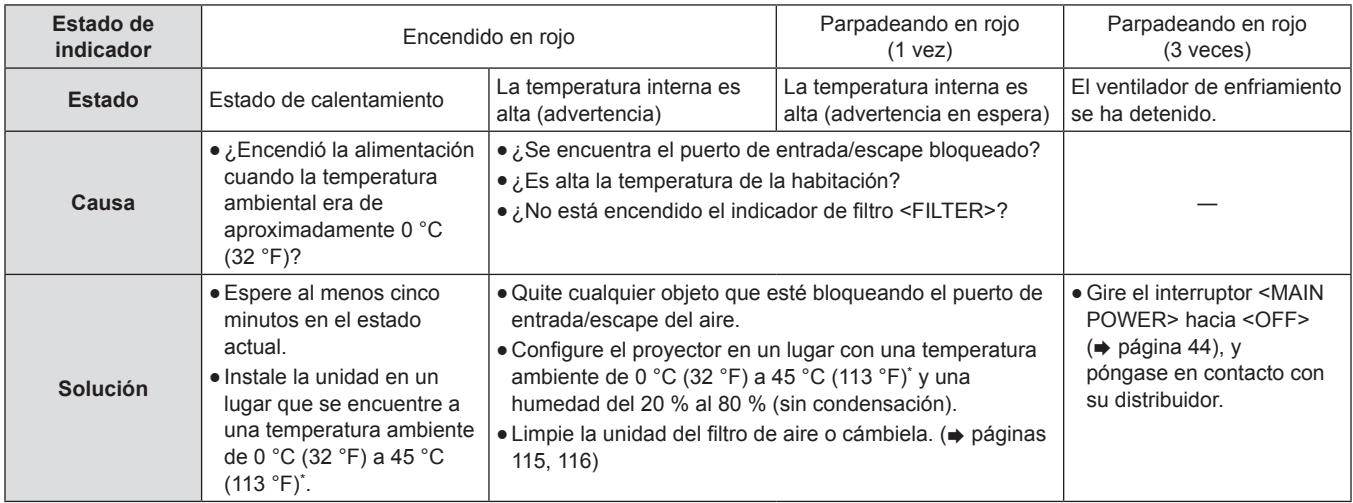

\* Al usar el proyector en altitudes elevadas (1 400 m (4 593 pies) - 2 700 m (8 858 pies) sobre el nivel del mar), la temperatura del entorno de operación será 5 °C (41 °F) menor que el límite máximo.

### **Nota**

f Si el indicador de temperatura <TEMP> aún está iluminado o parpadea después de llevar a cabo las medidas anteriores, solicite a su distribuidor que repare la unidad.

### **Indicador de filtro <FILTER>**

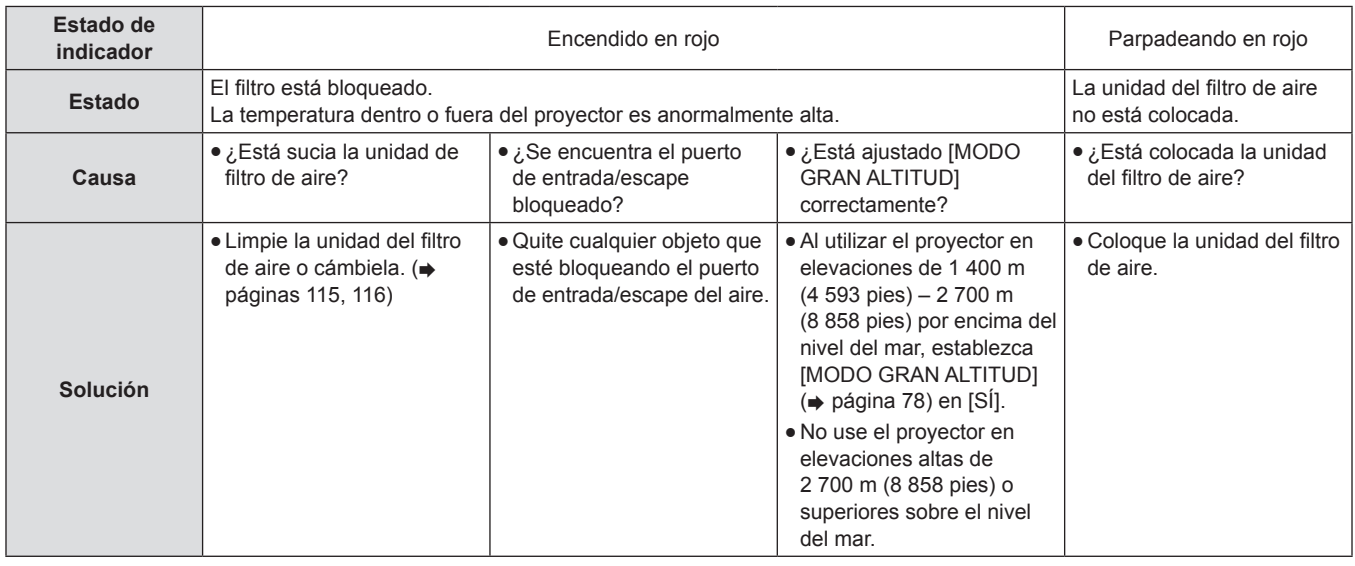

#### **Nota**

f Si el indicador de filtro <FILTER> aún está iluminado o parpadea después de llevar a cabo las medidas anteriores, solicite a su distribuidor que repare la unidad.

f Si la unidad del filtro de aire no está instalada al encender la alimentación, el indicador de filtro <FILTER> parpadeará en rojo y la alimentación se apagará después de 10 minutos.

f Si el filtro está bloqueado, sólo se encenderá una lámpara aun cuando ajuste [SELECCIÓN DE LÁMPARA] en [DUAL]. La limpieza de la unidad de filtro de aire o su sustitución por una nueva apagarán el indicador.

# **Mantenimiento/sustitución**

### **Antes de dar servicio/reemplazar la unidad**

- · Asegúrese de apagar la alimentación antes de proporcionar el servicio o de sustituir la unidad. (→ páginas 41, 44)
- · Al apagar el proyector, asegúrese de seguir los procedimientos descritos en "Apagado del proyector" (+ página 44).

### **Mantenimiento**

### **Gabinete externo**

Limpie la suciedad y el polvo con un paño suave y seco.

- Si la suciedad es persistente, moje el paño con agua y exprímalo completamente antes de limpiar. Seque el proyector con un paño seco.
- f No utilice benceno, diluyente, alcohol isopropilo ni otros solventes o limpiadores domésticos. De lo contrario, podría dañar el gabinete externo.
- f Al utilizar paños de limpieza tratados químicamente, siga las instrucciones descritas en sus envoltorios.

### **Superficie delantera de la lente**

Limpie la suciedad y el polvo de la superficie delantera de la lente con un paño limpio y suave.

- $\bullet$  No use un paño que tenga mucha pelusa, polvo o contenga aceite/agua.
- Ya que la lente es delicada, no aplique un exceso de fuerza al limpiarla.

### **Atención**

f La lente es de cristal. Los impactos o la fuerza excesiva durante la limpieza podrían rayar la superficie. Manéjela con cuidado.

### **Unidad de filtro de aire**

Realice el mantenimiento de la unidad del filtro de aire en los casos siguientes.

f El filtro de aire se bloquea con el polvo, ocasionando que el mensaje de reemplazo de filtro aparezca en la pantalla y que el indicador de filtro <FILTER> se encienda en rojo.

### **Extracción de la unidad de filtro de aire**

### **1) Quite la cubierta de filtro de aire.**

• Utilice un destornillador Phillips para desatornillar en dirección contraria a las manecillas del reloj el tornillo la cubierta de filtro de aire hasta que gire libremente, y luego retire la cubierta de filtro de aire.

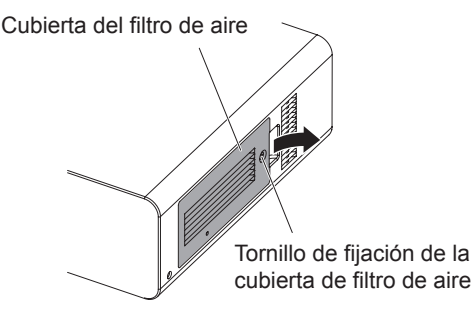

### **2) Extraiga la unidad de filtro de aire.**

• Sujete las pestañas de la unidad de filtro de aire y quite la unidad de filtro de aire del cuerpo del proyector.

Unidad de filtro de aire

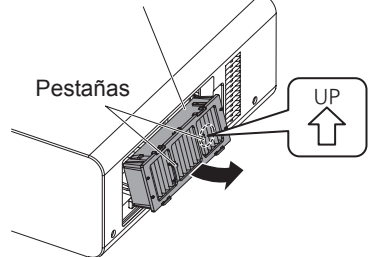

### **Atención**

Después de extraer el filtro de aire, retire cualquier acumulación de suciedad o polvo presente en el compartimento de la unidad de filtro de aire y del orificio de entrada de aire del cuerpo del proyector.

### **Limpieza de la unidad del filtro de aire**

En primer lugar, extraiga el filtro de aire según el procedimiento descrito en "Extracción de la unidad de filtro de aire".

### **1) Limpie la unidad del filtro de aire.**

- i) Lave la unidad del filtro de aire con agua fría o templada y después enjuáguela ligeramente.
	- No use herramientas de limpieza como, por ejemplo, cepillos.
	- Durante la limpieza, sujete la estructura de la unidad del filtro de aire sin ejercer mucha presión sobre el mismo.
- ii) Enjuague la unidad dos o tres veces usando agua limpia cada vez.

<sup>g</sup> Si no enjuaga lo suficiente podría generar olores. **2) Seque la unidad del filtro de aire.**

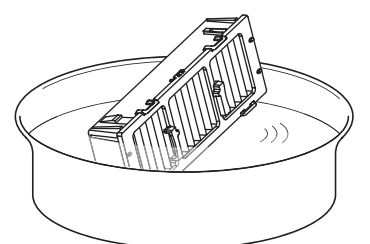

- Deje que la unidad se seque naturalmente en un lugar bien ventilado donde exista poco polvo y en donde la unidad esté protegida de la luz solar directa.
- No seque usando dispositivos como secadores.
- Una vez seca la unidad del filtro de aire, siga el procedimiento descrito en "Colocación de la unidad del filtro de aire"  $\Leftrightarrow$  página 116).

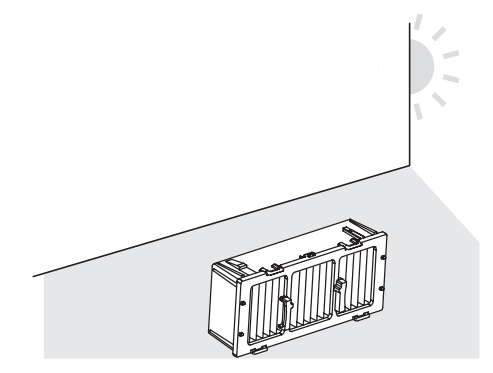

### **Colocación de la unidad del filtro de aire**

- **1) Coloque la unidad del filtro de aire en el proyector.**
	- La parte superior e inferior de la unidad de filtro de aire son diferentes.
	- (Compruebe la dirección de la flecha  $\binom{w}{1}$ .). f Realice la colocación en el orden inverso del paso **2)** en
		- "Extracción de la unidad de filtro de aire" (x página 115).
- **2) Coloque la cubierta del filtro de aire en el proyector y use un destornillador Phillips para apretar el tornillo de la cubierta de filtro de aire.**
	- f Realice la colocación en el orden inverso del paso **1)** en "Extracción de la unidad de filtro de aire" (→ página 115).

### **Atención**

- Después de lavar la unidad del filtro de aire, séquela minuciosamente antes de colocarla nuevamente en el proyector. Colocar una unidad húmeda producirá descargas eléctricas o un funcionamiento incorrecto.
- No desarme la unidad del filtro de aire.

### **Nota**

- f Asegúrese de que la unidad de filtro de aire esté colocada correctamente antes de usar el proyector. Si no está instalada correctamente, el proyector succionará polvo y suciedad lo que ocasionará que funcione incorrectamente y que la alimentación se apague 10 minutos más tarde. (El tiempo restante antes de que se apague la alimentación se visualizará en intervalos de 1 minuto).
- f Cambie la unidad del filtro de aire con una unidad de reemplazo del filtro (ET-EMF300) si no está averiada o si no se elimina la suciedad aún después de lavarla.
- Se recomienda cambiar el filtro de aire después de limpiar la unidad dos veces.
- Las propiedades a prueba de polvo podrían reducirse tras cada limpieza.

### **Reemplazo de la unidad**

### **Unidad de filtro de aire**

Si no se elimina la suciedad incluso durante el mantenimiento de la unidad, es tiempo de reemplazar la unidad. La unidad de reemplazo del filtro (Núm. de modelo: ET-EMF300) es un accesorio opcional. Para adquirir el producto, póngase en contacto con su distribuidor.

### **Sustitución de la unidad del filtro de aire**

### **Atención**

- f Asegúrese de apagar la alimentación antes de reemplazar la unidad de filtro de aire.
- f Al reemplazar la unidad, asegúrese de que el proyector tenga estabilidad. Realice el reemplazo en un lugar seguro donde el proyector no se pueda averiar incluso si se cae la unidad del filtro de aire.

### **1) Extraiga la unidad de filtro de aire.**

- Consulte "Extracción de la unidad de filtro de aire"  $\leftrightarrow$  página 115).
- **2) Coloque la unidad de reemplazo del filtro opcional (Núm. de modelo: ET-EMF300) en el cuerpo del proyector.**
	- La parte superior e inferior de la unidad de filtro de aire son diferentes. (Compruebe la dirección de la flecha (  $\langle \xi \rangle$  ).)
	- · Consulte "Colocación de la unidad del filtro de aire" (→ página 116).

### 116 - ESPAÑOL

### **Atención**

f Al encender el proyector, asegúrese de que la unidad de filtro de aire esté instalada. Si no está instalada correctamente, el proyector succionará polvo y suciedad lo que ocasionará que funcione incorrectamente y que la alimentación se apague 10 minutos más tarde. (El tiempo restante antes de que se apague la alimentación se visualizará en intervalos de 1 minuto).

### **Nota**

f El ciclo de reemplazo de la unidad de filtro de aire varía dependiendo del entorno de uso.

### **Unidad de lámpara**

La unidad de lámpara es un componente consumible. Verifique el tiempo de uso de la lámpara en [SETUP PROYECTOR] → [ESTADO]  $\Rightarrow$  página 84) en el menú y cambie la lámpara periódicamente.

Se recomienda que solicite a un técnico cualificado que cambie la unidad de lámpara. Póngase en contacto con su distribuidor.

Póngase en contacto con su distribuidor para adquirir una lámpara de recambio (Núm. de modelo: ET-LAD60A (1 bombilla), ET-LAD60AW (2 bombillas)).

### **Advertencia**

f **Una vez que la lámpara se haya enfriado, cambie la unidad de la lámpara (tras esperar por lo menos una hora).** Las elevadas temperaturas internas de la cubierta pueden provocar quemaduras.

### **Notas sobre el reemplazo de la unidad de lámpara**

- f Debido a que la lámpara luminosa está hecha de vidrio, puede romperse si se deja caer o si se golpea con un objeto duro. Manéjela con cuidado.
- Es necesario un destornillador Phillips al reemplazar la unidad de lámpara.
- Asegúrese de sujetar la unidad de lámpara por sus asas durante el reemplazo.
- La lámpara puede romperse. Reemplace la unidad de lámpara cuidadosamente de modo que los pedazos rotos del vidrio de la lámpara no se dispersen. Cuando se monte el proyector en el techo, no realice el reemplazo debajo de la unidad de la lámpara ni acerque su rostro.
- La lámpara contiene mercurio. Al desechar las unidades de lámpara usadas, contacte con sus autoridades locales o con su distribuidor para un método de desecho correcto.

### **Atención**

· Utilice solo unidades de lámpara especificadas.

#### **Nota**

• Los números de modelo de los accesorios y los componentes opcionales están sujetos a cambio sin previo aviso.

### **Cuándo se debe reemplazar la unidad de lámpara**

La unidad de lámpara es un componente consumible. Debido a que su brillo disminuye gradualmente con el tiempo, es necesario reemplazarla con regularidad. La duración estimada antes del reemplazo es de 2 500 horas. Sin embargo, esto podría acortarse dependiendo de las características individuales de la lámpara, condiciones de uso y entorno de instalación. Por lo tanto, se recomienda encarecidamente que tenga a la mano una unidad de lámpara de recambio. Si no se reemplaza la lámpara después de 2 500 horas de uso, puede ocurrir un mal funcionamiento y el proyector se apagará automáticamente después de aproximadamente diez minutos.

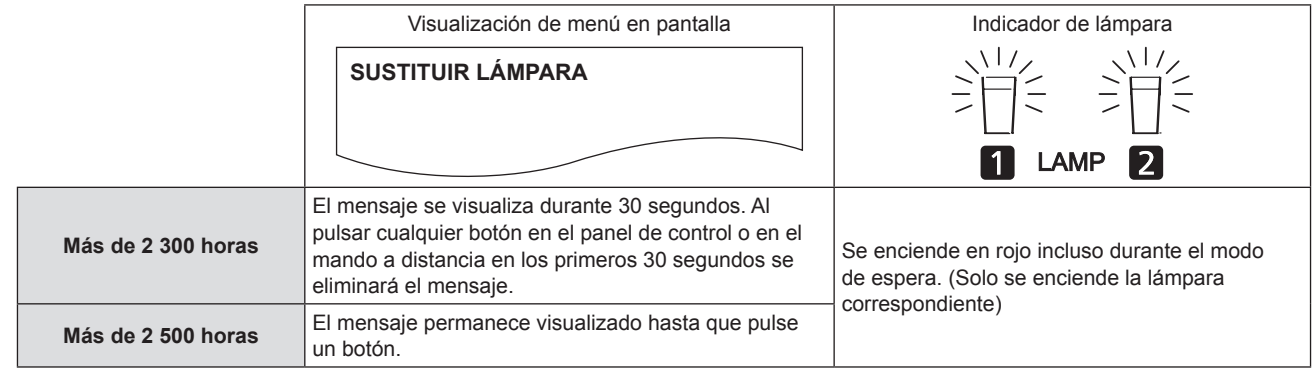

### **Nota**

• El periodo de uso de 2 500 horas es aproximado y no está garantizado.

### **Reemplazo de la unidad de lámpara**

### **Atención**

- f Cuando se monte el proyector en el techo, no realice ninguna tarea con su rostro cerca de la lámpara.
- f Asegúrese de instalar la lámpara y la cubierta de la unidad de lámpara correctamente.
- f Si la unidad de lámpara no se instala correctamente, extráigala y después vuelva a instalarla. Si la presiona a la fuerza se puede romper el conector.
- **1) Siga los procedimientos descritos en "Apagado del proyector" (**x **página 44) para ajustar el interruptor <MAIN POWER> en <OFF>, desconecte la clavija de alimentación de la toma de corriente de alimentación y espere al menos una hora y después verifique si la unidad de lámpara se ha enfriado.**
- **2) Quite la cubierta de la unidad de lámpara.**
- i) Use un destornillador Phillips para aflojar el tornillo de fijación de la cubierta de la unidad de lámpara (un tornillo) hasta que gire libremente, y después abra la cubierta de la unidad de lámpara en la dirección de la flecha.
- ii) Sujete la cubierta de la unidad de lámpara firmemente y deslícela hacia el lado del botón de control, después tire de la misma por la parte posterior del equipo para quitarla.

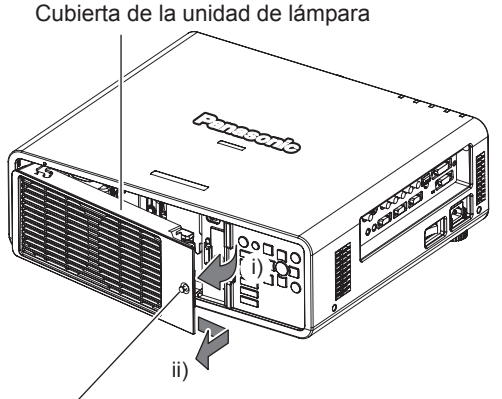

Tornillos de sujeción de la cubierta de la unidad de lámpara

**3) Use un destornillador Phillips para quitar los tornillos de fijación de la lámpara (tres tornillos) y después, sujetando las asas, extraiga la unidad de lámpara del proyector.**

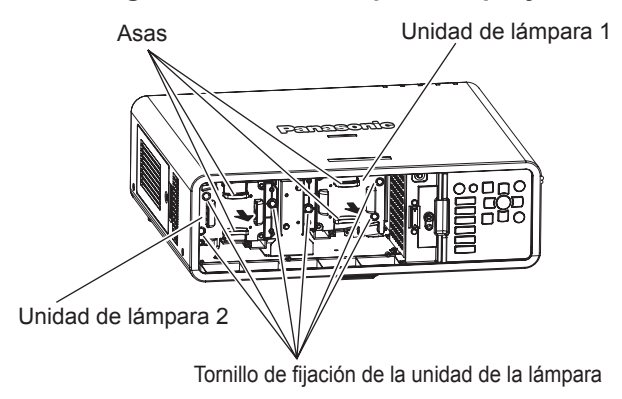

- **4) Empuje cuidadosamente la nueva unidad de lámpara en el proyector.**
- **5) Utilice un destornillador Phillips para apretar los tornillos de fijación de la unidad de lámpara (tres tornillos).**
- **6) Coloque la cubierta de la unidad de lámpara.**
- i) Fije la cubierta de la unidad de lámpara alineando las marcas (a)  $y (b)$  ( $\bigcirc$  y  $\triangle$ ).
- ii) Deslice la cubierta de la unidad de lámpara en la dirección de la flecha para insertar el extremo delantero y después apriete firmemente los tornillos de fijación de la cubierta de la unidad de lámpara.
- Asegúrese de que el conector de la cubierta de la unidad de lámpara se haya insertado firmemente en el conector de alimentación del ventilador.

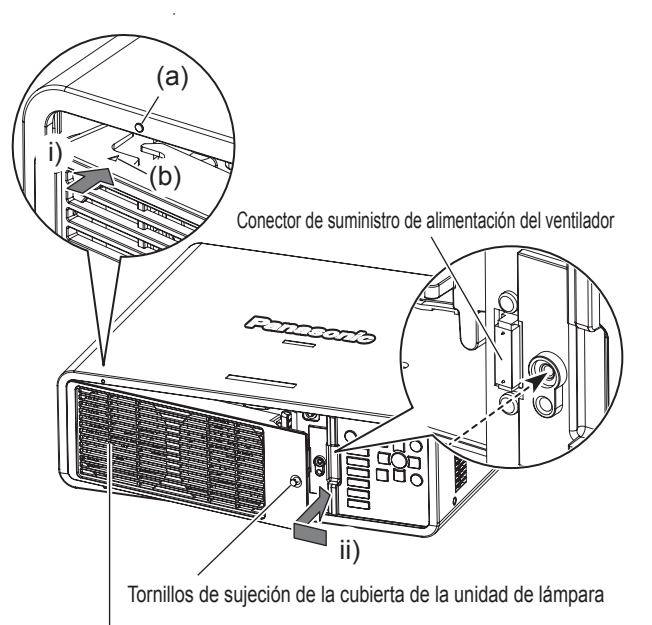

Cubierta de la unidad de lámpara

### **Nota**

f Cuando coloque la nueva unidad de lámpara, el proyector restaura el tiempo de uso total de la unidad de lámpara automáticamente.

## 118 - ESPAÑOL

# **Solución de problemas**

Revise los siguientes puntos. Para más detalles, consulte las páginas correspondientes.

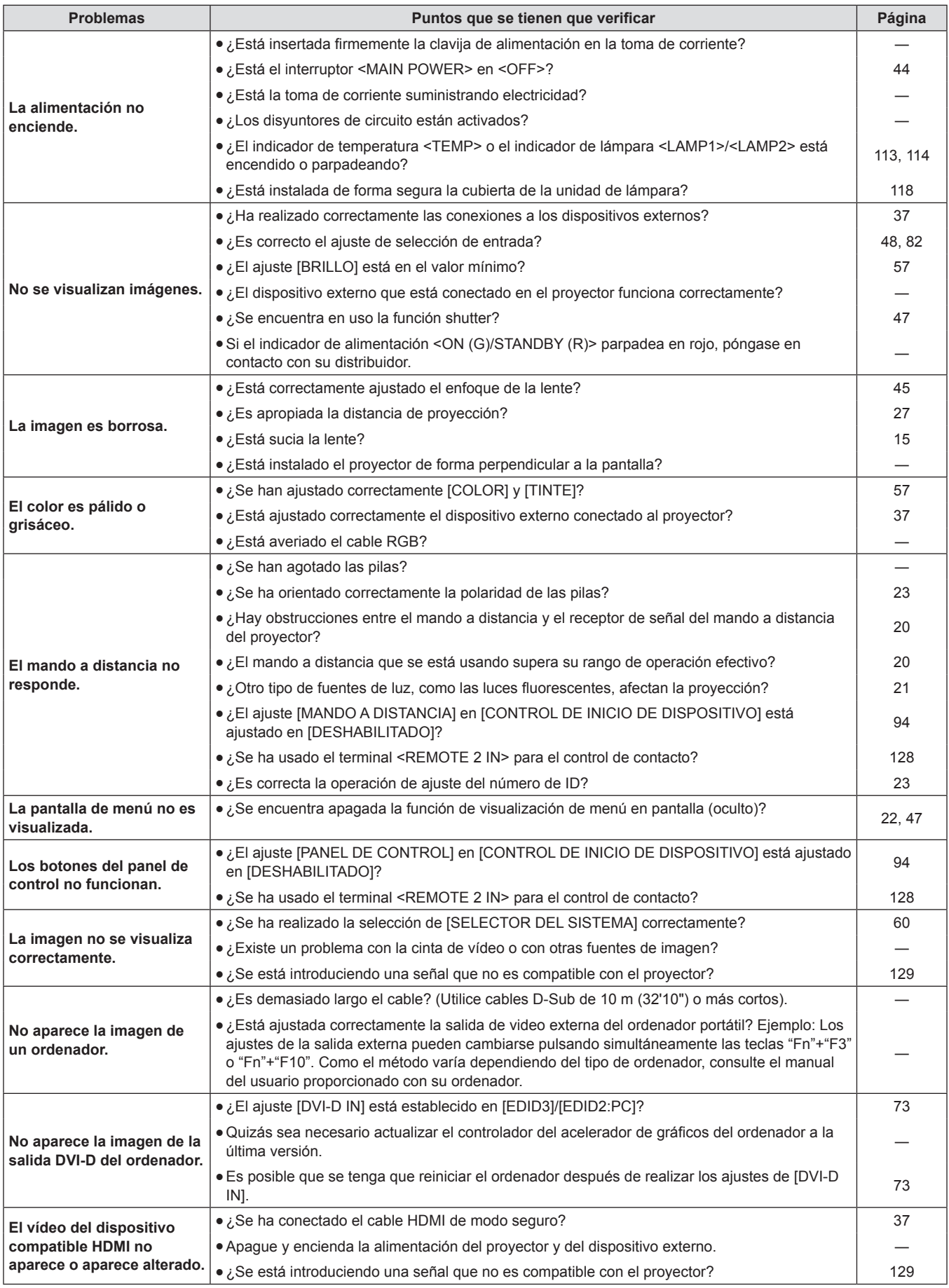

### **Atención**

f Si persisten los problemas aún después de verificar los puntos anteriores, póngase en contacto con su distribuidor.

# **Capítulo 6 Apéndice**

TEste capítulo está centrado en las especificaciones y el servicio posventa del proyector.

# **Información técnica**

### **Protocolo PJLink**

La función de red de este proyector se encuentra en conformidad con PJLink clase 1, y se puede usar el protocolo PJLink para realizar el ajuste del proyector así como las operaciones de solicitud de estado del proyector desde un ordenador.

### **Comandos de control**

La siguiente tabla lista los comandos del protocolo PJLink que se pueden usar para controlar el proyector.

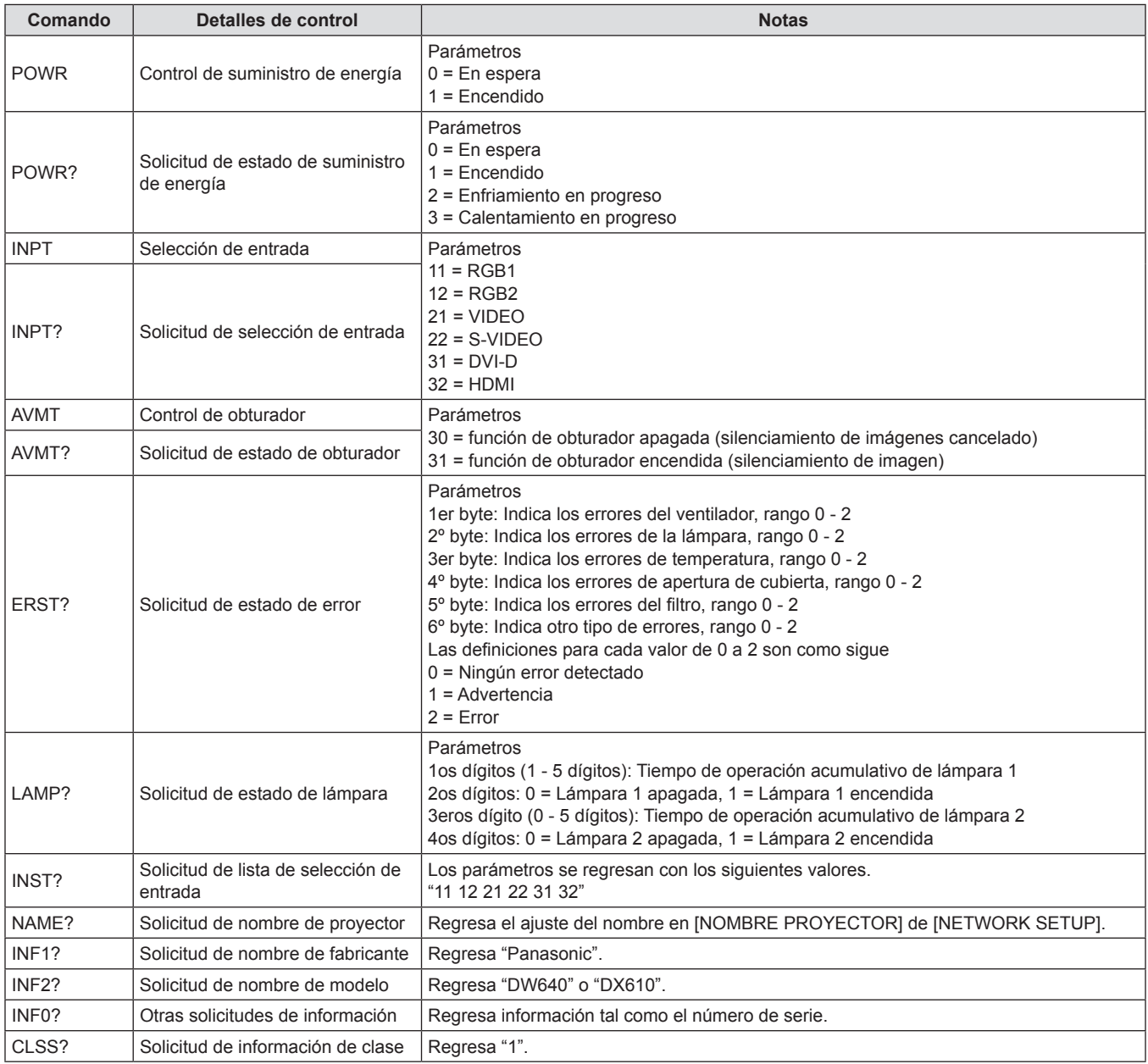

### **PJLink autenticación de seguridad**

La contraseña usada para PJLink es la misma que la contraseña establecida para Control Web.

Al usar el proyector sin la autenticación de seguridad, no establezca una contraseña para Control Web.

f Para las especificaciones relacionadas con PJLink, consulte el sitio web Japan Business Machine and Information System Industries Associaton.

URL http://pjlink.jbmia.or.jp/english/

### **Comandos de control mediante LAN**

**Cuando se configura la contraseña de derechos de administrador de control de WEB (Modo protegido)**

### **Método de conexión**

- **1) Obtenga la dirección IP y el número de puerto (Valor inicial establecido = 1024) del proyector y solicite una conexión con el proyector.**
	- f Puede obtener tanto la dirección IP como el número de puerto a partir de la pantalla de menú del proyector.

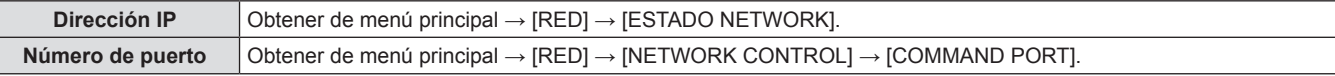

### **2) Compruebe la respuesta del proyector.**

### ■ Datos de respuesta

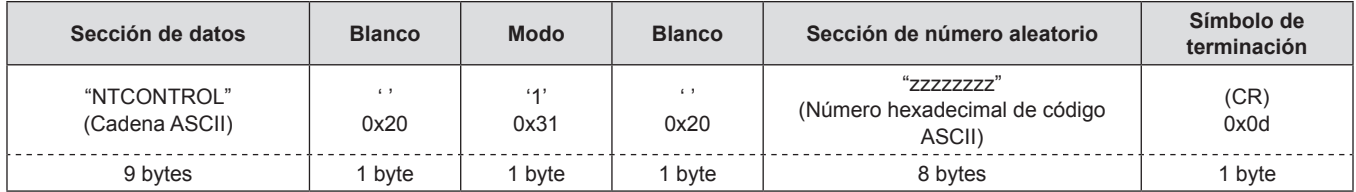

 $\bullet$  Mode: 1 = Modo de protección

### **3) Genere un valor hash de 32 bytes de los siguientes datos usando el algoritmo MD5.**

### r **"xxxxxx:yyyyy:zzzzzzzz"**

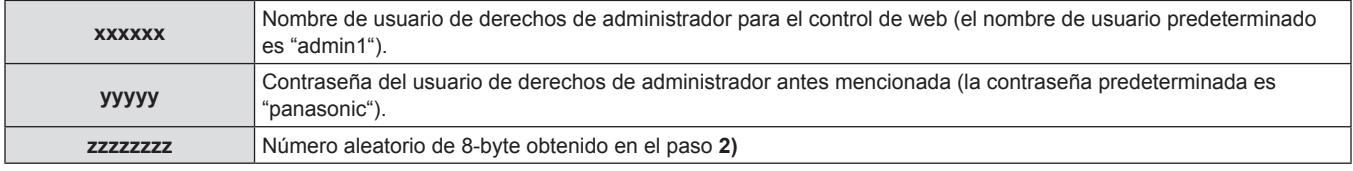

### **Método de transmisión de comando**

Transmitir usando los siguientes formatos de comando.

### ■ Datos transmitidos

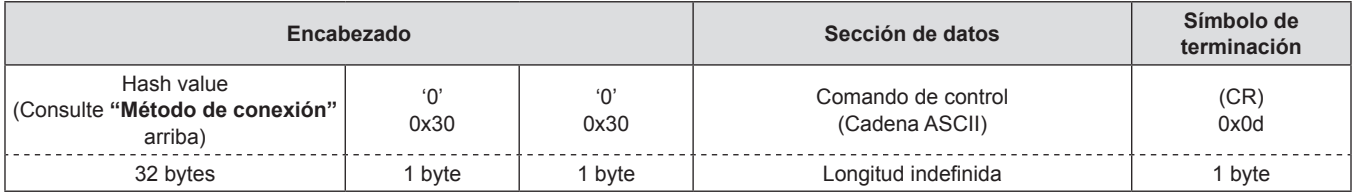

### ■ Datos recibidos

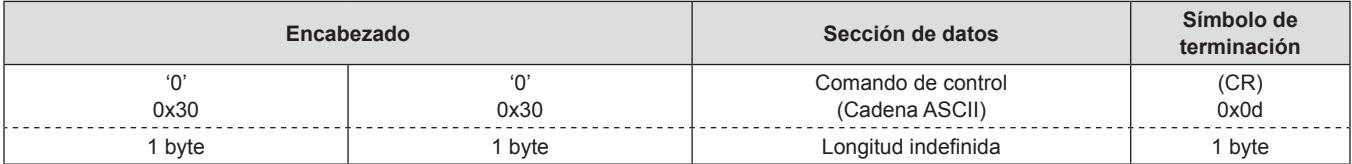

### ■ Respuesta de error

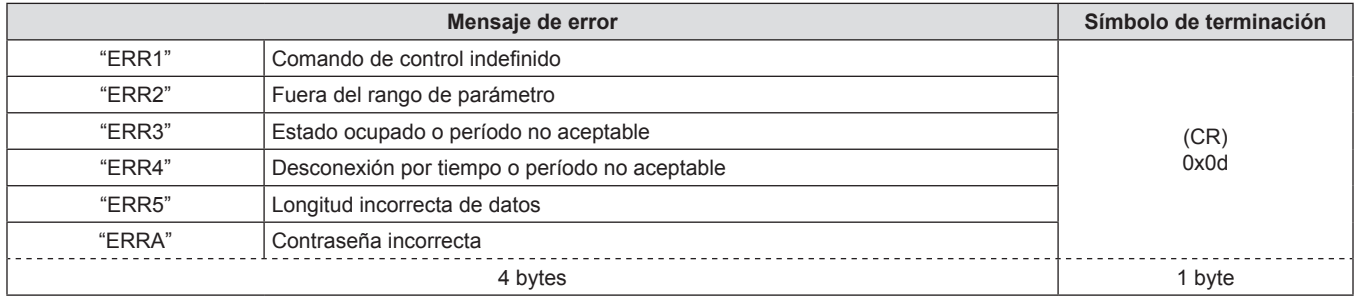

### **Cuando no está configurada la contraseña de derechos de administrador de control de WEB (Modo no protegido)**

### **Método de conexión**

- **1) Obtenga la dirección IP y el número de puerto (Valor inicial establecido = 1024) del proyector y solicite una conexión con el proyector.**
	- f Puede obtener tanto la dirección IP como el número de puerto a partir de la pantalla de menú del proyector.

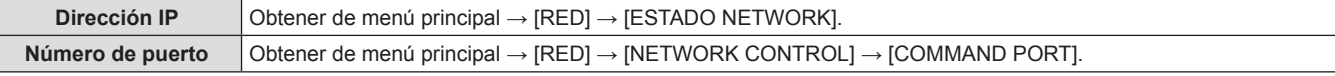

### **2) Compruebe la respuesta del proyector.**

### ■ Datos de respuesta

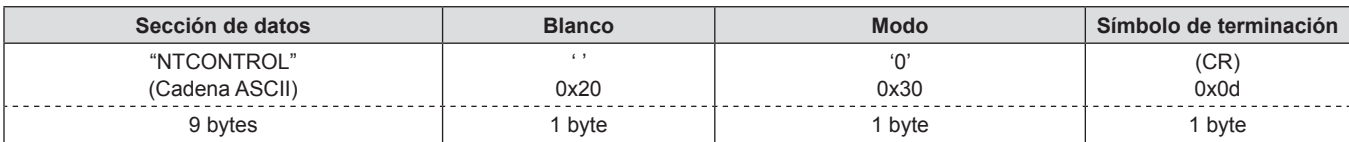

 $\bullet$  Mode: 0 = Modo sin protección

### **Método de transmisión de comando**

Transmitir usando los siguientes formatos de comando.

### ■ Datos transmitidos

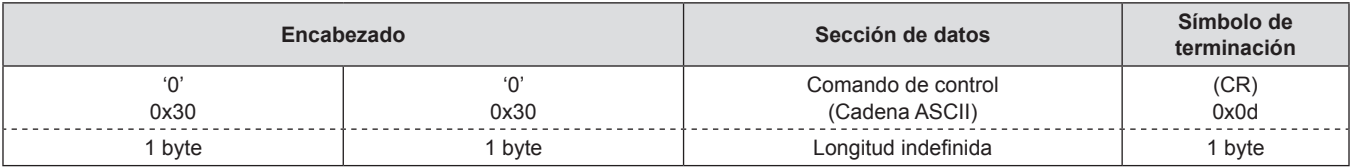

### ■ Datos recibidos

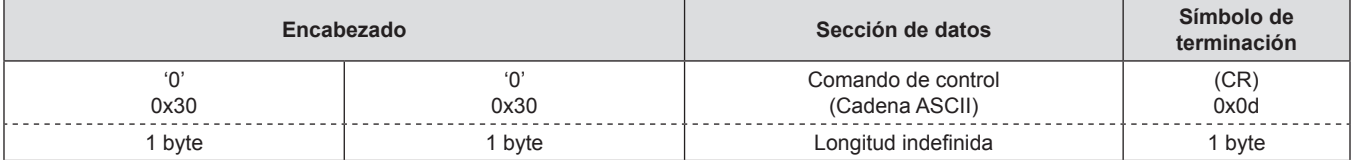

### ■ Respuesta de error

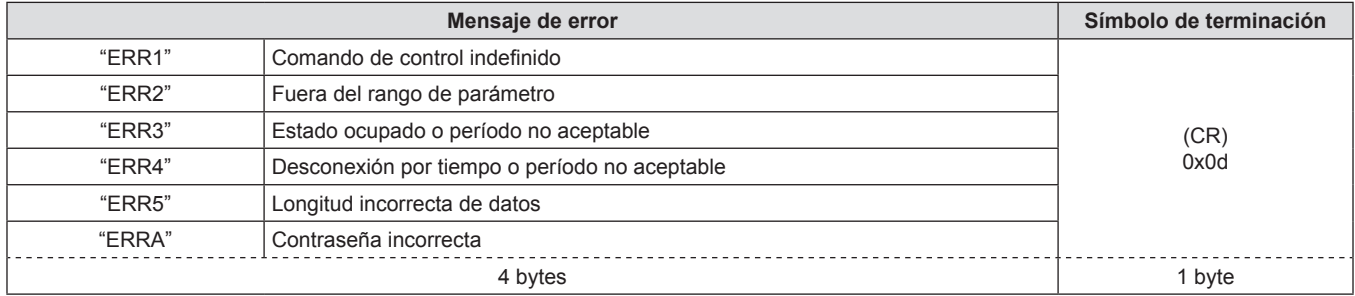

### **Terminal <SERIAL IN>/<SERIAL OUT>**

El terminal <SERIAL IN>/<SERIAL OUT> del proyector está en conformidad con RS-232C de tal modo que el proyector se puede conectar y controlar desde un ordenador.

### **Conexión**

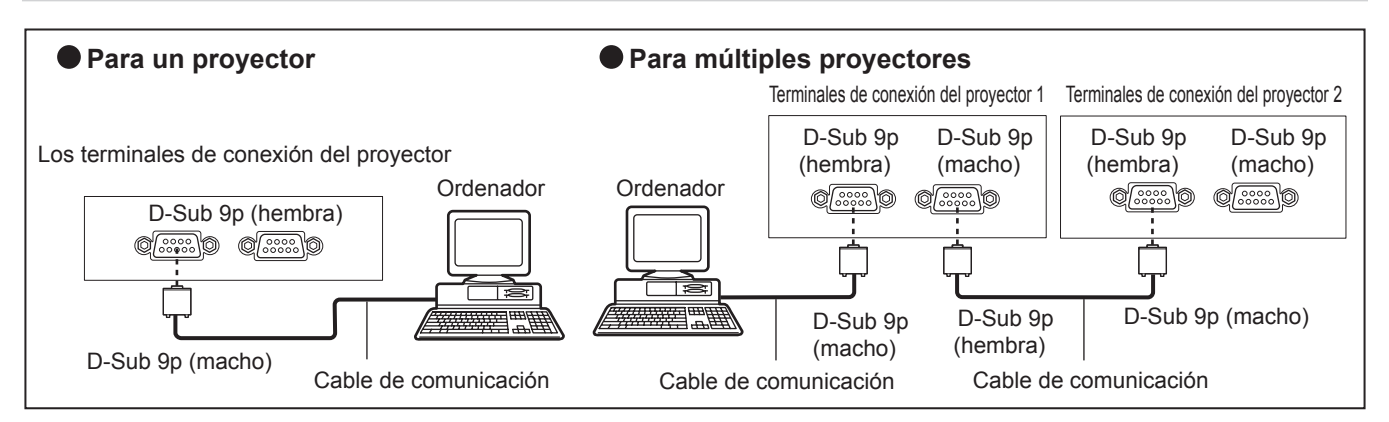

### **Asignaciones de claves y nombres de señales**

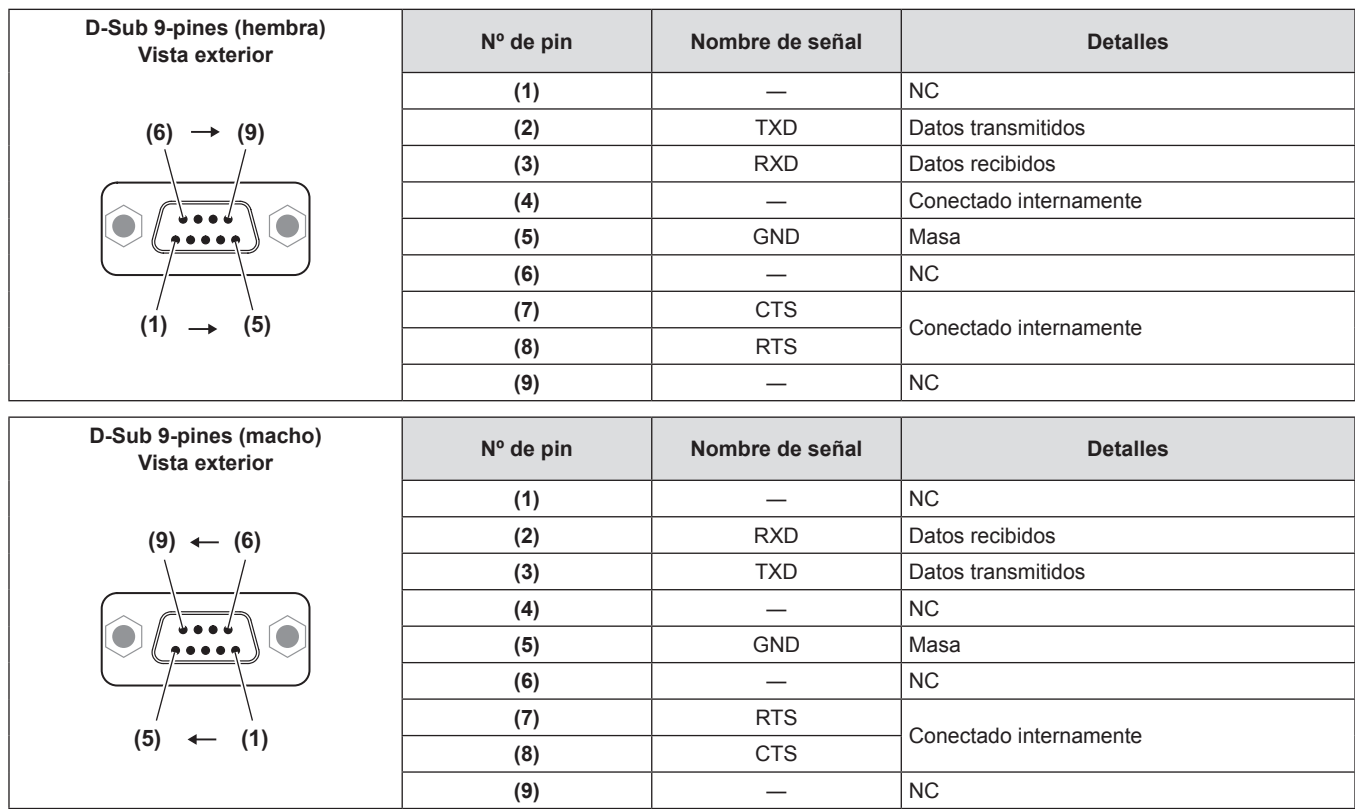

### **Condiciones de comunicación (Ajustes predeterminados de fábrica)**

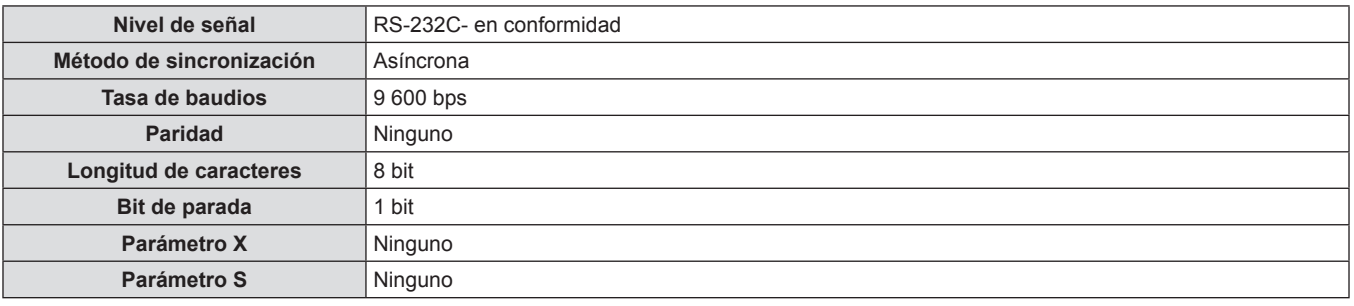

### **Formato básico**

La transmisión desde un ordenador inicia con STX, y después se envían el ID, el comando, el parámetro y ETX en este orden. Agregue parámetros de acuerdo a los detalles de control.

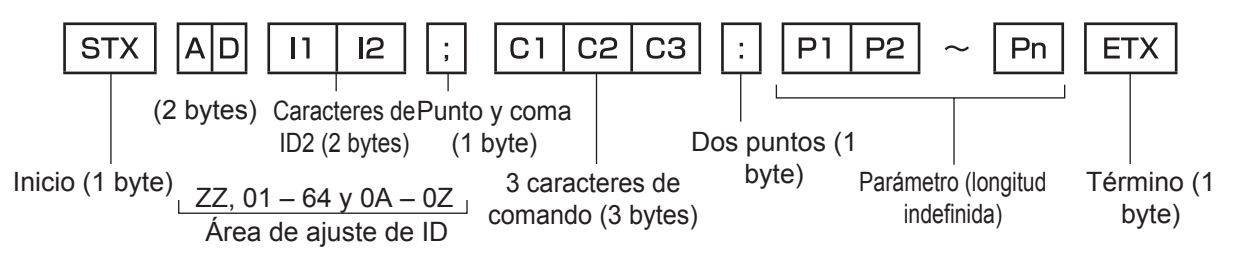

### **Atención**

- f Cuando se envíe un comando después de que la lámpara empiece a iluminar, puede existir un retraso como respuesta o el comando podría no ejecutarse. Intente enviar o recibir cualquier comando después de 60 segundos.
- Al transmitir múltiples comandos, asegúrese de esperar hasta que hayan transcurrido 0,5 segundos después de haber recibido la respuesta del proyector antes de enviar el siguiente comando. Al transmitir un comando que no requiere un parámetro, los dos puntos (:) no son necesarios.

### **Nota**

- Si no se puede ejecutar un comando, se envía una respuesta "ER401" del proyector al ordenador.
- f Si no se puede ejecutar un comando, se envía una respuesta "ER402" del proyector al ordenador.
- La transmisión de ID en RS-232C es compatible con ZZ (TODOS) y 01 a 64, así como los grupos 0A a 0Z.
- f Si se envía un comando con un ID especificado, se enviará una respuesta al ordenador solamente en los casos siguientes.
- Cuando coincide con el ID del proyector
- g El ajuste de ID está establecido en TODOS y [RESPUESTA (ID TODO)] es [SÍ]
- g El ajuste de ID está establecido en GRUPO y [RESPUESTA (ID GRUPO)] es [SÍ]
- STX y ETX son códigos de carácter. El STX mostrado en hexadecimal es 02, y ETX mostrado en hexadecimal es 03.

### **Al controlarse múltiples proyectores**

**Al controlarse todos los múltiples proyectores**

Al controlar múltiples proyectores juntos mediante RS-232C, realice los siguientes ajustes.

- **1) Establezca un ID distinto para cada proyector.**
- **3) Ajuste [RESPUESTA (ID TODO)] en [NO] en el**
- **2) Ajuste [RESPUESTA (ID TODO)] en [SÍ] solamente en un proyector.**
- **resto de proyectores establecidos en el paso 2).**

### **Al controlarse todos los múltiples proyectores en unidad de grupo**

Al controlar múltiples proyectores en unidad de grupo mediante RS-232C, realice los siguientes ajustes.

- **1) Establezca un ID distinto para cada proyector.**
- **2) Establezca [RESPUESTA (ID GRUPO)] en [SÍ] solamente en un proyector.**
- **3) Establezca [RESPUESTA (ID GRUPO)] en [NO] en el resto de proyectores establecidos en el paso 2).**

**Nota**

- f No habrá respuesta alguna si 2 o más proyectores del mismo grupo tienen [RESPUESTA (ID GRUPO)] establecido en [SÍ].
- Al ajustar múltiples grupos, establezca [RESPUESTA (ID TODO)] en [SÍ] solamente en un proyector de cada grupo.

f No habrá respuesta alguna si 2 o más proyectores tienen [RESPUESTA (ID TODO)] establecido en [SÍ].

### **Especificaciones de cable**

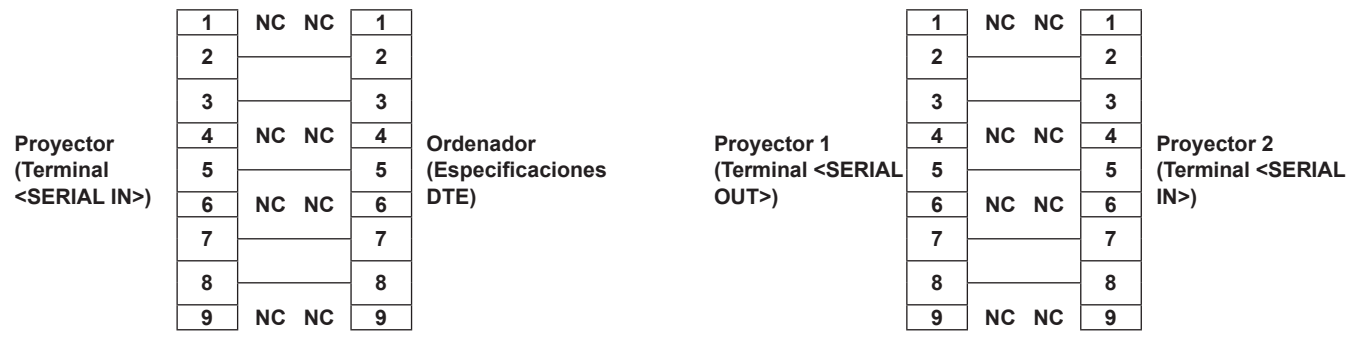

### **Comandos de control**

La siguiente tabla lista los comandos que se pueden usar para controlar el proyector usando un ordenador.

### ■ Comando de control del proyector

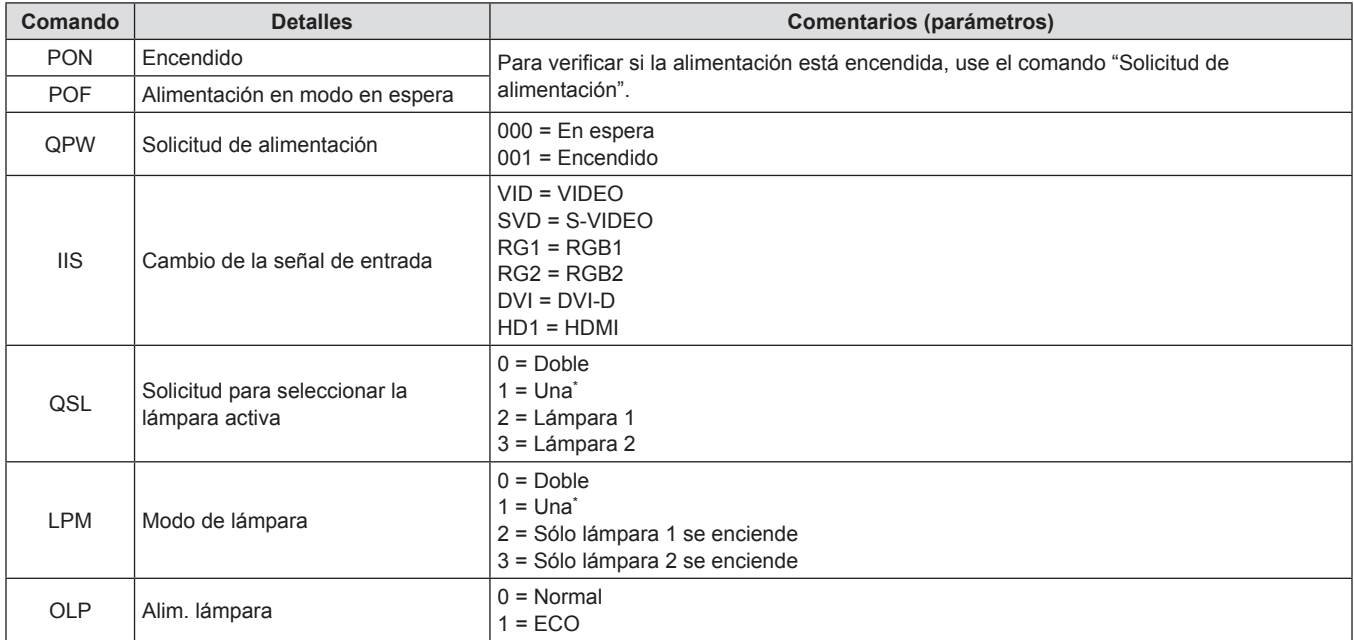

\* Utilice la lámpara 1 o la lámpara 2, cualquiera que tenga el tiempo de operación acumulativo más corto.

**<Cuando se conecta a un ordenador> <Cuando se conectan múltiples proyectores>**

### **Terminal <REMOTE 2 IN>**

Es posible controlar el proyector a distancia (por medio del contacto externo) desde un panel de control localizado lejos del proyector donde no se pueden alcanzar las señales del mando a distancia. Utilice el terminal <REMOTE 2 IN> en los terminales de conexión del proyector para conectarlo en el panel de control.

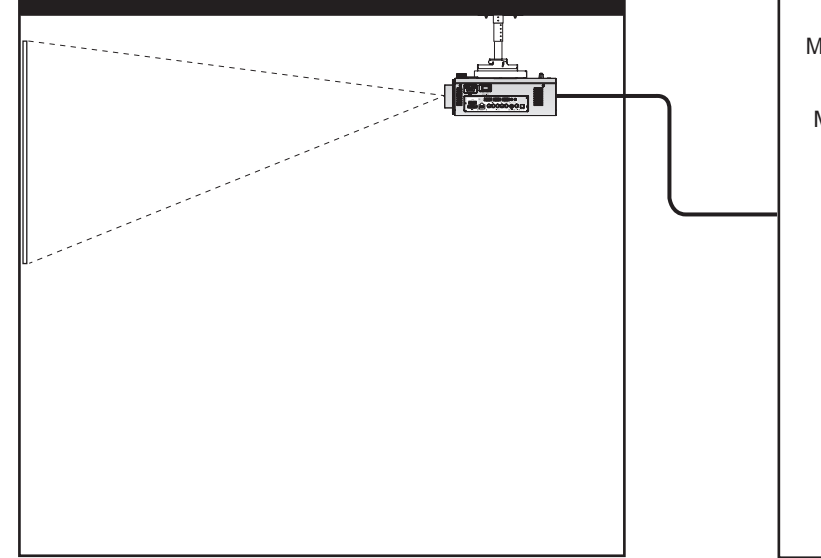

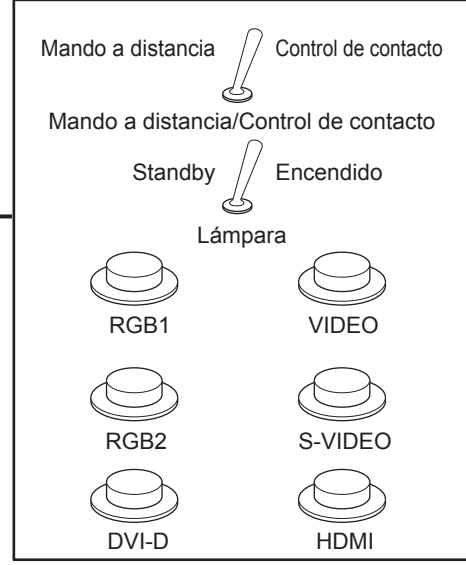

Sala de reuniones u otro lugar de instalación **Panel de mando a distancia en otra** 

**ubicación** 

### **Asignaciones de claves y nombres de señales**

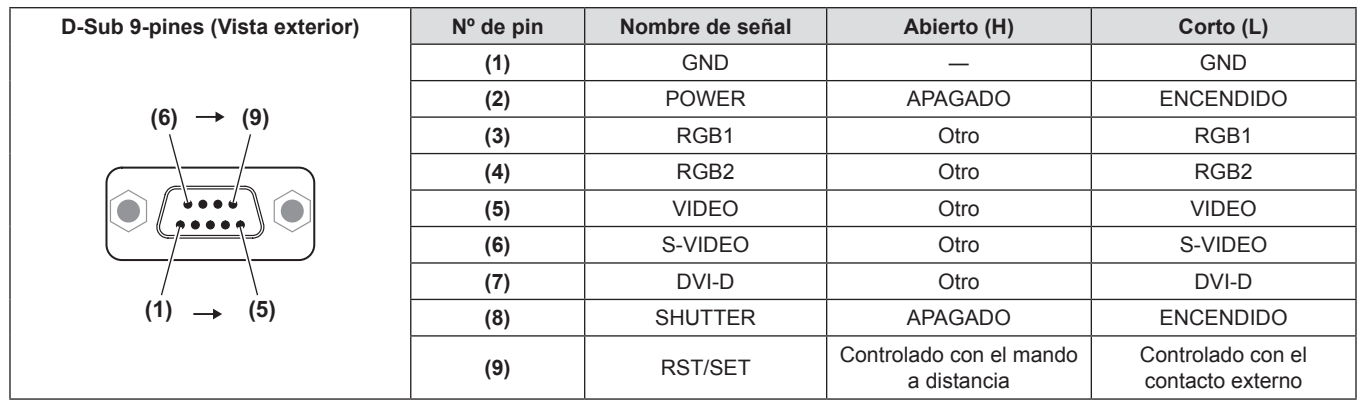

### **Atención**

- f Durante el control, asegúrese de puentear los pines **(1)** y **(9)**.
- f Cuando se puentean los pines **(1)** y **(9)**, no se pueden usar los siguientes botones en el panel de control y no se puede usar el mando a distancia.

El botón de alimentación < | >, el botón de modo en espera <  $\langle$ b>, el botón <SHUTTER>, y los comandos RS-232C así como las funciones de red correspondientes a estas funciones tampoco pueden utilizarse.

f Cuando se puentean los pines **(1)** y **(9)**, no puentee ningún pin entre **(3)** y **(7)** con el pin **(1)**. No se pueden usar los siguientes botones en el panel de control ni el mando a distancia.

El botón de alimentación < | >, el botón de modo en espera < b>, el botón <RGB1>, el botón <RGB2>, el botón <DVI-D>, el botón <VIDEO>, el botón <S-VIDEO>, el botón <HDMI>, el botón <SHUTTER>, y los comandos RS-232C así como las funciones de red correspondientes a estas funciones tampoco pueden utilizarse.

### **Nota**

Fara los ajustes del pin **(2)** a pin **(8)**, puede realizar cambios si establece [REMOTE2 MODO] en [USUARIO] (→ página 83).

### **Lista de combinación de pantalla de dos ventanas (sólo PT-DW640E)**

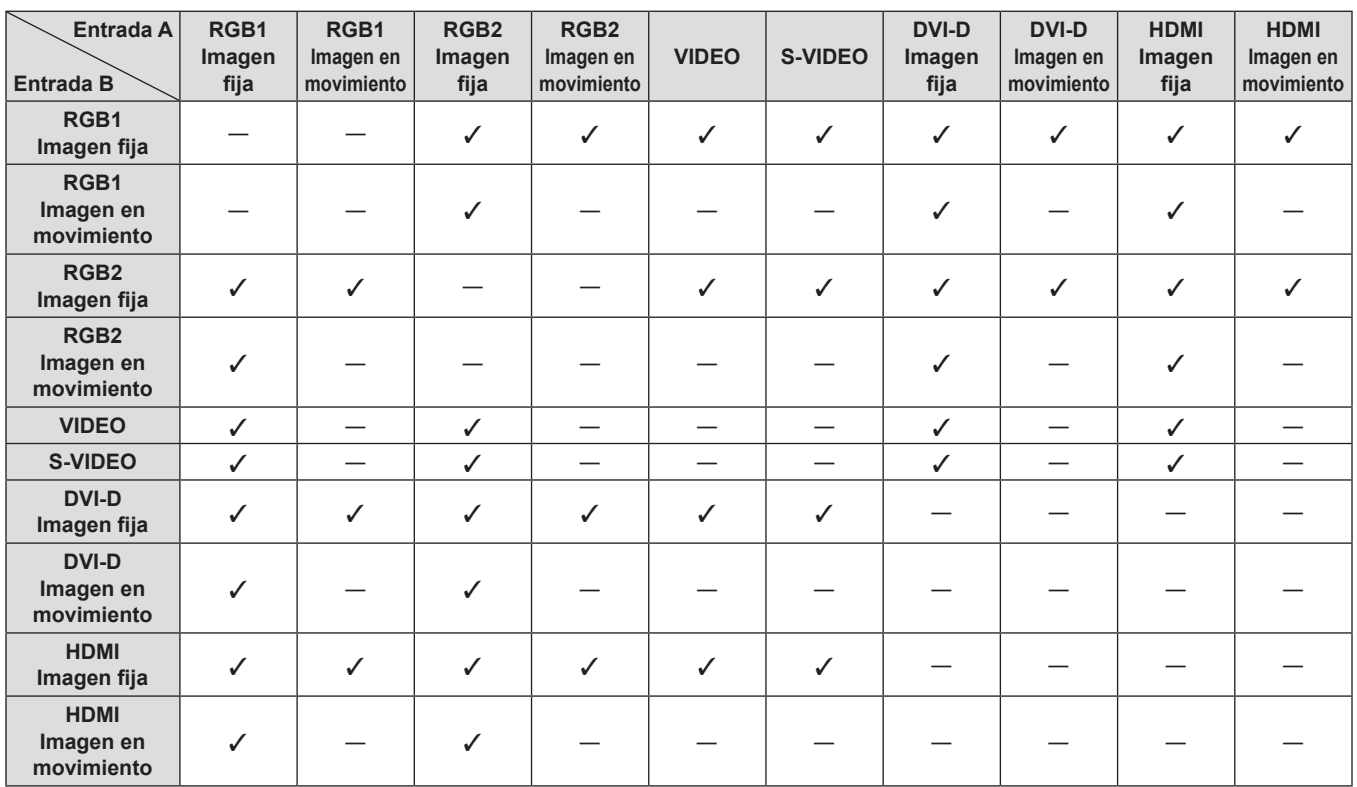

l: Es posible la combinación de pantalla de dos ventanas

-: No es posible la combinación de pantalla de dos ventanas

Señales administradas como "imágenes en movimiento":

f 480i, 576i, 480p, 576p, 1080/60i, 1080/50i, 1080/60p, 1080/50p, 1080/24sF, 1080/30p, 1080/25p, 1080/24p, 720/60p, 720/50p, NTSC, PAL, SECAM, NTSC4.43, PAL-M, PAL-N, PAL60

### **Contraseña de bloqueo de menú**

Para restablecer la contraseña, consulte con el distribuidor.

### **Lista de señales compatibles**

La siguiente tabla especifica los tipos de señales compatibles con el proyector.

- Las señales que muestran los formatos son las siguientes.
	- gV: Video
	- $-S'S$  video
	- g D: DVI-D
	- $-R: RGB$
	- -Y: YCBCR/YPBPR

 $-H: HDMI$ 

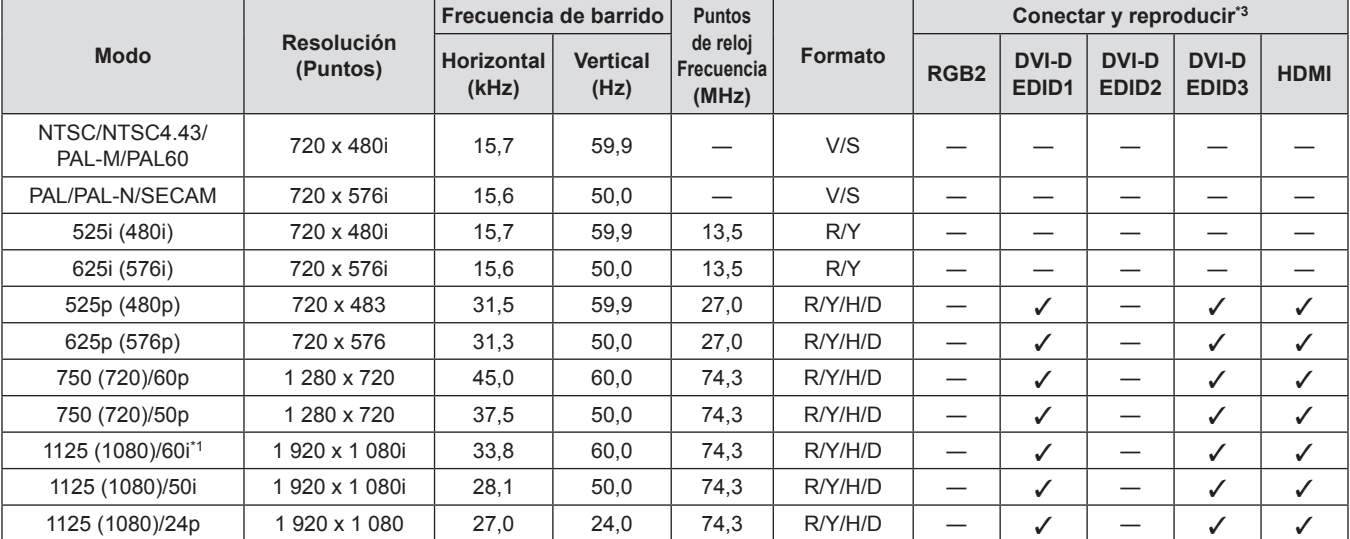

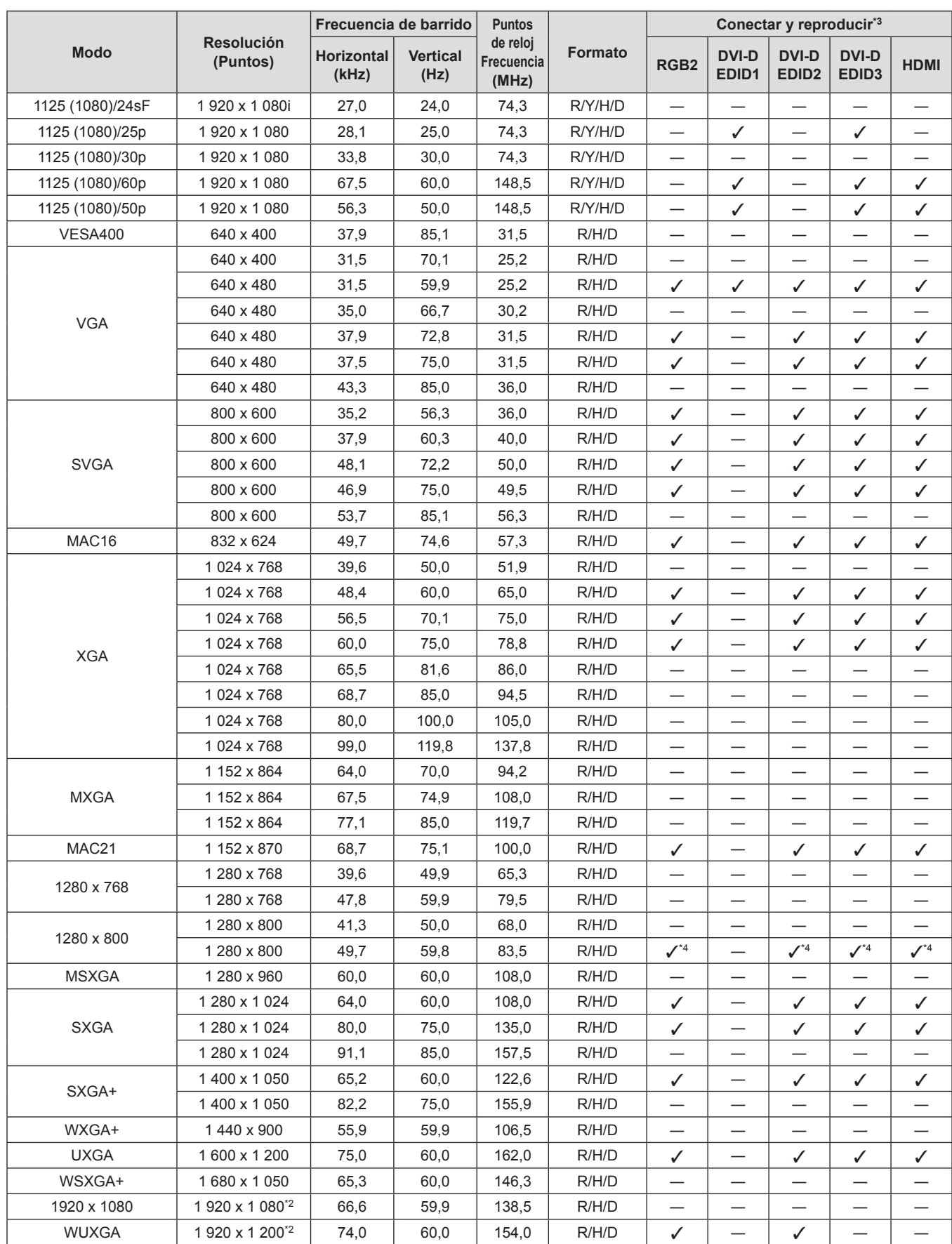

### **Capítulo 6 Apéndice — Información técnica**

\*1 Cuando se introduce una señal 1125 (1035)/60i, se visualiza como una señal 1125 (1080)/60i.

\*2 Compatible con VESA CVT-RB (Borrado reducido)

\*3 Las señales con un / en las columnas Conectar y reproducir son señales descritas en EDID del proyector (datos de identificación de pantalla extendidos). Si una señal no tiene un / en las columnas Conectar y reproducir pero tiene una entrada en la columna Formato, podrá ser introducida. Para las señales sin un / en las columnas Conectar y reproducir, existen casos en los que la resolución no puede ser seleccionada en el ordenador incluso si el proyector es compatible con la misma.

\*4 Solamente para PT-DW640E

### **Nota**

- · El número de puntos de visualización de PT-DW640E es 1 280 x 800 y el de PT-DX610E es 1 024 x 768. Una señal con una resolución distinta es convertida al número de puntos de visualización y luego visualizada.
- f La "i" al final de la resolución indica una señal entrelazada.
- f Cuando se conectan señales entrelazadas, puede presentarse parpadeo en la imagen proyectada.

# **Especificaciones**

La siguiente tabla describe las especificaciones del proyector.

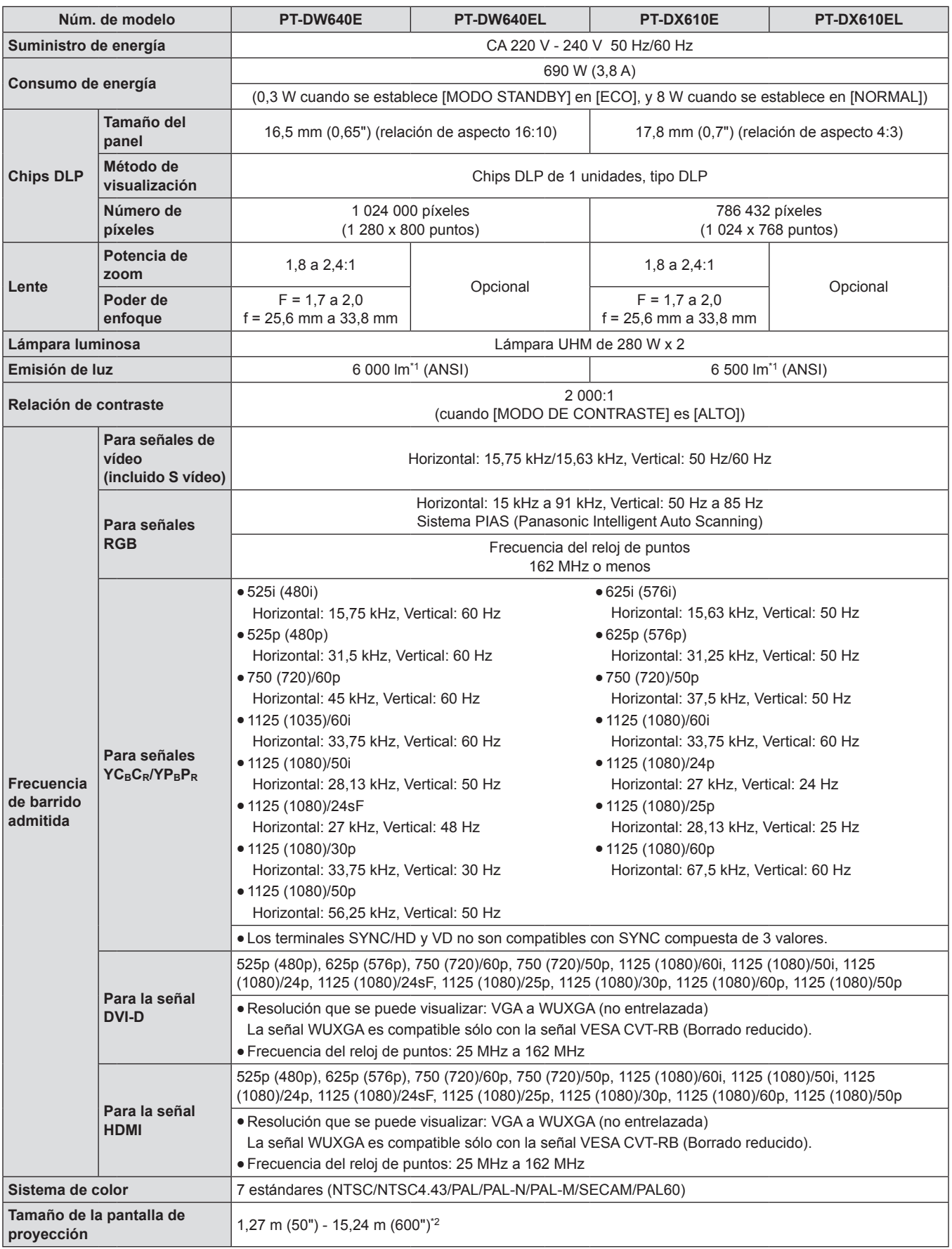

\*1 Valor para la lente de zoom estándar suministrada. Los valores varían dependiendo de la lente. La medición, las condiciones de medición y el método de notación se encuentran en conformidad con los estándares internacionales ISO21118.

\*2 El tamaño es máximo de 5,08 m (200") cuando se usa la lente ET-DLE055.

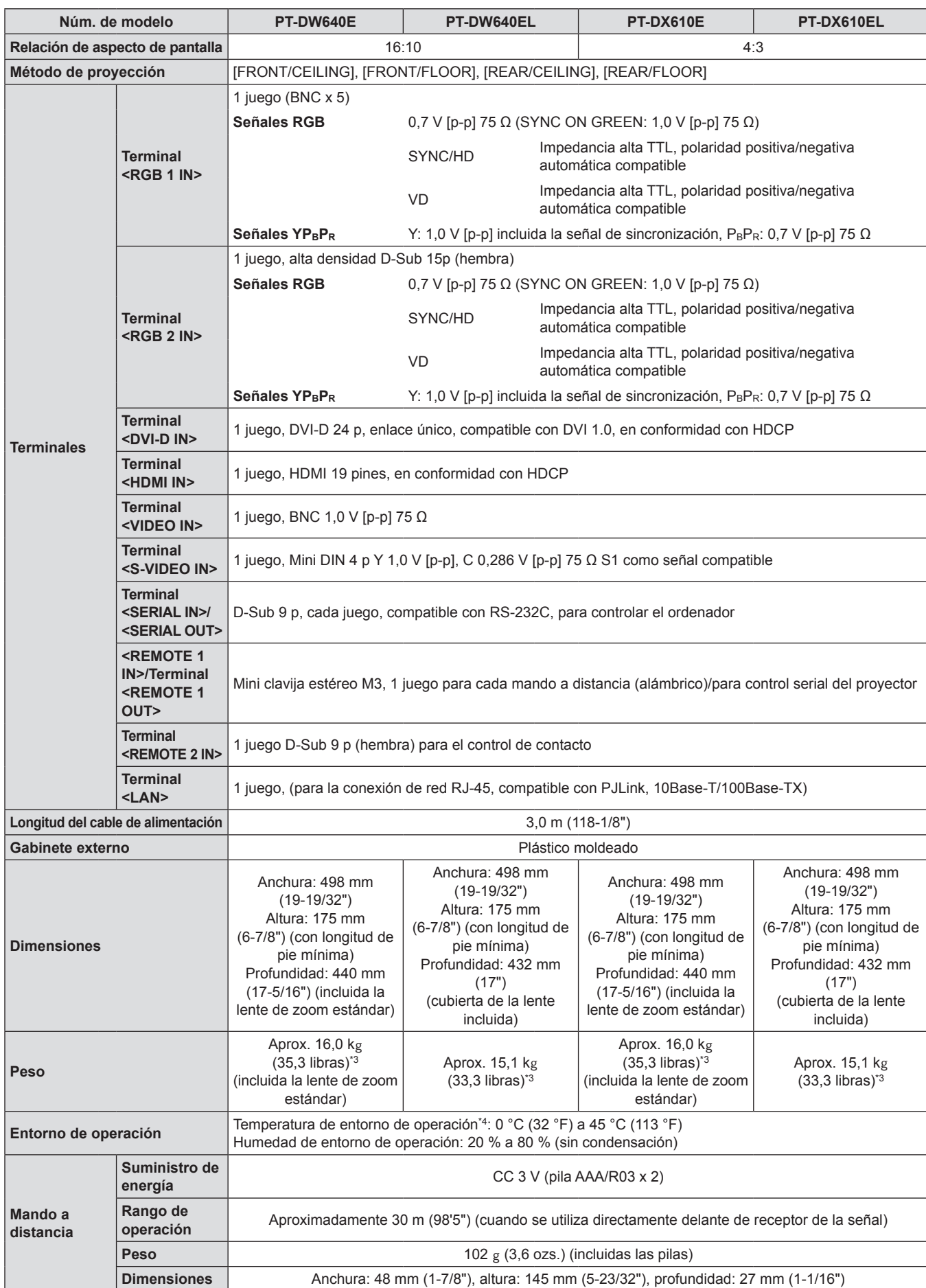

### **Capítulo 6 Apéndice — Especificaciones**

\*3 Valor medio. El peso varía para cada producto.

\*4 Al usar el proyector en altitudes elevadas (1 400 m (4 593 pies) - 2 700 m (8 858 pies) sobre el nivel del mar), la temperatura del entorno de operación será 5 °C (41 °F) menor que el límite máximo.

### **Nota**

f Los números de modelo de los accesorios y los componentes opcionales están sujetos a cambio sin previo aviso.

# **Dimensiones**

Unidades: mm

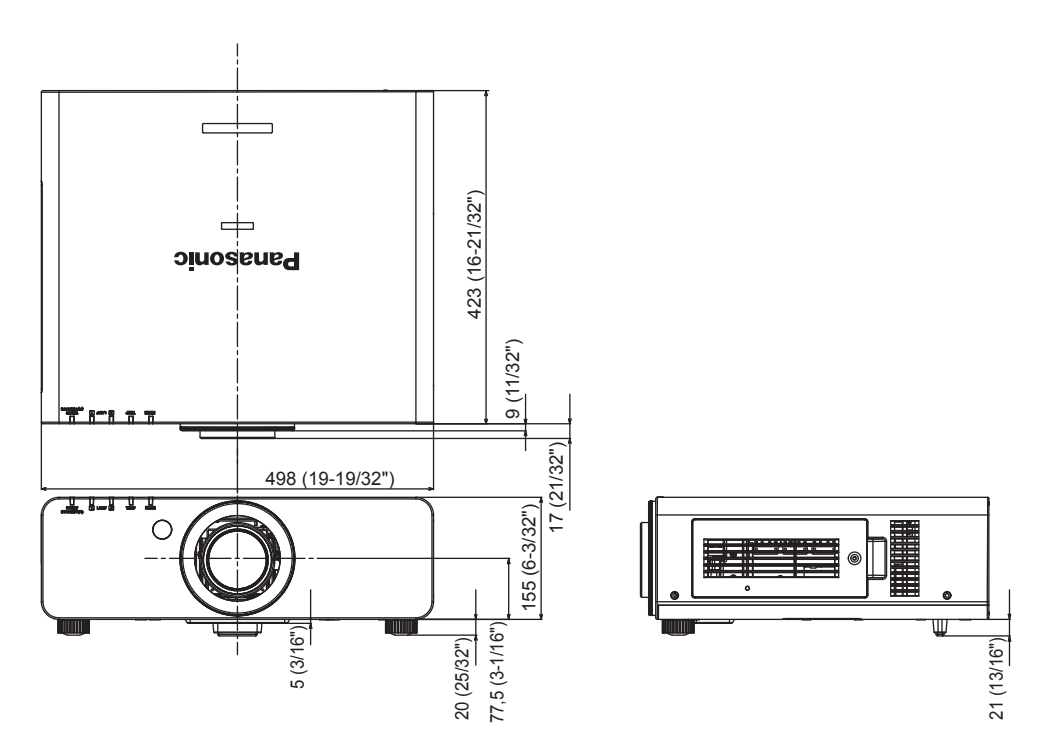

\* La información anterior muestra las dimensiones con la lente de zoom estándar instalada.

\* Las dimensiones actuales pueden diferir dependiendo del producto.

## **Protecciones de soporte de montaje en techo**

- f Cuando instale el proyector en el techo, asegúrese de usar el soporte de montaje en el techo especificado (ET-PKD56H: para techos altos, ET-PKD55S: para techos bajos).
- Cuando instale el provector, coloque el juego anti-caída suministrado con el soporte de montaje en techo en el provector.
- Si necesita el ajuste de prevención de caídas (Núm. de producto TTRA0214) por separado, consulte a su distribuidor.
- f Solicite a un técnico cualificado que realice la instalación.
- f No se hace responsable por cualquier daño ocasionado al proyector como resultado de usar un soporte de montaje en techo no fabricado por Panasonic o por elegir un sitio inapropiado para la instalación, incluso si el periodo de garantía del proyector no ha expirado.
- $\bullet$  Los productos no utilizados deben ser retirados rápidamente por un técnico cualificado.
- Use un destornillador dinamométrico o una llave Allen dinamométrica para apretar los tornillos a sus respectivos pares de torsión. No utilice herramientas tales como desatornilladores eléctricos o desatornilladores de impacto.
- · Para detalles, lea el manual de instalación incluido con el soporte de montaje en techo.
- f Los números de modelo de los accesorios y los componentes opcionales están sujetos a cambio sin previo aviso.
	- Vista inferior entity between Soporte de montaje en el techo: ET-PKD56H (para techos altos) ET-PKD55S (para techos bajos)

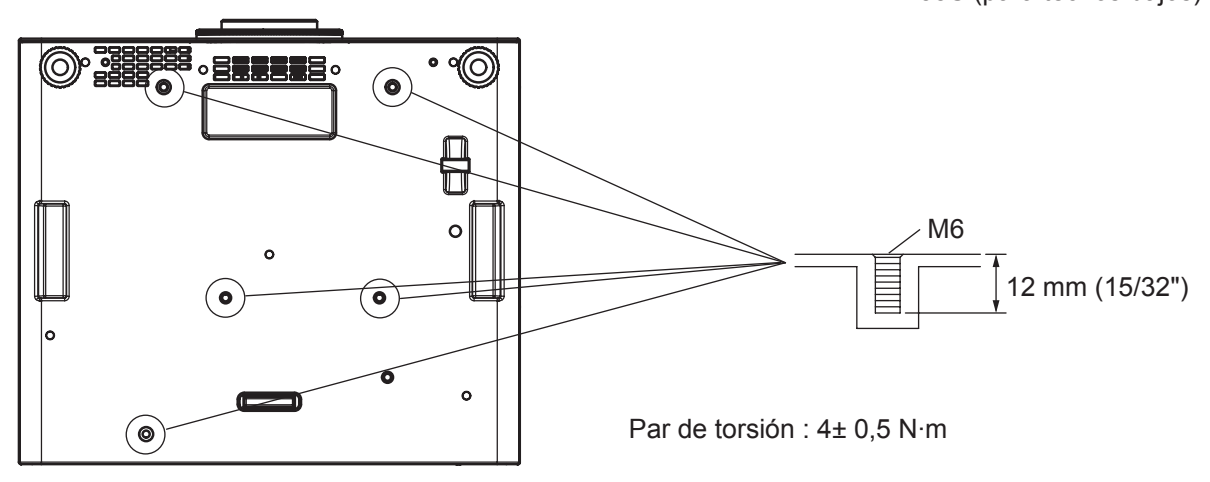

# **Índice**

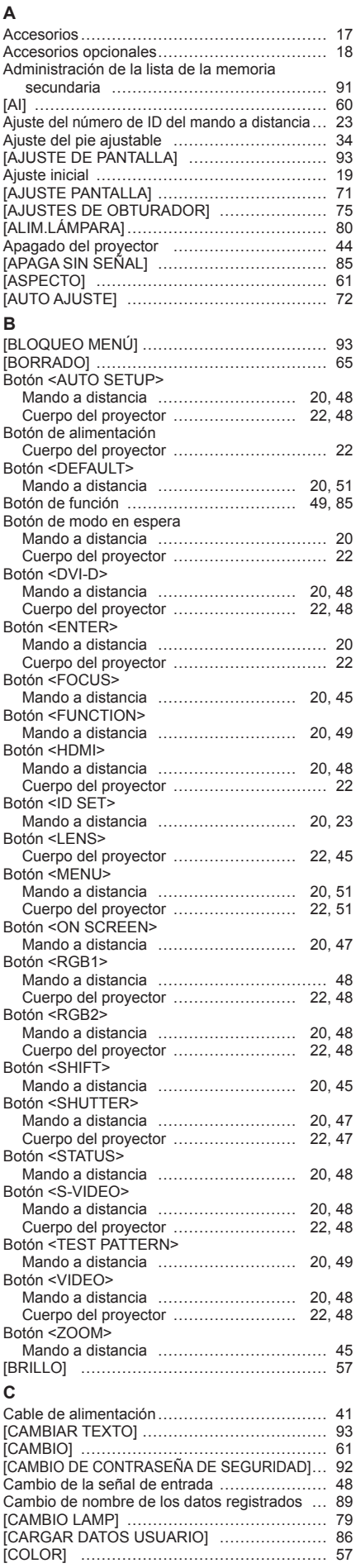

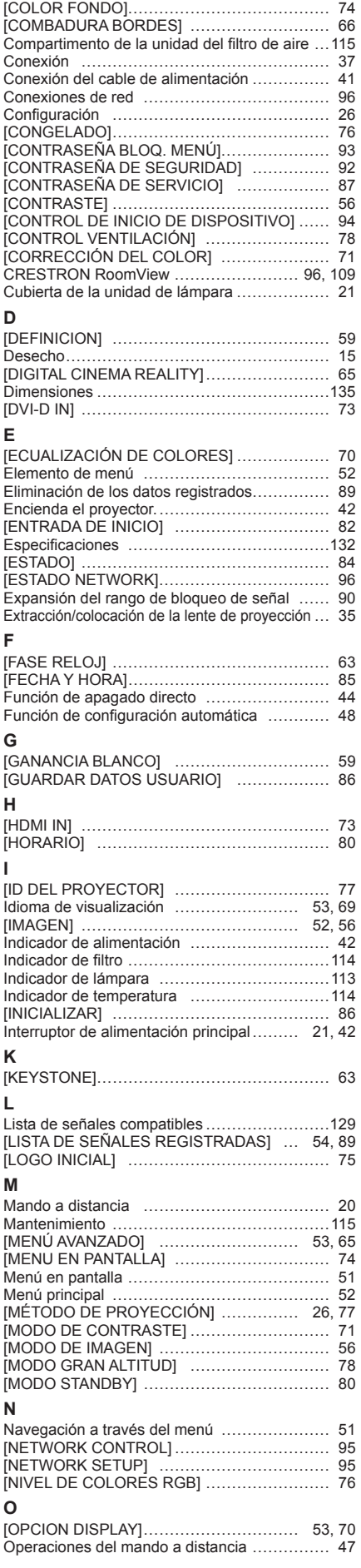

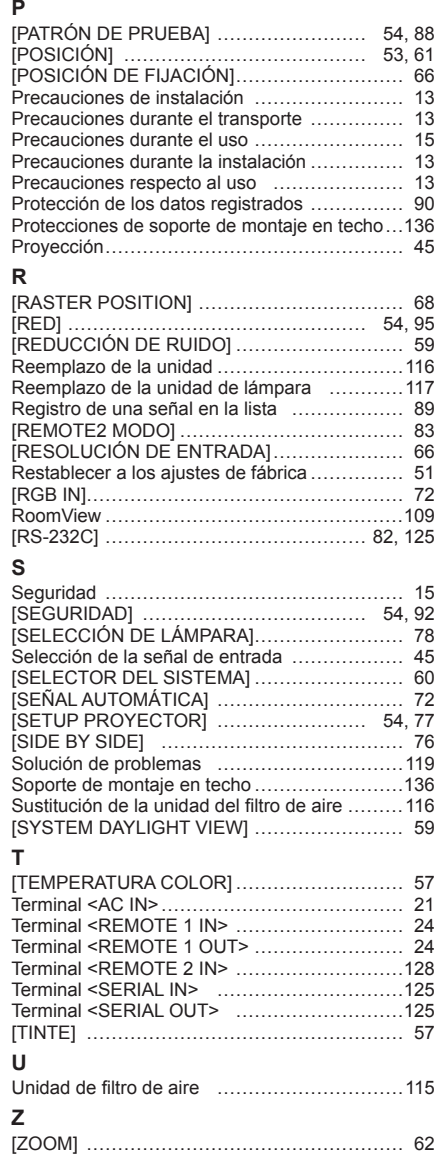

### **Información para Usuarios sobre la Recolección y Eliminación de aparatos viejos y baterías usadas**

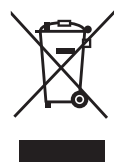

Estos símbolos en los productos, embalajes y/o documentos adjuntos, significan que los aparatos eléctricos y electrónicos y las baterías no deberían ser mezclados con los desechos domésticos. Para el tratamiento apropiado, la recuperación y el reciclado de aparatos viejos y baterías usadas, por favor, observe las normas de recolección aplicables, de acuerdo a su legislación nacional y a las Directivas 2002/96/CE y 2006/66/CE.

Al desechar estos aparatos y baterías correctamente, Usted estará ayudando a preservar recursos valiosos y a prevenir cualquier potencial efecto negativo sobre la salud de la humanidad y el medio ambiente que, de lo contrario, podría surgir de un manejo inapropiado de los residuos.

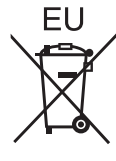

Para mayor información sobre la recolección y el reciclado de aparatos y baterías viejos, por favor, contacte a su comunidad local, su servicio de eliminación de residuos o al comercio donde adquirió estos aparatos.

Podrán aplicarse penas por la eliminación incorrecta de estos residuos, de acuerdo a la legislación nacional.

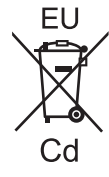

### **Para usuarios empresariales en la Unión Europea**

Si usted desea descartar aparatos eléctricos y electrónicos, por favor contacte a su distribuidor o proveedor a fin de obtener mayor información.

### **Informacion sobre la Eliminación en otros Países fuera de la Unión Europea** Estos símbolos sólo son válidos dentro de la Unión Europea. Si desea desechar estos objetos, por favor contacte con sus autoridades locales o distribuidor y consulte por el método correcto de eliminación.

**Nota sobre el símbolo de la bateria (abajo, dos ejemplos de símbolos):**

Este símbolo puede ser usado en combinación con un símbolo químico. En este caso, el mismo cumple con los requerimientos establecidos por la Directiva para los químicos involucrados.

### **Información sobre cuidado medioambiental para usuarios de China**

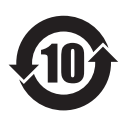

Este símbolo sólo es válido en China.

# Panasonic Corporation

Web Site : http://panasonic.net/avc/projector/ © Panasonic Corporation 2012 W1112NS1044 -YI